*GE Healthcare* 

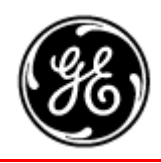

# **Technical Publication**

## **Part Number 2139768-100 Revision 13**

## **GE Healthcare LOGIQ™**α **100/LOGIQ™ 100 PRO Basic Service Manual**

Copyright© 1995-2007 by General Electric Co. All Rights Reserved

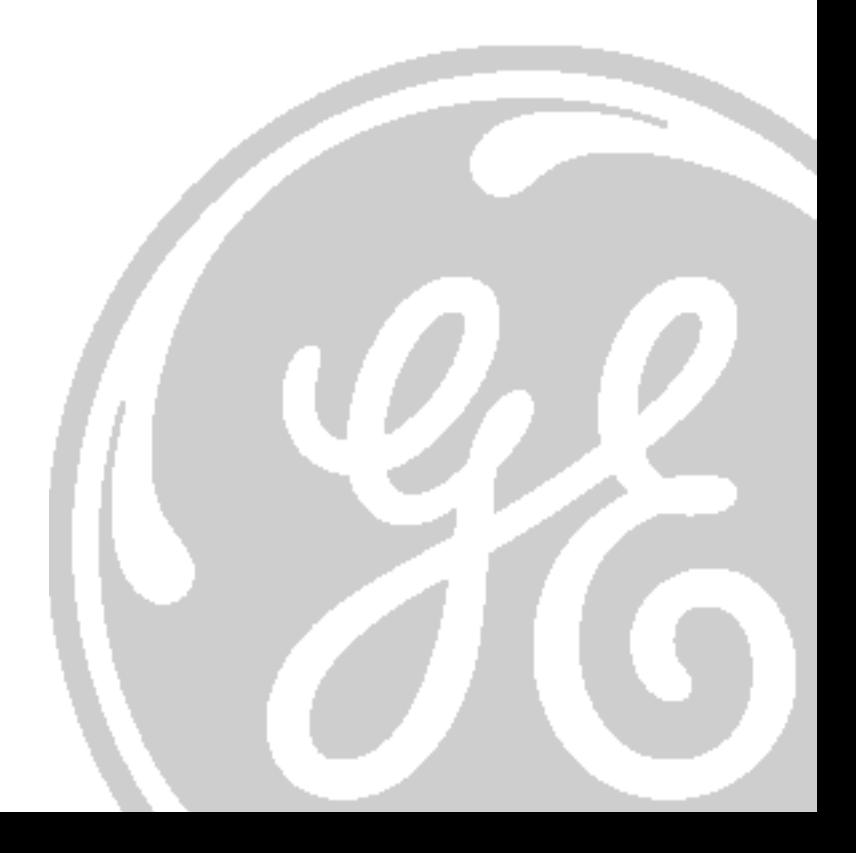

This Page Was Left Blank Intentionally

## *IMPORTANT PRECAUTIONS*

#### **LANGUAGE**

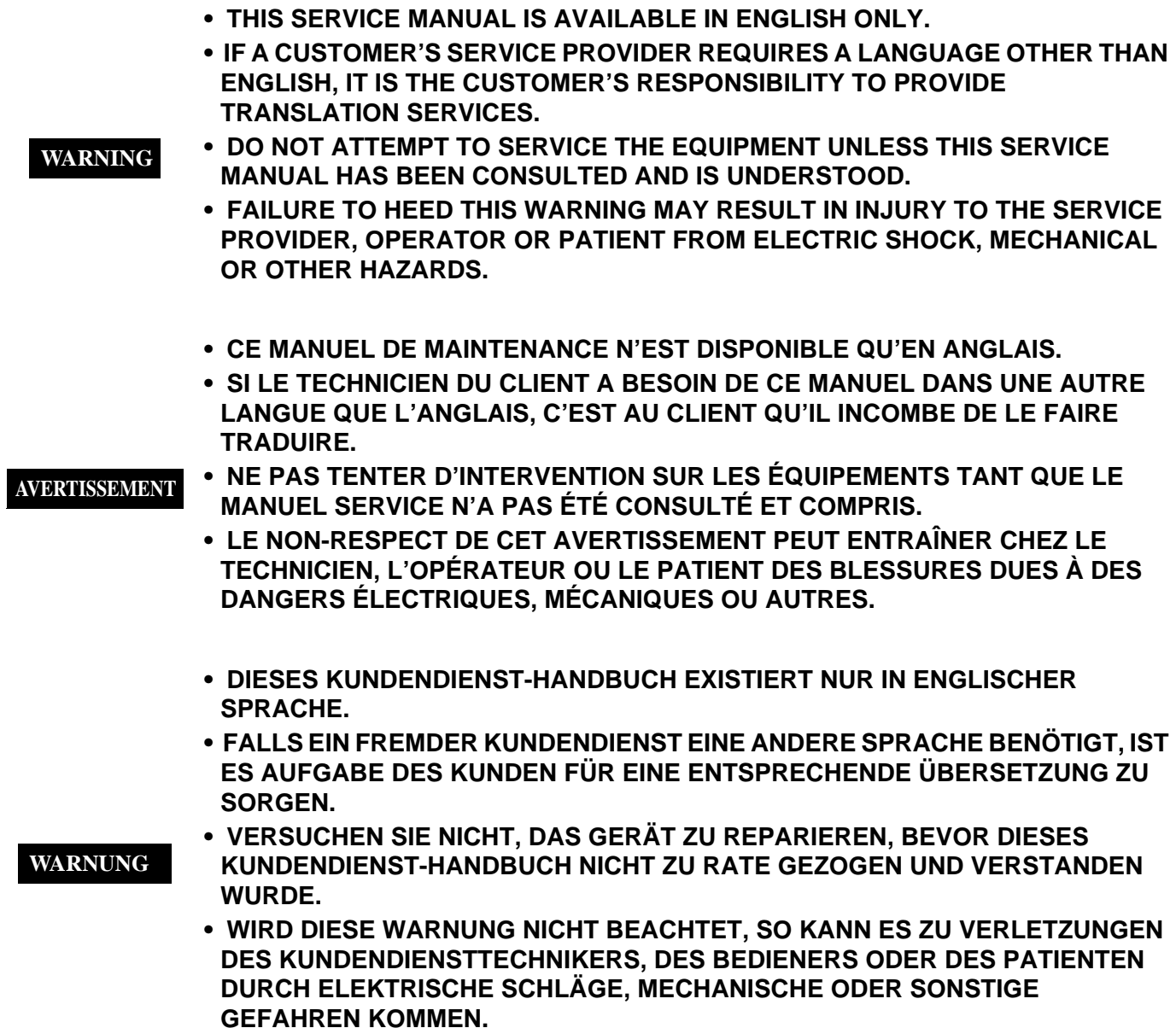

- **ESTE MANUAL DE SERVICIO SÓLO EXISTE EN INGLÉS.**
- **SI ALGÚN PROVEEDOR DE SERVICIOS AJENO A GEMS SOLICITA UN IDIOMA QUE NO SEA EL INGLÉS, ES RESPONSABILIDAD DEL CLIENTE OFRECER UN SERVICIO DE TRADUCCIÓN.**

**AVISO**

- **NO SE DEBERÁ DAR SERVICIO TÉCNICO AL EQUIPO, SIN HABER CONSULTADO Y COMPRENDIDO ESTE MANUAL DE SERVICIO.**
- **LA NO OBSERVANCIA DEL PRESENTE AVISO PUEDE DAR LUGAR A QUE EL PROVEEDOR DE SERVICIOS, EL OPERADOR O EL PACIENTE SUFRAN LESIONES PROVOCADAS POR CAUSAS ELÉCTRICAS, MECÁNICAS O DE OTRA NATURALEZA.**
- **ESTE MANUAL DE ASSISTÊNCIA TÉCNICA SÓ SE ENCONTRA DISPONÍVEL EM INGLÊS.**
- **SE QUALQUER OUTRO SERVIÇO DE ASSISTÊNCIA TÉCNICA, QUE NÃO A GEMS, SOLICITAR ESTES MANUAIS NOUTRO IDIOMA, É DA RESPONSABILIDADE DO CLIENTE FORNECER OS SERVIÇOS DE TRADUÇÃO.**
- **NÃO TENTE REPARAR O EQUIPAMENTO SEM TER CONSULTADO E COMPREENDIDO ESTE MANUAL DE ASSISTÊNCIA TÉCNICA.**
- **O NÃO CUMPRIMENTO DESTE AVISO PODE POR EM PERIGO A SEGURANÇA DO TÉCNICO, OPERADOR OU PACIENTE DEVIDO A' CHOQUES ELÉTRICOS, MECÂNICOS OU OUTROS.**
- **IL PRESENTE MANUALE DI MANUTENZIONE È DISPONIBILE SOLTANTO IN INGLESE.**
- **SE UN ADDETTO ALLA MANUTENZIONE ESTERNO ALLA GEMS RICHIEDE IL MANUALE IN UNA LINGUA DIVERSA, IL CLIENTE È TENUTO A PROVVEDERE DIRETTAMENTE ALLA TRADUZIONE.**
- **SI PROCEDA ALLA MANUTENZIONE DELL'APPARECCHIATURA SOLO DOPO AVER CONSULTATO IL PRESENTE MANUALE ED AVERNE COMPRESO IL CONTENUTO. AVVERTENZA** 
	- **NON TENERE CONTO DELLA PRESENTE AVVERTENZA POTREBBE FAR COMPIERE OPERAZIONI DA CUI DERIVINO LESIONI ALL'ADDETTO ALLA MANUTENZIONE, ALL'UTILIZZATORE ED AL PAZIENTE PER FOLGORAZIONE ELETTRICA, PER URTI MECCANICI OD ALTRI RISCHI.**

**ATENÇÃO**

このサービスマニュアルには英語版しかありません。

GEMS以外でサービスを担当される業者が英語以外の言語を要求さ れる場合、翻訳作業はその業者の責任で行うものとさせていただきま す。

このサービスマニュアルを熟読し理解せずに、装置のサービスを行わ ないで下さい。

この警告に従わない場合、サービスを担当される方、操作員あるいは 患者さんが、感電や機械的又はその他の危険により負傷する可能性が あります。

本维修手册仅存有英文本。

非 GEMS 公司的维修员要求非英文本的维修手册时, 客户需自行负责翻译。

注意:

未详细阅读和完全了解本手册之前,不得进行维修。 忽略本注意事项会对维修员,操作员或病人造成触 电,机械伤害或其他伤害。

#### **DAMAGE IN TRANSPORTATION**

All packages should be closely examined at time of delivery. If damage is apparent write "Damage In Shipment" on ALL copies of the freight or express bill BEFORE delivery is accepted or "signed for" by a GE representative or hospital receiving agent. Whether noted or concealed, damage MUST be reported to the carrier immediately upon discovery, or in any event, within 14 days after receipt, and the contents and containers held for inspection by the carrier. A transportation company will not pay a claim for damage if an inspection is not requested within this 14 day period.

#### **CERTIFIED ELECTRICAL CONTRACTOR STATEMENT - FOR USA ONLY**

All electrical Installations that are preliminary to positioning of the equipment at the site prepared for the equipment shall be performed by licensed electrical contractors. Other connections between pieces of electrical equipment, calibrations and testing shall be performed by qualified GE Medical Systems personnel. In performing all electrical work on these products, GE will use its own specially trained field engineers. All of GE's electrical work on these products will comply with the requirements of the applicable electrical codes.

The purchaser of GE equipment shall only utilize qualified personnel (i.e., GE's field engineers, personnel of third-party service companies with equivalent training, or licensed electricians) to perform electrical servicing on the equipment.

#### **OMISSIONS & ERRORS**

If there are any omissions, errors or suggestions for improving this documentation, please contact the GE Medical Systems Global Documentation Group with specific information listing the system type, manual title, part number, revision number, page number and suggestion details. Mail the information to : Service Documentation, 9900 Innovation Drive (RP-2123), Wauwatosa, WI 53226. , USA.

GE Medical Systems employees should use the iTrak System to report all documentation errors or omissions.

*LEGAL NOTES*

The contents of this publication may not be copied or duplicated in any form, in whole or in part, without prior written permission of GE Medical Systems.

GE Medical Systems may revise this publication from time to time without written notice.

#### **TRADEMARKS**

All products and their name brands are trademarks of their respective holders.

#### **COPYRIGHTS**

All Material Copyright©1997-2007 by General Electric Inc. All Rights Reserved

## *Revision History*

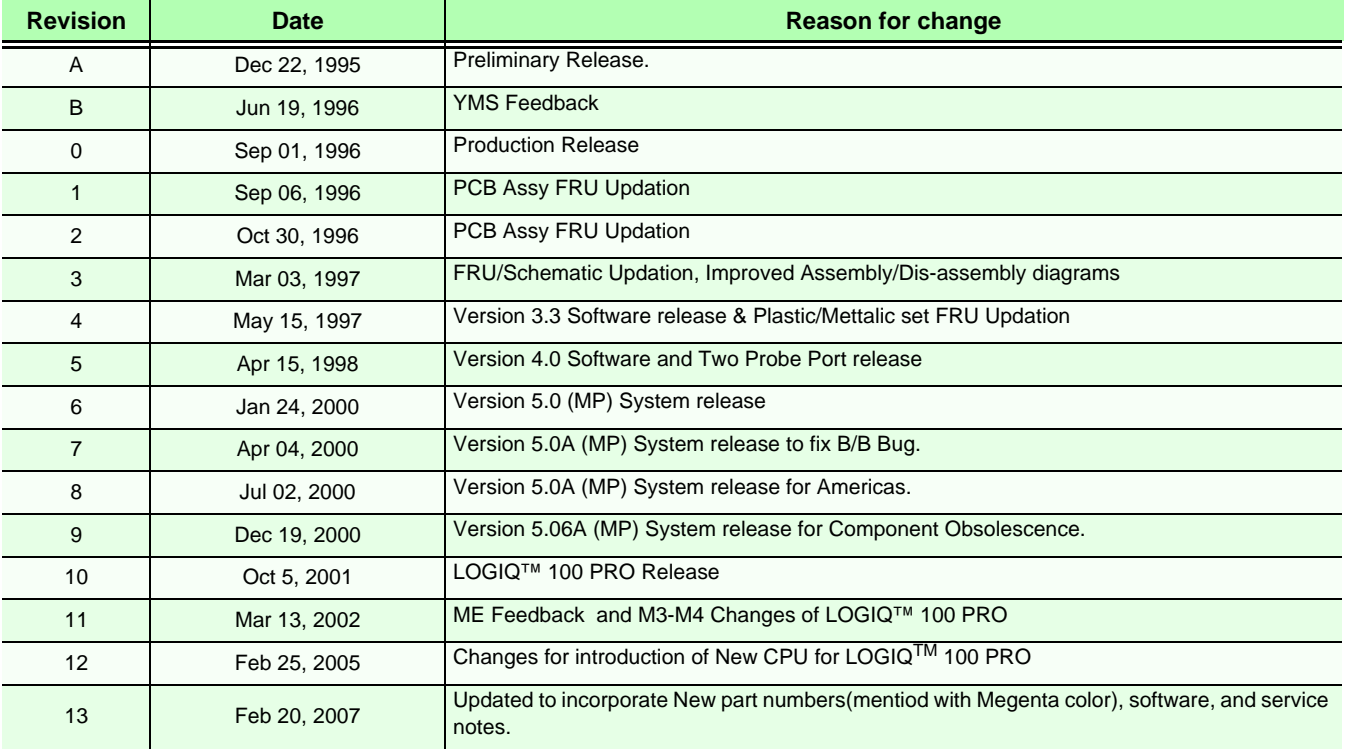

## *List of Effected Pages*

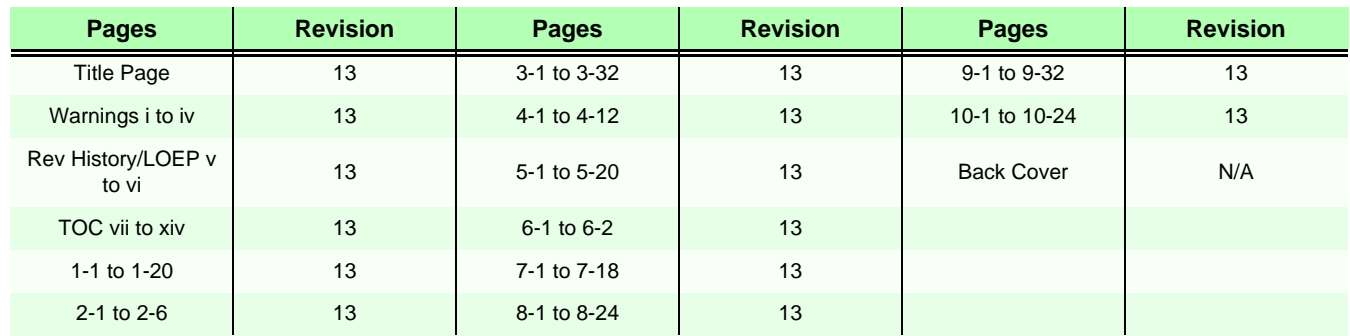

#### **IN THIS MANUAL:**

*The sections which are relate to V7.0 or Above is applicable to V9.X.X or above systems. The sections which are relate to V5.0a & above is also applicable to V9.X.X or above systems.*

## **Table of Contents**

## **Chapter 1 Introduction**

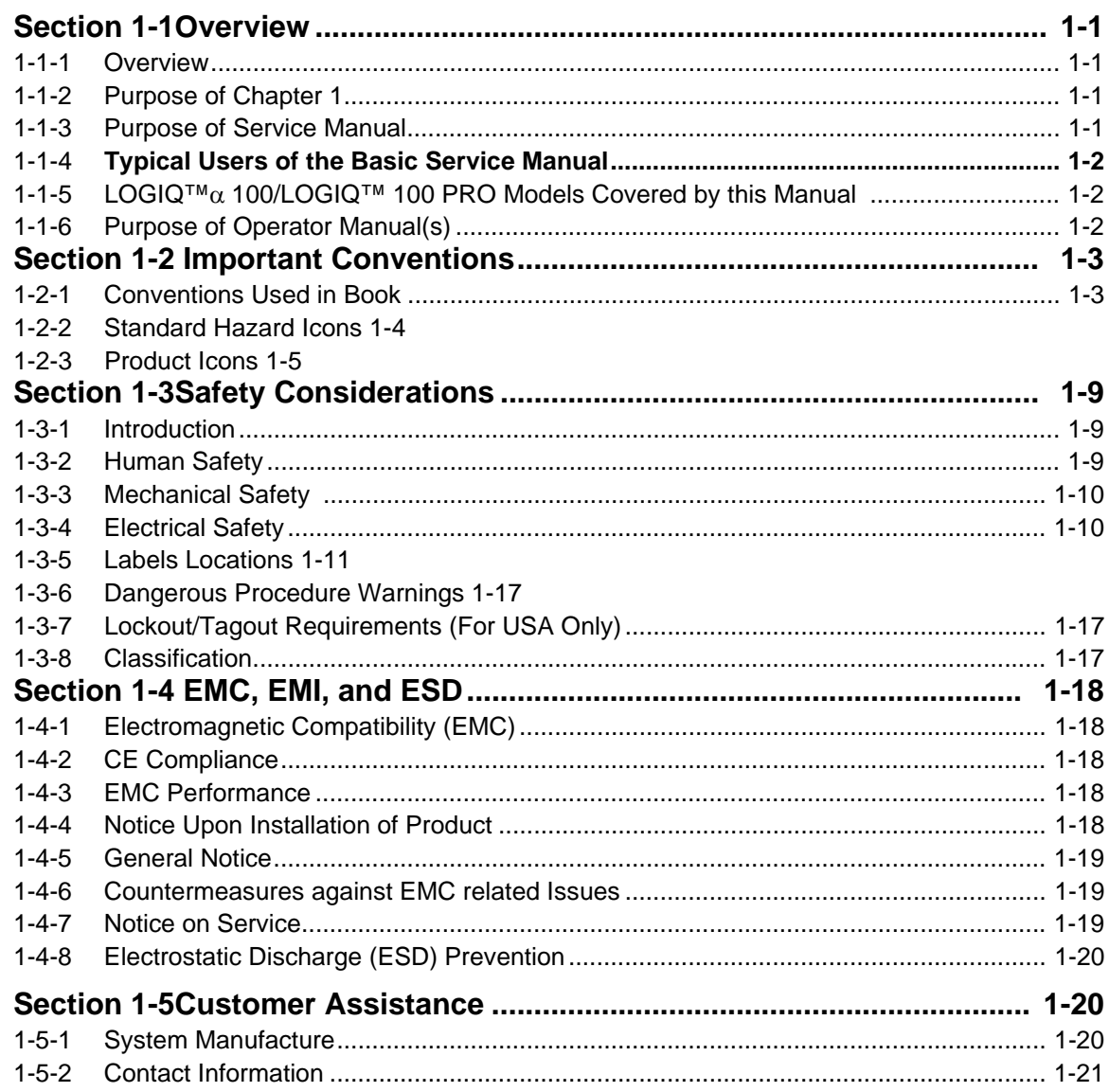

## **Chapter 2 Pre Installation**

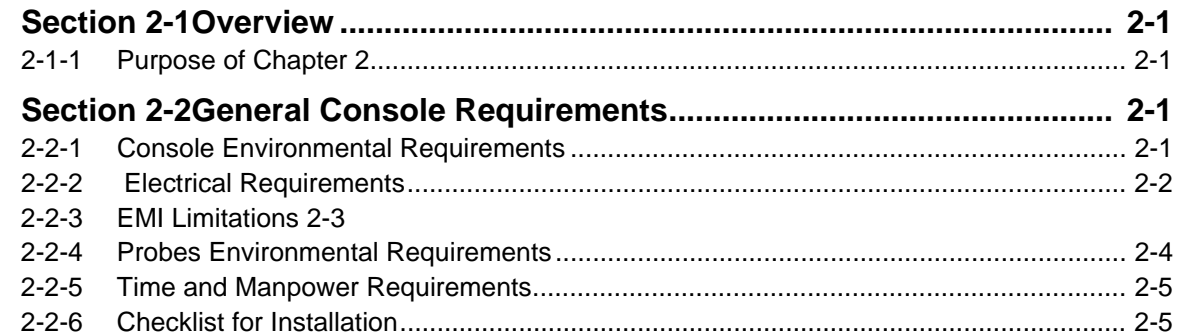

### **[Chapter 3 Installation](#page-42-0)**

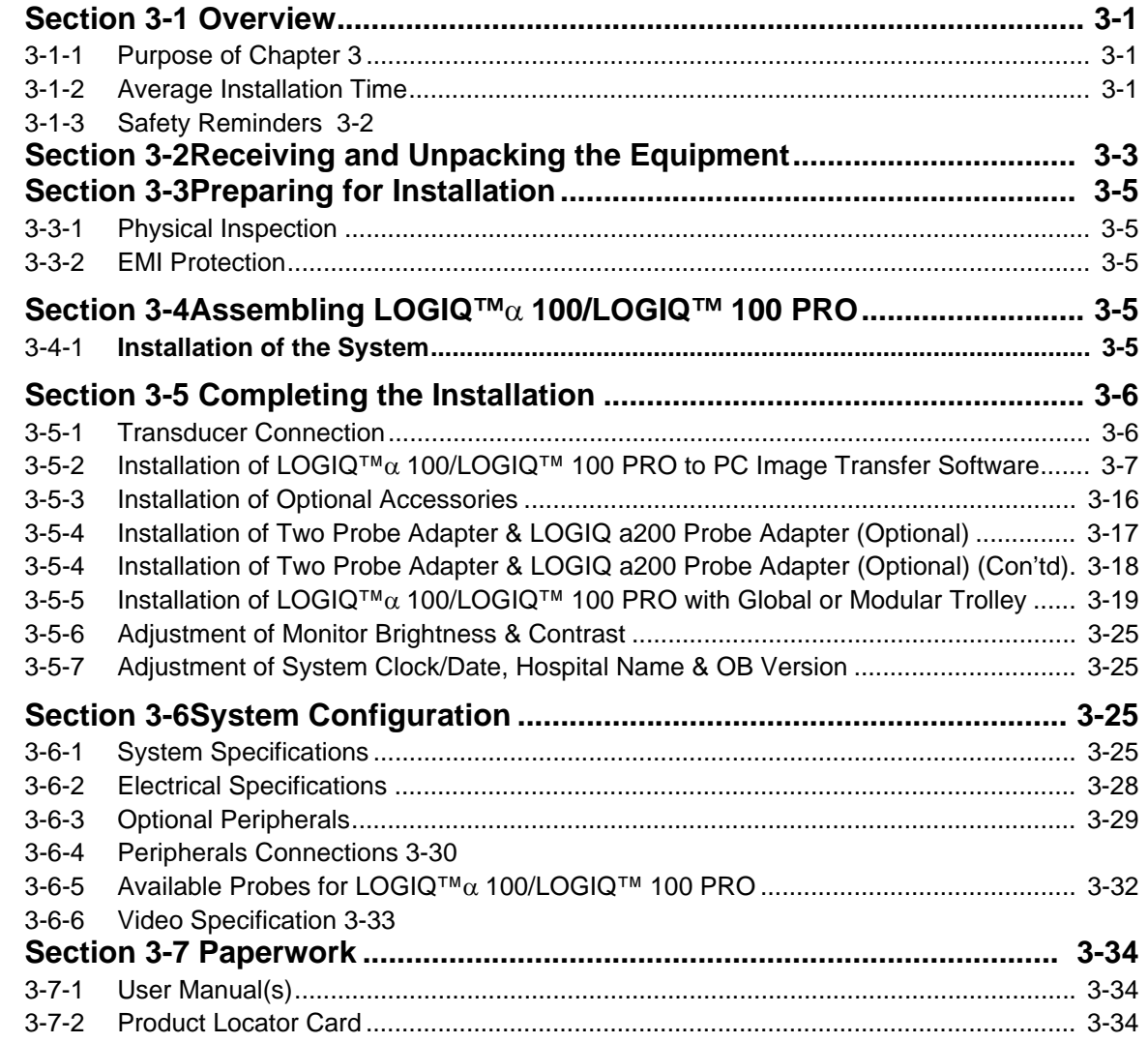

## **[Chapter 4 Functional Checks](#page-76-0)**

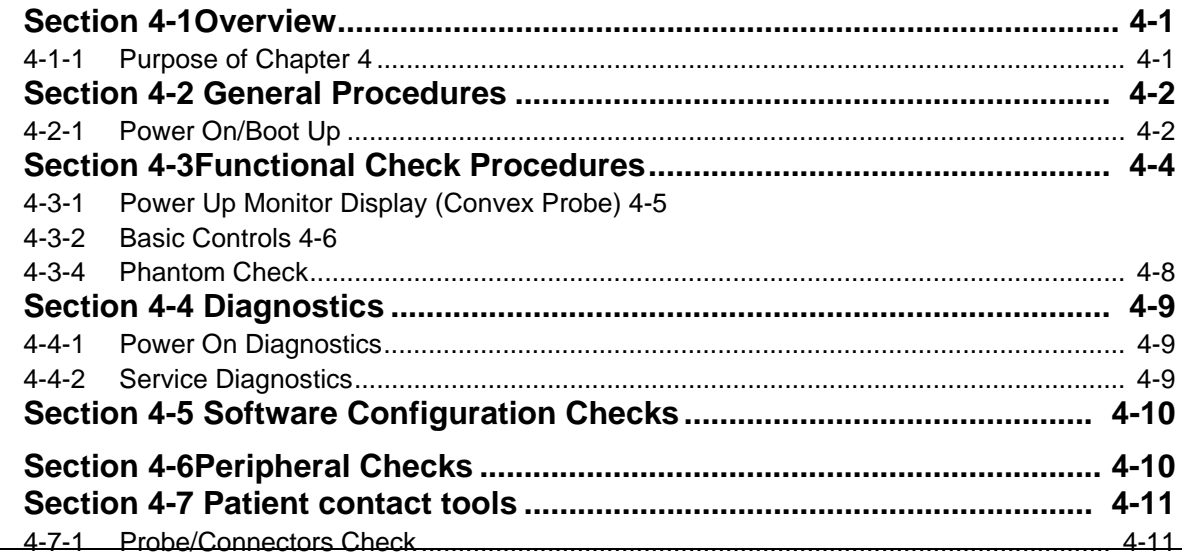

## **Chapter 5 Theory**

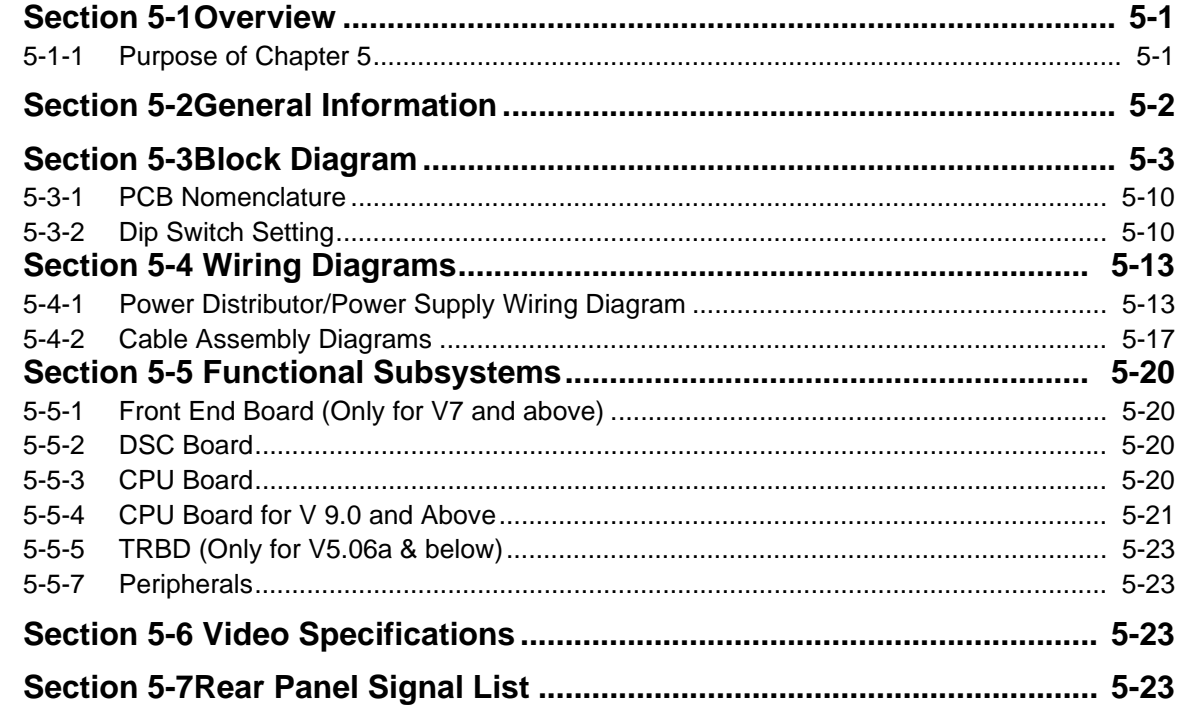

## **Chapter 6 Service Adjustments**

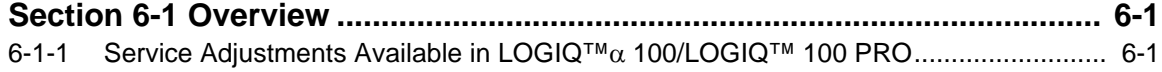

### **Chapter 7 Diagnostics/Troubleshooting**

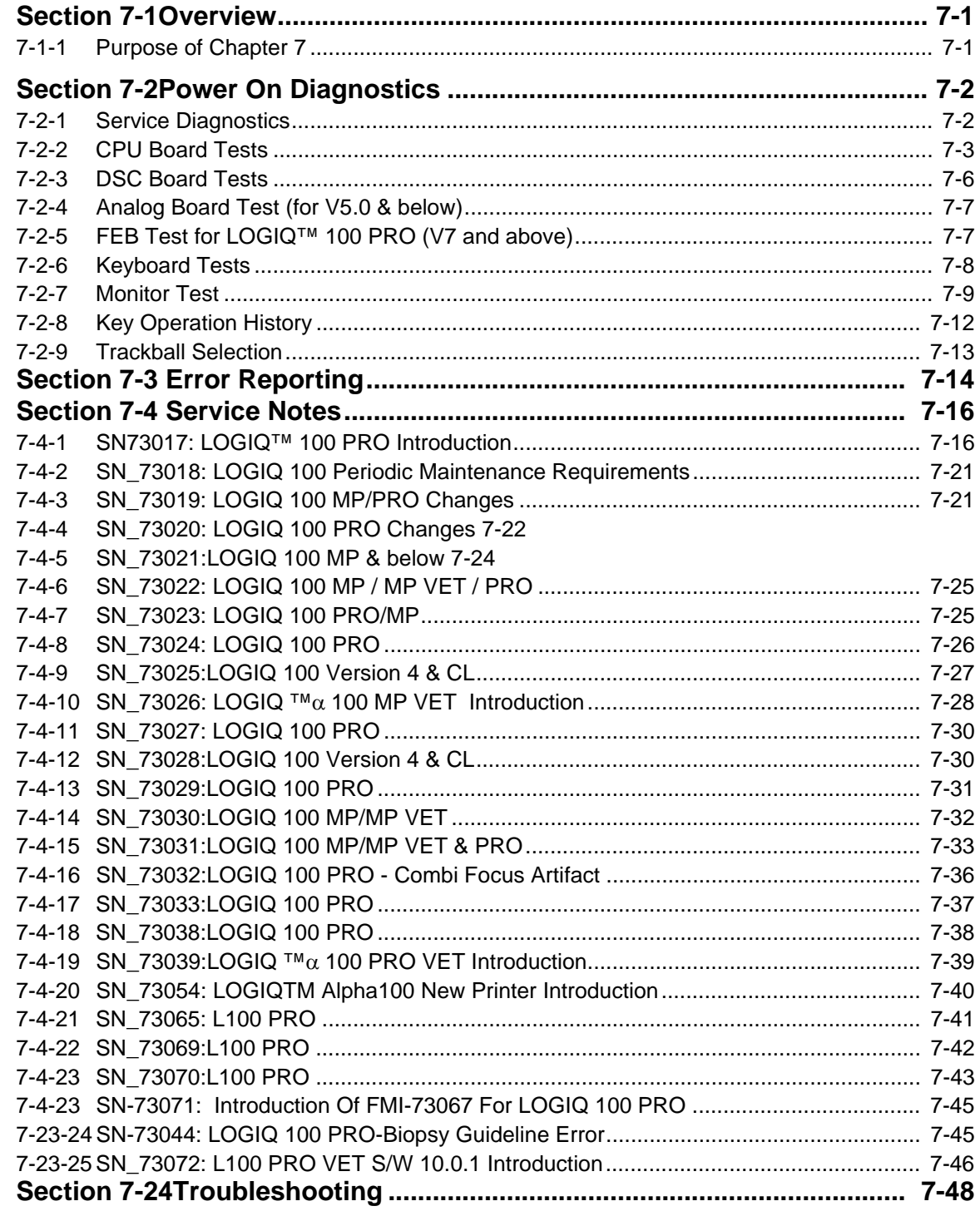

## **Chapter 8 Replacement Procedures**

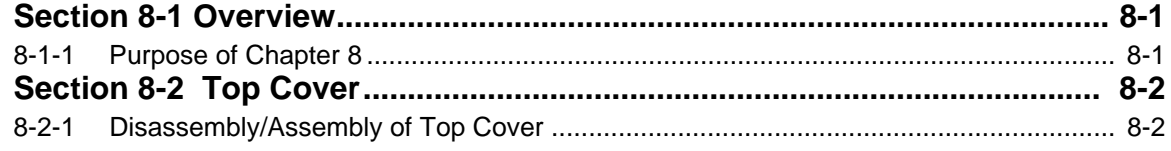

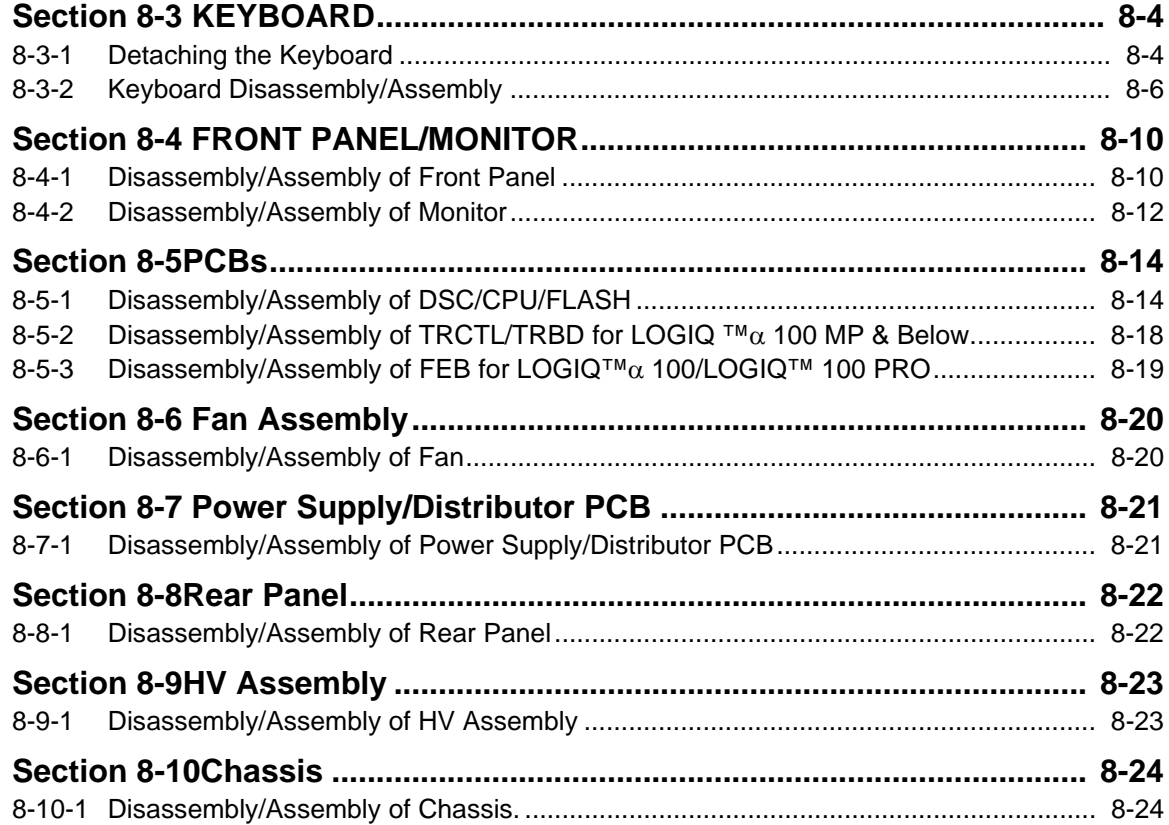

## **[Chapter 9 Replacement Parts](#page-188-0)**

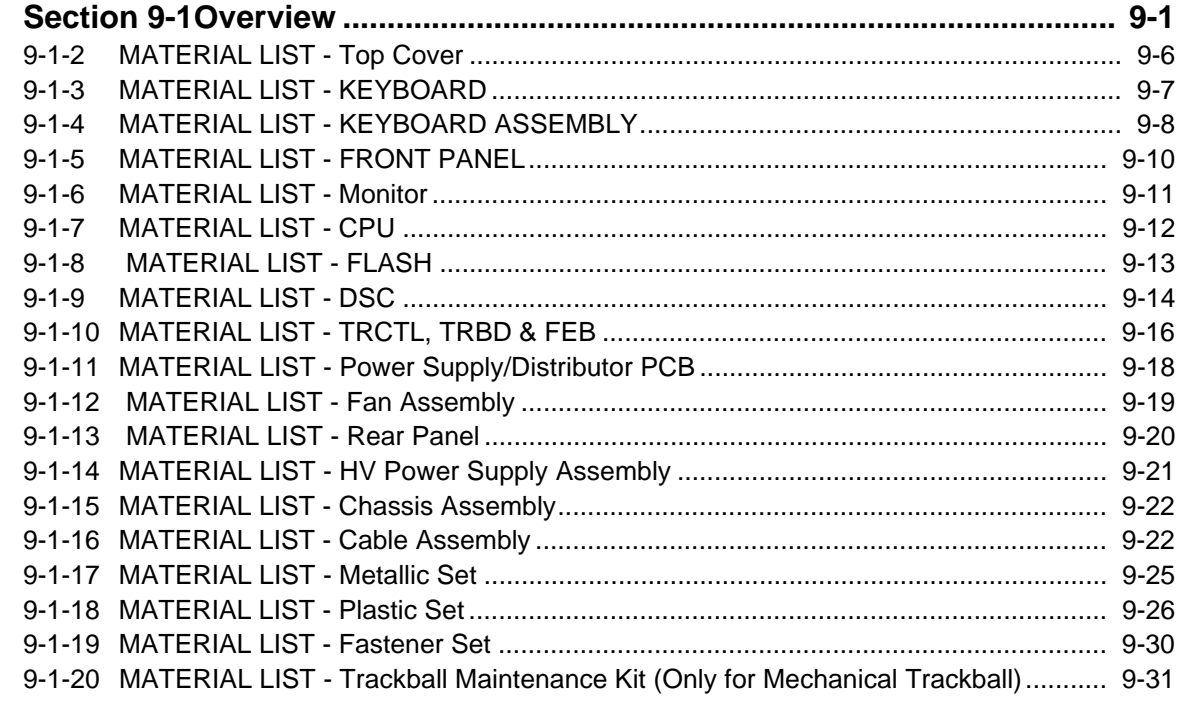

### **[Chapter 10 Quality Assurance](#page-220-0)**

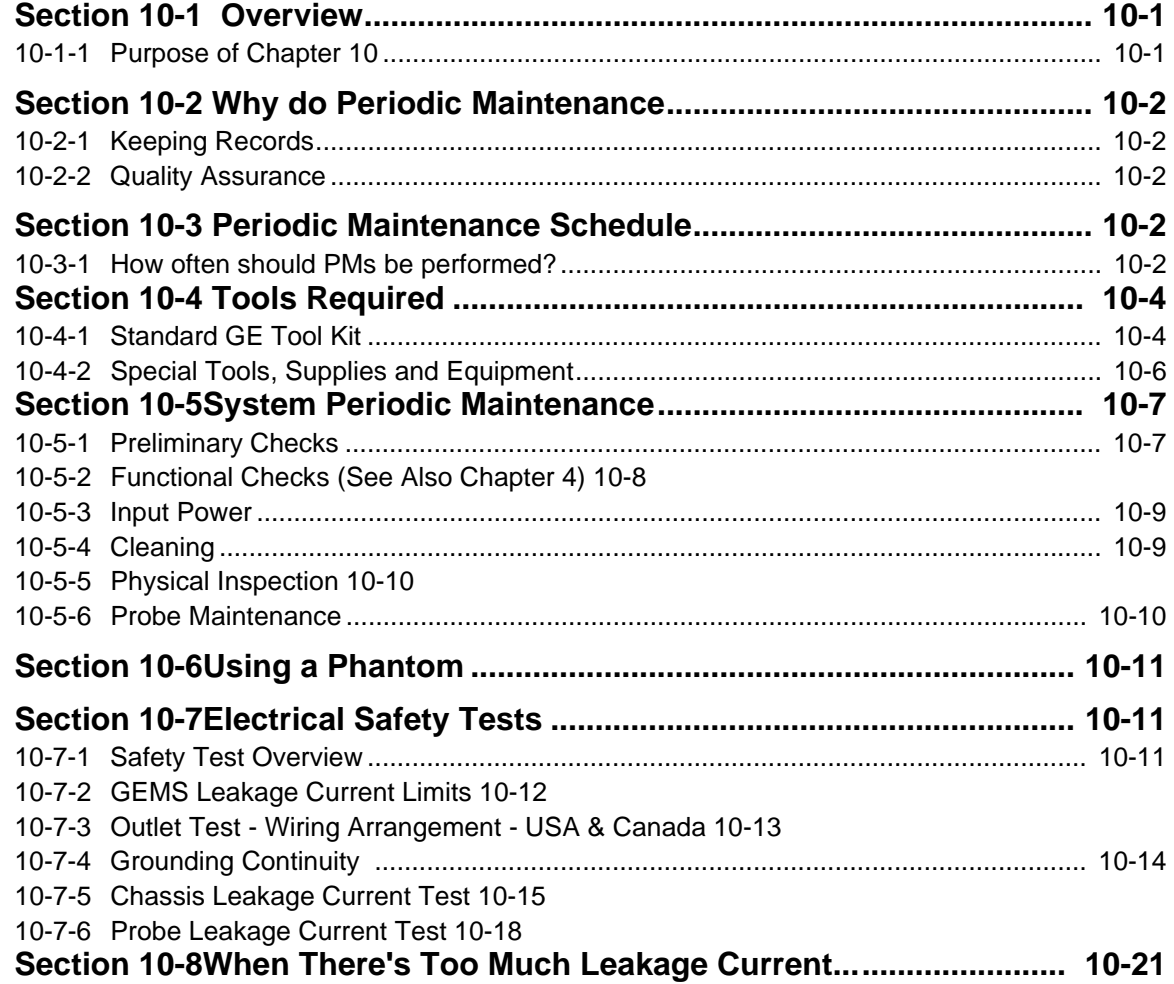

## <span id="page-14-0"></span>*Chapter 1 Introduction*

### <span id="page-14-1"></span>**Section 1-1Overview**

#### <span id="page-14-2"></span>**1-1-1 Overview**

The LOGIQ™α 100/LOGIQ™ 100 PRO is a compact portable ultrasound scanner which is designed for OB/GYN, Abdomen, Urology and small part Scans using the convex, linear and microconvex (Transvaginal) probes. High quality images can be obtained by the proper selection of scan control parameters. The diagnostic clarity is further enhanced by the different measurement and calculation packages available in the system.

#### <span id="page-14-3"></span>**1-1-2 Purpose of Chapter 1**

This chapter describes important issues related to safely servicing this ultrasound machine. The service provider must read and understand all the information presented here before installing or servicing a unit.

#### **CONTENTS IN CHAPTER 1**

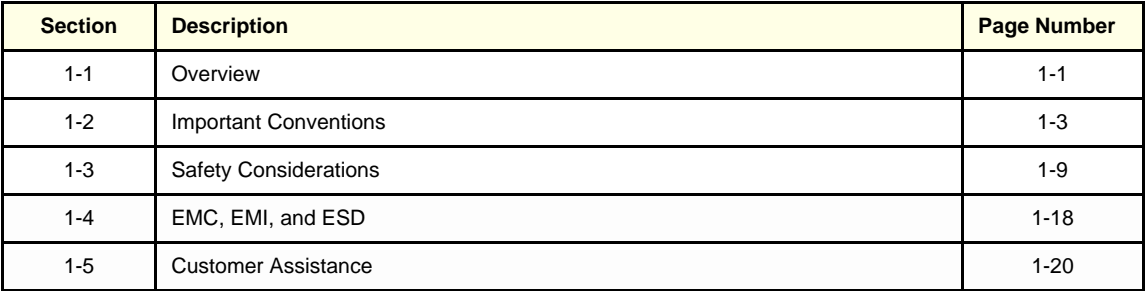

**Table 1-1 Contents in Chapter 1**

#### <span id="page-14-4"></span>**1-1-3 Purpose of Service Manual**

This Service Manual provides installation and service information for the LOGIQ™α 100/LOGIQ™ 100 PRO Ultrasound Scanning System and contains the following chapters:

- 1.) **Chapter 1, [Introduction](#page-14-0):** Contains a content summary and warnings.
- 2.) **Chapter 2, [Pre Installation:](#page-36-5)** Contains any pre-installation requirements for the LOGIQ™α 100/LOGIQ™ 100 PRO.
- 3.) **Chapter 3, [Installation:](#page-42-4)** Contains installation procedure with installation checklist.
- 4.) **Chapter 4, [Functional Checks:](#page-76-3)** Contains functional checks that must be performed as part of the installation, or as required during servicing and periodic maintenance.
- 5.) **Chapter 5, [Theory](#page-88-3):** Contains block diagrams and functional explanations of the electronics.
- 6.) **Chapter 6, [Service Adjustments:](#page-112-3)** Contains instructions on how to make any available adjustments to the LOGIQ™α 100/LOGIQ™ 100 PRO.
- 7.) **Chapter 7, [Diagnostics/Troubleshooting](#page-114-3):** Provides procedures for running and diagnostic or related routines for the LOGIQ™α 100/LOGIQ™ 100 PRO

#### **[1-1-3 Purpose of Service Manual \(cont'd\)](#page-14-4)**

- 8.) Chapter 8, [Replacement Procedures](#page-164-3): Provides disassembly procedures and reassembly procedures for all changeable FRU.
- 9.) Chapter 9, [Replacement Parts:](#page-188-2) Contains a complete list of replacement parts for the LOGIQ™α 100/LOGIQ™ 100 PRO.
- 10.)**Chapter 10, [Quality Assurance](#page-220-3):** Provides periodic maintenance procedures for the LOGIQ™α 100/LOGIQ™ 100 PRO.

#### <span id="page-15-0"></span>**1-1-4 Typical Users of the Basic Service Manual**

- Service Personnel (installation, maintenance, etc.).
- Hospital's Service Personnel
- Architects (Some parts of the Pre Installation Chapter)

#### <span id="page-15-1"></span>**1-1-5 LOGIQ™**α **100/LOGIQ™ 100 PRO Models Covered by this Manual**

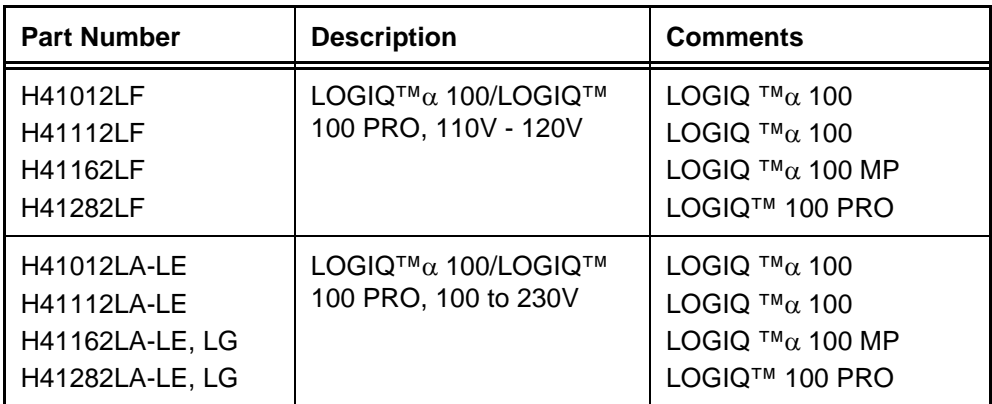

**Table 1-2 LOGIQ™**α **100/LOGIQ™ 100 PRO Models Covered in this Manual**

#### <span id="page-15-2"></span>**1-1-6 Purpose of Operator Manual(s)**

The Operator Manual(s) should be fully read and understood before operating the LOGIQ™ $\alpha$  100/ LOGIQ™ 100 PRO and also kept near the unit for quick reference.

### <span id="page-16-0"></span>**Section 1-2 Important Conventions**

#### <span id="page-16-1"></span>**1-2-1 Conventions Used in Book**

#### **Model Designations.**

This manual covers the LOGIQ™α 100/LOGIQ™ 100 PRO scanners. (See "LOGIQ™α [100/LOGIQ™ 100 PRO Models Covered by this Manual" on page](#page-15-1) 1-2.) **Icons.**

Pictures, or icons, are used wherever they will reinforce the printed message. The icons, labels and conventions used on the product and in the service information are described in this chapter.

#### **Safety Precaution Messages.**

Various levels of safety precaution messages may be found on the equipment and in the service information. The different levels of concern are identified by a flag word that precedes the precautionary message. Known or potential hazards are labeled in one of three ways:

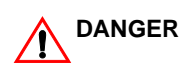

#### **DANGER IS USED TO INDICATE THE PRESENCE OF A HAZARD THAT WILL CAUSE SEVERE PERSONAL INJURY OR DEATH IF THE INSTRUCTIONS ARE IGNORED.**

*WARNING IS USED TO INDICATE THE PRESENCE OF A HAZARD THAT CAN CAUSE SEVERE PERSONAL INJURY OR PROPERTY DAMAGE IF INSTRUCTIONS ARE*  **WARNING** *IGNORED.*

**Caution is used to indicate the presence of a hazard that will or can cause minor personal injury and property damage if instructions are ignored. CAUTION**

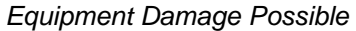

*Notice is used when a hazard is present that can cause property damage but has absolutely no personal injury risk.* **NOTICE**

*NOTE: Notes provide important information about an item or a procedure. Information contained in a NOTE can often save you time or effort.*

#### <span id="page-17-0"></span>**1-2-2 Standard Hazard Icons**

Important information will always be preceded by the exclamation point contained within a triangle, as seen throughout this chapter. In addition to text, several different graphical icons (symbols) may be used to make you aware of specific types of hazards that could cause harm.

| <b>ELECTRICAL</b>           | <b>MECHANICAL</b> | <b>RADIATION</b> |
|-----------------------------|-------------------|------------------|
|                             |                   | П                |
| <b>LASER</b>                | <b>HEAT</b>       | <b>PINCH</b>     |
| <b>ASER</b><br><b>LIGHT</b> |                   |                  |

**Table 1-3 Standard Hazard Icons**

Other hazard icons make you aware of specific procedures that should be followed.

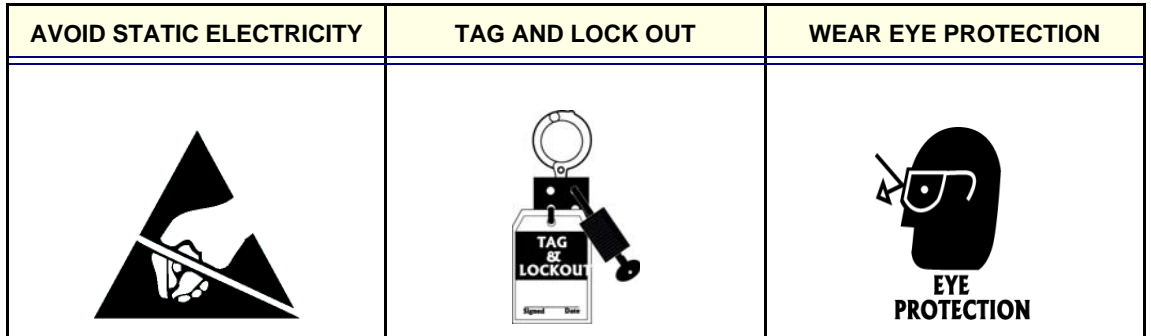

**Table 1-4 Standard Icons Indicating a Special Procedure to be Used**

#### <span id="page-18-0"></span>**1-2-3 Product Icons**

The following table describes the purpose and location of safety labels and other important information provided on the equipment.

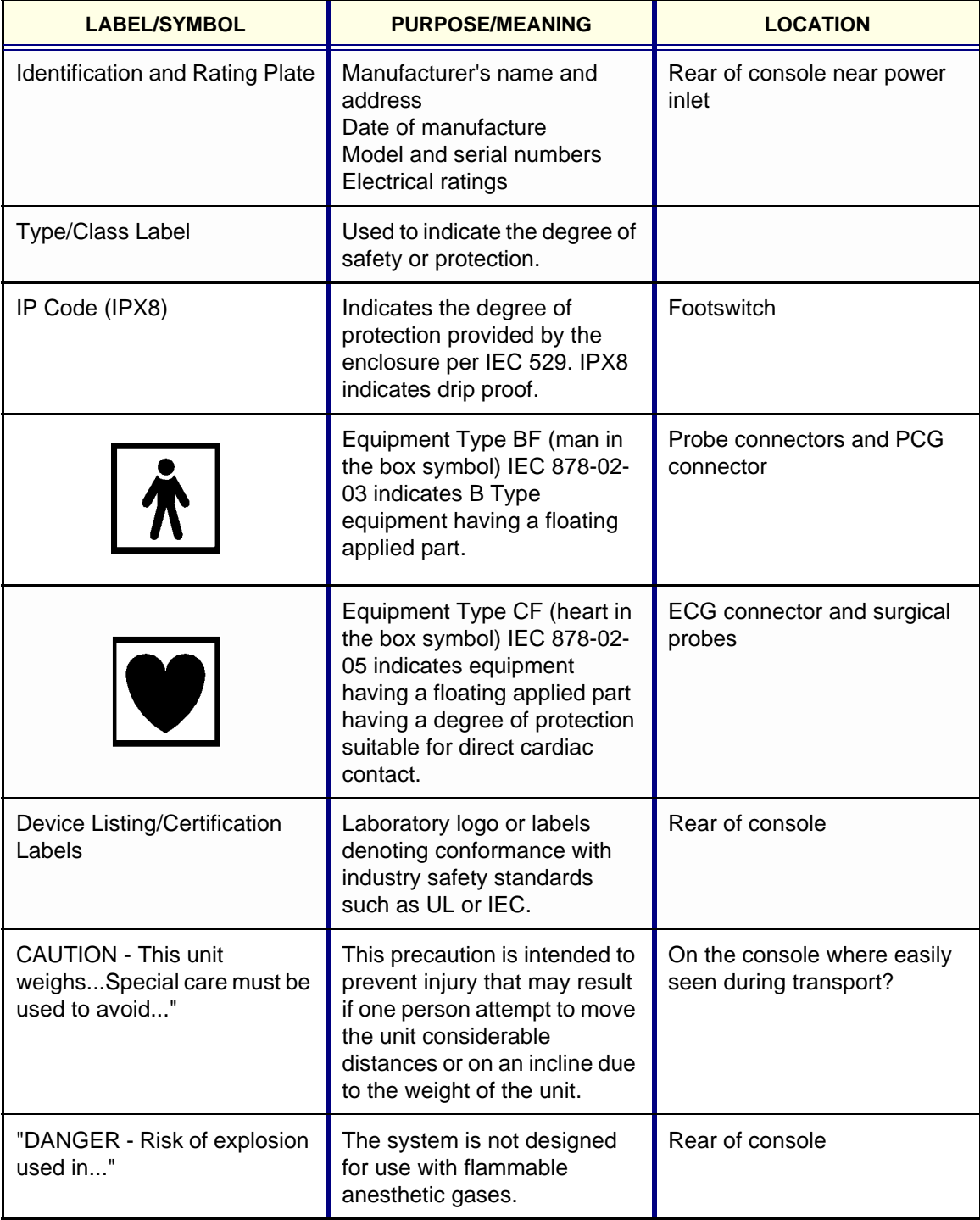

#### **Table 1-5 Product Icons**

| <b>LABEL/SYMBOL</b> | <b>PURPOSE/MEANING</b>                                                                                                    | <b>LOCATION</b>                            |
|---------------------|----------------------------------------------------------------------------------------------------|--------------------------------------------|
|                     | "CAUTION" The equilateral<br>triangle is usually used in<br>combination with other<br>symbols to advise or warn the<br>user.                                                                                         | Various                                    |
|                     | <b>ATTENTION - Consult</b><br>accompanying documents " is<br>intended to alert the user to<br>refer to the operator manual or<br>other instructions when<br>complete information cannot<br>be provided on the label. | Various                                    |
|                     | "CAUTION - Dangerous<br>voltage" (the lightning flash<br>with arrowhead in equilateral<br>triangle) is used to indicate<br>electric shock hazards.                                                                   | Various                                    |
|                     | "Mains OFF" Indicates the<br>power off position of the mains<br>power switch.                                                                                                    | Rear of system adjacent to<br>mains switch |
|                     | "OFF/Standby" Indicates the<br>power off/standby position of<br>the power switch.<br><b>CAUTION</b><br><b>This Power Switch DOES</b><br><b>NOT ISOLATE Mains</b><br><b>Supply</b>                                    | Adjacent to On-Off/Standby<br>Switch       |
|                     | "Mains ON" Indicates the<br>power on position of the mains<br>power switch.<br>"ON" Indicates the power on<br>position of the power switch.                                                                          |                                            |
|                     | <b>CAUTION</b><br><b>This Power Switch DOES</b><br><b>NOT ISOLATE Mains</b><br><b>Supply</b>                                                                                                    |                                            |
|                     | "Protective Earth" Indicates<br>the protective earth<br>(grounding) terminal.                                                                                                    |                                            |

**Table 1-5 Product Icons**

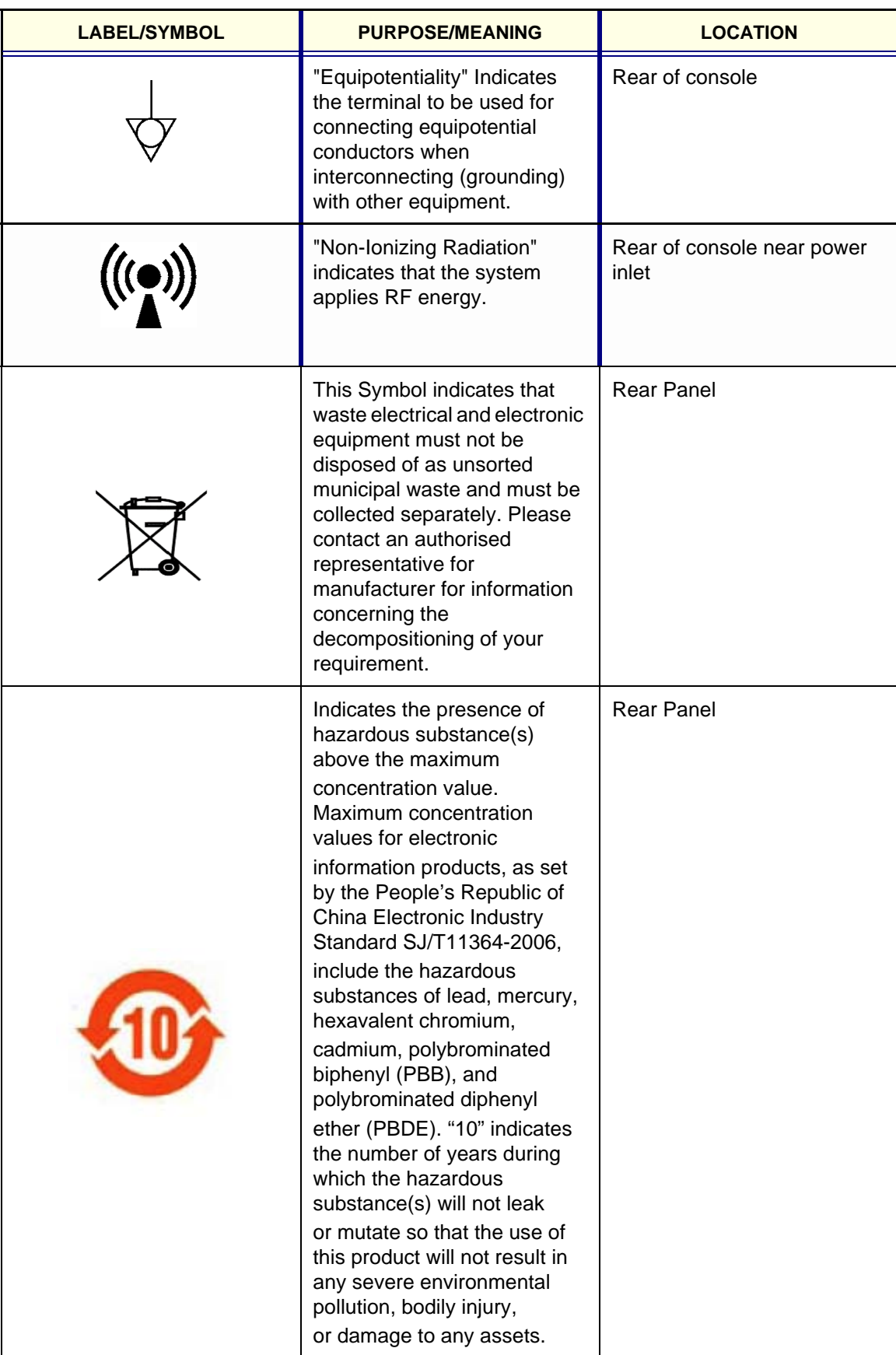

**Table 1-5 Product Icons**

| <b>LABEL/SYMBOL</b> | <b>PURPOSE/MEANING</b>                                                                                                    | <b>LOCATION</b> |
|---------------------|----------------------------------------------------------------------------------------------------|-----------------|
|                     | No hazardous substance,<br>above the maximum<br>concentration value, are<br>present. Maximum<br>concentration values for<br>electronic information<br>products, as set by the<br>People's Republic of China<br><b>Electronic Industry</b><br>Standard SJ/T11364-2006,<br>include the hazardous<br>substances of lead,<br>mercury, hexavalent<br>chromium, cadmium,<br>polybrominated biphenyl<br>(PBB), and polybrominated<br>diphenyl ether (PBDE). | Rear Panel      |

**Table 1-5 Product Icons**

### <span id="page-22-0"></span>**Section 1-3Safety Considerations**

#### <span id="page-22-1"></span>**1-3-1 Introduction**

The following safety precautions must be observed during all phases of operation, service and repair of this equipment. Failure to comply with these precautions or with specific warnings elsewhere in this manual, violates safety standards of design, manufacture and intended use of the equipment.

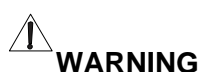

## $\hat{\mathbb{A}}$  warning  $\;\;$  care fully read all the warnings listed below.

- 1.)Read the LOGIQ™α 100/LOGIQ™ 100 PRO Operator Manual thoroughly before operating the system and keep at hand for ready reference.
- 2.)Although the ultrasound energy transmitted from the LOGIQ™α 100/LOGIQ™ 100 PRO transducer is within AIUM/NEMA standards, unnecessary exposure should be avoided. Only trained personnel should operate/service the LOGIQ™α 100/LOGIQ™ 100 PRO.
- 3.)To avoid electrical shock, use only the supplied power cords and connect them to properly grounded power Sock et. Do not use a three pin to two pin adapter. This defeats the purpose of safety grounding. System should be operated within the voltage limits.
- 4.)Probes are fragile, please handle with care. **A damaged probe may cause an electrically hazardous condition when coupled to the human body**. A damaged probe will not produce a desirable image. A damaged probe has to be discarded. It cannot be repaired or reused. Do not allow the lens to come into contact with a sharp object or to be knocked against an object.
- 5.)Do not place liquids on or above the console. If the liquid spills, it may come in to contact with live parts and can cause an electric shok.This system contains no operator serviceable components. To prevent shock, do not re move any covers or panels. Should problems or malfunctions occur, unplug the power cord. Only qualified Service personnel should service the system. Accidentally coming in contact with the electrical circuits inside the housing could cause serious injury.
- 6.)Do not use Defibrillators when the LOGIQ™α 100/LOGIQ™ 100 PRO is operated.
- 7.)Concerning outside markings, refer to ILLUSTRATION 1-1 .
- 8.)The LOGIQ™α 100/LOGIQ™ 100 PRO system should not be placed on a soft surface, as it prevents proper air circulation. The vents for air circulation are on the bottom cover.
- *Note: This medical equipment is approved, in terms of the prevention of radio wave interference, to be used in hospitals, clinics and other institutions which are environmentally qualified. The use of this equip ment in an inappropriate environment may cause some electronic interference to radios and televi sions around the equipment. Proper handling of this equipment is required in order to avoid such trouble according to the operator and service manuals.*

#### <span id="page-22-2"></span>**1-3-2 Human Safety**

Operating personnel must not remove the system covers.

Servicing should be performed by authorized personnel only.

Only personnel who have participated in a LOGIQ™α 100/LOGIQ™ 100 PRO Training Seminar are authorized to service the equipment.

#### <span id="page-23-0"></span>**1-3-3 Mechanical Safety**

*ULTRASOUND PROBES ARE HIGHLY SENSITIVE MEDICAL INSTRUMENTS THAT CAN EASILY BE DAMAGED BY IMPROPER HANDLING. USE CARE WHEN HANDLING AND PROTECT FROM DAMAGE WHEN NOT IN USE. DO NOT USE A DAMAGED OR DEFECTIVE PROBE. FAILURE TO FOLLOW THESE PRECAUTIONS CAN RESULT IN SERIOUS INJURY AND EQUIPMENT DAMAGE.* **WARNING**

*NEVER USE A PROBE THAT HAS FALLEN TO THE FLOOR. EVEN IF IT LOOKS OK, IT MAY BE DAMAGED.* **WARNING**

**Always lock the Control Console in its parking (locked) position before moving the scanner around. CAUTION**

**CAUTION**

**The LOGIQ™**α **100/LOGIQ™ 100 PRO weights 10kg or more, depending on installed peripherals, (309 lbs, or more) when ready for use. Care must be used when moving it or replacing its parts. Failure to follow the precautions listed below could result in injury, uncontrolled motion and costly damage.**

*NOTE: Special care should be taken when transporting the unit in a vehicle:*

- *Secure the unit in an upright position.*
- *Lock the wheels (brake)*
- *DO NOT use the Control Panel as an anchor point.*
- *Place the probes in their carrying case.*

#### <span id="page-23-1"></span>**1-3-4 Electrical Safety**

To minimize shock hazard, the equipment chassis must be connected to an electrical ground. The system is equipped with a three-conductor AC power cable. This must be plugged into an approved electrical outlet with safety ground. If an extension cord is used with the system, make sure that the total current rating of the system does not exceed the extension cord rating.

The power outlet used for this equipment should not be shared with other types of equipment. Both the system power cable and the power connector meet international electrical standards.

#### <span id="page-24-0"></span>**1-3-5 Labels Locations**

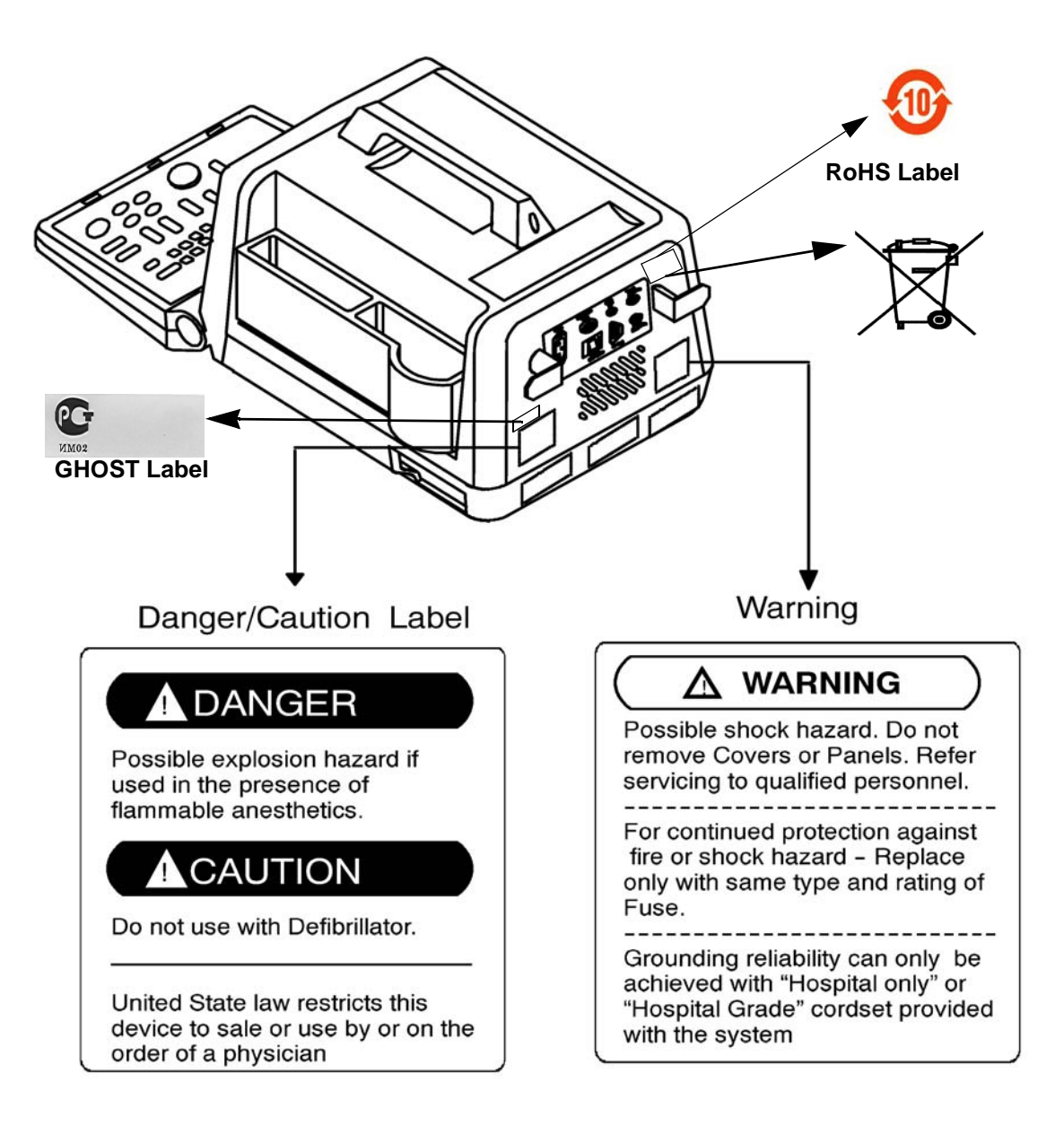

**Figure 1-1 Warning Lables**

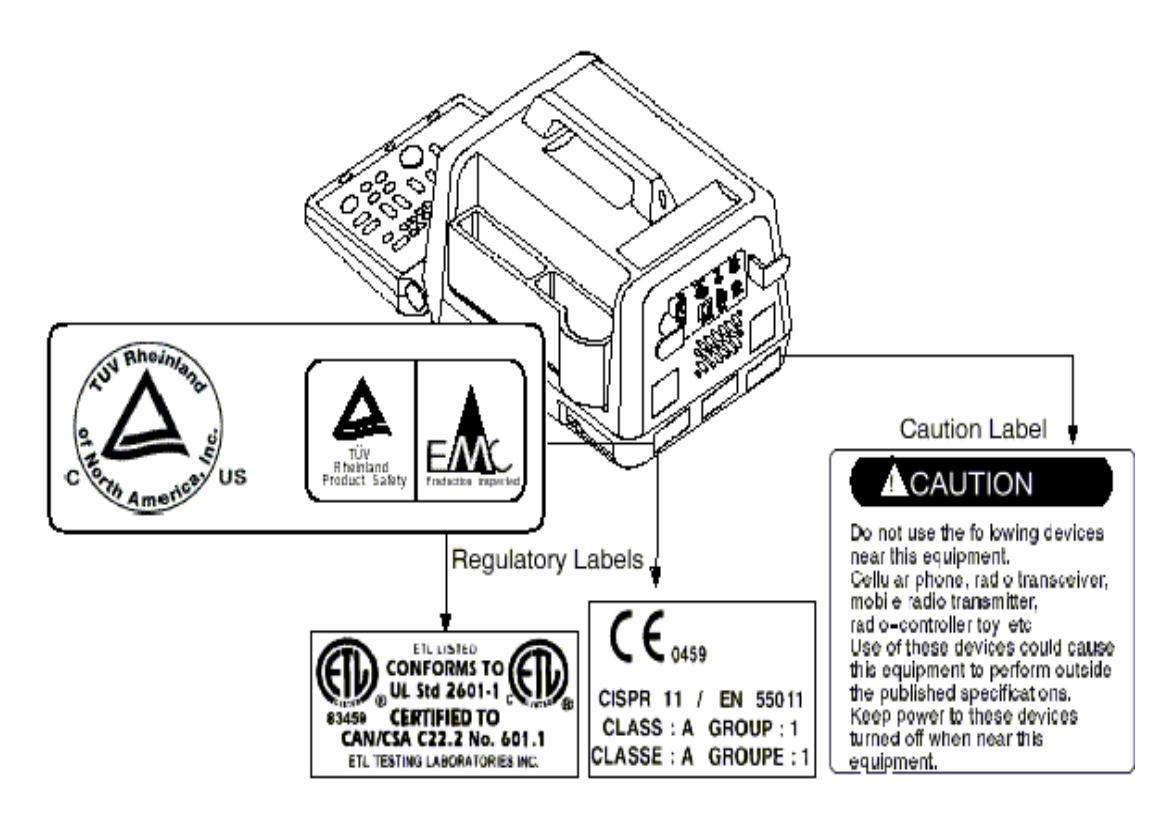

**Figure 1-2 Warning Lables**

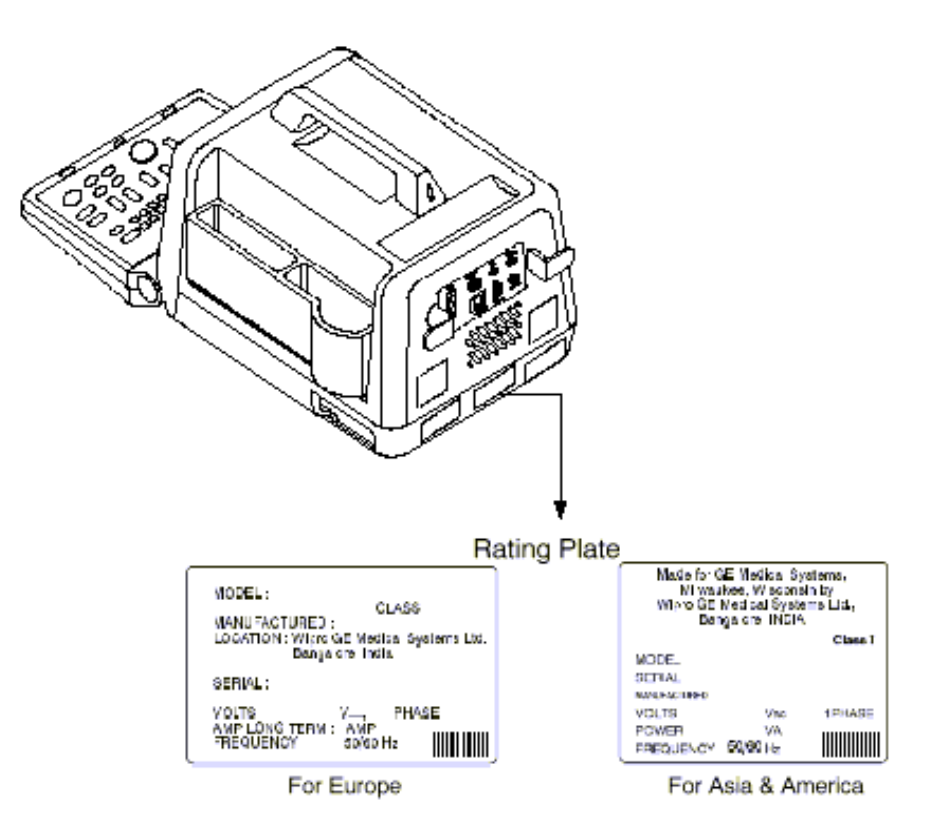

**Figure 1-3 Warning Labels**

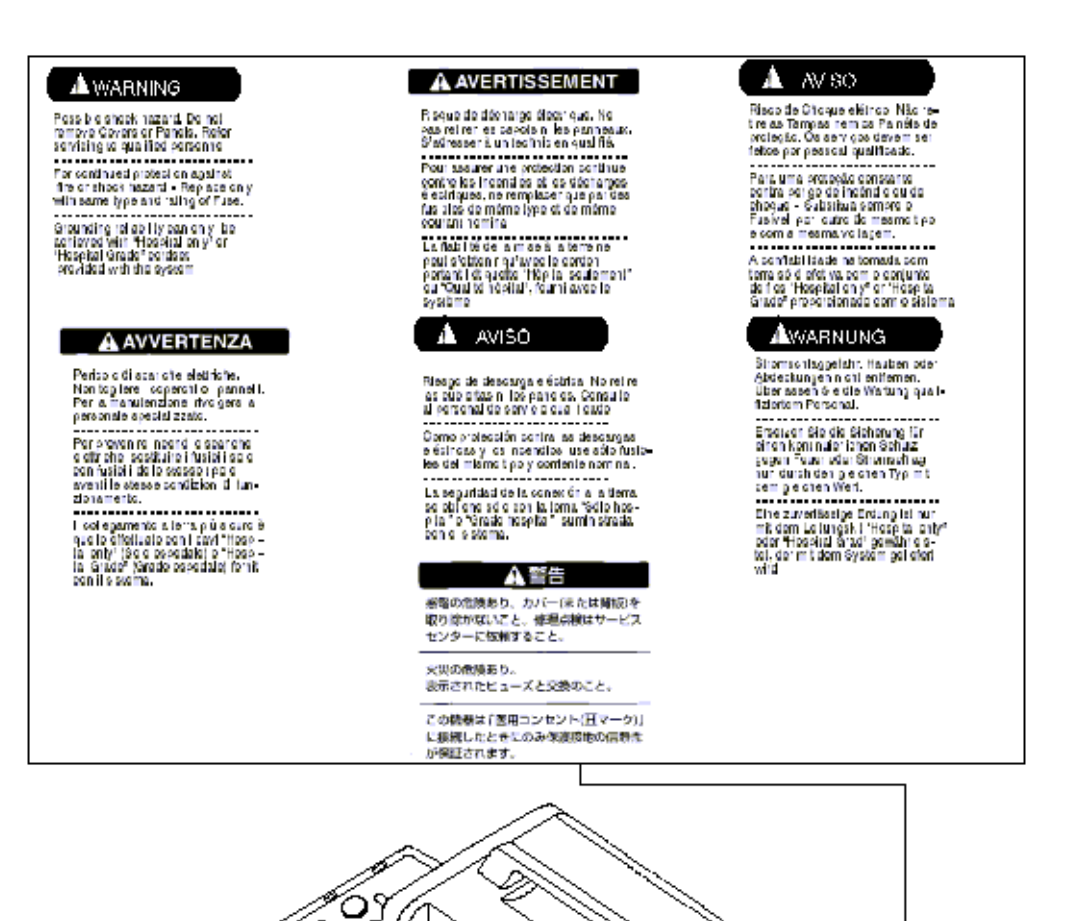

ŋ

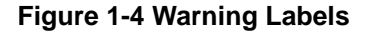

ES

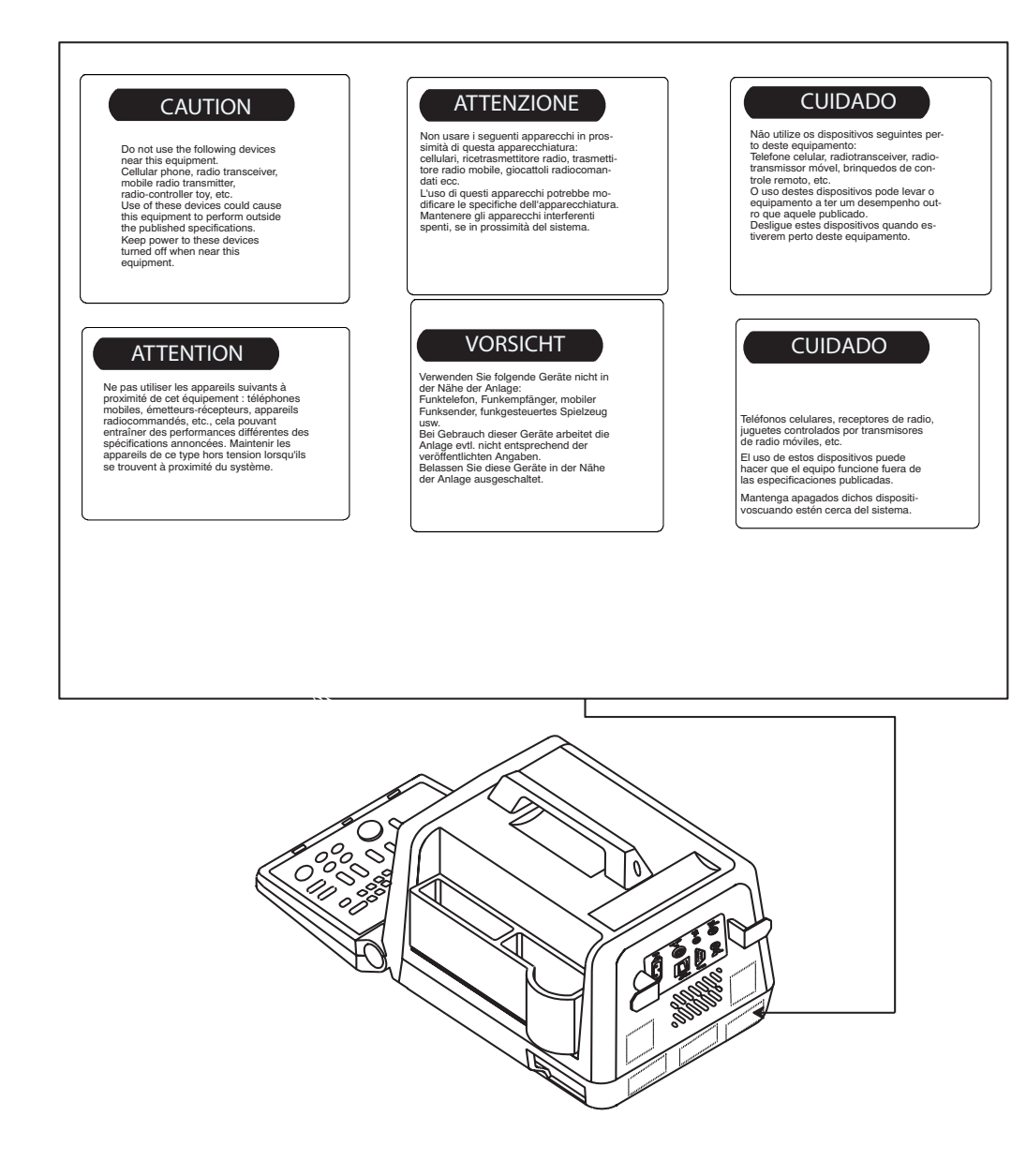

#### **Figure 1-5 Warning Labels**

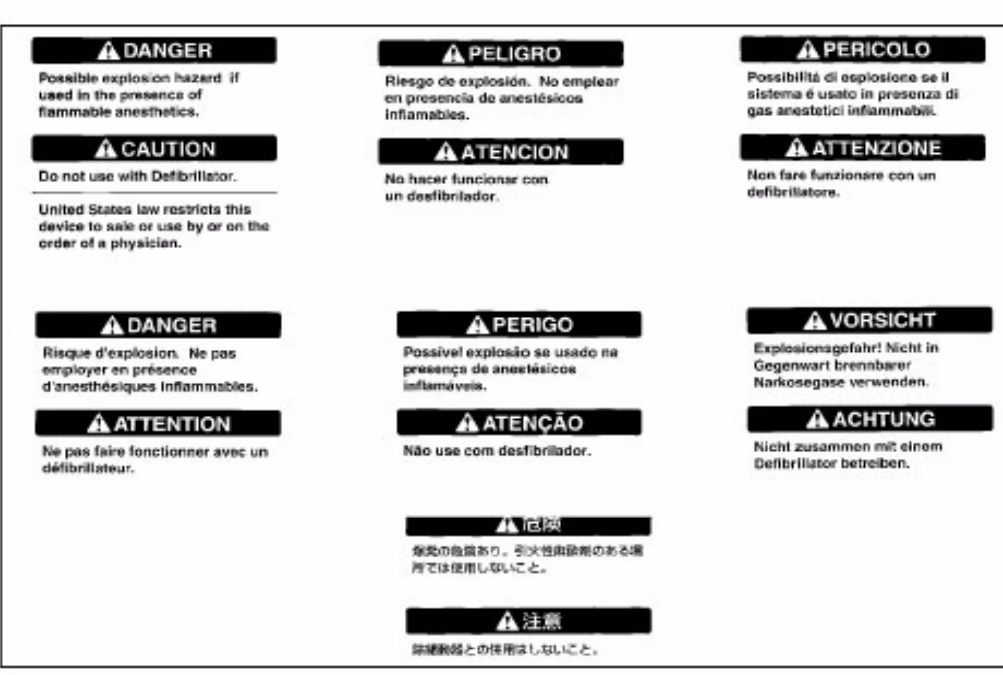

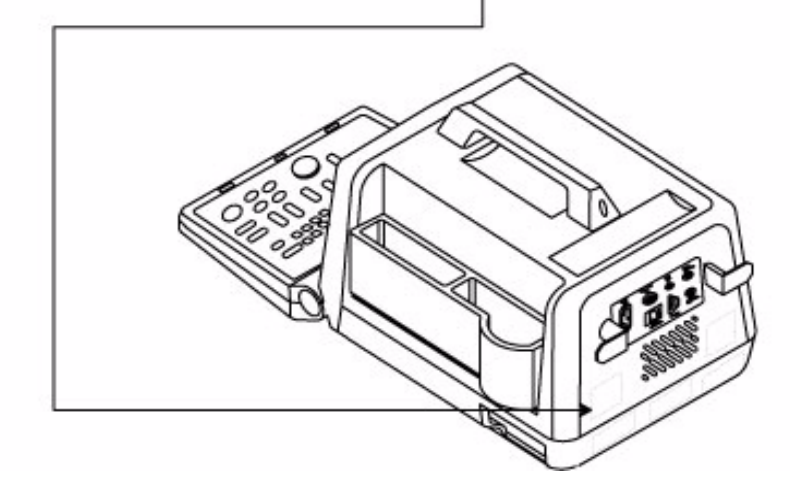

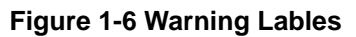

#### <span id="page-30-0"></span>**1-3-6 Dangerous Procedure Warnings**

Warnings, such as the example below, precede potentially dangerous procedures through our this manual. Instructions contained in the warnings must be followed.

#### **DANGEROUS VOLTAGES, CAPABLE OF CAUSING DEATH, ARE PRESENT IN THIS EQUIPMENT. USE EXTREME CAUTION WHEN HANDLING, TESTING AND ADJUSTING. DANGER**

*EXPLOSION WARNING: DO NOT OPERATE THE EQUIPMENT IN AN EXPLOSIVE ATMOSPHERE. OPERATION OF ANY ELECTRICAL EQUIPMENT IN SUCH AN*  **WARNING** *ENVIRONMENT CONSTITUTES A DEFINITE SAFETY HAZARD.*

*DO NOT SUBSTITUTE PARTS OR MODIFY EQUIPMENT: BECAUSE OF THE DANGER OF INTERDICTING ADDITIONAL HAZARDS, DO NOT INSTALL SUBSTITUTE PARTS OR PERFORM ANY UNAUTHORIZED MODIFICATION OF THE EQUIPMENT.* **WARNING**

#### <span id="page-30-1"></span>**1-3-7 Lockout/Tagout Requirements (For USA Only)**

Follow OSHA Lockout/Tagout requirements by ensuring you are in total control of the plug.

#### <span id="page-30-2"></span>**1-3-8 Classification**

Type of protection against electric shock: Class I EQUIPMENT \*1

Degree of protection against electric shock: Type BF EQUIPMENT\*\*2

#### **1.) \*Class I EQUIPMENT**

EQUIPMENT in which protection against electric shock does not rely on BASIC INSULATION only, but which includes an additional safety precaution in that means are provided for the connection of the EQUIPMENT to the protective earth conductor in the fixed wiring of the installation in such a way that ACCESSIBLE METAL PARTS cannot become LIVE in the event of a failure of the BASIC INSULATION.

#### **2.) \*\*Type BF EQUIPMENT\***

Type B EQUIPMENT with a F-TYPE isolated applied part providing a degree of protection against electric shock to such a degree that the allowable PATIENT LEAKAGE CURRENT under SINGLE FAULT CONDITIONS is not exceeded when 1.1 times the highest rated MAINS VOLTAGE is applied between the APPLIED PART and earth.

### <span id="page-31-0"></span>**Section 1-4 EMC, EMI, and ESD**

#### <span id="page-31-1"></span>**1-4-1 Electromagnetic Compatibility (EMC)**

Electromagnetic compatibility describes a level of performance of a device within its electromagnetic environment. This environment consists of the device itself and its surroundings including other equipment, power sources and persons with which the device must interface. Inadequate compatibility results when a susceptible device fails to perform as intended due interference from its environment or when the device produces unacceptable levels of emission to its environment. This interference is often referred to as radio–frequency or electromagnetic interference (RFI/EMI) and can be radiated through space or conducted over interconnecting power of signal cables. In addition to electromagnetic energy, EMC also includes possible effects from electrical fields, magnetic fields, electrostatic discharge and disturbances in the electrical power supply.

#### <span id="page-31-2"></span>**1-4-2 CE Compliance**

The LOGIQ™α 100/LOGIQ™ 100 PRO unit conforms to all applicable conducted and radiated emission limits and to immunity from electrostatic discharge, radiated and conducted RF fields, magnetic fields and power line transient requirements.

Applicable standards are: 47CFR Part 18, IEC 601–1–2, and 806–13.

**For CE Compliance, it is critical that all covers, screws, shielding, gaskets, mesh, clamps, are in good condition, installed tightly without skew or stress. Proper installation following all comments noted in this service manual is required in order to achieve full EMC performance.**

#### <span id="page-31-3"></span>**1-4-3 EMC Performance**

All types of electronic equipment may characteristically cause electromagnetic interference with other equipment, ei ther through air or connecting cables. The term EMC (Electromagnetic Compatibility) indicates capability of the equip ment, which curbs electromagnetic influence from other equipment and at the same time does not affect other equip ment with similar electromagnetic radiation from itself.

This product is designed to fully comply with the EN60601-1-2 (IEC601-1-2), in Medical electrical equipment EMC regulations.

Proper installation following this service manual is required in order to achieve the full EMC performance of the product.

The product must be installed as stipulated in 1-4-4, Notice upon Installation of Product. In case of issues related to EMC, please follow procedures stated in 1-4-6, Countermeasures against EMC-related Issues.

#### <span id="page-31-4"></span>**1-4-4 Notice Upon Installation of Product**

- 1.) Use either power supply cords provided by GEMS or ones approved by GEMS. Products equipped with power source plug should be plugged into the fixed power socket which has the protective grounding conductor
- 2.) Connect a three-pin plug to a three-pin socket without using a three-pin-to-two-pin converter.
- 3.) Keep the equipment as far as possible from other electronic equipment.
- 4.) Be sure to use the only cables provided by GEMS or ones approved by Wipro GE. Install the unit/peripherals as per the installation procedure provided in Chapter 3 - INSTALLATION. The layout of the LOGIQ™α 100/LOGIQ™ 100 PRO & other peripherals should be as per installation procedures described in Chapter 3 - INSTALLATION.

#### <span id="page-32-0"></span>**1-4-5 General Notice**

- 1.) Designation of Peripheral Equipment Connectable to this Product. The peripheral which conforms to EN60601-1-2 (IEC601-1-2), can be connected up to the LOGIQ™α 100/LOGIQ™ 100 PRO without compromising its EMC perfor mance. Failure to comply with the above instruction may result in poor EMC performance of the product.
- 2.) **Notice against User Modification:** Do not modify this product. Unilateral user modification may cause degradation in EMC performance. Modification of the product includes:
	- a.) Changes in cables (length, material, wiring etc.)
	- b.) Changes in system installation/layout
	- c.) Changes in system configuration/components
	- d.) Changes in means of fixing system/parts (cover open/close, cover screwing)
- 3.) Operate the system with all covers closed. If you open any cover for some reason, be sure to shut it before starting/ resuming operation. Operating the system with any cover open may affect EMC performance.

#### <span id="page-32-1"></span>**1-4-6 Countermeasures against EMC related Issues**

Generally it is very difficult to handle with issues related to EMC. It is time consuming and expensive. General counter measures for Electromagnetic interference with other equipment

- 1.) Electromagnetic interference may be reduced by positioning other equipment far away from the system.
- 2.) Electromagnetic interference may be reduced by changing the relative location (installation angle) of the system and other equipment.
- 3.) Electromagnetic interference may be reduced by changing wiring locations of power/signal cables of other equip ment.
- 4.) Electromagnetic influence may be reduced by altering the path of power supply for other equipment.

#### <span id="page-32-2"></span>**1-4-7 Notice on Service**

Ensure all screws are tight after servicing. Loose screws may cause degradation in EMC performance.

### $\triangle$

**CAUTION Do not use the following devices near the LOGIQ™**α **100/LOGIQ™ 100 PRO system. Devices which intrinsically transmit radio waves such as cellular phone, radio transceiver, mobile radio transmitter radio-controlled toy, etc. Use of these devices could cause the LOGIQ™**α **100/LOGIQ™ 100 PRO system to perform outside the published specifications. Keep power to these devices turned OFF when near the system. Medical staff in charge of the LOGIQ™a 100/LOGIQ™ 100 PRO system is required to instruct technicians, patients and other people who may be around the system to fully comply with the above regulation**

#### <span id="page-33-0"></span>**1-4-8 Electrostatic Discharge (ESD) Prevention**

*DO NOT TOUCH ANY BOARDS WITH INTEGRATED CIRCUITS PRIOR TO TAKING THE NECESSARY ESD PRECAUTIONS:*

**WARNING**

*1.) Always connect yourself, via an arm-wrist strap, to the advised esd connection point located on the rear of the scanner (to the right of the power connector).*

*2.) Follow general guide lined for handling of electrostatic sensitive equipment.*

#### <span id="page-33-1"></span>**Section 1-5Customer Assistance**

This system is not repairable by the customer. If this equipment does not work as indicated in the Operator's Manual, please contact your service support center. If the service engineer needs additional information to repair this equip ment, please contact any relevant addresses given below:

#### <span id="page-33-2"></span>**1-5-1 System Manufacture**

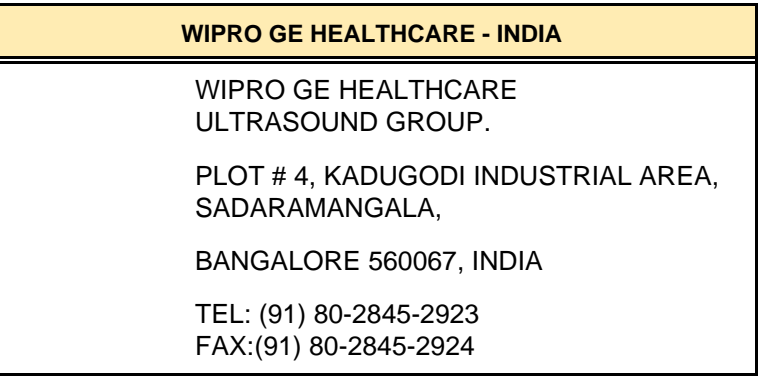

**Table 1-6 System Manufacture**

#### <span id="page-34-0"></span>**1-5-2 Contact Information**

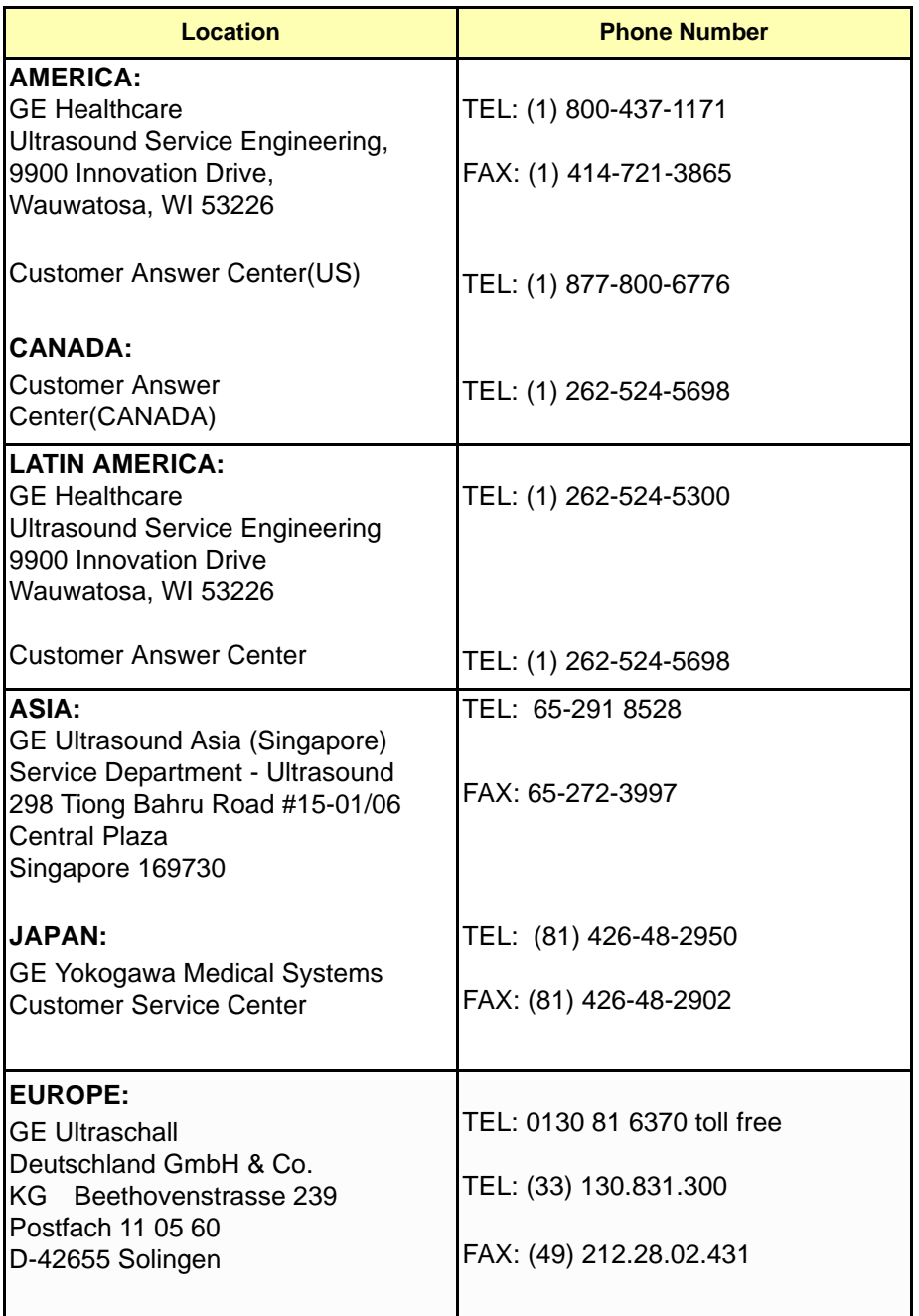

**Table 1-1 Service Contact Information**

This Was Left Blank Intentionally:
## *Chapter 2 Pre Installation*

### <span id="page-36-0"></span>**Section 2-1Overview**

### **2-1-1 Purpose of Chapter 2**

This chapter provides the information required to plan and prepare for the installation of a LOGIQ™ $\alpha$  100/LOGIQ™ 100 PRO. Included are descriptions of the facility and electrical needs to be met by the purchaser of the unit. A checklist is also provided at the end of this section to help determine whether the proper planning and preparation is accomplished before the actual equipment installation is scheduled.

### **CONTENTS IN CHAPTER 2**

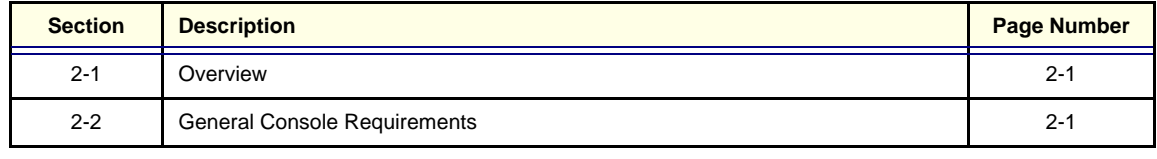

**Table 2-1 Contents in Chapter 2**

### <span id="page-36-1"></span>**Section 2-2General Console Requirements**

### **2-2-1 Console Environmental Requirements**

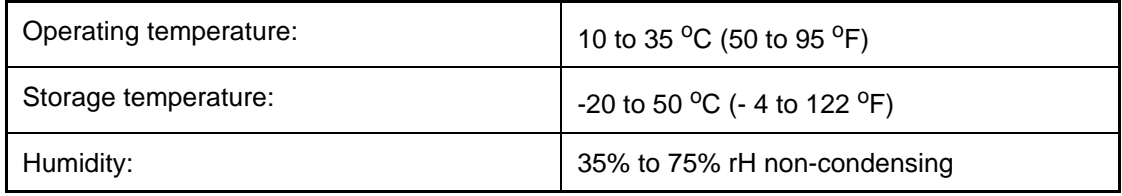

#### **Table 2-2 Environmental Specifications for LOGIQ™**α **100/LOGIQ™ 100 PRO Scanners**

#### **2-2-1-1 Lighting**

Bright light is needed for system installation, updates and repairs. However, operator and patient comfort may be optimized if the room light is subdued and indirect. Therefore a combination lighting system (dim/bright) is recommended. Keep in mind that lighting controls and dimmers can be a source of EMI which could degrade image quality. These controls should be selected to minimize possible interference.

#### **2-2-2 Electrical Requirements**

#### **2-2-2-1 LOGIQ™**α **100/LOGIQ™ 100 PRO Power Requirements**

Electrical Specifications for LOGIQ™α 100/LOGIQ™ 100 PRO.

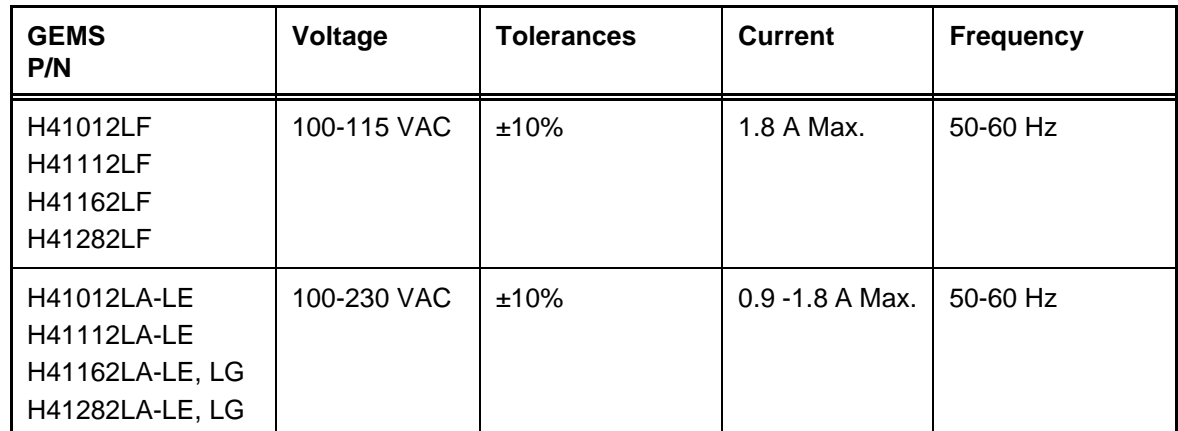

**Table 2-3 Electrical Specifications for** LOGIQ™α **100/LOGIQ™ 100 PRO**

#### **2-2-2-2 Site Circuit Breaker**

It is recommended that the branch circuit breaker for the machine be readily accessible.

 $\bigwedge$ 

**CAUTION POWER OUTAGE MAY OCCUR. The LOGIQ™**α 100/LOGIQ™ 100 PRO **requires a dedicated single branch circuit. To avoid circuit overload and possible loss of critical care equipment, make sure you DO NOT have any other equipment operating on the same circuit.**

#### **2-2-2-3 Site Power Outlets**

A dedicated AC power outlet must be within reach of the unit without extension cords. Other outlets adequate for the external peripherals, medical and test equipment needed to support this unit must also be present within 1 m (3.2 ft.) of the unit. Electrical installation must meet all current local, state, and national electrical codes.

#### **2-2-2-4 Unit Power Plug**

If the unit arrives without a power plug, or with the wrong plug, you must contact your GE dealer or the installation engineer must supply what is locally required.

#### **2-2-2-5 Power Stability Requirements**

**Voltage drop-out** 

Max 10 ms.

#### **Power Transients**

(All applications)

Less than 25% of nominal peak voltage for less than 1 millisecond for any type of transient, including line frequency, synchronous, asynchronous, or aperiodic transients.

### <span id="page-38-0"></span>**2-2-3 EMI Limitations**

Ultrasound machines are susceptible to Electromagnetic Interference (EMI) from radio frequencies, magnetic fields, and transients in the air or wiring. They also generate EMI. The LOGIQ™ $\alpha$  100/ LOGIQ™ 100 PRO complies with limits as stated on the EMC label. However there is no guarantee that interference will not occur in a particular installation.

Possible EMI sources should be identified before the unit is installed.

Electrical and electronic equipment may produce EMI unintentionally as the result of a defect. These sources include:

- medical lasers,
- scanners,
- cauterizing guns,
- computers,
- monitors,
- fans.
- gel warmers,
- microwave ovens,
- light dimmers
- portable phones.

The presence of a broadcast station or broadcast van may also cause interference. See [Table](#page-39-0) 2-4 for EMI Prevention tips.

### **[2-2-3 EMI Limitations \(cont'd\)](#page-38-0).**

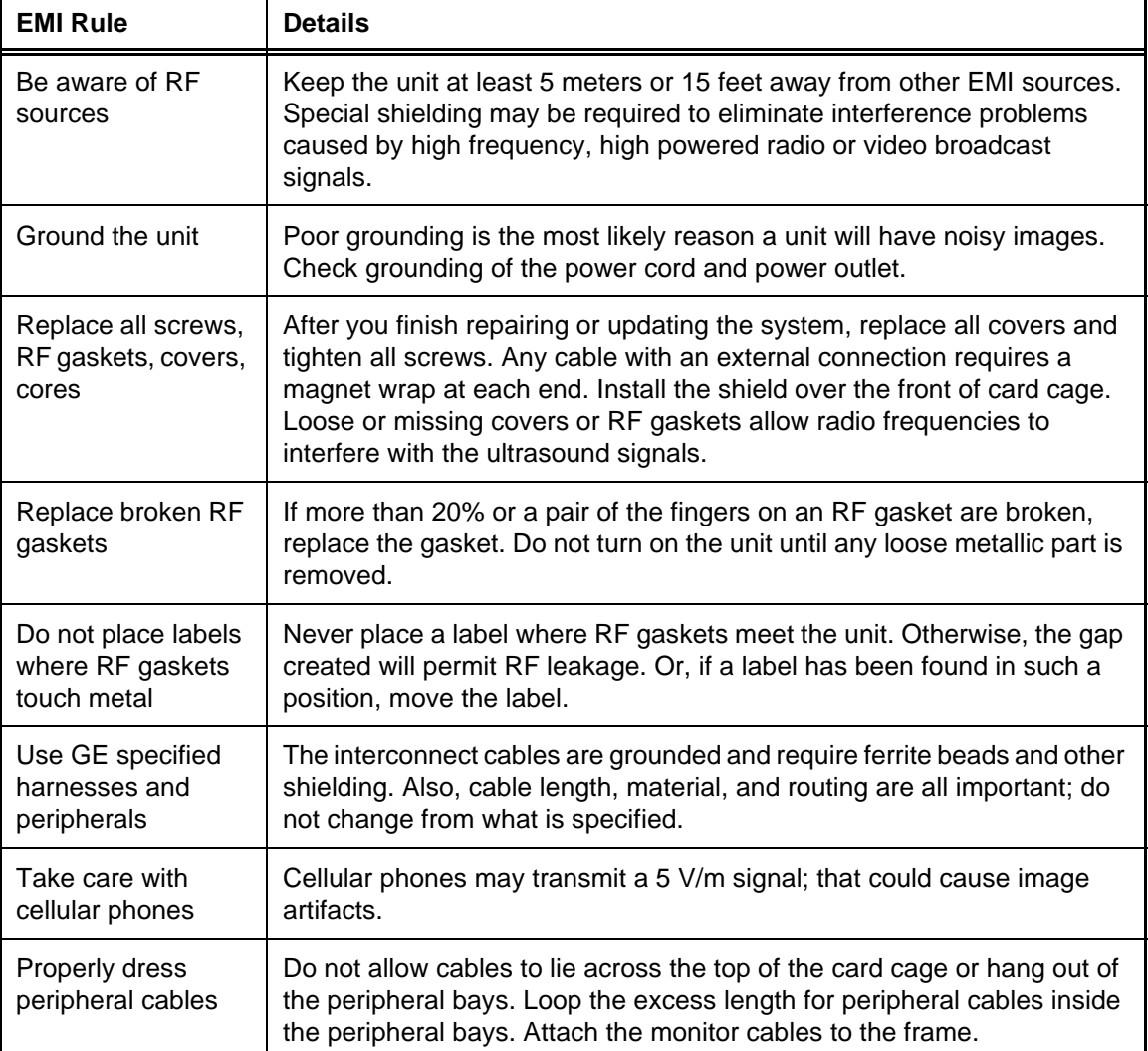

<span id="page-39-0"></span>**Table 2-4 EMI Prevention/abatement**

### **2-2-4 Probes Environmental Requirements**

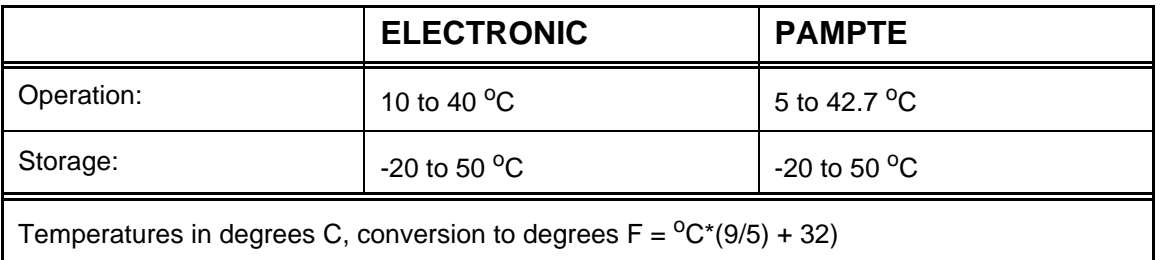

**Table 2-5 Operation and Storage Temperatures for Probes.**

**NOTICE: SYSTEMS AND ELECTRONIC PROBES ARE DESIGNED FOR STORAGE TEMPERATURES OF -20 TO + 50 deg C. WHEN EXPOSED TO LARGE TEMPERATURE VARIATIONS, THE PRODUCT SHOULD BE KEPT IN ROOM TEMPERATURE FOR 10 HOURS BEFORE USE.**

 $\mathcal{N}$ 

#### **2-2-5 Time and Manpower Requirements**

Site preparation takes time. Begin Pre installation checks as soon as possible, if possible, six weeks before delivery, to allow enough time to make any changes.

•

### **2-2-6 Checklist for Installation**

#### **2-2-6-1 Checklist for Installation**

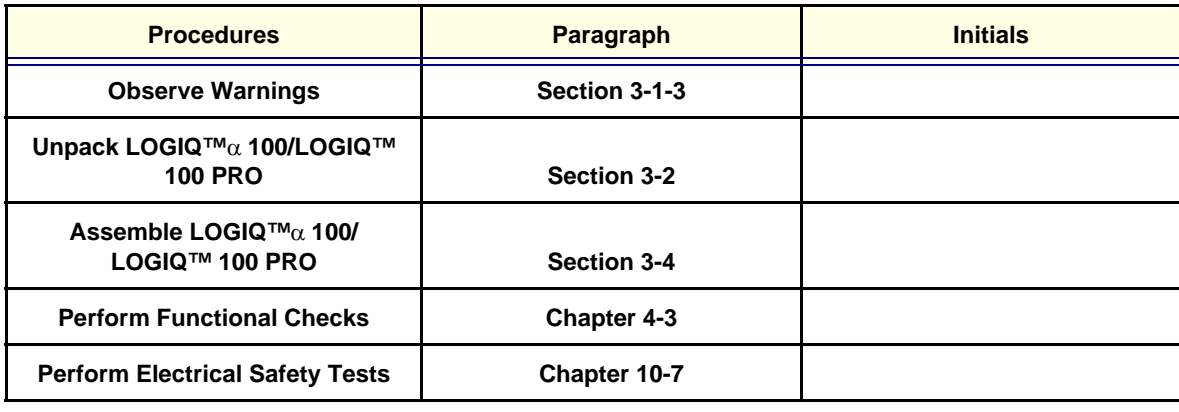

**Table 2-6 Checklist for Installation**

This Page Was Left Blank Intentionally:

# *Chapter 3 Installation*

### <span id="page-42-0"></span>**Section 3-1 Overview**

### **3-1-1 Purpose of Chapter 3**

This chapter contains information needed to install the unit. Included are references to a procedure that describes how to receive and unpack the equipment and how to file a damage or loss claim. How to prepare the facility and unit of the actual installation, and how to check and test the unit, probes, and external peripherals for electrical safety are included in this procedure. Also included in this section are guidelines for transporting the unit to a new site.

### **CONTENTS IN CHAPTER 3**

#### **Table 3-1 Contents in Chapter 3**

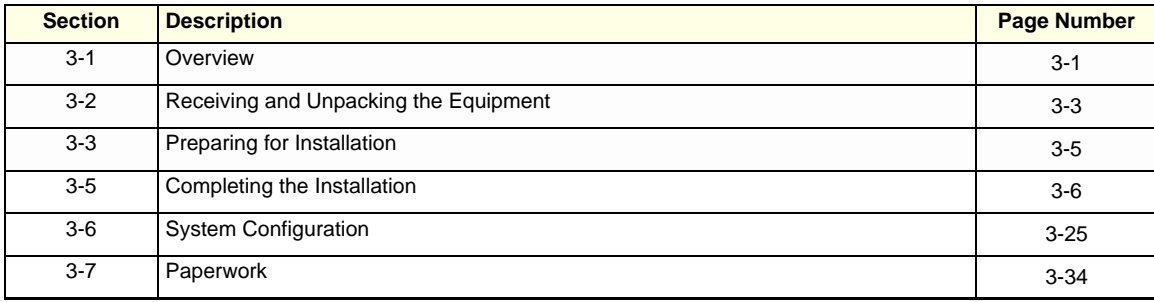

### **3-1-2 Average Installation Time**

<span id="page-42-1"></span>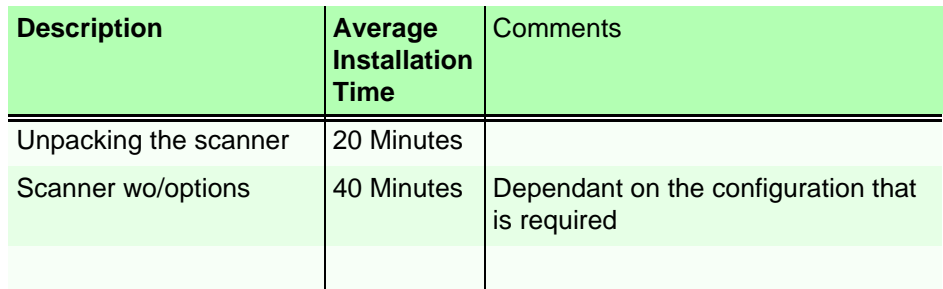

**Table 3-2 Average Installation Time**

<span id="page-43-0"></span>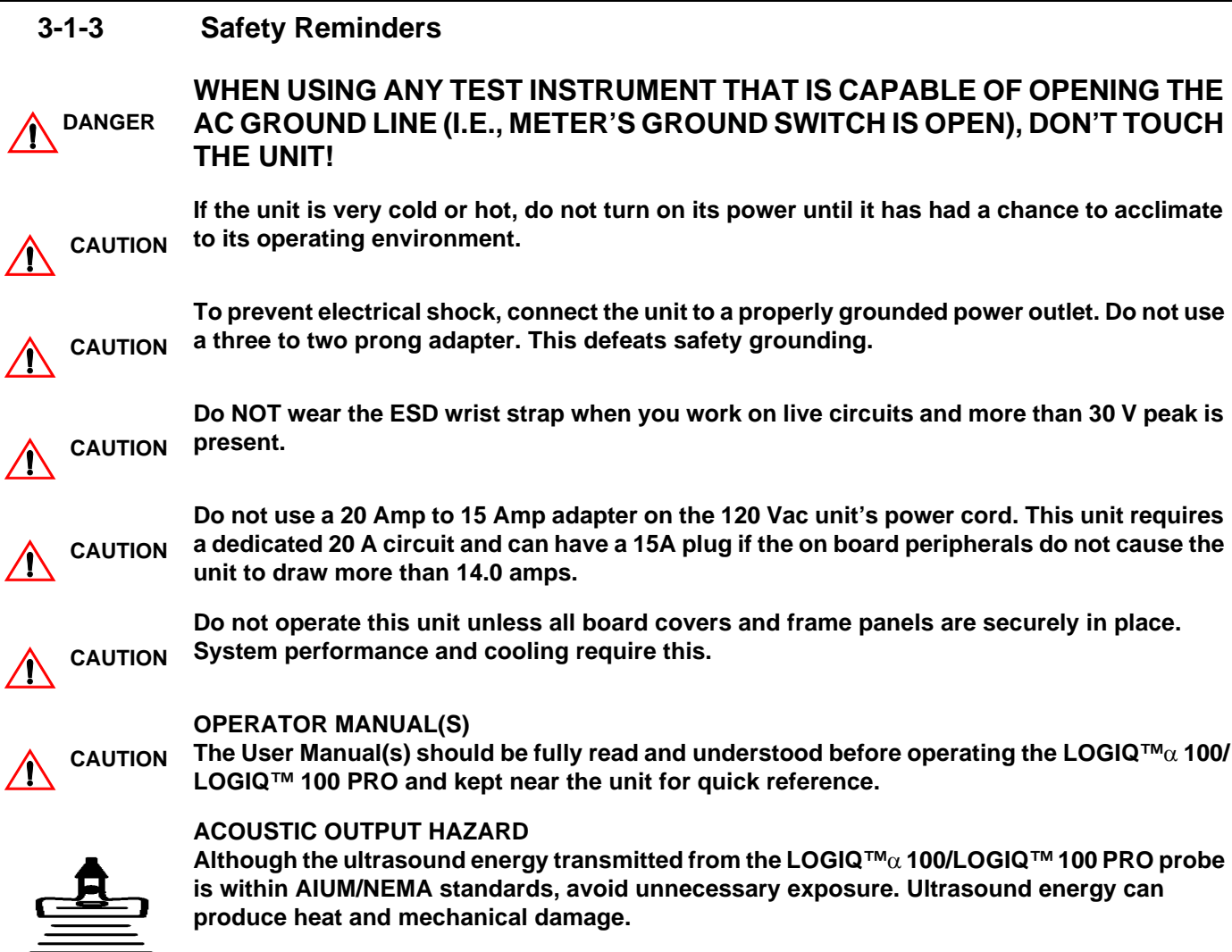

### <span id="page-44-1"></span>**Section 3-2Receiving and Unpacking the Equipment**

<span id="page-44-0"></span>Please read that procedure before packing/unpacking the LOGIQ™α 100/LOGIQ™ 100 PRO. We strongly advice you to store the LOGIQ™α 100/LOGIQ™ 100 PRO packing material in undamaged condition in case of future transportation.

- 1.) Cut the two straps wrapped around the box. Refer [Figure 3-1.](#page-44-2)
- 2.) Remove the adhesive tape. Refer [Figure 3-1](#page-44-2)
- 3.) Open the carton flaps. Refer [Figure 3-2](#page-45-0).
- 4.) Remove the Operator Manual, Service Manual, Gel Bottle, Power Cord and other accessories kept on either side of the equipment. Refer [Figure 3-3.](#page-45-1)
- 5.) Lift the system (wrapped with stretch film) out of the box along with the packaging buffers. Refer [Figure 3-2](#page-45-0)
- 6.) Slide the packaging buffers out to free the system.
- 7.) Remove the stretch film which is wrapped around the system. Refer [Figure 3-2](#page-45-0)

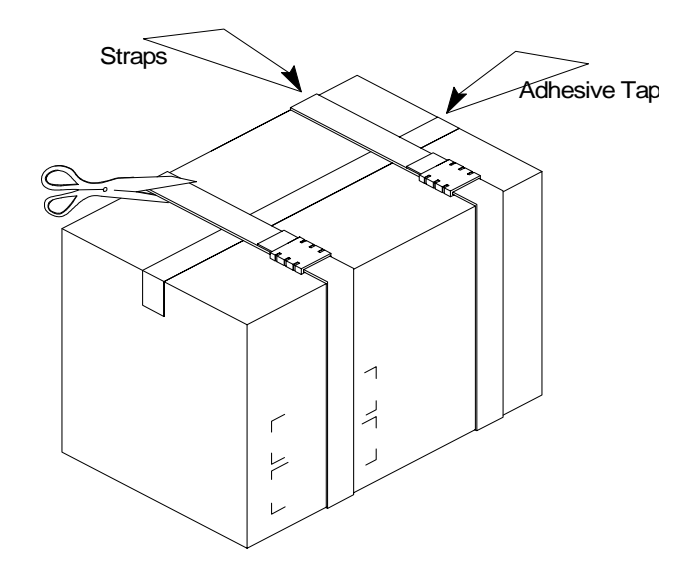

<span id="page-44-2"></span>**Figure 3-1 Unpacking LOGIQ™**α **100/LOGIQ™ 100 PRO**

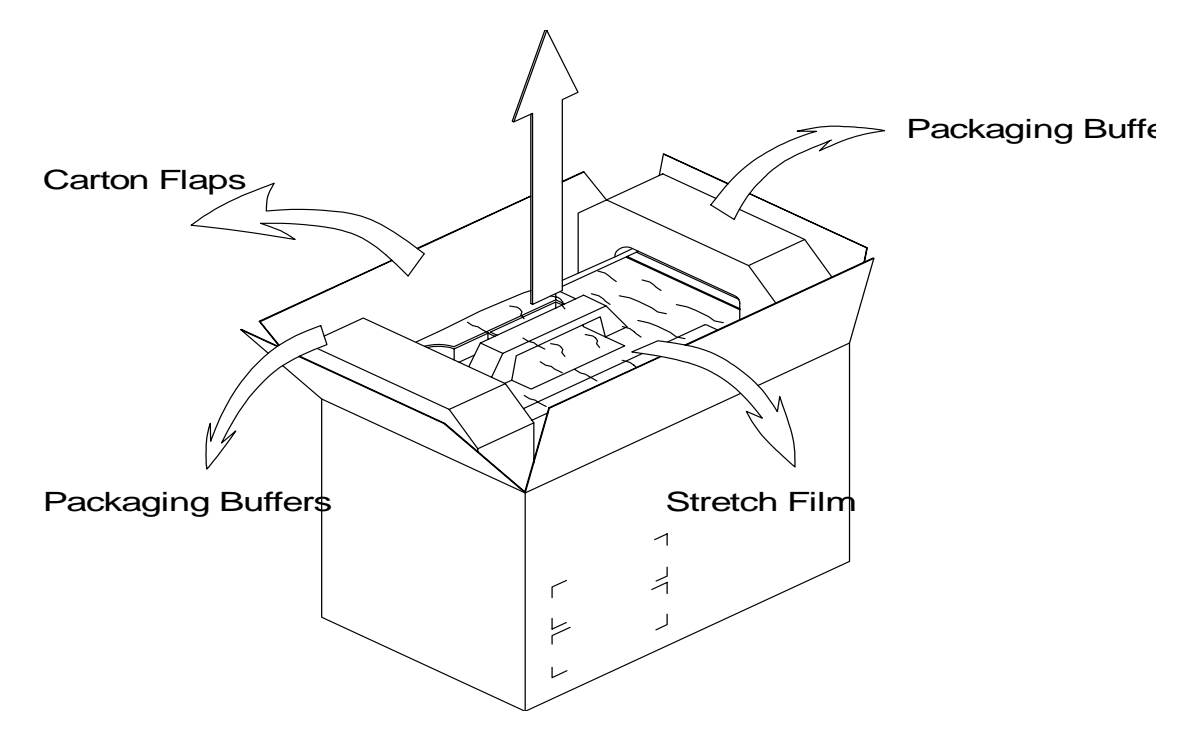

<span id="page-45-0"></span>**Figure 3-2 Unpacking LOGIQ™**α **100/LOGIQ™ 100 PRO** 

*Note: The Service Manual, Operator Manual, Gel Bottle and Power Cord are wrapped in bubble sheet and are kept along the sides of the corrugated carton box. Refer Illustration below for details*

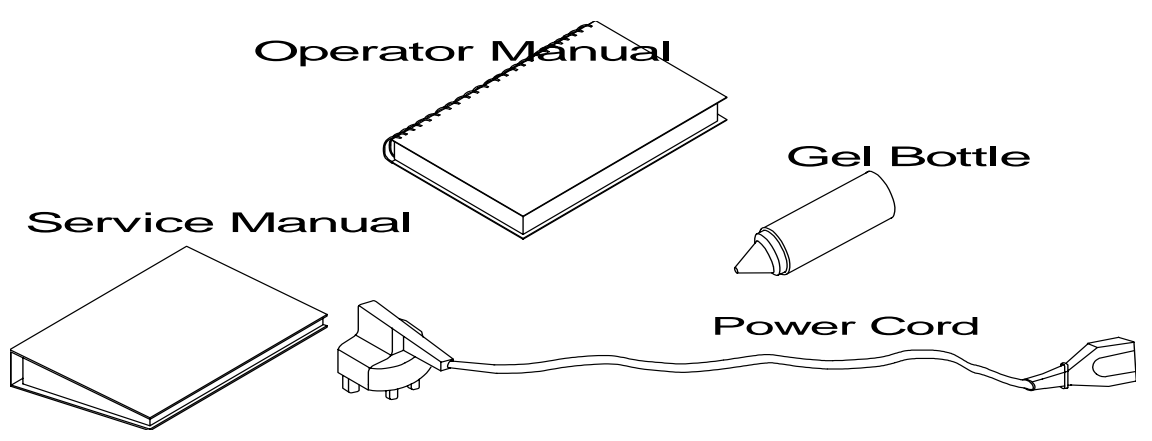

<span id="page-45-1"></span>**Figure 3-3 Unpacking LOGIQ™**α **100/LOGIQ™ 100 PRO**

### <span id="page-46-1"></span>**Section 3-3Preparing for Installation**

#### **3-3-1 Physical Inspection**

#### **3-3-1-1 Systems Voltage Settings**

• Verify that the scanner is set to the correct voltage. The Voltage settings for the LOGIQ™α 100/LOGIQ™ 100 PRO Scanner is found on a label on the rear of the system.

## **WARNING CONNECTING A LOGIQ™**α **100/LOGIQ™ 100 PRO SCANNER TO THE WRONG VOLTAGE LEVEL WILL MOST LIKELY DESTROY THE SCANNER.**

#### **3-3-1-2 Video Formats**

Check that the video format is set to the locally used video standard, NTSC or PAL.

### **3-3-2 EMI Protection**

<span id="page-46-0"></span>This unit has been designed to minimize the effects of Electro Magnetic Interference (EMI). Many of the covers, shields, and screws are provided primarily to protect the system from image artifacts caused by this interference. For this reason, it is imperative that all covers and hardware are installed and secured before the unit is put into operation.

### **Section 3-4Assembling LOGIQ™**α **100/LOGIQ™ 100 PRO**

## $\triangle$

 $\triangle$ 

**CAUTION It is strongly recommended that the equipment should be installed on an even and hard surface to provide proper cooling, as the vents for air circulation are on the bottom cover**.

#### **3-4-1 Installation of the System**

- 1.) Locate, remove and unpack the probes located in the separate container.
- 2.) Make sure that system power is OFF before connecting or disconnecting the probe.
- 3.) Secure the probe to the receptacle as follows:
	- a.) Ensure probe `twist lock' lever points towards the 12 o'clock position
	- a.) Install probe connector on the receptacle guide pin until it touches the receptacle mating surface.
	- a.) Twist the probe connector `twist lock' lever to the 3 o'clock position to lock it in place (Twist the lever to the 12 o'clock position to disconnect the probe).
- 4.) Connect the LOGIQ™α 100/LOGIQ™ 100 PRO Power cable's female part to the power connector located on the rear panel and the male part to a hospital grade power socket of a proper voltage. Never use a three-to-two pin adapter; this defeats the purpose of safety ground.
- 5.) Unlock the keyboard by pressing the lock release on top of the system.

### **CAUTION Do not move or lift the unit, holding the keyboard alone.**

### **Section 3-5Assembling LOGIQ™**α **100/LOGIQ™ 100 PRO (Contd.,)**

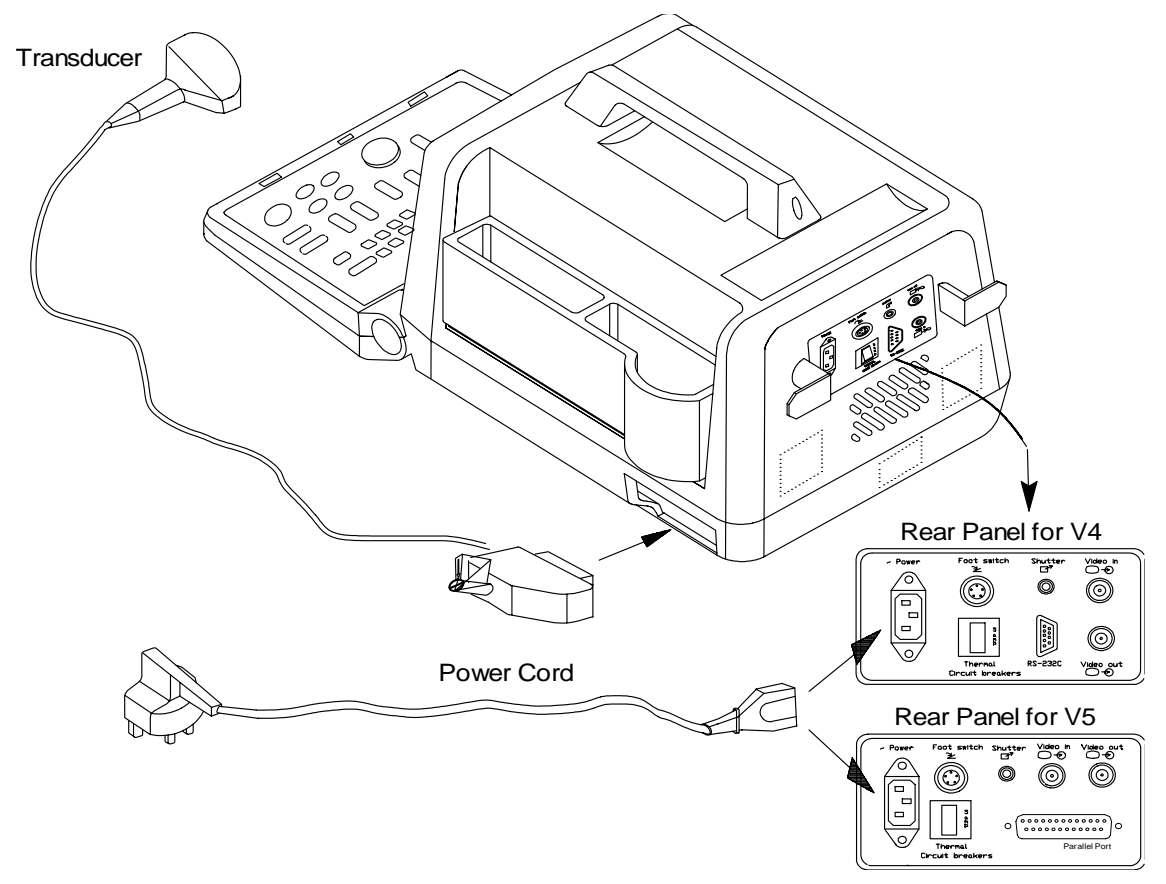

**Figure 3-4 Assembling LOGIQ™**α **100/LOGIQ™ 100 PRO**

### <span id="page-47-0"></span>**Section 3-6 Completing the Installation**

### **3-6-1 Transducer Connection**

- 1.) Connect a transducer to transducer receptacle as follows:
	- A.) Ensure that the transducer twist lock lever points towards the 3 o'clock position.
	- B.) Insert the transducer connector on the receptacle guide pin until it touches the receptacle mating surface.
	- C.) Twist the transducer twist lock lever to the 12 o'clock position to lock it in place. Twist the lever to the 3 o'clock position to disconnect the transducer.

- *Note: It is not necessary to turn OFF power to connect or disconnect a transducer.*
	- 2.) Connect the main power cable to a hospital grade power receptacle with the proper rated voltage. Never use a three-to-two prong adapter; this defeats the safety ground.

### **3-6-2 Installation of LOGIQ™**α **100/LOGIQ™ 100 PRO to PC Image Transfer Software**

The image transfer software can be used to download images from the LOGIQ  $\text{TM}_{\alpha}$  100 MP \ LOGIQ<sup>™</sup> 100 PRO parallel port to the PC. It can also be used to retrieve & view images already stored in the PC.

*Note: For more details on the application of the Image Transfer Software, please refer to the Operator manual.*

#### **3-6-2-1 Pre-requisites**

Hardware & Software requirements

**WARNING Image Transfer should not be done while live scanning patients. Also, the image transfer cable also should not be attached to the LOGIQ™**α 100/LOGIQ™ 100 PRO **during the scan.**

*For Europe Only:* All devices connected to the LOGIQ™α 100/LOGIQ™ 100 PRO must be CE Marked

#### **3.6.2.2 Hardware:**

- 1.) The recommended PC for Image Transfer should be Compatible with **IEC 950 Standards** with a Minimum Configuration required for the PC is as below.
	- a.) Display resolution: 800X600
	- b.) Color: 16 bit
	- c.) Ram: 4MB
	- d.) Processor: 486
	- e.) Hard Disk Space Required: 20 MB of free space
	- f.) Parallel port Mode: SPP/EPP & Std. Bi-directional
- 2.) LA100 Version 5 & above
- 3.) Image Transfer Cable (2247461) *Only for LOGIQ ™*α 100 *MP*.
- 4.) Any standard 25 Pin DSub Male to Male Cable for *LOGIQ™* 100 PRO (To interface PC to LOGIQ™ 100 PRO)

### **3.6.2.3 Software :**

#### *For V5.06a & below (LOGIQ ™*α *100 MP)*

- 1.) Operating System: Windows 95 With MS Paint Installed
- 2.) Image Transfer Software (2 Floppy Disks) 2249732 Supplied by GE Medical Systems

#### *For V7.0x (LOGIQ™ 100 PRO)*

- 1.) Operating System: Windows 95 / 98 / ME / NT / 2000
- 2.) Image Transfer CD (2300243 for PAL Systems & 2323388 for NTSC Systems) Supplied by GE Medical Systems

#### *For V9.0x (LOGIQ™ 100 PRO)*

- 1.) Operating System: Windows 95 / 98 / ME / NT / 2000
- 2.) Image Transfer CD (5133746 for PAL & NTSC Systems) Supplied by GE Healthcare

#### **3.6.2.4 PC Settings:**

The parallel port of the PC should be configured in the SPP/EPP/Bi directional mode. This can be done by entering into the CMOS setting of the PC. If required, for more details contact your local PC supplier.

#### **3.6.2.5 Software Installation**

- 1.) Before starting to install the *Image Transfer* software, close all applications.
- 2.) For LOGIQ™ 100 PRO Systems Insert CD (2300243 for PAL Systems)/(2323388 for NTSC Systems) in the CD Drive for 7.x.x software installation **(or)** For LOGIQ™ 100 PRO Systems Insert CD (5133746 for PAL & NTSC Systems) in the CD Drive for 9.x.x software installation **(***or)* For LOGIQ ™α 100 MP Insert Floppy Disk1 in the Floppy Drive
- 3.) The Set Up will Automatically Start Up. If not execute Step 4 & step 5.
- 4.) Click *Start* and then click *Run* as shown below.

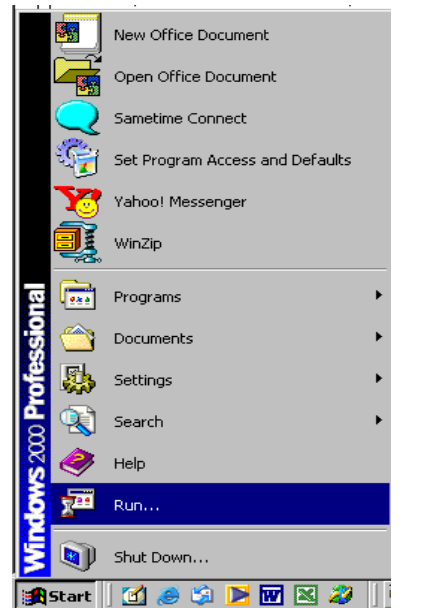

#### **Figure 3-5 Start Window**

5.) Now type *the Respective Drive Letter E.g. F:\ Setup.exe* as shown below and click *OK.*

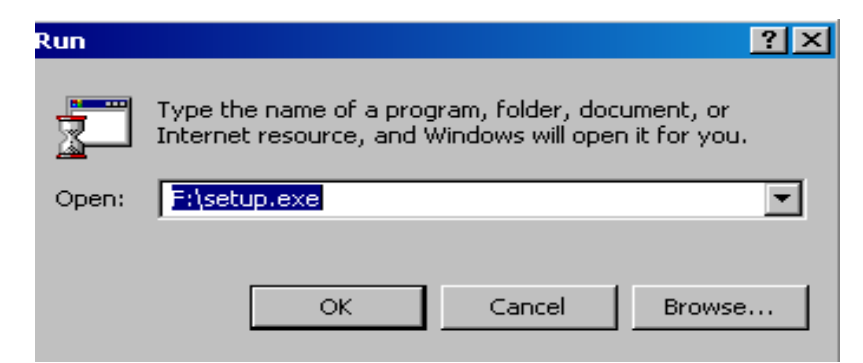

**Figure 3-6 Run window**

6.) A welcome screen will appear and asking to close all other applications.

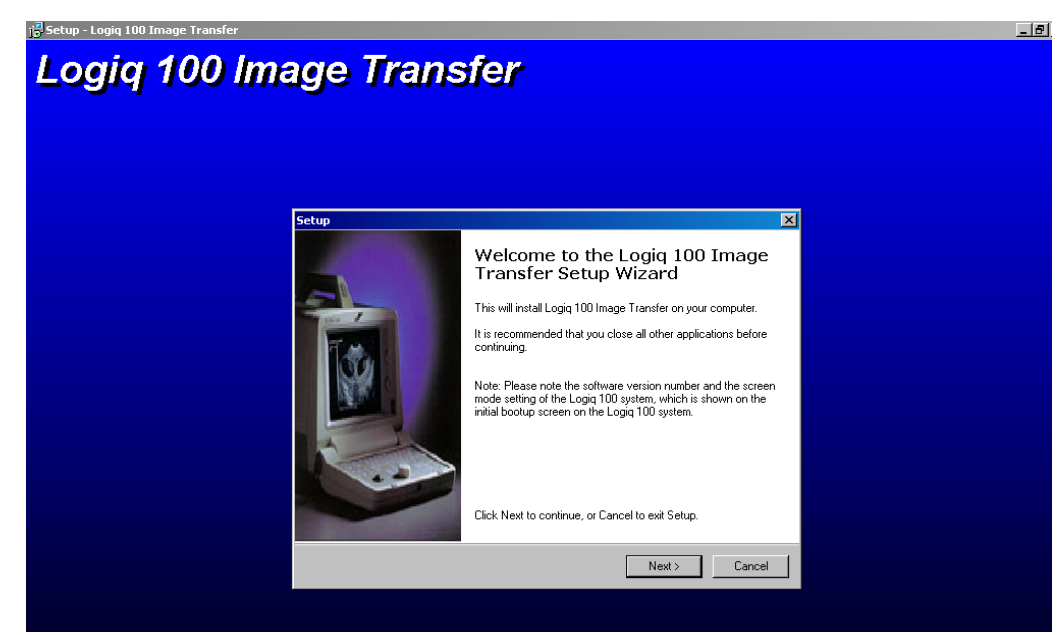

**Figure 3-7 Wel Come Screen**

7.) Click *Next* if other applications are closed ,else click *Cancel Set-up*, close all programs and go through steps 2 to 5 again.

8.) Begin Installation screen appears. To change the directory click on Browse and select the desired directory. Click on the Next button to continue with Installation.

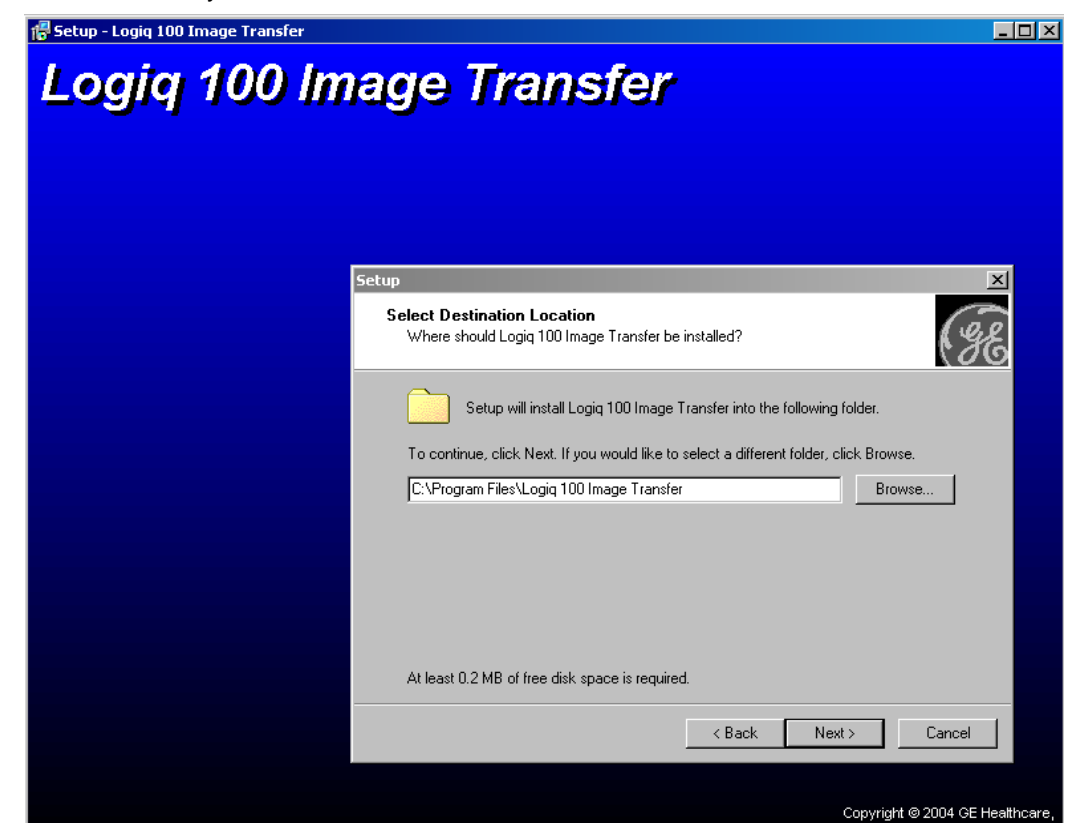

**Figure 3-8 Installation Screen**

9.) Next you will get the following screen, From which you can select the mode of the Logiq 100 system( PAL or NTSC) . This information can be obtained from bottom right corner off the initial boot up screen for version 9.X.X and above , For versions Below contact your GE Sales Representative.

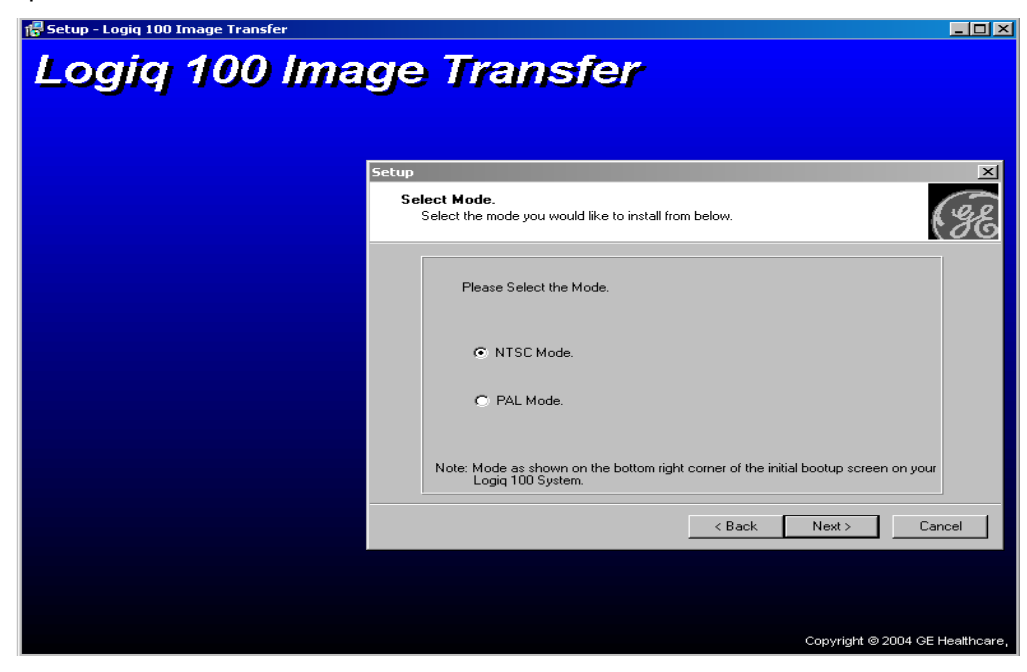

**Figure 3-9 Mode Selection Screen**

10.) Next you will get the following screen.From which you can select the software version loaded on your Logiq 100 system.This information can be obtained from the bottom right corner of the initial boot up screen.

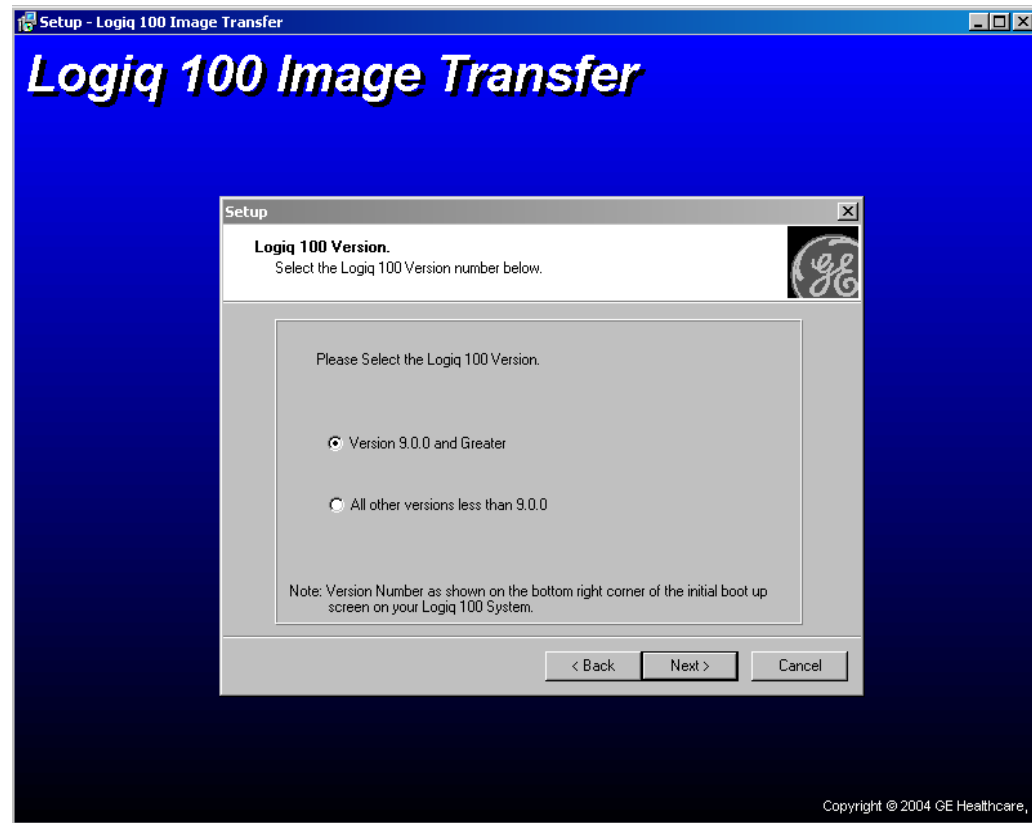

**Figure 3-10 Software Selection Screen**

11.) The Following summary screen is displayed. To continue with the installation press Install or Else press Back to Go Back and make any changes to the already selected settings.

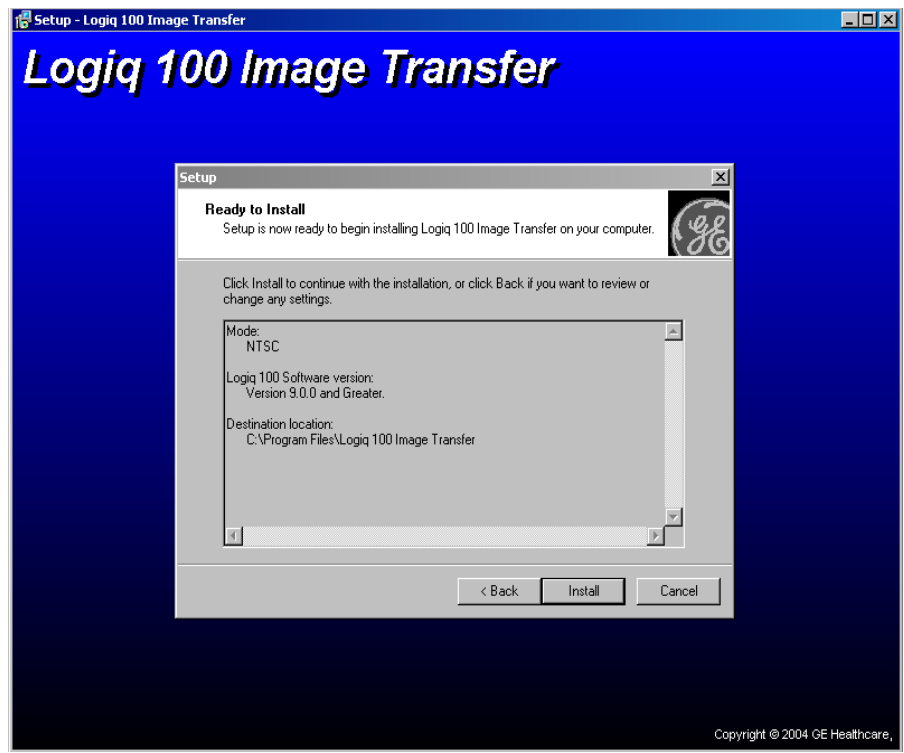

**Figure 3-11 Installation Summary Screen**

12.) Next you will get the following screen indicating the completion of the installation. Click Finish to come out of the installation set-up.

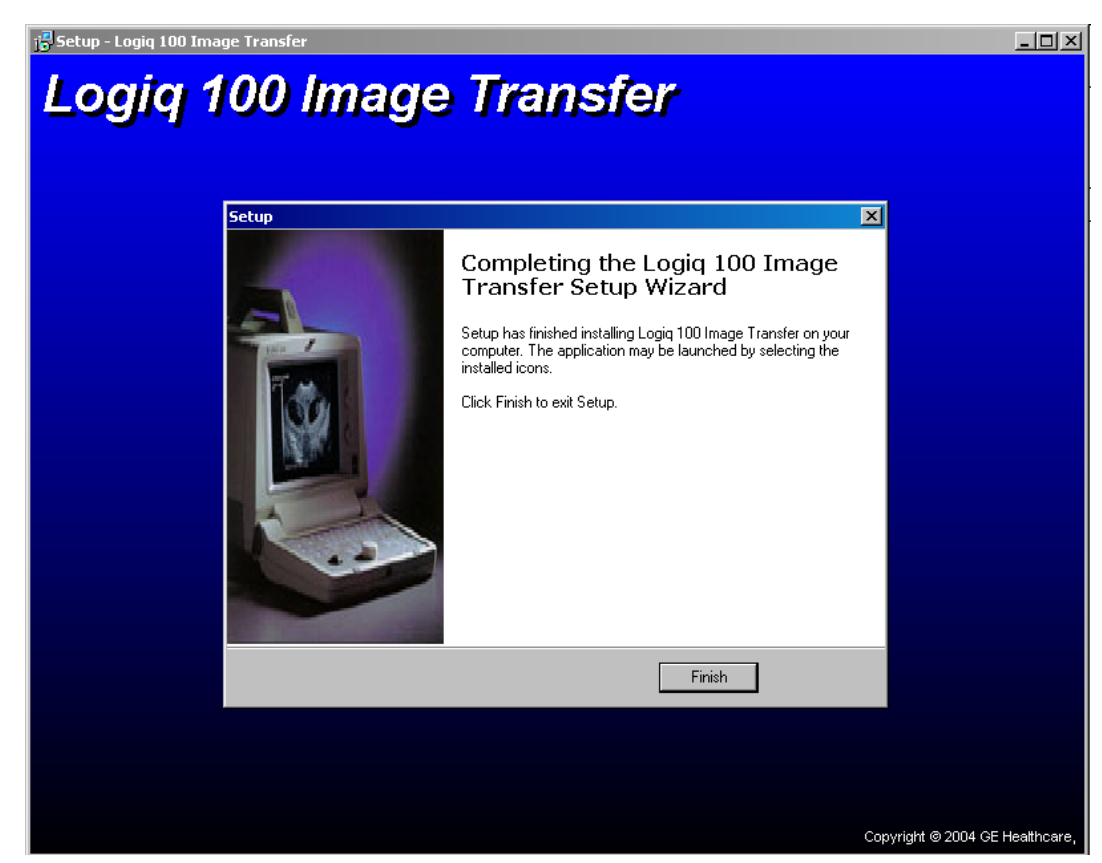

**Figure 3-12 Confirmation To Installation Set-Up**

13.) Click on the Logiq 100 Image Transfer Icon or Start -> Program Files -> LOGIQ 100 Image Transfer. You may get the following message for the first time. Click *OK*.

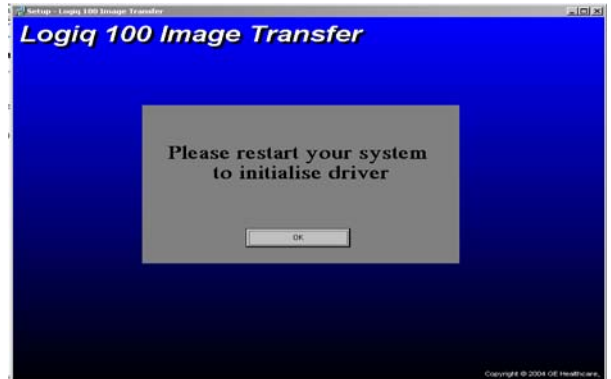

**Figure 3-13 Initialise Driver Screen**

14.) The software is fully installed and ready to use, Then you get the following screen

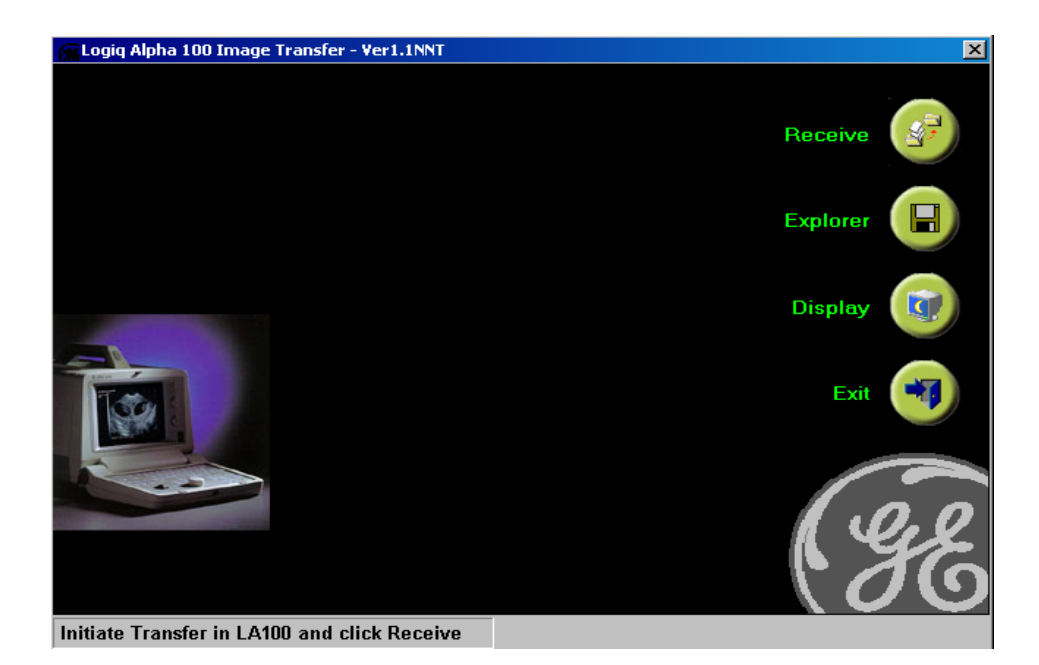

**Figure 3-14 Logiq Alpha Image Transfer**

#### **3.6.2.6 Hardware Installation**

Connect the LOGIQ  $TM\alpha$  100 MP to the PC through the Image Transfer Cable -2247461. Connect the LOGIQ™ 100 PRO to the PC through 25 Pin DSub Male to Male Cable. This completes the total installation of the *Image Transfer* software.

*Note: To transfer images, please refer to the Operator manual.*

#### **3-6-3 Installation of Optional Accessories**

- 1.) Unpack the foot switch and connect it to the connector on the rear panel. (Refer [Figure 3-15\)](#page-57-0)
- 2.) Connect the VCR to a suitable power outlet. Using the BNC to BNC cable connect the Video Out on the rear panel of LOGIQ™α 100/LOGIQ™ 100 PRO to the Video IN of the VCR.
- 3.) Connect the Video Graphic Printer (VGP) to a suitable power outlet. Using the BNC to BNC cable connect the Video Out on the rear panel of LOGIQ™α 100/LOGIQ™ 100 PRO to the Video IN of the VGP.

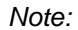

*Note: The LOGIQ™*α *100/LOGIQ™ 100 PRO has only one Video Out connection Therefore either a VGP or a VCR only can be connected at a time*

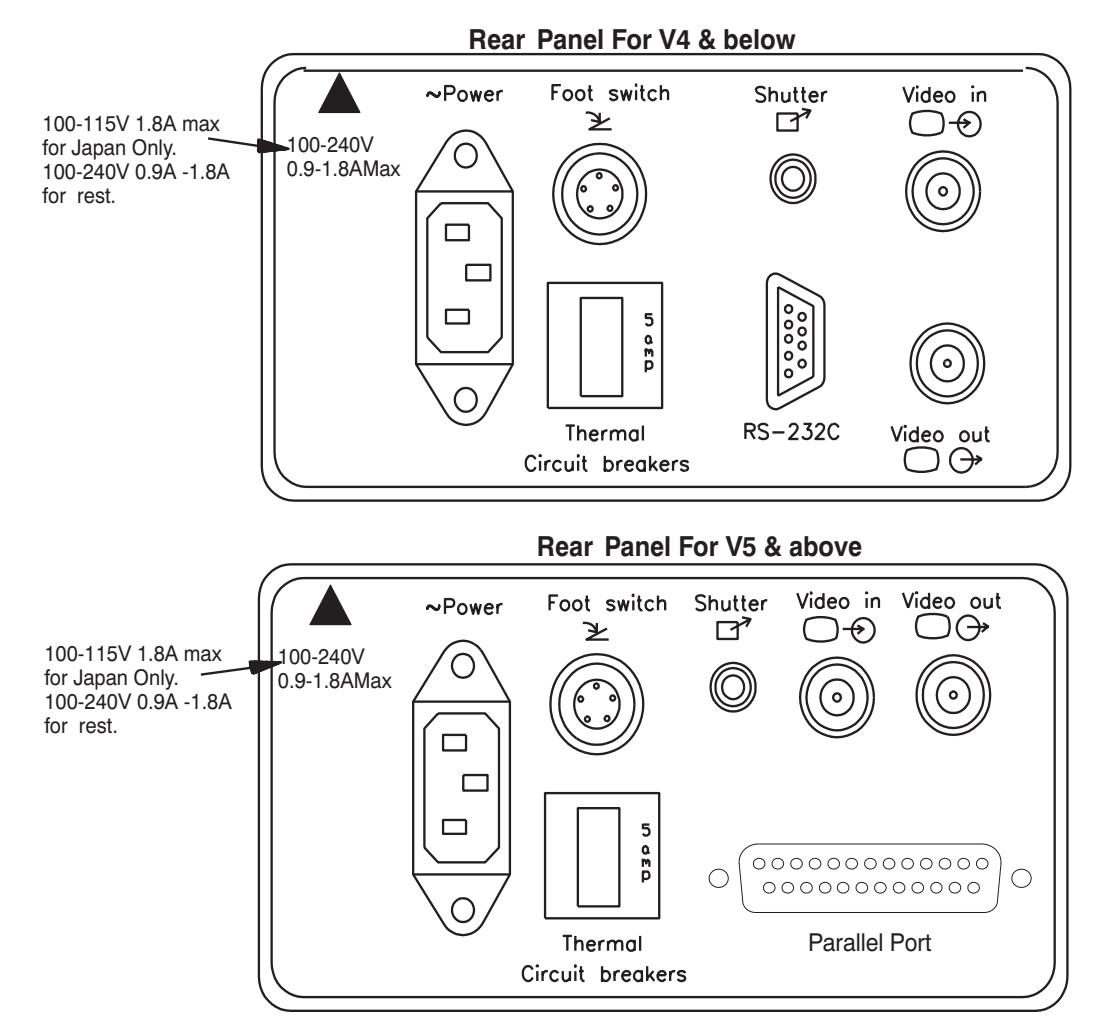

<span id="page-57-0"></span>**Figure 3-15 Installation of Accessories**

#### **3-6-4 Installation of Two Probe Adapter & LOGIQ** α**200 Probe Adapter (Optional)**

- 1.) Remove the adhesive tape to open the flaps of two probe port or LOGIQ  $\alpha$  200 Probe Adapter box
- 2.) Remove the PU Foams inside the two probe port or LOGIQ  $\alpha$  200 Probe Adapter box (Refer [Figure 3-16](#page-58-0))
- 3.) Take out the two probe port or LOGIQ  $\alpha$  200 Probe Adapter (Refer [Figure 3-16](#page-58-0))

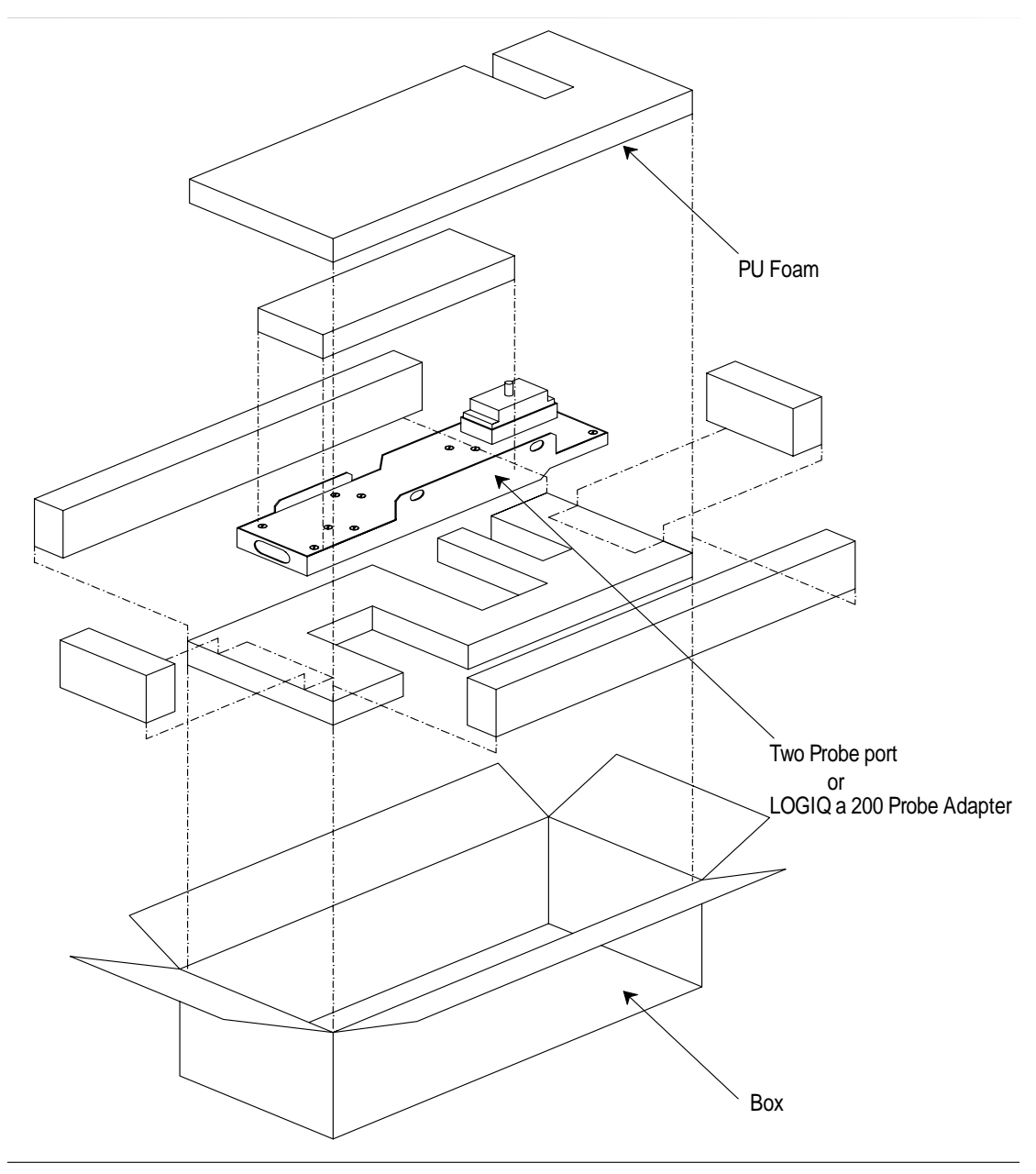

<span id="page-58-0"></span>**Figure 3-16 Unpacking Two Probe Adapter or LOGIQ** α**200 Probe Adapter**

*Note: The two probe port or LOGIQ* α *200 Probe Adapter can be connected to or disconnected from the system at any time regardless of whether the system is powered ON or OFF.*

### **3-6-4 Installation of Two Probe Adapter & LOGIQ** α**200 Probe Adapter (Optional) (Con'td)**

- 4.) Ensure that no probe is connected to the system. If connected remove it first.
- 5.) Remove the probe holder by lifting it vertically up
- 6.) Make sure that the two probe port or LOGIQ  $\alpha$  200 Probe Adapter lock points to the 12 o'clock position.
- 7.) Align the Two Probe Port or LOGIQ  $\alpha$  200 Probe Adapter Connector with the System Probe Port and carefully push it in.
- 8.) Align the slots on the upper flange to its counterparts on the top cover of the system.
- 9.) Turn the Two Probe Port or LOGIQ a 200 Lock to the 3 o'clock position to secure the Two Probe Port or LOGIQ a 200 Probe Adapter to the system.
- 10.) Carefully replace the probe holder to its place and press firmly till the projections at the bottom fit into the slots in the upper flange and the system.

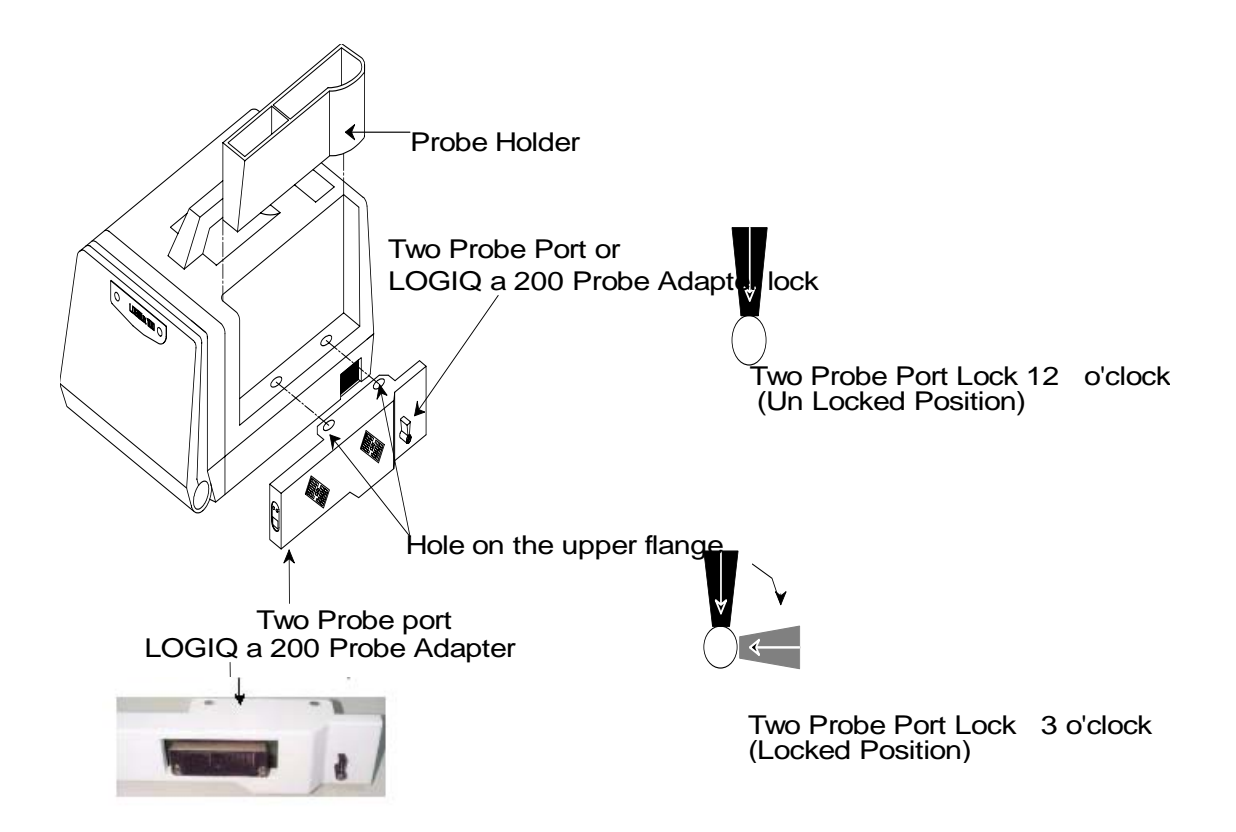

**Figure 3-17 Installing Two Probe Port or LOGIQ 200 Probe Adapter**

### **3-6-5 Installation of LOGIQ™**α **100/LOGIQ™ 100 PRO with Global or Modular Trolley**

- *Note: LOGIQ™*α *100/LOGIQ™ 100 PRO has two types of Trolleys, the Global Trolley and the Modular Trolley. The Global Trolley comes in the assembled form and the Modular Trolley comes in a modular form which needs assembly at field.*
	- 1.) Unpack the global trolley packed in a wooden box by opening the top cover, refer [Figure 3-18](#page-60-0) (trolley which is inside the box is seen in the diagram).

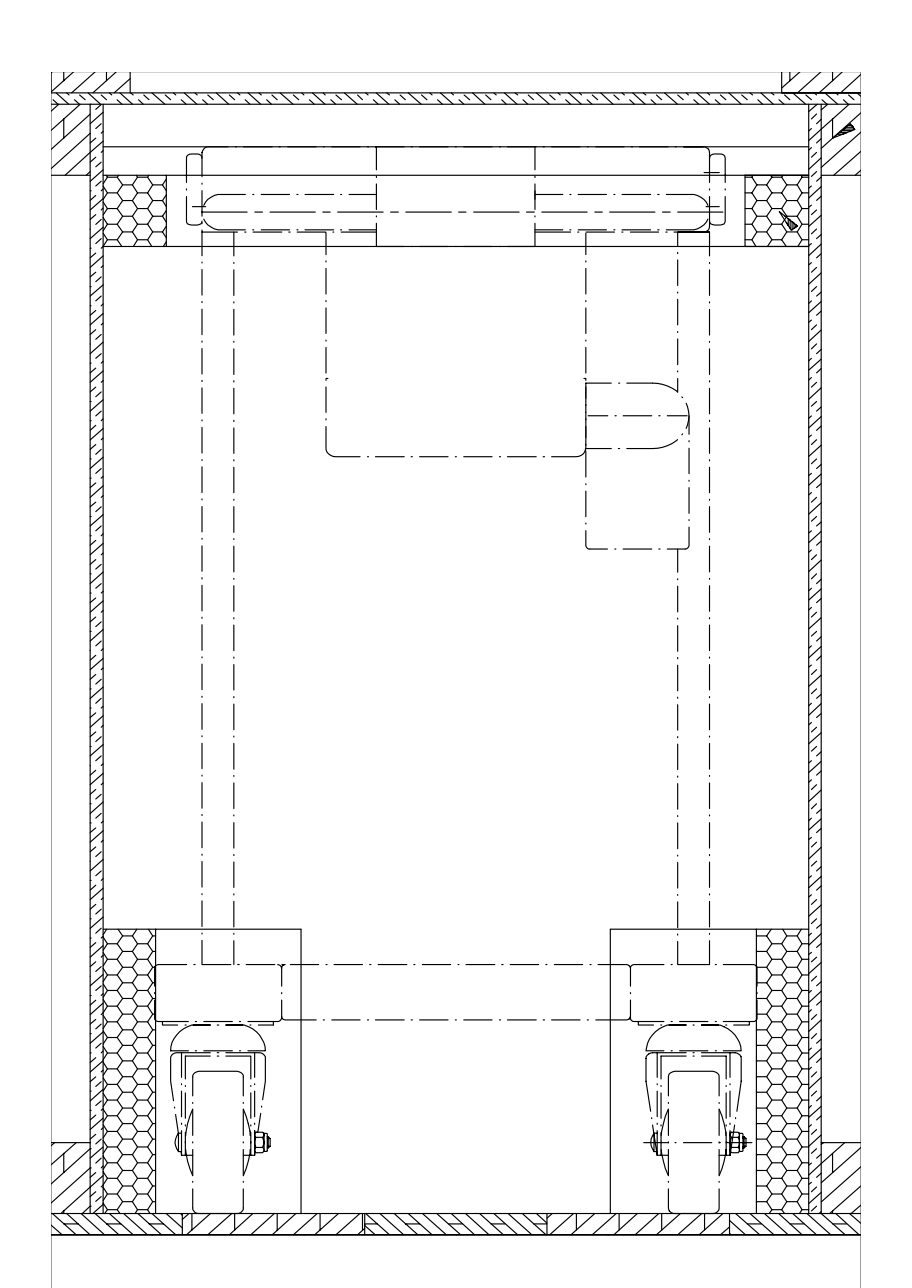

<span id="page-60-0"></span>**Figure 3-18 Global Trolley Unpacking**

### **3-6-5 Installation of LOGIQ™**α **100/LOGIQ™ 100 PRO with Global or Modular Trolley (Contd.,)**

2.) Unpack the Modular Trolley packed in a box by opening the top cover, refer [Figure 3-18](#page-60-0)

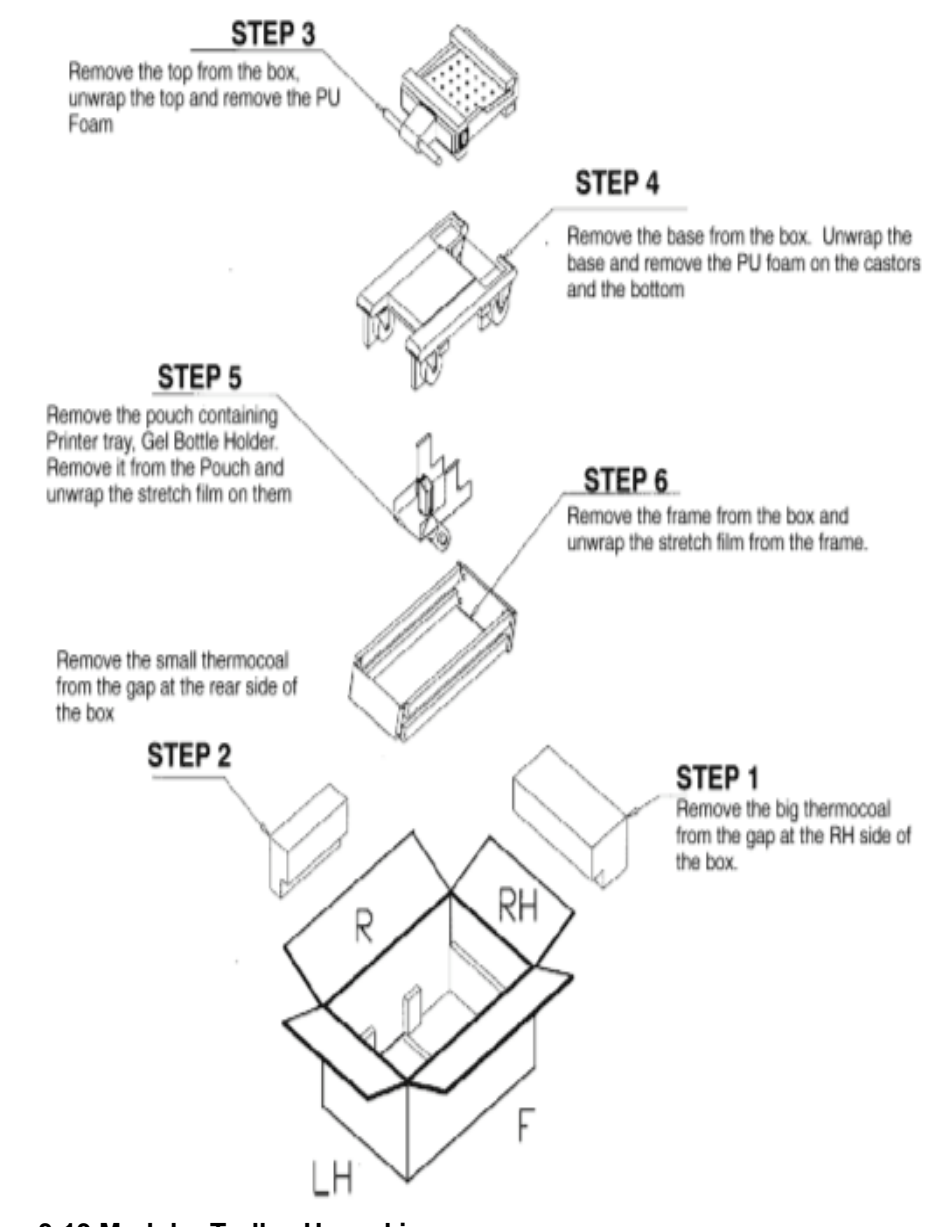

**Figure 3-19 Modular Trolley Unpacking**

**3-6-5 Installation of LOGIQ™**α **100/LOGIQ™ 100 PRO with Global or Modular Trolley (Contd.,)**

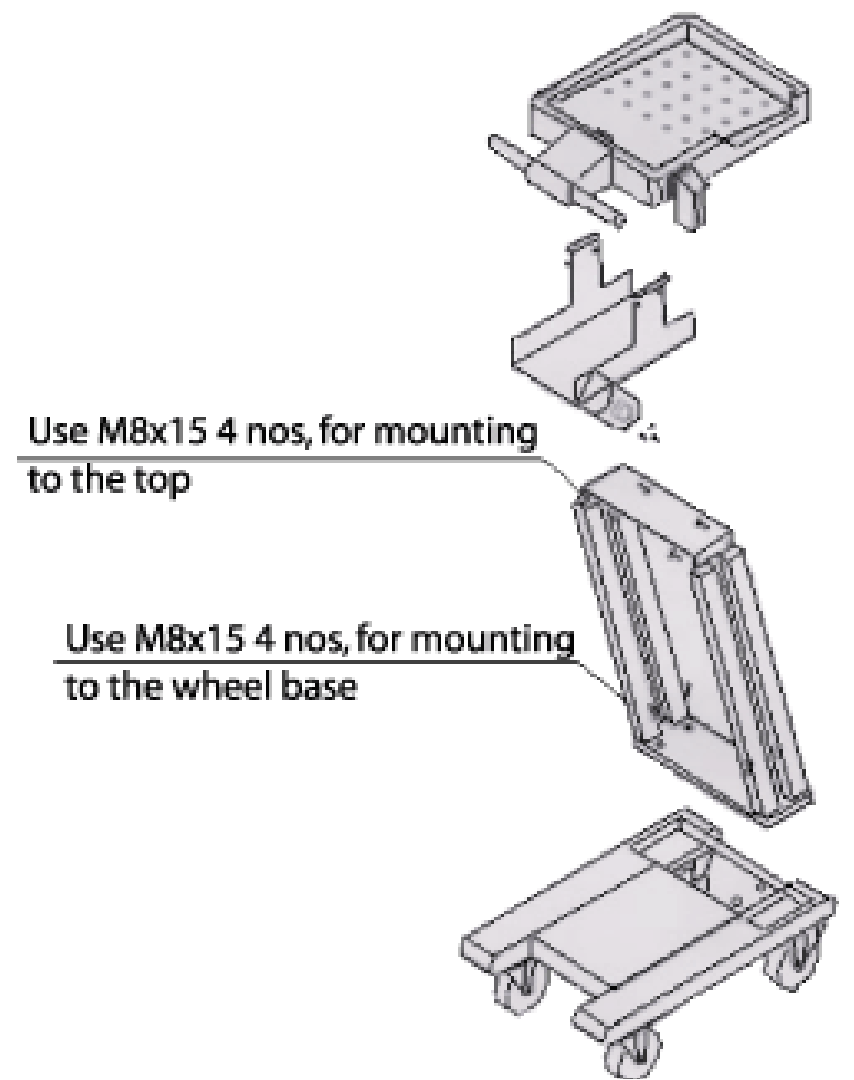

**Figure 3-20 Modular Trolley Assembly**

### **3-6-5 Installation of LOGIQ™**α **100/LOGIQ™ 100 PRO with Global or Modular Trolley m (Contd.,)**

- 3.) Remove two M4X10 screws from the base ofLOGIQ™α 100/LOGIQ™ 100 PRO and fix lock plate. Refer [Figure 3-21](#page-63-0)
- 4.) Place the unit with lock plate fixed on Trolley, ensure that lock plate gets into the projection on the trolley. Refer [Figure 3-21](#page-63-0)

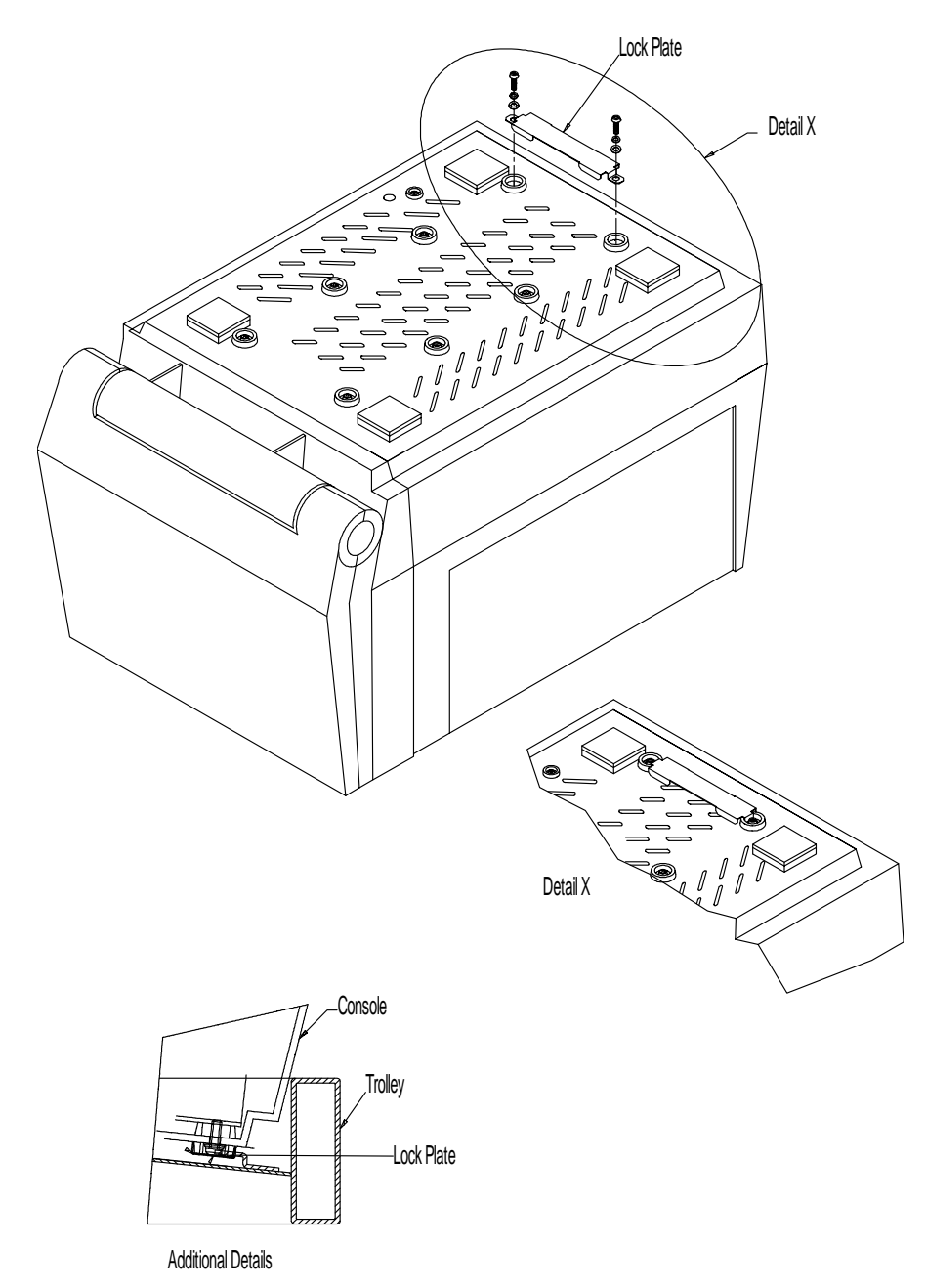

<span id="page-63-0"></span>**Figure 3-21 Installation of Trolley**

### **3-6-5 Installation of LOGIQ™**α **100/LOGIQ™ 100 PRO with Global or Modular Trolley (Contd.,)**

- 5.) Take the belt (provided in the kit) over the unit and lock it. Refer [Figure 3-22](#page-64-0)
- 6.) Release the Keyboard by pressing the lock release and make it rest on the handle. Refer [Figure 3-22](#page-64-0)
- 7.) Insert the VGP inside the Printer Tray and fix from the bottom using M3X12 screw. Refer [Figure](#page-64-0)  [3-22](#page-64-0)

<span id="page-64-0"></span>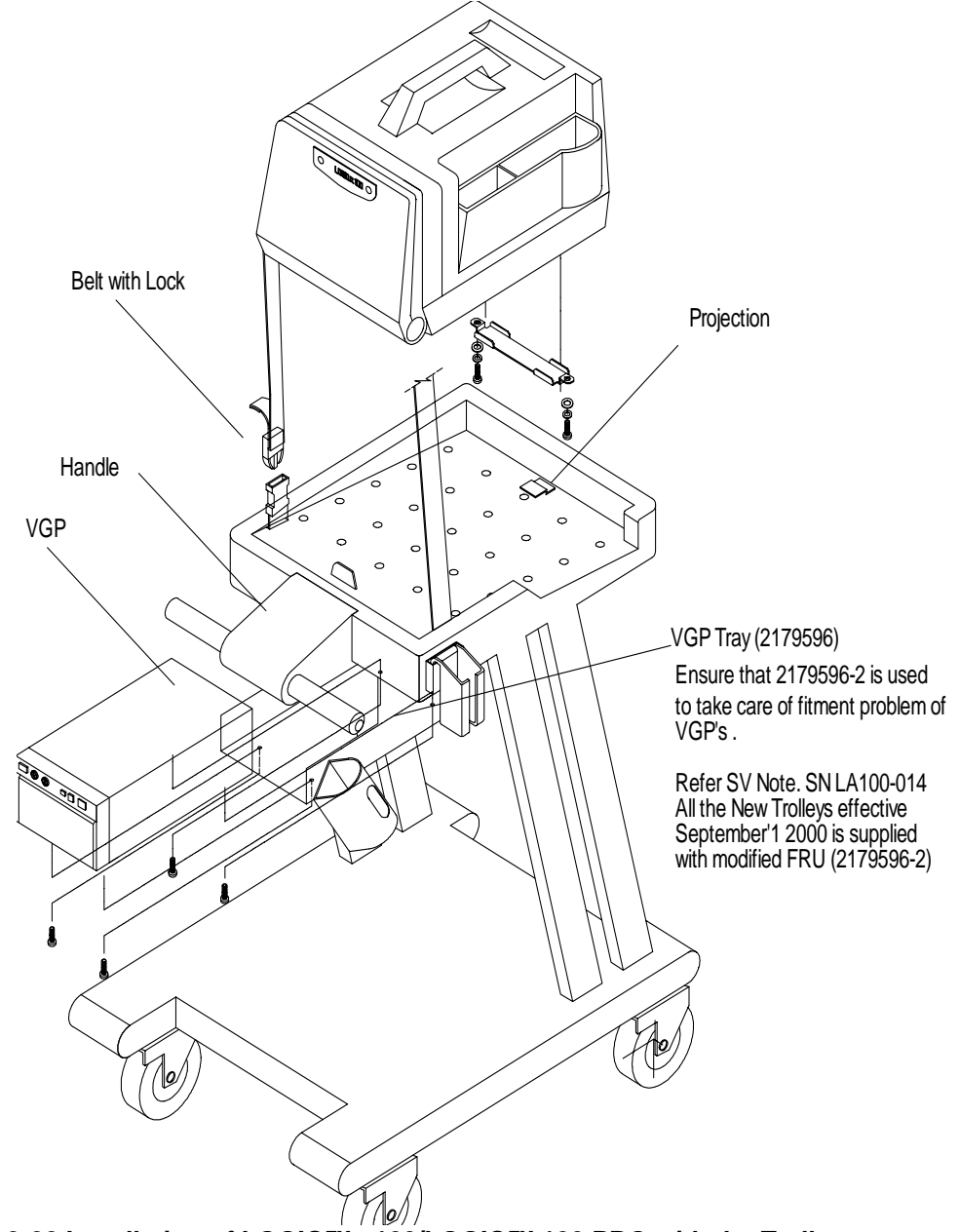

**Figure 3-22 Installation of LOGIQ™**α **100/LOGIQ™ 100 PRO with the Trolley**

**3-6-5 Installation of LOGIQ™**α **100/LOGIQ™ 100 PRO with Global or Modular Trolley (Contd.,)**

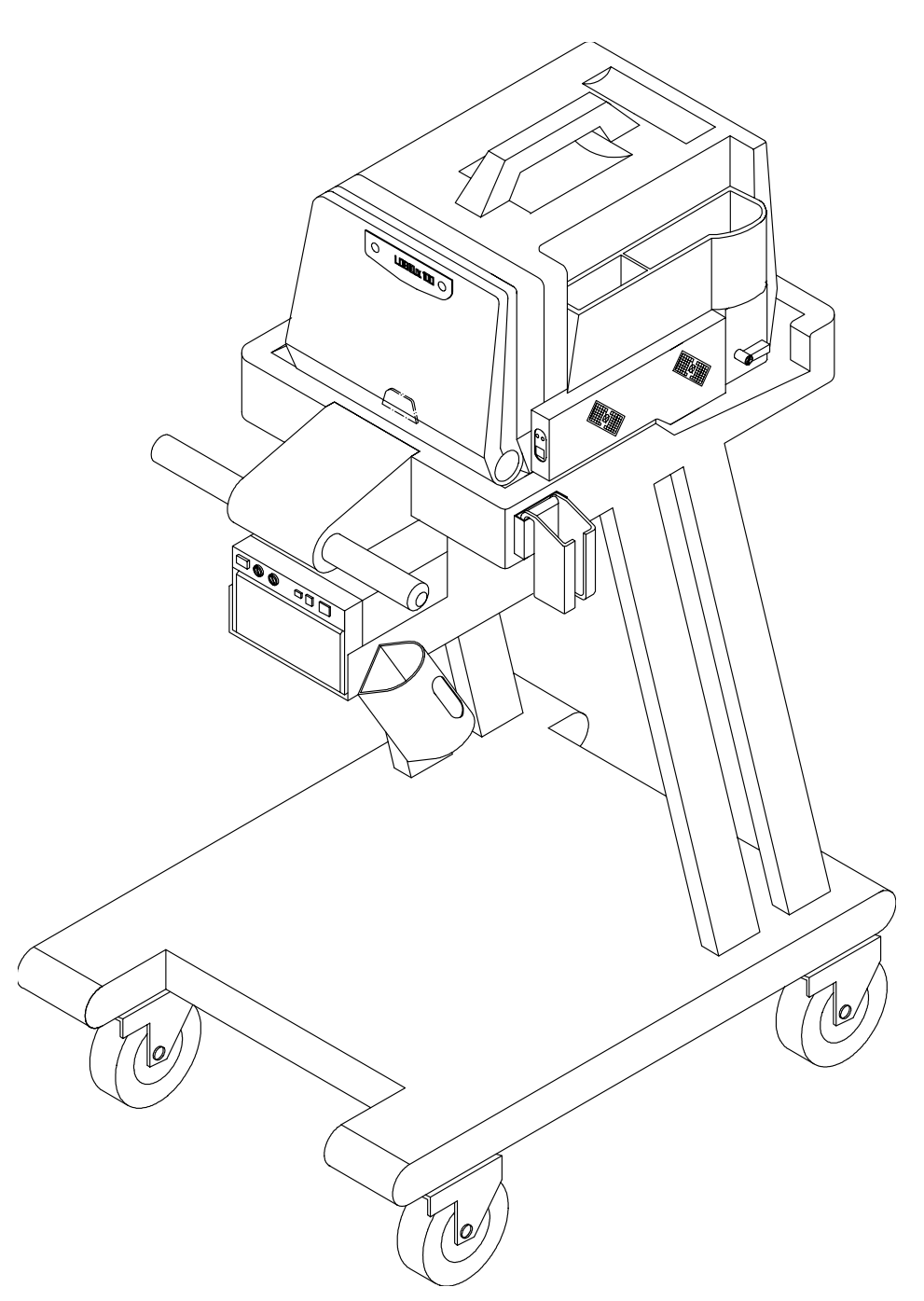

**Figure 3-23 Installation of LOGIQ™**α **100/LOGIQ™ 100 PRO with Global or Modular Trolley**

#### **3-6-6 Adjustment of Monitor Brightness & Contrast**

Turn ON the Machine and then adjust the monitor contrast and brightness. Monitor contrast and brightness should be adjusted according to the lighting in the room.

#### **3-6-7 Adjustment of System Clock/Date, Hospital Name & OB Version**

Press CTRL-S-1 ENTER**,** an `Installation Setup window appears'. Set the system Clock/Date, Hospital Name and OB Version. These settings can be modified by using the CONTROL-S-1 key if required. Refer Section Control Keys of the User Manual for more details

 $\triangle$ **CAUTION Functional checks in Chapter 4, to be carried out before handing over the system to the customer**

### <span id="page-66-0"></span>**Section 3-7System Configuration**

#### **3-7-1 System Specifications**

#### **3-7-1-1 Physical Dimensions**

The physical dimensions of the LOGIQ™α 100/LOGIQ™ 100 PRO unit are summarized in Table 3- 2.

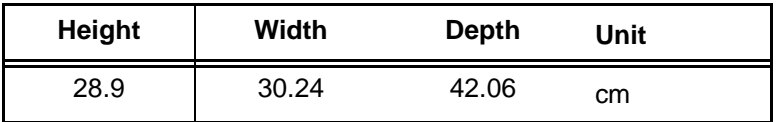

**Table 3-3 Physical Dimensions of LOGIQ™**α **100/LOGIQ™ 100 PRO**

**3-7-1-2 Front View**

WEIGHT : 9.95 kgs 22.5 lbs

 NOTE LENGTH: mm(inches) ABERRATION: "5%

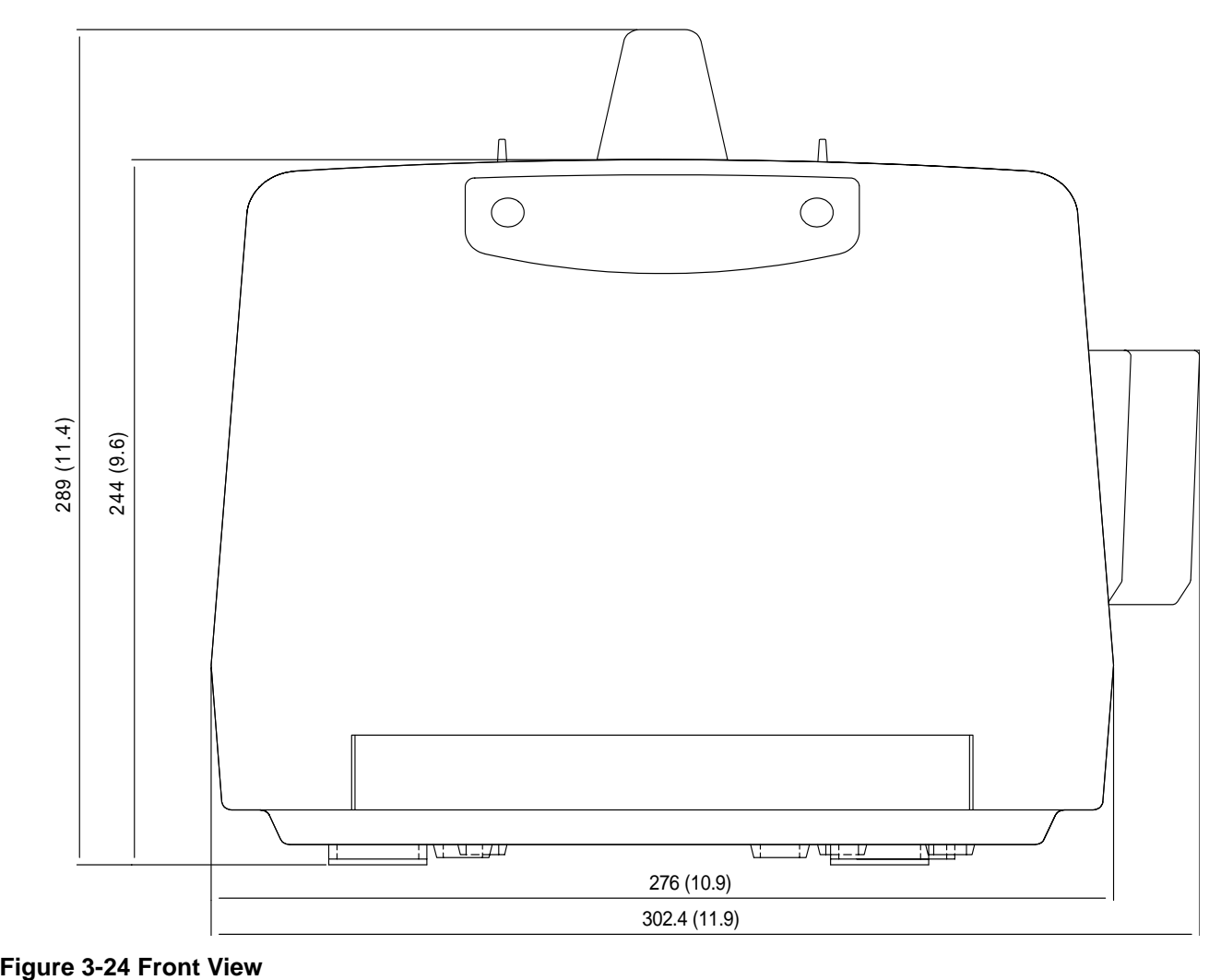

#### **3-7-1-3 Side View (Keyboard Closed)**

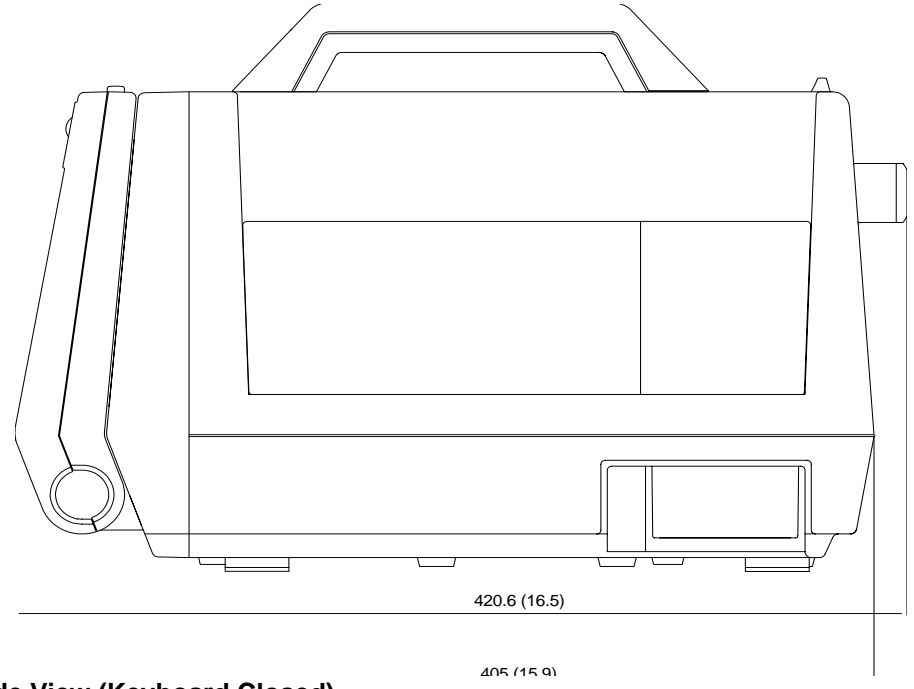

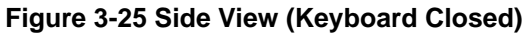

### **3-7-1-4 Side View (Keyboard Open)**

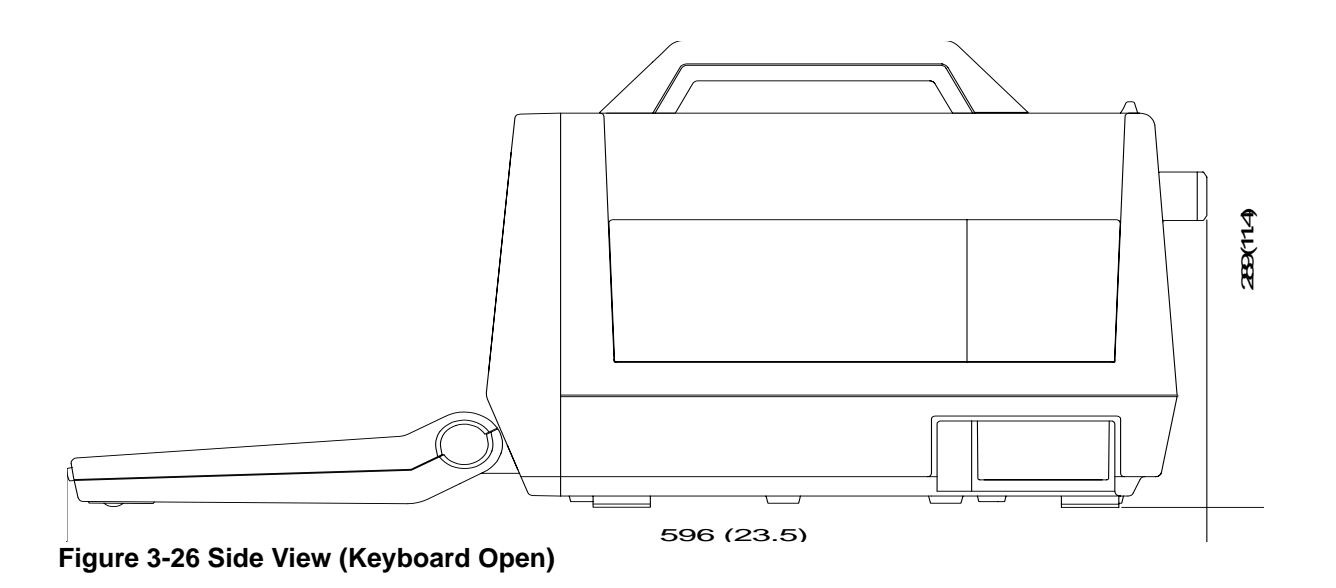

#### **3-7-1-5 Weight without Peripherals**

The Weight of LOGIQ™α 100/LOGIQ™ 100 PRO without peripherals

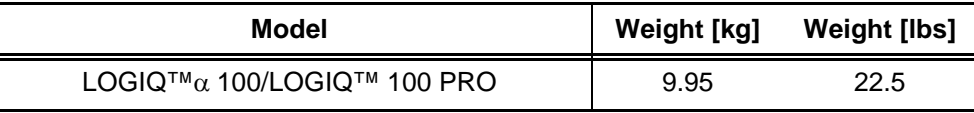

#### **Table 3-4 Weight of LOGIQ™**α **100/LOGIQ™ 100 PRO**

#### **3-7-2 Electrical Specifications**

Electrical Specifications for LOGIQ™α 100/LOGIQ™ 100 PRO.

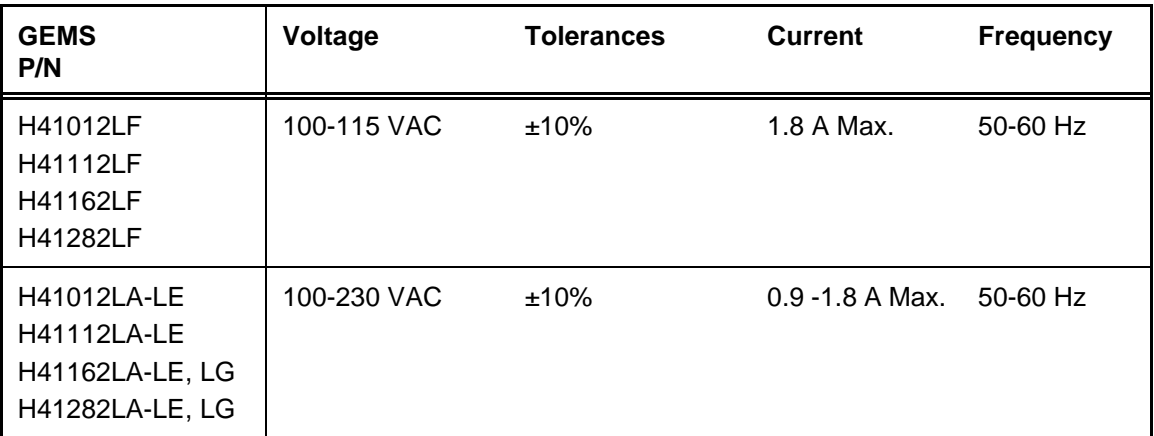

**Table 3-5 Electrical Specifications for** LOGIQ™α **100/LOGIQ™ 100 PRO**

#### **3-7-2-1 Power Supply**

The Following Power Line requirement should be monitored one week before Installation. We recommend that a Drantez model 605-3 Power line Monitor with options 101 to be used

#### **Table 3-6**

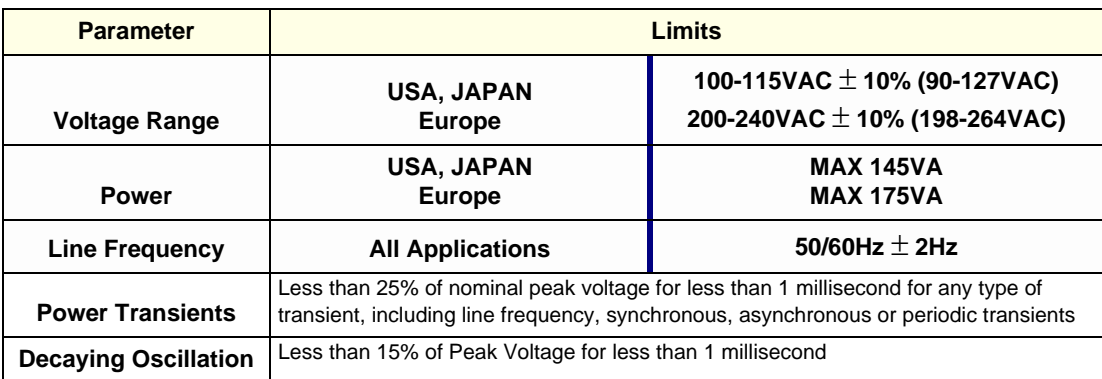

#### **3-7-2-2 Facility Power Socket**

A separate power outlet with a 5 amp circuit breaker for 120/220 VAC is recommended. The specific power receptacle used depends on the country's power line standards. This receptacle should have International Electro technical Commission (IEC) approval, or

equivalent

#### **3-7-2-3 Storage & Operation Requirements**

The LOGIQ™α 100/LOGIQ™ 100 PRO is shipped in a single container excluding probes. Shipping weight is approximately 12 kgs. [Table](#page-70-0) 3-7 [Table](#page-42-1) provides a summary of temperature, atmospheric pressure, and humidity tolerances for shipping, installation and operation:

#### <span id="page-70-0"></span>**Table 3-7 Storage & Operation Requirements**

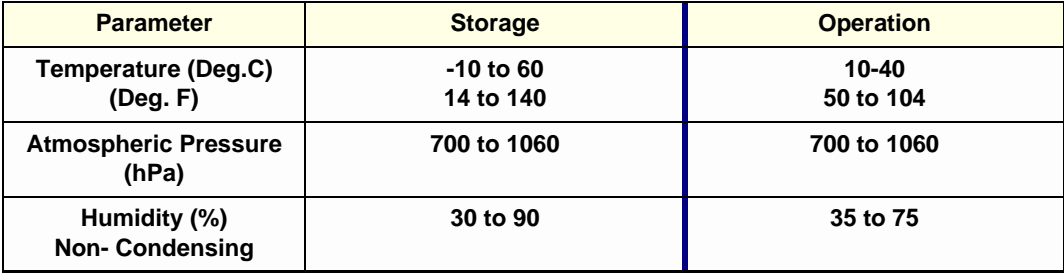

#### **3-7-3 Optional Peripherals**

LOGIQ™α 100/LOGIQ™ 100 PRO peripherals and accessories can be properly connected using the connectors on the rear panel of the LOGIQ™α 100/LOGIQ™ 100 PRO system. **External Optional Peripherals**

- VCR (Sony SVO-9500MD)
- VGP (Sony UP-890MD/CE/MDG or UP-895MDW/MD/SYN) / (Mitsubishi P91E)
- Parallel Printing through HP Laser Jet Printers with any standard Parallel Printer cable. HP Laser Jet Printer Series 4, 4MP, 5, 5MP, 6L Gold with 2MB RAM, 2200, 2200D, 2200DN, 2200DSE & 2200DTN,HP LASER JET 1015.

WARNING Parallel Printing should not be done while live scanning patients. Also, the Printer cable should not be attached to the LOGIQ™α 100/LOGIQ™ 100 PRO during the scan.

*For Europe Only:* All devices connected to the LOGIQ™α 100/LOGIQ™ 100 PRO must be CE Marked

Located on the panel are video input & output connectors, footswitch connector, shutter connector, power connector & control connections for Video Graphic Printer and Parallel Port (for V5.0 & above) Serial Port (for V4.0 & below).

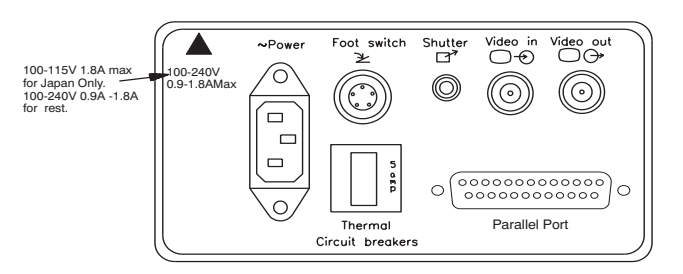

**Figure 3-27 Optional Peripherals**

#### **3-7-4 Peripherals Connections**

This section indicates pin assignment for each connector

### **3.7.4.1 Pin Assignment for Parallel Port (only for V5.0 & above systems)**

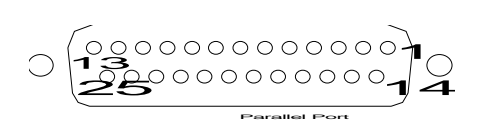

#### **Figure 3-28 Connector: Female D type, 25 Pin on the Rear Panel**

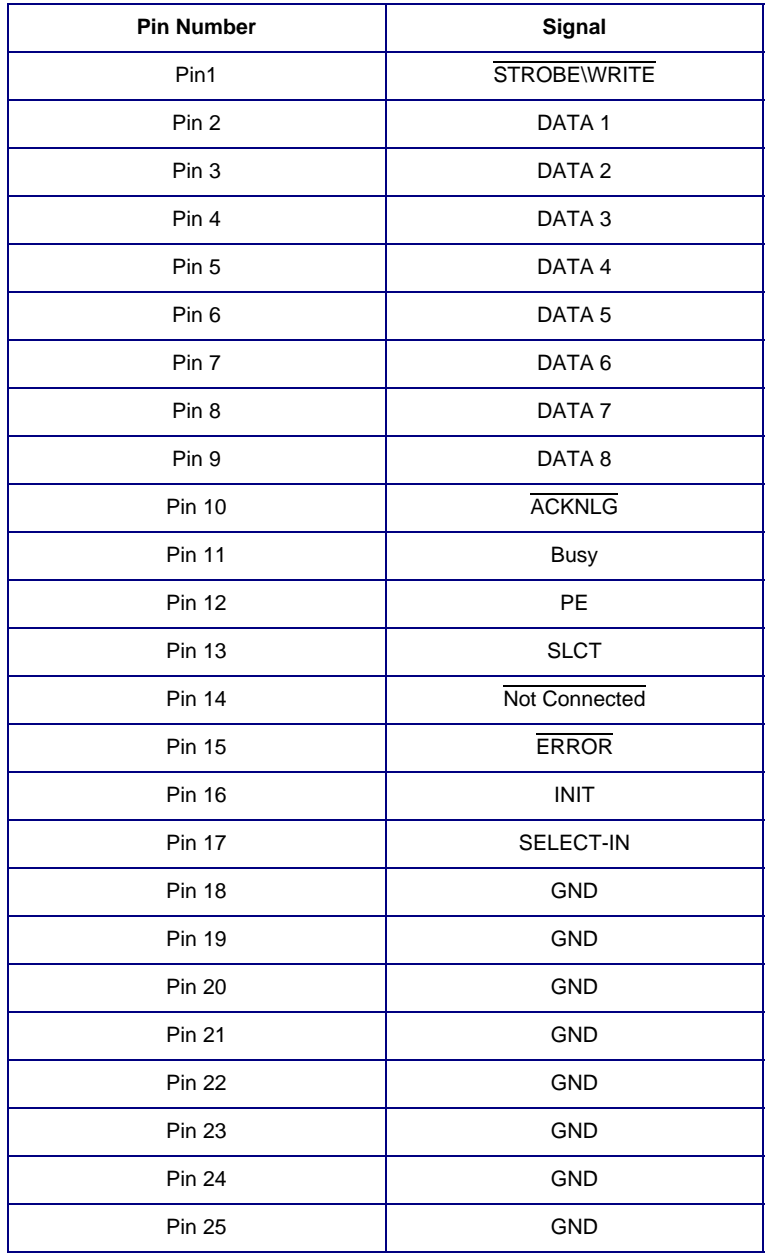

**Table 3-8 Parallel Port (25 Pin Connector) Details**
#### **3.7.4.2 FootSwitch Connection**

The foots witch which is the remote **FREEZE** device is connected to the rear panel of the system. this extra **FREEZE** switch is provided to enhance flexibility to freeze images when the system is not within reach of the user.

#### **Pin Assignment of Foot Switch Connector**

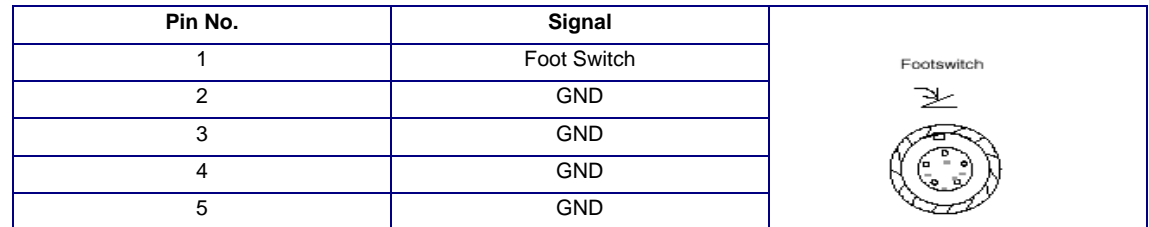

**Figure 3-29 Foot Switch Connector (Round 5-pin connector)**

### **3.7.4.3 Pin Assignment for Line Printer cable (only for V4.0 & below systems)**

**Connector:** Male, D-Type, 9 Pin on the rear pane;

The 9 to 25 pin cable with D type Connectors to be used for printer interface shall be as shown below.

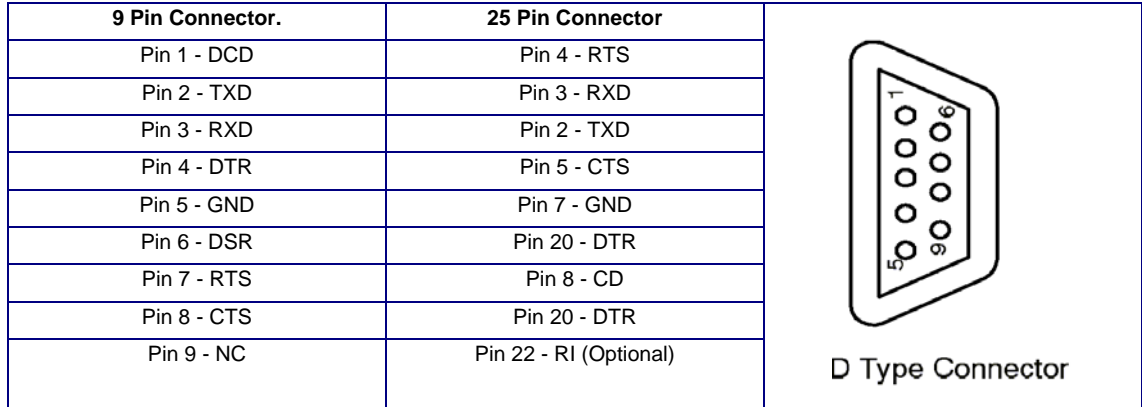

### **3.7.4.4 Video Graphic Printer (VGP)**

#### **Figure 3-30 Foot Switch Connector**

Connect the Video Graphic printer (with BNC to BNC cable) Video IN to the Video OUT located on the rear panel of the system, also establish shutter (with Mini Jack cable) if required. Model: (Sony UP-890MD/CE/MDG or UP-895MDW/MD/SYN) / (Mitsubishi P91E)

## **3.7.4.5 Pin Assignment of Mini Jack controlling VGP**

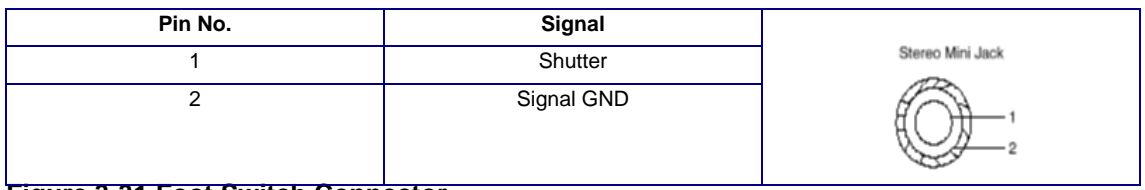

**Figure 3-31 Foot Switch Connector**

#### **3.7.4.6 Video Casette Recorder**

Connect the VCR Sony SVO-9500MD (H4120SR) for NTSC and Sony SVO 9500MDP(E11801AA) for PAL System to the Video IN socket in the rear panel. Press the "EXT. VIDEO" button on the keyboard to enable an external video signal on the system monitor.

## **3-7-5 Available Probes for LOGIQ™**α **100/LOGIQ™ 100 PRO**

See in Specifications in the LOGIQ™α 100/LOGIQ™ 100 PRO User Manual for Probes and intended use.

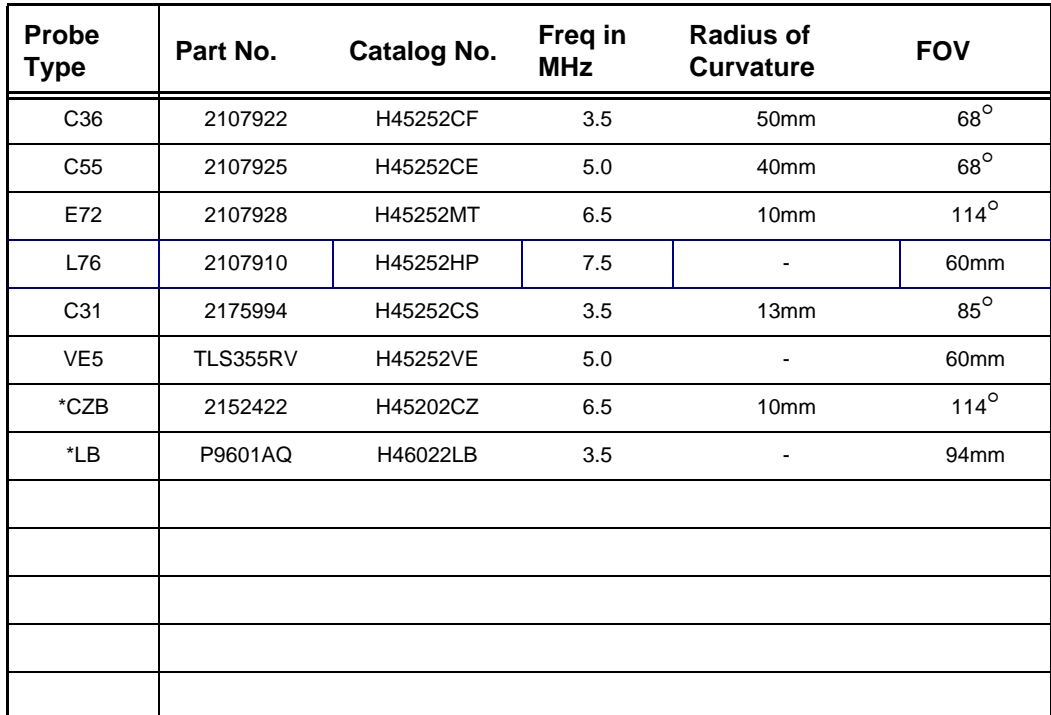

#### **Table 3-9 Available Probes**

\* This Probes are available only for LOGIQ ™α 100 MP/LOGIQ™ 100 PRO with LOGIQ 200 Probe Adapter.

**CAUTION** *Use only approved probes, peripherals or accessories*

 $\bigtriangleup$ 

## **3-7-6 Video Specification**

Video specifications may be needed to be able to connect laser cameras to the LOGIQ™ $\alpha$  100/ LOGIQ™ 100 PRO.

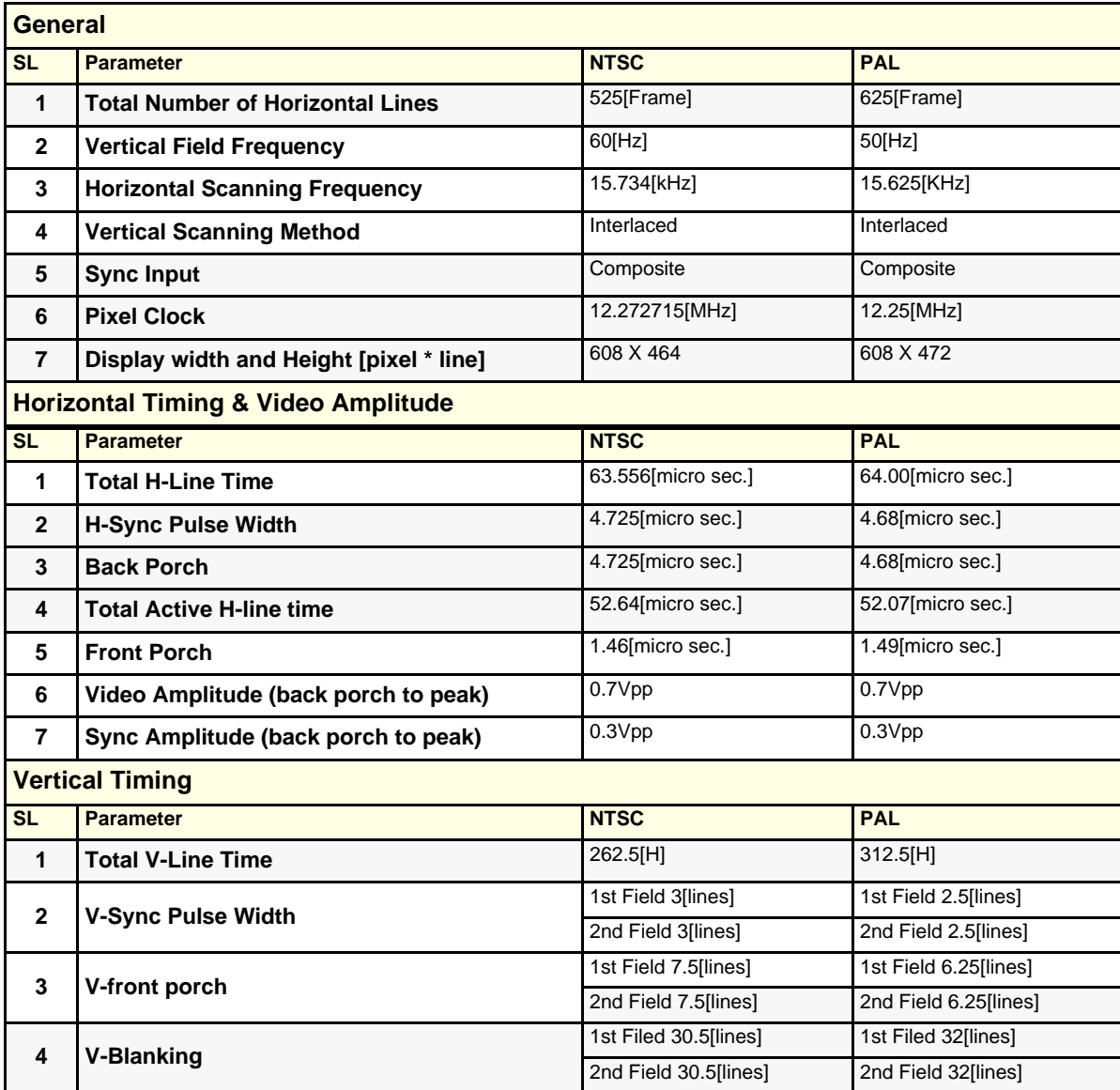

## **Section 3-8 Paperwork**

*Note: During and after installation, the documentation (i.e. User Manuals, Installation Manuals...) for the peripheral units must be kept as part of the original system documentation. This will ensure that all relevant safety and user informations are available during the operation and service of the complete system.*

#### **3-8-1 User Manual(s)**

Check that the correct User Manual(s), per software (sw) revision, for the system is included.

#### **3-8-2 Product Locator Card**

Fill out proper customer information on the Product Locator Installation Card. Refer to Illustration below. Mail this Installation Card "Product Locator" to the address corresponding to your pole.

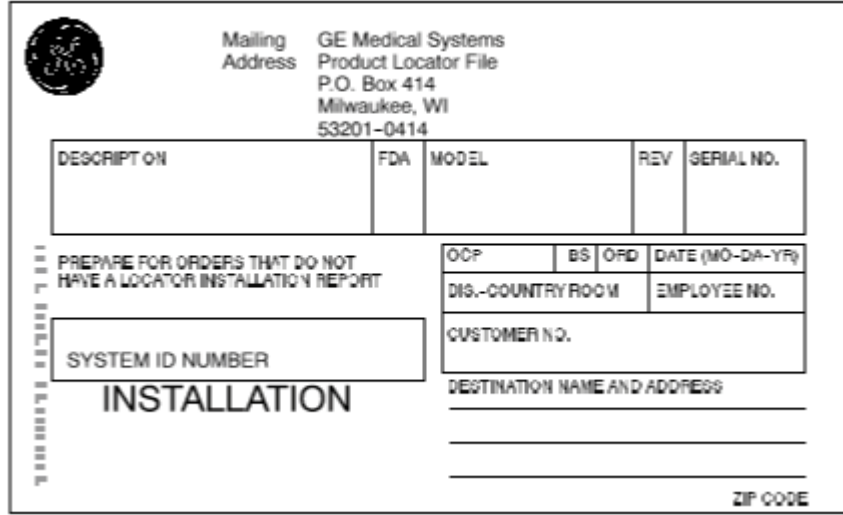

<span id="page-75-0"></span>**Figure 3-32 Product Locator Card**

*Note: The Product Locator Installation Card shown in [Figure 3-32](#page-75-0) may not be same as the Product Locator card actually provided.*

# *Chapter 4 Functional Checks*

## <span id="page-76-0"></span>**Section 4-1Overview**

## **4-1-1 Purpose of Chapter 4**

This chapter provides procedures for quickly checking major functions of the LOGIQ™a 100/ LOGIQ<sup>™</sup> 100 PRO scanner, diagnostics by using the built-in service software, and power supply adjustments. For remaining functional checks please refer to the LOGIQ™a 100/LOGIQ™ 100 PRO Operator's Manual.

## **CONTENTS IN CHAPTER 4**

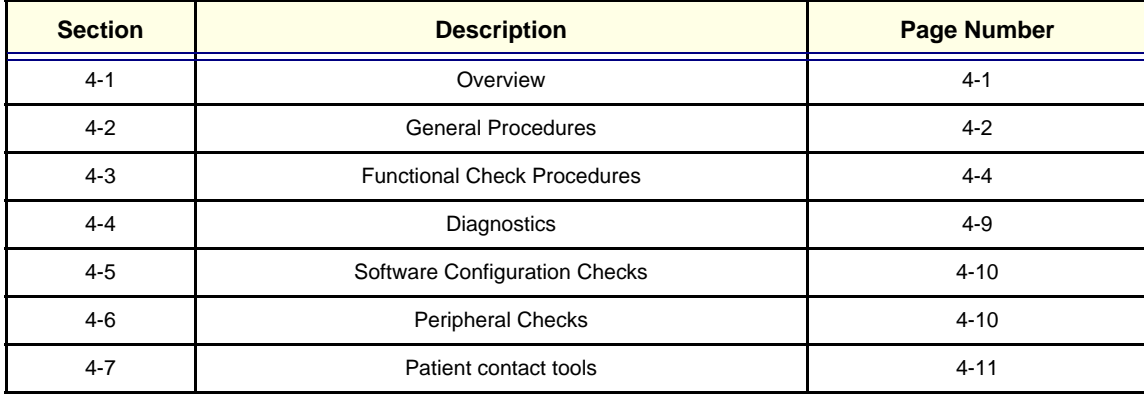

**Table 4-1 Contents in chapter 4**

 $\bigwedge$ 

## <span id="page-77-0"></span>**Section 4-2 General Procedures**

#### **4-2-1 Power On/Boot Up**

*Note: After turning off the system, wait at least ten seconds before turning it on again. The system may not be able to boot if power is recycled too quickly.*

### **CAUTION SYSTEM REQUIRES ALL COVERS**

**Operate this unit only when all board covers and frame panels are securely in place. The covers are required for safe operation, good system performance and cooling purposes.**

#### **4-2-1-1 System Boot-UP/Shutdown**

Purpose: This is a description on how to Shut Down/Power-UP the system.

#### **4-2-1-2 Lockout/Tagout Requirements (For USA/Europe)**

Follow OSHA Lockout/Tagout requirements by ensuring you are in total control of the plug.

#### **4-2-1-3 Power Up**

- 1.) Connect the Power Cable at the rear of the System.
- 2.) Connect the Power cable to an appropriate mains power outlet

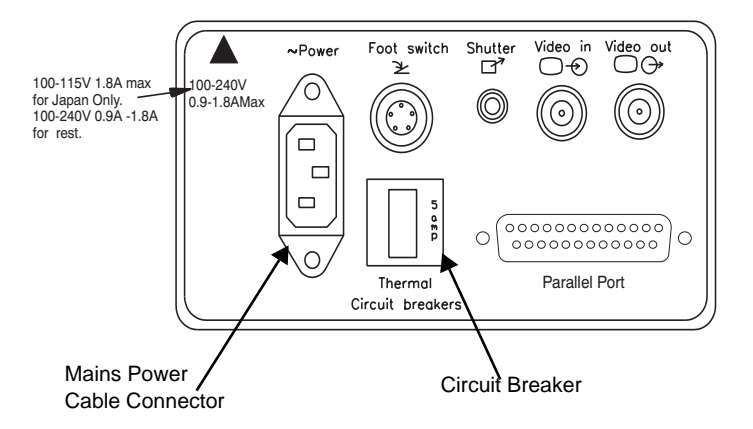

**Figure 4-1 Mains Circuit Breaker and Mains Power Cable** 

#### **4-2-1-4 Front Panel ON/OFF**

Press the Front Panel **ON/OFF** key once. to Switch ON/OFF

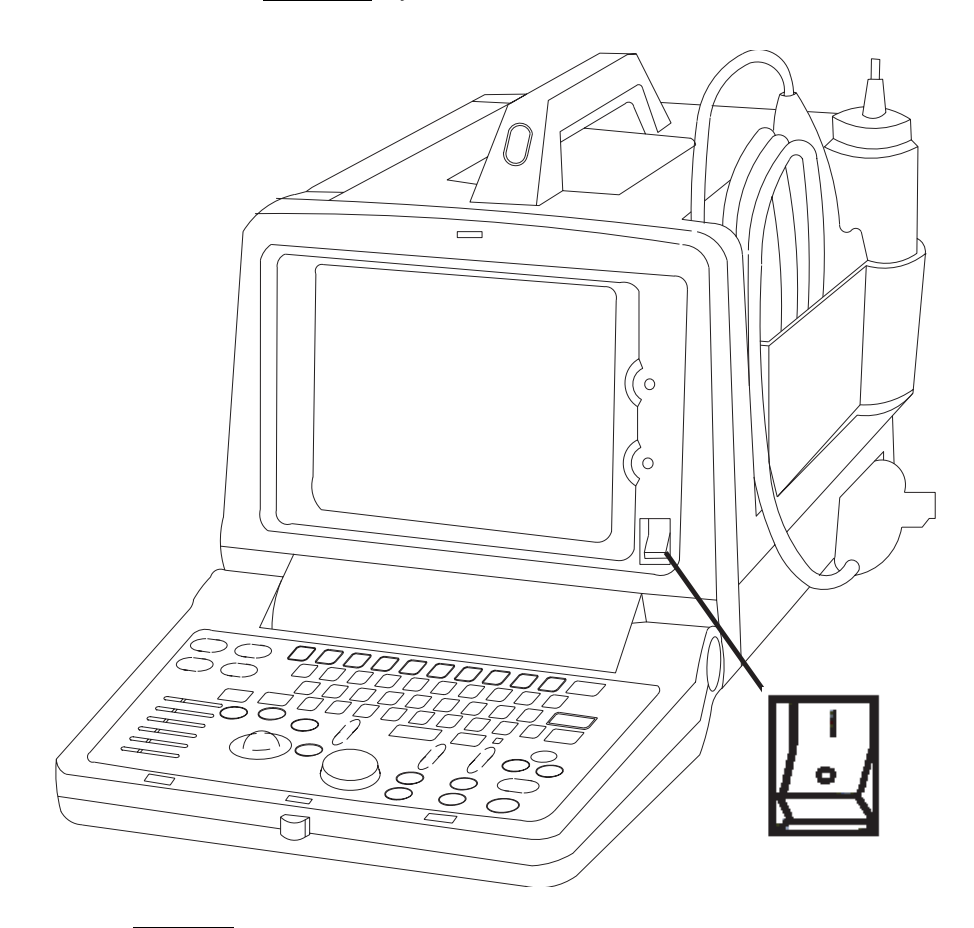

**Figure 4-2 ON/OFF key on Front Panel** 

When power is applied to the Scanner, Power is distributed to the Fan, Control panel, Monitor, Internal and External I/O's, Boards & Peripherals. Back End Processor starts and its software code is distributed to initiate the scanner.

Power Up Display Comes Up. Refer figure [4-3.](#page-80-0)

#### **4-2-1-5 Power Shutdown**

- 1.) Switch OFF the **ON/OFF** at the Front of the system.
- 2.) Disconnect the Mains Power Cable if needed.

## <span id="page-79-0"></span>**Section 4-3Functional Check Procedures**

To perform these tests, you will need a micro-convex, linear or a convex probe. These procedures should be per formed during installation. These procedures are also used as basic checks to use when service of the system is required.

Turn "ON" the LOGIQ™a 100/LOGIQ™ 100 PRO system. The 2 LEDS, External Video and Freeze blink and go off. The system beeps once and runs a self test.

The Monitor displays the following. Refer figure [4-3](#page-80-0) for details.

- 1.) B-Mode Image appears
- 2.) Gray Scale Display
- 3.) Horizontal Scale Marker
- 4.) Vertical Scale Marker
- 5.) Hospital Name (If previously entered)
- 6.) Date
- 7.) Time
- 8.) Probe Type
- 9.) Focus Marker on vertical scale
- 10.) Depth (150mm)\*
- 11.) Gain (G50) \*
- 12.) Dynamic Range (D54) \*
- 13.) Near Gain 0 (Only for V4.0 & below systems)
- 14.) Far Gain 0 (Only for V4.0 & below systems)
- 15.) Frequency Only For C36 Probe**\*\***.

\* Points 10-14 form a continuous code in the lower left hand corner of the monitor and they are factory default values.

\*\* For Version 9.0.0 and above.

## **4-3-1 Power Up Monitor Display (Convex Probe)**

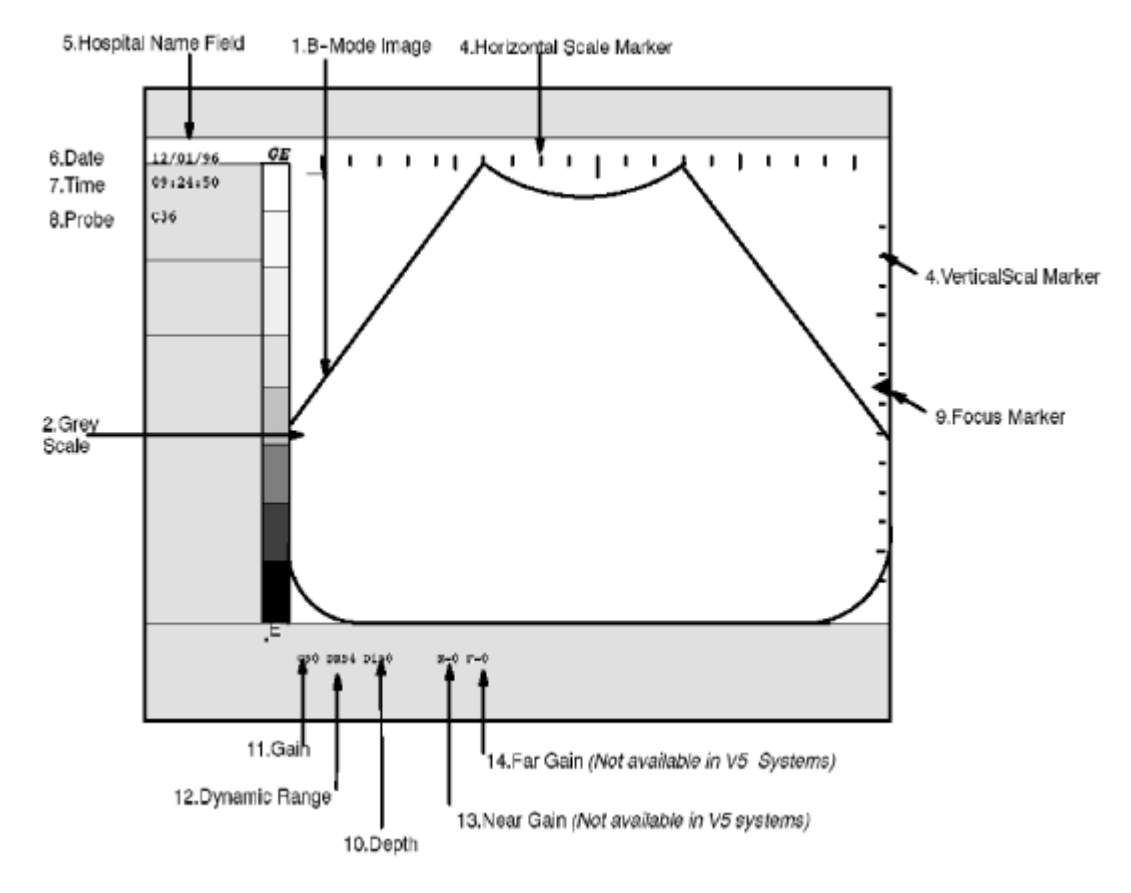

<span id="page-80-0"></span>**Figure 4-3 Power Up Monitor Display (Convex Probe)**

#### **4-3-2 Basic Controls**

Table [4-2](#page-81-0) describes basic controls which helps in checking the LOGIQ™a 100/LOGIQ™ 100 PRO during installation.

Connect the sector or convex transducer to connector on the right side of the base.

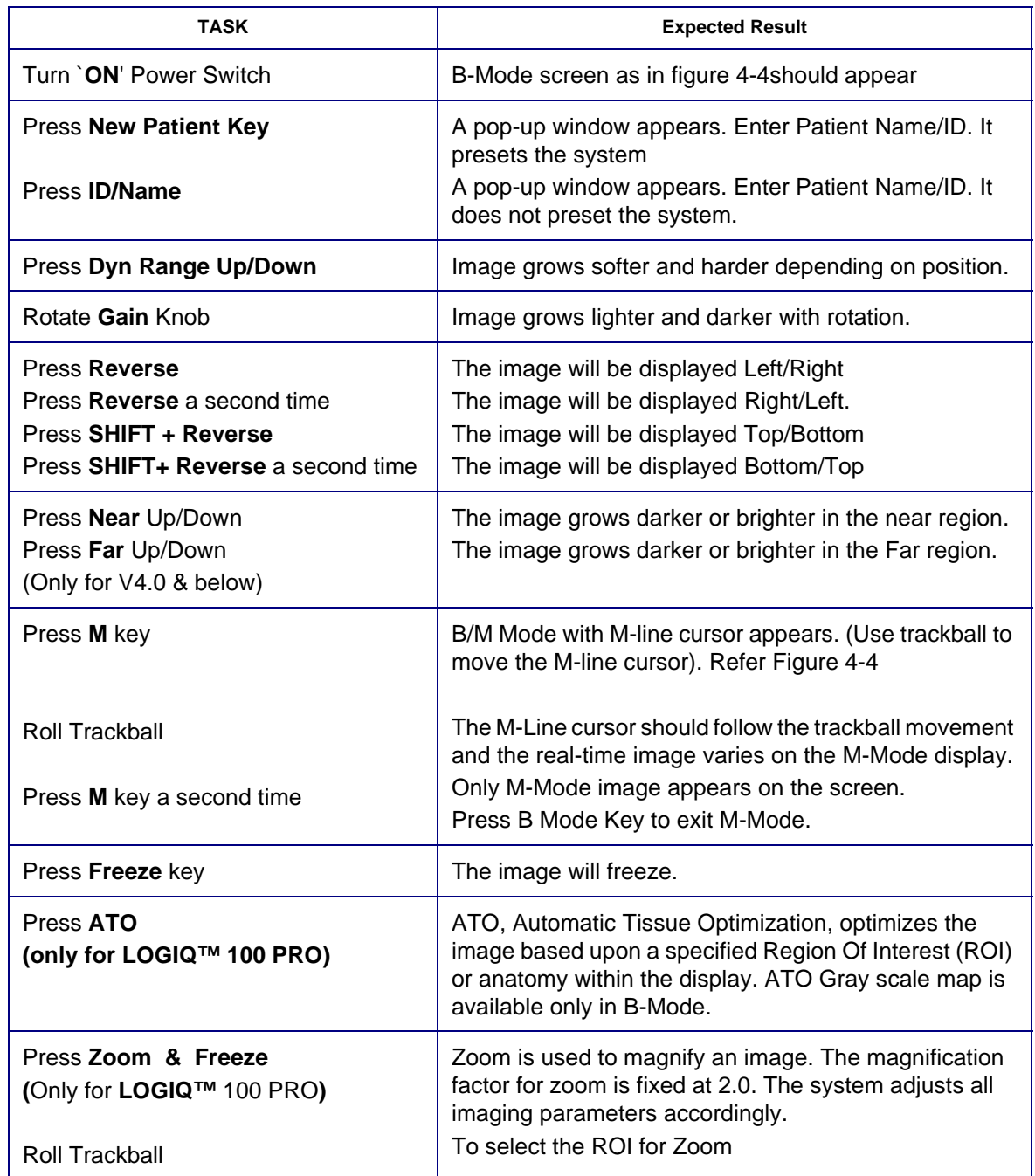

<span id="page-81-0"></span>**Table 4-2 Basic Controls**

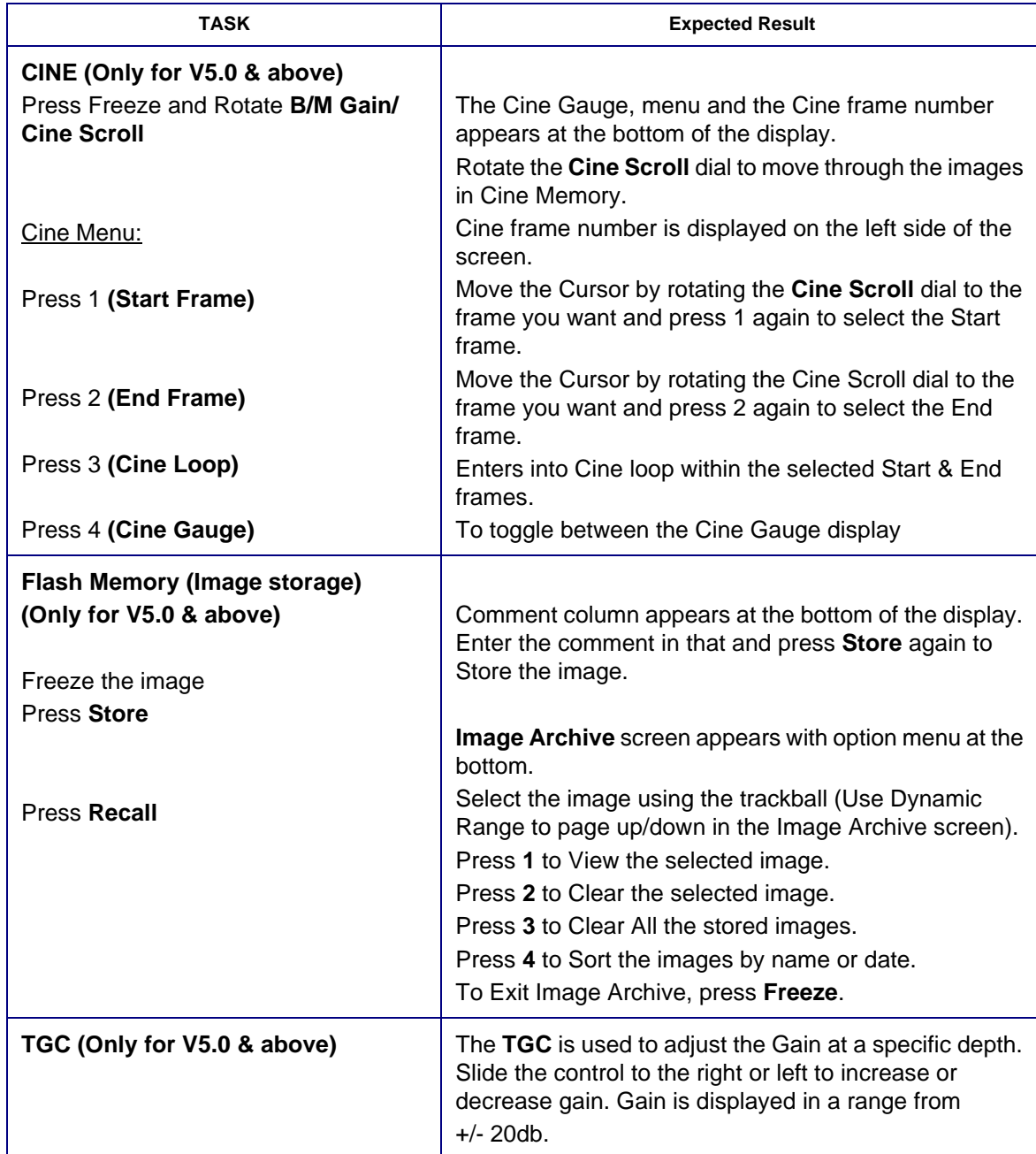

#### **Table 4-2 Basic Controls**

Refer User Manual for the Remaining Operations

## **4-3-3 Basic Controls (Continued)**

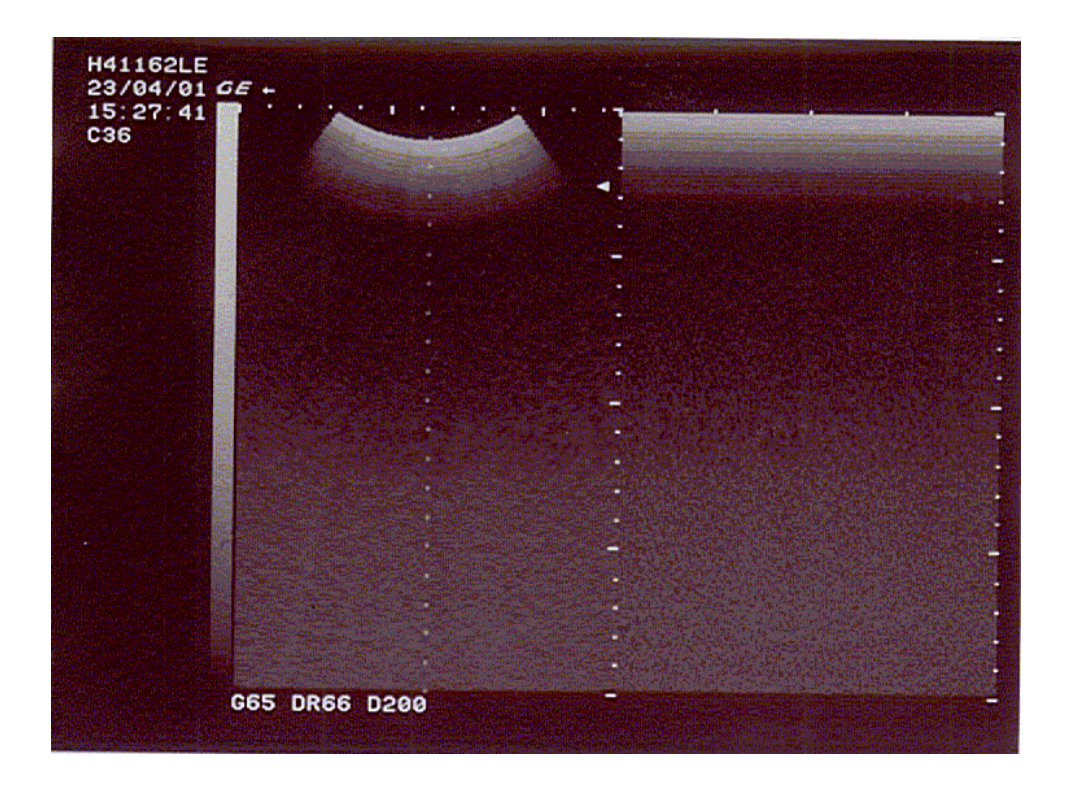

#### <span id="page-83-0"></span>**Figure 4-4 B/M Mode Display**

#### **4-3-4 Phantom Check**

RMI Phantom 403GS (Part No. 2113294) to be used to check image quality and proper functioning of the system

## <span id="page-84-0"></span>**Section 4-4 Diagnostics**

The LOGIQ™a 100/LOGIQ™ 100 PRO System service diagnostics comprises of:

- 1.) Self test or power on diagnostics
- 2.) Service diagnostic tools

The self test or power on diagnostics are run every time the system is booted. The service diagnostic tools include test procedures for testing the system at PCB level as well as block level. The diagnostic tools provides a pop-up menu to enable selection of various tests to test various blocks on the system.

#### **4-4-1 Power On Diagnostics**

The power on diagnostics or self tests are run every time the system is booted. This self tests include testing the validity of the system software through EPROM checksum test and testing the system RAM. It checks whether the keyboard and the trackball are properly interfaced to the system. It also initiates the self test of analog subsystem. The two LED's and the beeper are used to indicate error conditions.

*Note: Power on Diagnostics works only when the system is in application (imaging) mode and not while on service diagnostics. This is controlled by DIP Switch SW1/SW3\* - 6,7,8 on the CPU which is set to ON,OFF,OFF respectively which is the normal setting.* 

**\* SW1 for V5.0 & below systems & SW3 for V3.36a, V4.06a,V5.06a & above).**

For More Details on Switch Setting Refer Section [5-3-2-2.](#page-98-0)

#### **4-4-2 Service Diagnostics**

For More Details on Service Diagnostic refer Chapter 7.

## <span id="page-85-0"></span>**Section 4-5 Software Configuration Checks**

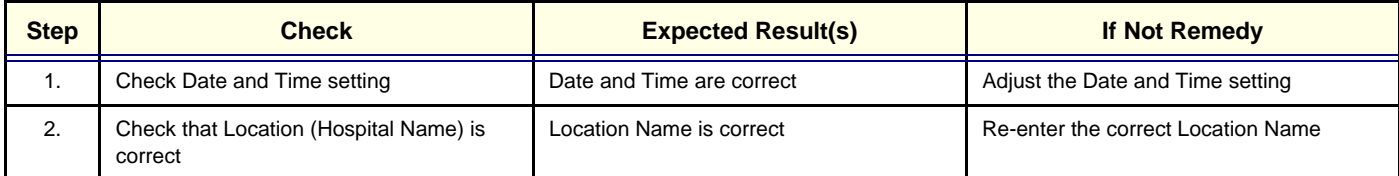

**Table 4-3 Software Configuration Checks**

## <span id="page-85-1"></span>**Section 4-6Peripheral Checks**

Check that peripherals work as described below:.

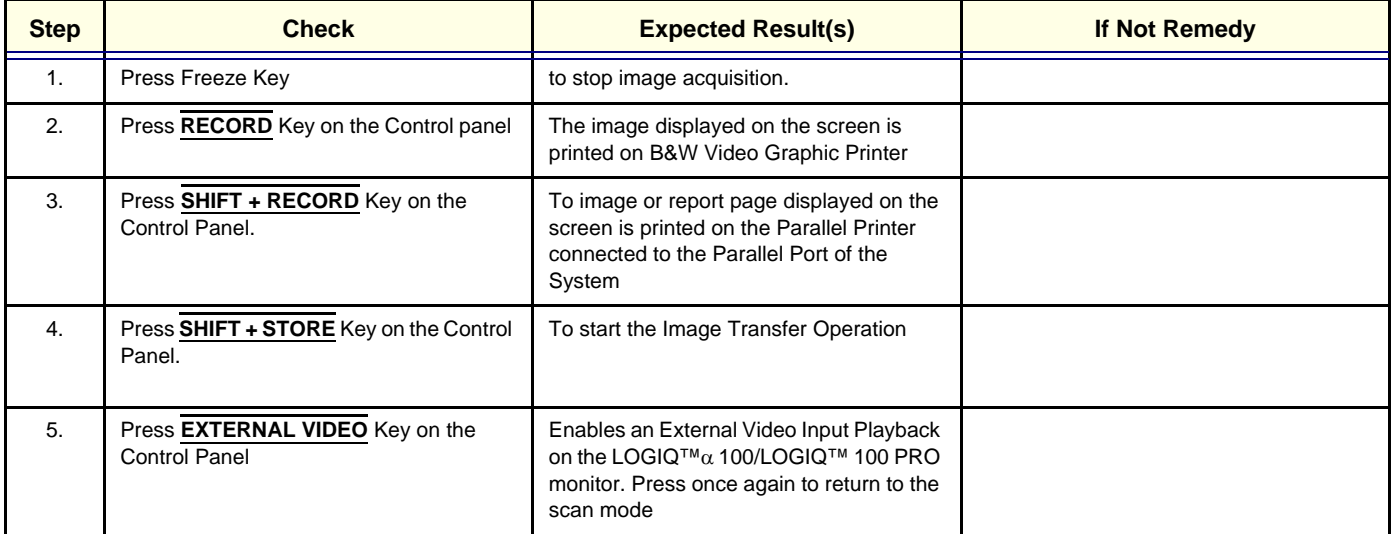

**Table 4-4 Peripheral checks**

## <span id="page-86-0"></span>**Section 4-7 Patient contact tools**

## **4-7-1 Probe/Connectors Check**

Take the probes and check them as described below:.

| <b>Step</b> | <b>Check</b>                                                                                                    | <b>Expected Result(s)</b>                                                                                                    | <b>If Not Remedy</b> |
|-------------|----------------------------------------------------------------------------------------------------|----------------------------------------------------------------------------------------------------|----------------------|
| 1.          | To test each delivered Probe, Connect it to<br>the System                                                                                                    | It will display the probe name on the screen                                                                                                    |                      |
| 2.          | Hold the probe connector horizontally with<br>the cable pointing Sideways.<br>Turn the connector locking handle to the<br>Vertical position.<br>Align the connector with the probe port and<br>carefully push into place.<br>Rotate the locking handle to the full<br>Horizontal position to lock in place.<br>Position the probe cable so that it is not<br>resting on the floor<br>CAUTION: | To connect a probe:                                                                                                    |                      |
|             | Do not allow the probe head to hang freely.<br>Impact to the probe head may result in<br>irreparable damage.                                                                                                    |                                                                                                    |                      |
| 3.          | Rotate the lock handle counter-clockwise<br>to the Vertical position to unlock the<br>connector.<br>Remove the connector from the port<br>Ensure that the probe head is clean before<br>placing the probe in its storage case.                                                                                                    | To disconnect probes:<br>The probes that are not connected to<br>the unit should be stored in their<br>storage case.                                                                                                 |                      |
| 4.          | To test the Two Probe Adapter, Connect it<br>to the System                                                                                                    | To connect to the probe port                                                                                                    |                      |
| 5.          | Hold the Two Probe Port connector<br>horizontally<br>Turn the connector locking handle to the<br>Vertical position.<br>Align the connector with the probe port and<br>carefully push into place.<br>Rotate the locking handle to the full<br>Horizontal position to lock in place.                                                                                                    | To connect a probe:                                                                                                    |                      |
| 6.          | Two Probes can be Switched by pressing<br>the Key on the Two Probe Port                                                                                                    | The LED toggles to indicate the probe<br>change & a click is also heard to indicate<br>change over<br>The system initalizes the new probe & the<br>image from the newly selected probe is<br>displayed in the B-Mode |                      |
| 7.          | Presetting Parameters to a Probe, Select<br>the desired probe & adjust the desired<br>parameters<br>Press CTRL + W + Enter                                                                                                    | The Parameters selected will be set as<br>Default Values                                                                                                    |                      |
| 8.          | To test the LOGIQ PROBE ADAPTER,<br>connect it to the system                                                                                                    | Connect the Adapter to the Port                                                                                                    |                      |

**Table 4-5 Probe and connectors check**

## **GE HEALTHCARE**

| <b>Step</b> | <b>Check</b>                                                                                                    | <b>Expected Result(s)</b>                       | If Not Remedy |
|-------------|----------------------------------------------------------------------------------------------------|-------------------------------------------------|---------------|
| 9.          | Hold the probe connector horizontally with<br>the cable pointing Sideways.<br>Turn the connector locking handle to the<br>Vertical position.<br>Align the connector with the probe port and<br>carefully push into place.<br>Rotate the locking handle to the full<br>Horizontal position to lock in place.<br>Position the probe cable so that it is not<br>resting on the floor | It will display the Probe name on the<br>Screen |               |
|             | CAUTION:<br>Do not allow the probe head to hang freely.<br>Impact to the probe head may result in<br>irreparable damage.                                                                                                    |                                                 |               |

**Table 4-5 Probe and connectors check**

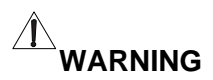

 $\hat{\mathbb{X}}$  WARNING Probes can be connected at any time, whether the unit is on or off

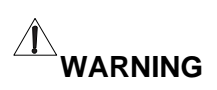

 $\hat{\mathbb{A}}$  WARNING *Do NOT touch the patient and any of the connectors on the ultrasound unit simultaneously, including ultrasound probe connectors.*

## *Chapter 5 Theory*

## <span id="page-88-0"></span>**Section 5-1Overview**

## **5-1-1 Purpose of Chapter 5**

This chapter explains LOGIQ™α 100/LOGIQ™ 100 PRO's system concepts, component arrangement, and subsystem function. It also describes the Power Distribution System (PDS) and probes.

## **CONTENTS IN CHAPTER 5**

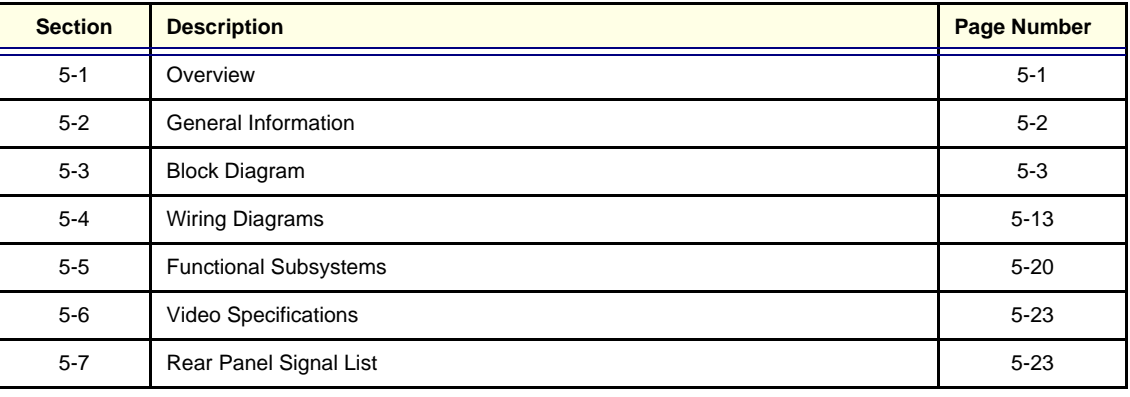

**Table 5-1 Contents in Chapter 5**

## <span id="page-89-0"></span>**Section 5-2General Information**

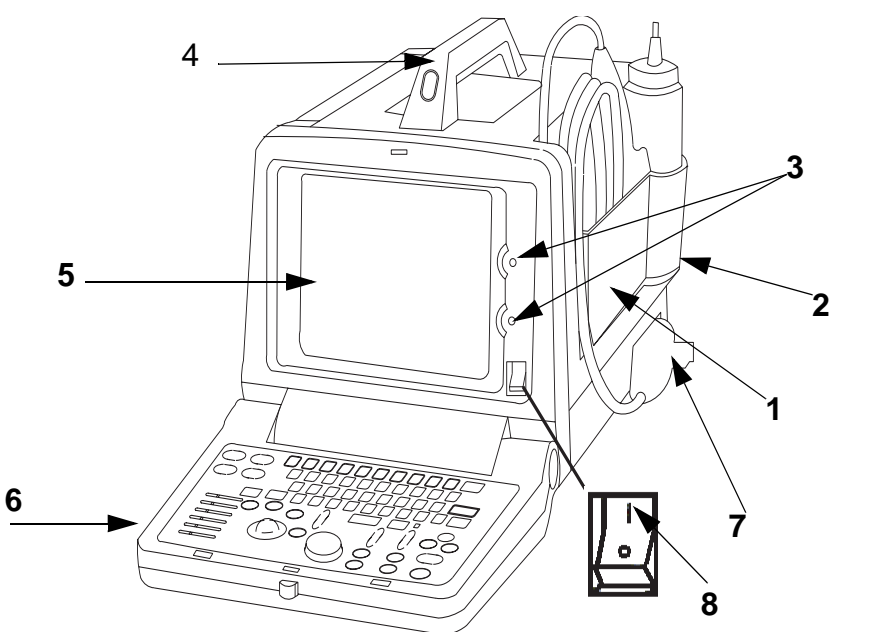

- 1.) Probe Holder
- 2.) Gel Bottle Holder
- 3.) Brightness & Contrast
- 4.) Handle
- 5.) Monitor
- 6.) Keyboard
- 7.) Probe connector
- 8.) Power Switch

#### **Figure 5-1 LOGIQ™**α **100/LOGIQ™ 100 PRO Major Components**

- LOGIQ™α 100/LOGIQ™ 100 PRO is a portable ultrasound imaging scanner. It also has provisions for analog input sources like The system can be used for:
	- B-Mode Black and White imaging
	- M-Mode Black and White imaging
	- A-Mode Black and White imaging
	- Combinations of the above
- LOGIQ™ 100 PRO is a digital beam forming system and can handle up to 16 element linear probes by use of multiplexing.
- Signal flow from the Probe Connector to the Front End, then to the Mid Processors and Back End Processor and finally to the monitor and peripherals.
- System configuration is stored on EPROM and all necessary software is loaded when powered up.

## <span id="page-90-0"></span>**Section 5-3Block Diagram**

Block Diagram

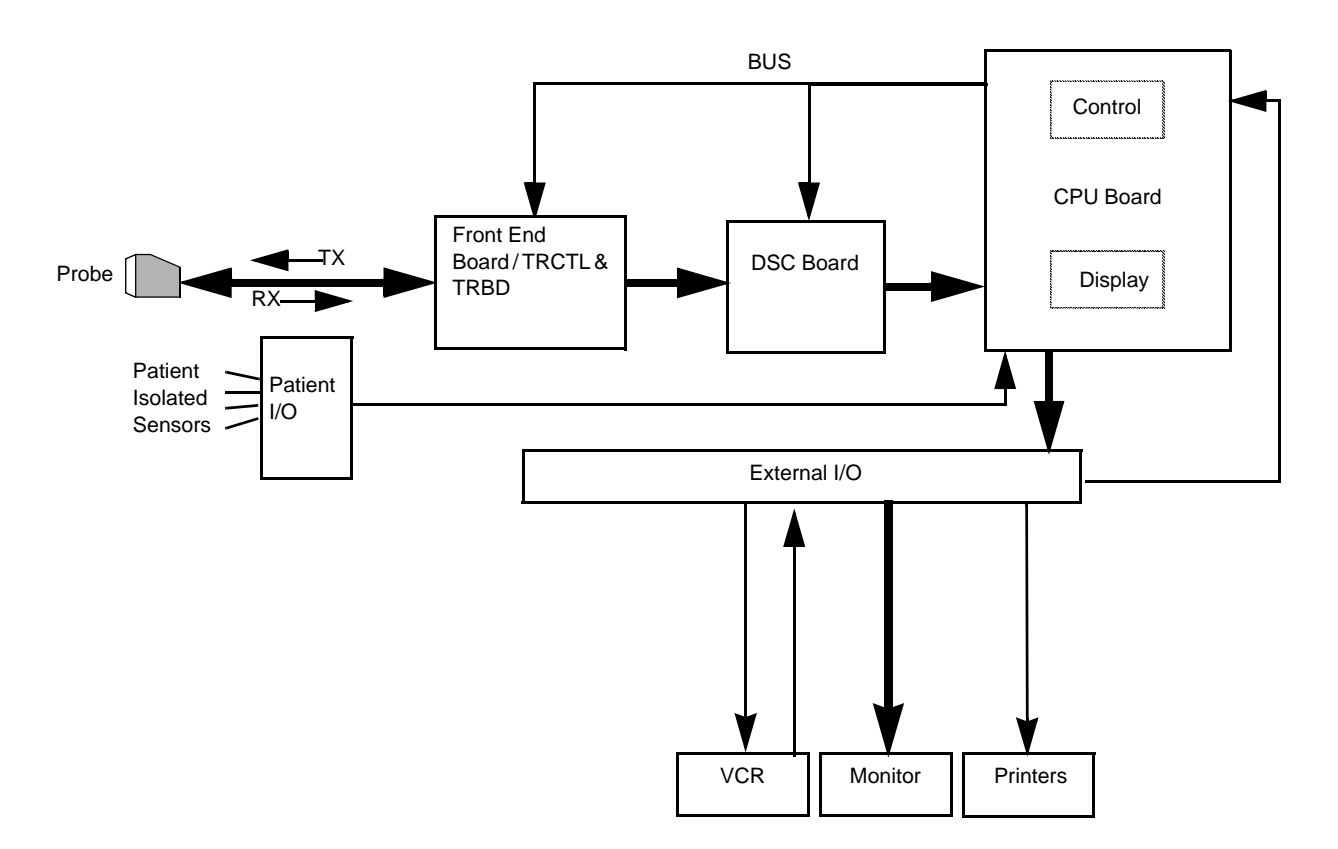

**Figure 5-2 Block Diagram, LOGIQ™**α **100/LOGIQ™ 100 PRO (General)**

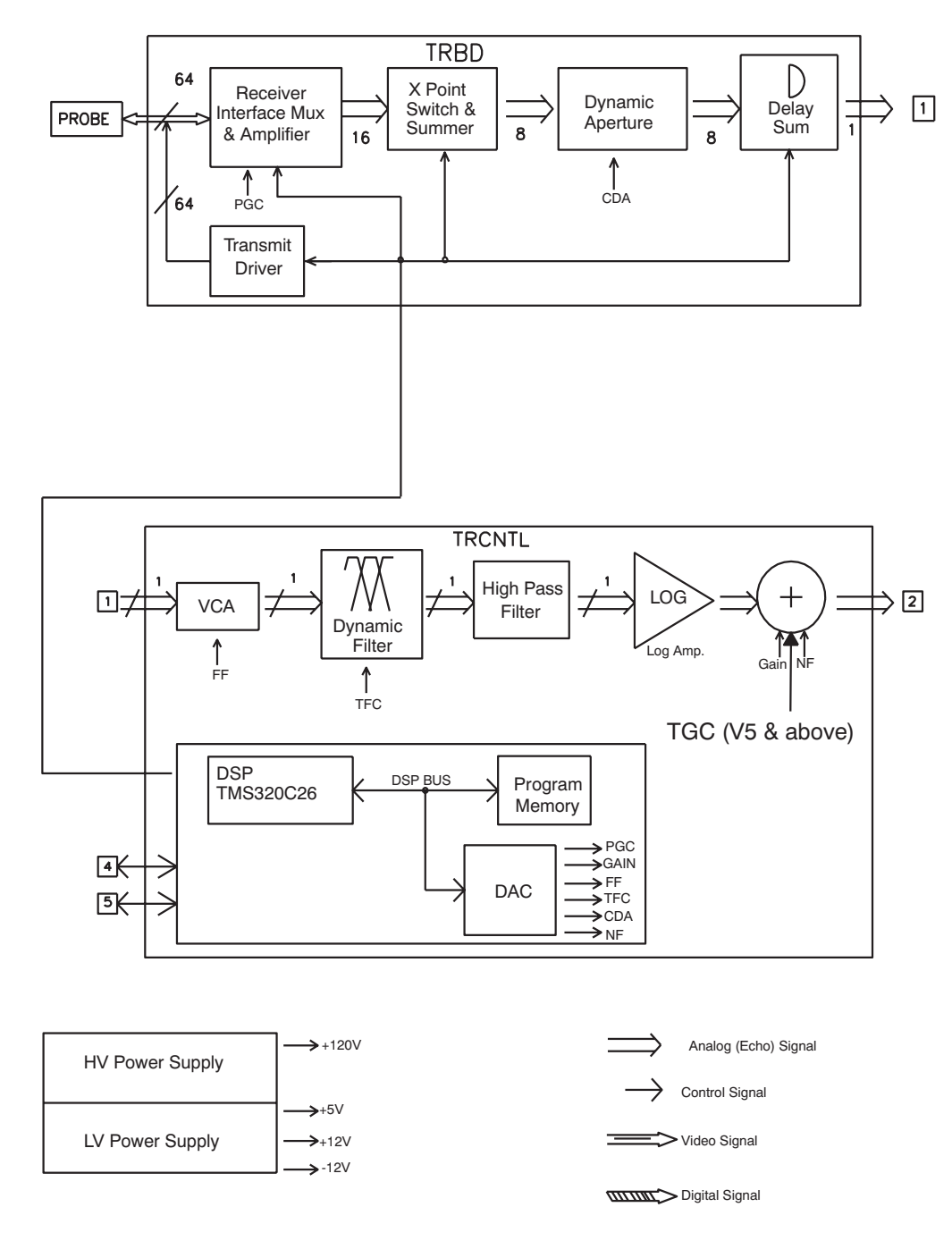

**Figure 5-3 V5.0 & below Systems Block Diagram**

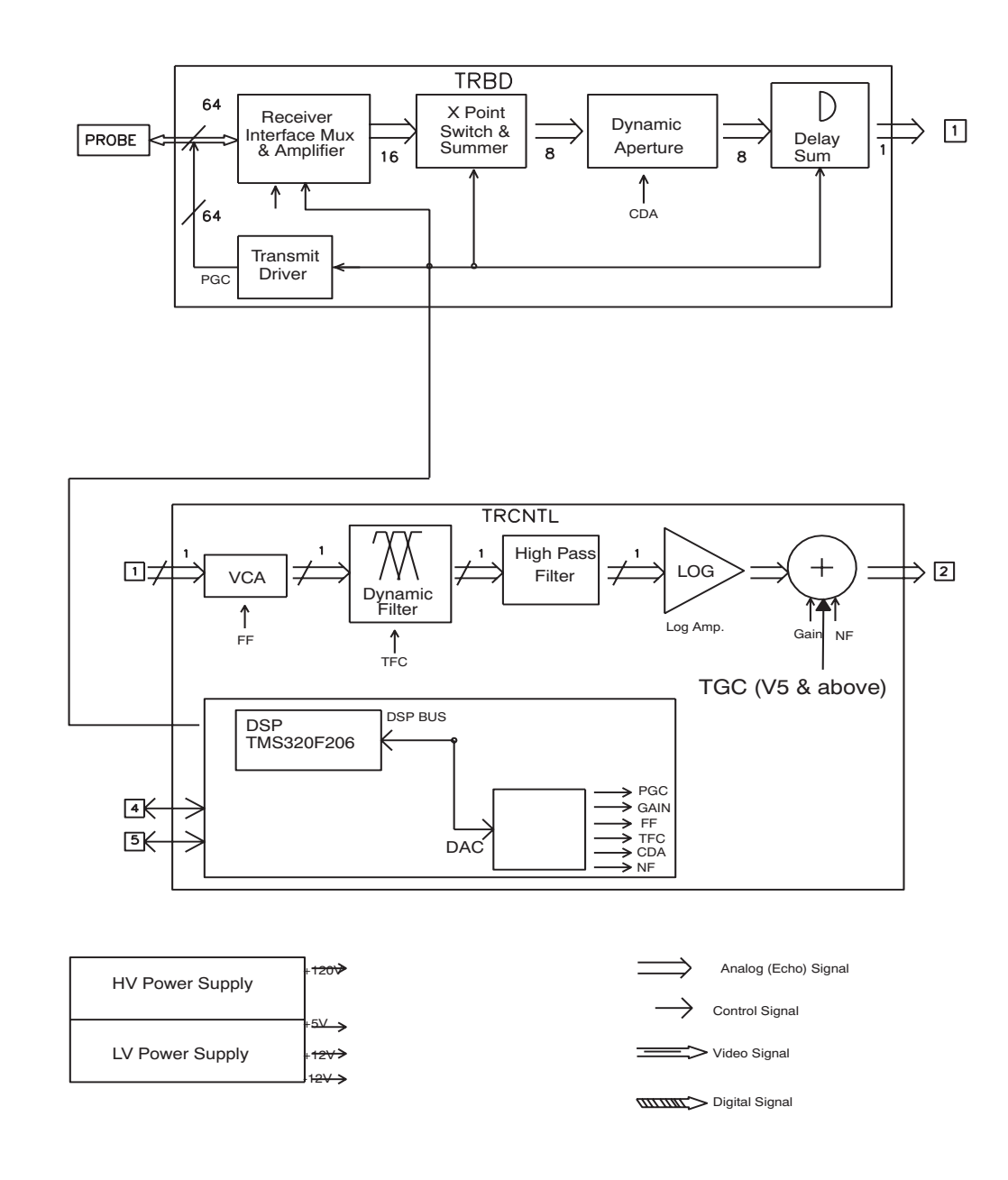

#### **Figure 5-4 V5.06a Systems Block Diagram**

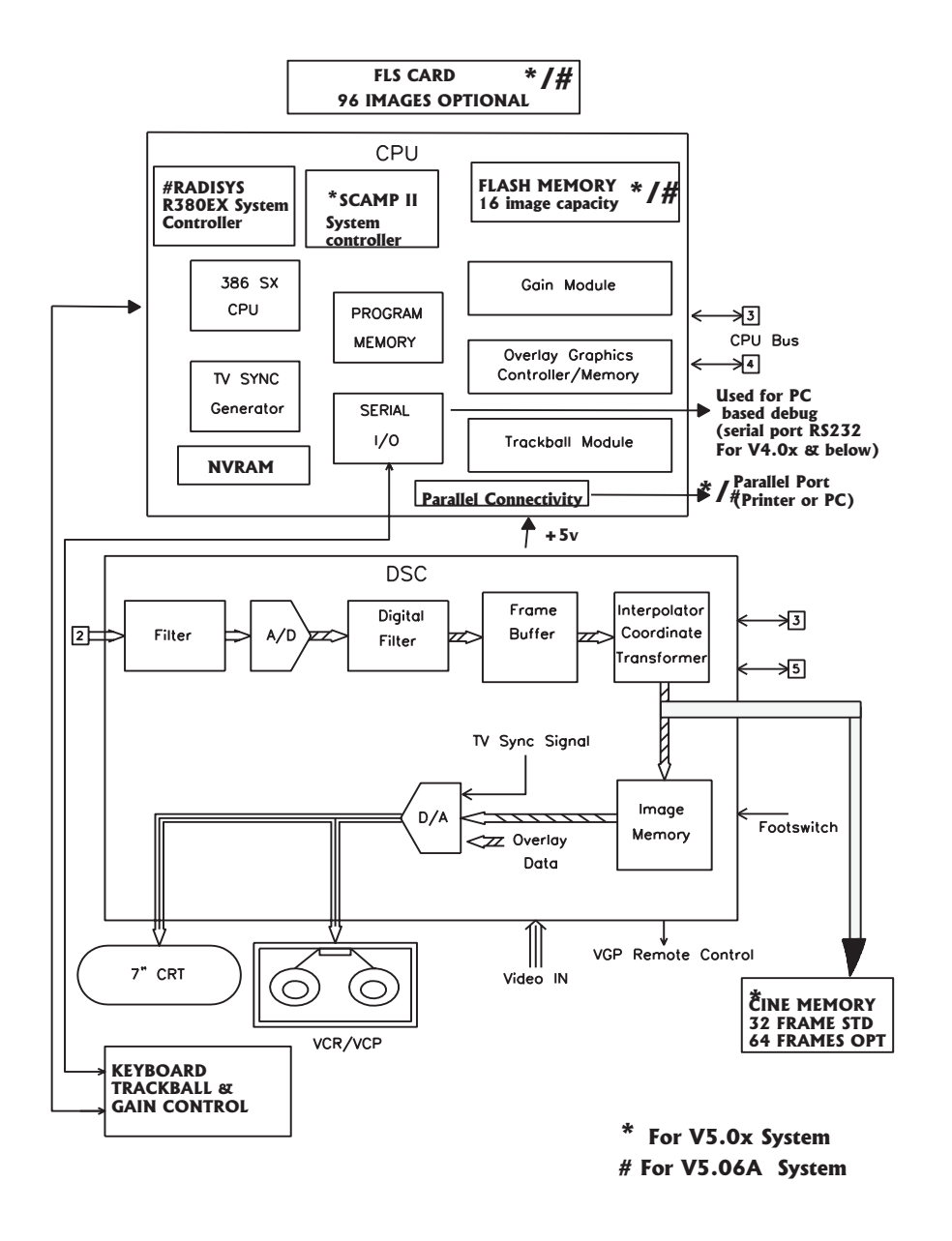

**Figure 5-5 Block Diagram for V5.06a & below**

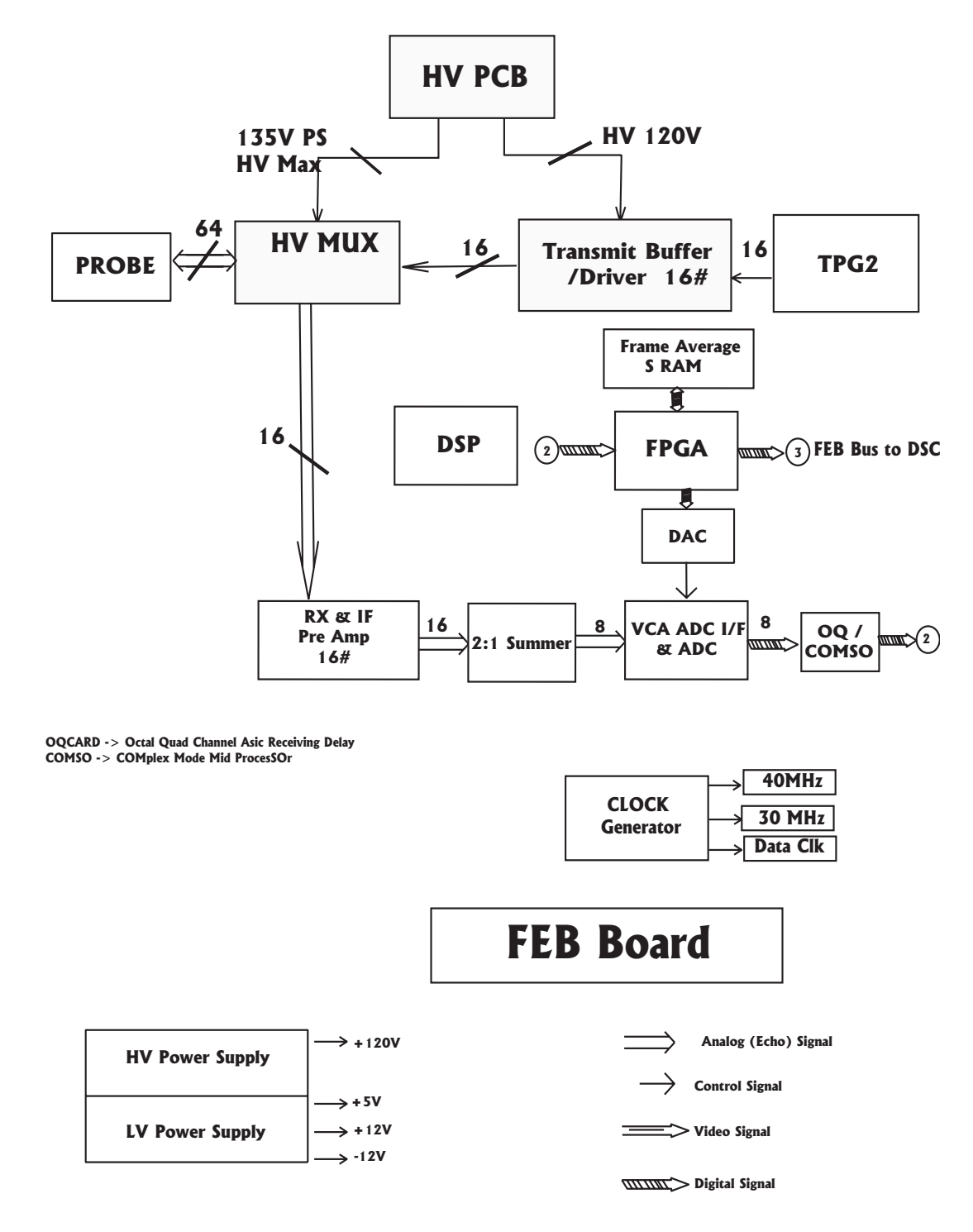

**For Systems V9.X.X and Above:**  $SHV = +80V$ . THV =  $+65V$ **Figure 5-6 Block Diagram LOGIQ™ 100 PRO V7.x.x or above**

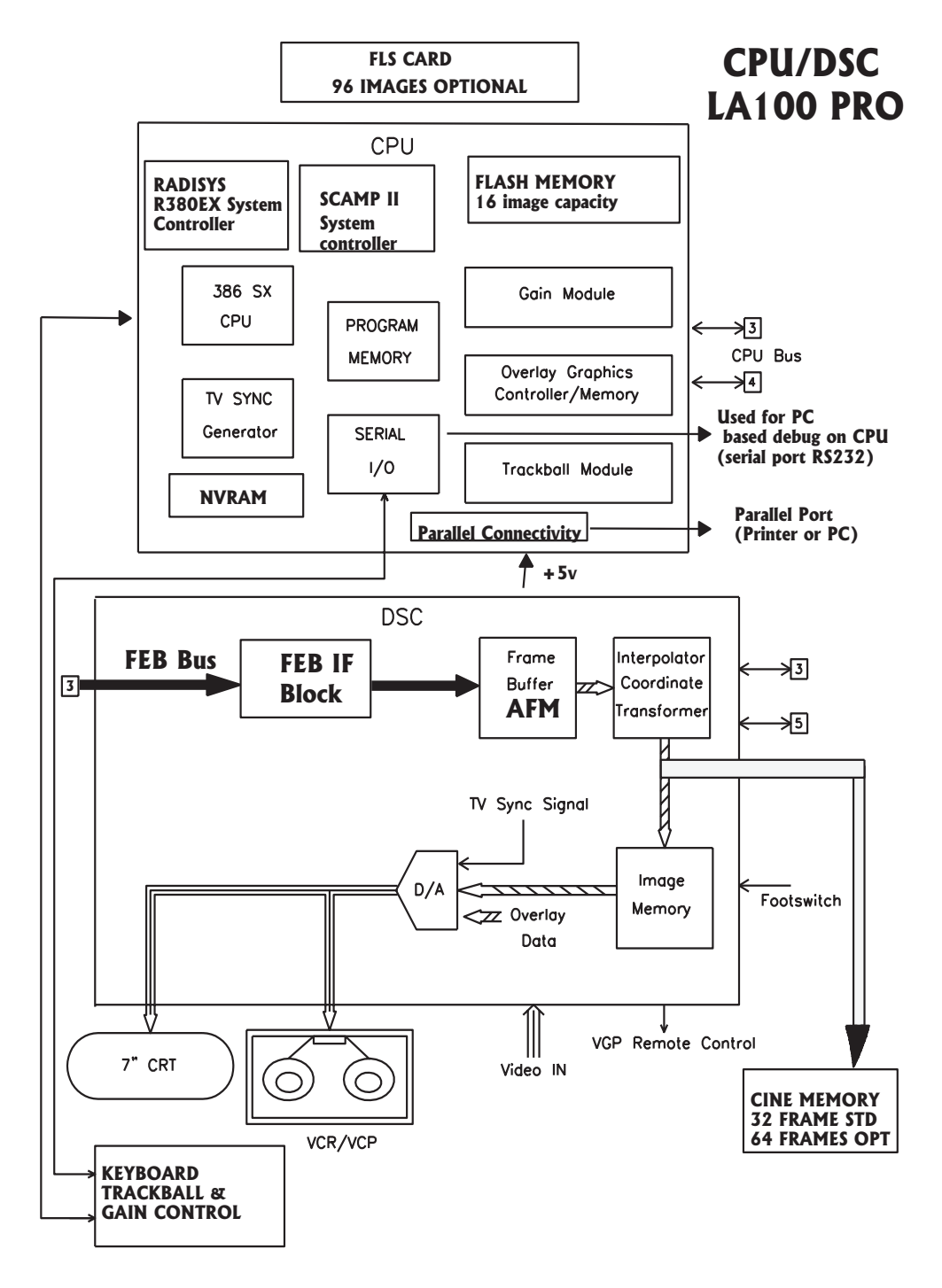

**Figure 5-7 Block Diagram for LOGIQ™**α **100/LOGIQ™ 100 PRO** 

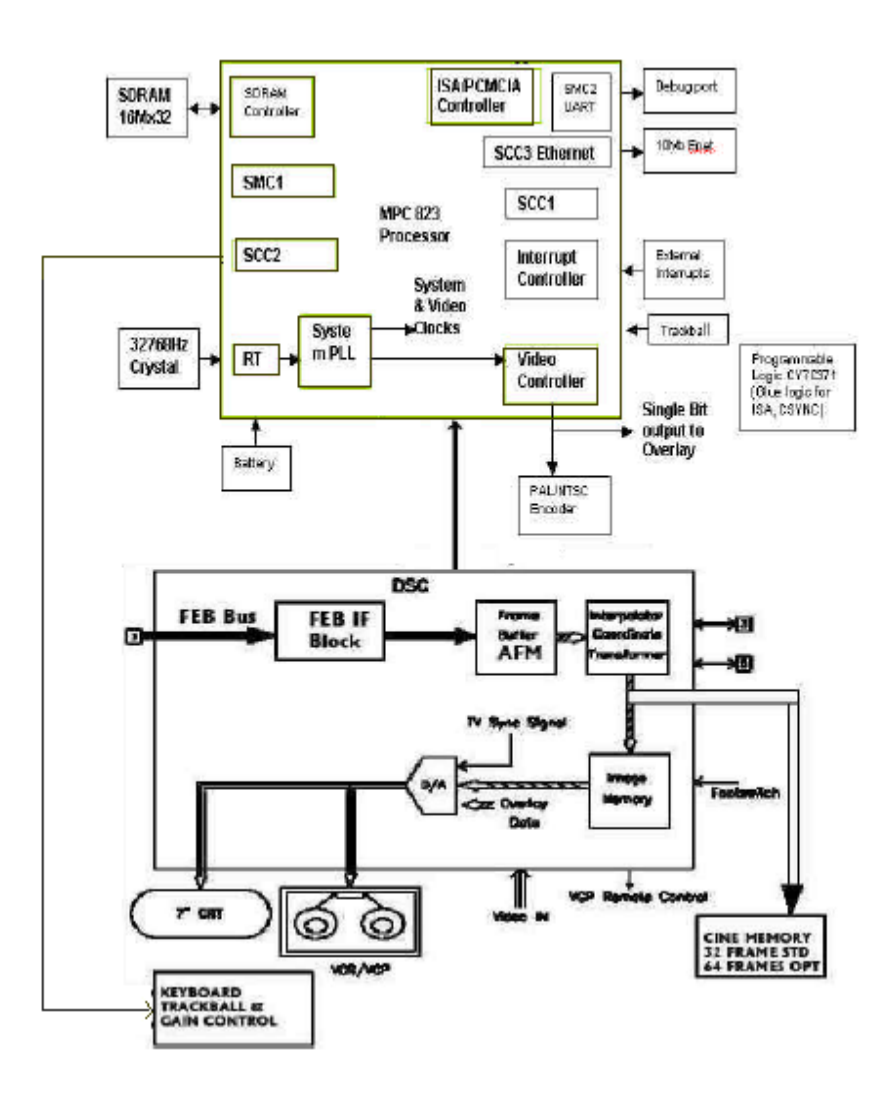

**Figure 5-8 Block diagram for LOGIQ™**α **100/LOGIQ™ 100 PRO**

### **5-3-1 PCB Nomenclature**

The following table lists the Circuit boards on LOGIQ™α 100/LOGIQ™ 100 PRO system.

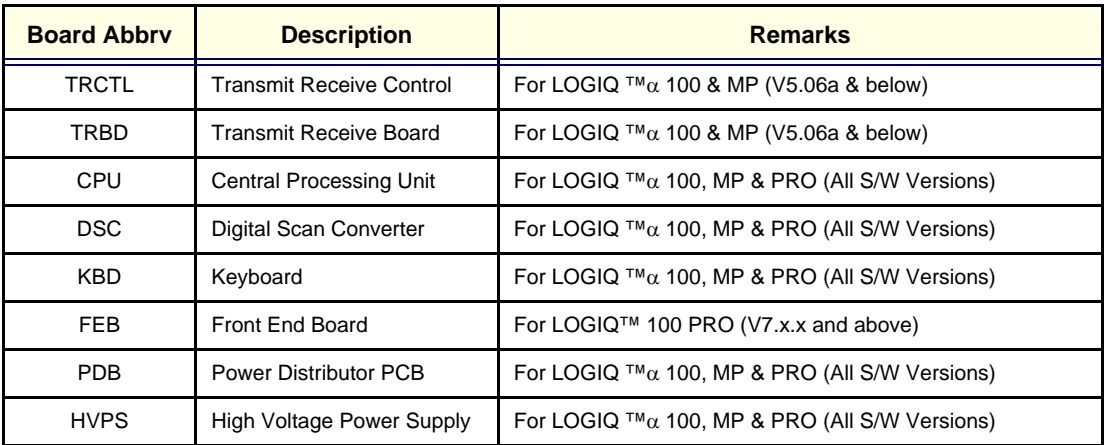

**Table 5-2 PCB Boards**

## **5-3-2 Dip Switch Setting**

#### **5-3-2-1 TRCTL Board (Only for V5.0 & below)**

## $\triangle$

**CAUTION** The Settings are valid only when jumper JP1 and JP20 are in Test mode and is used for PCB testing in the production line. The equipment at the customer site should have JP1 and JP20 in normal mode which makes DIP switch S1 ineffective.

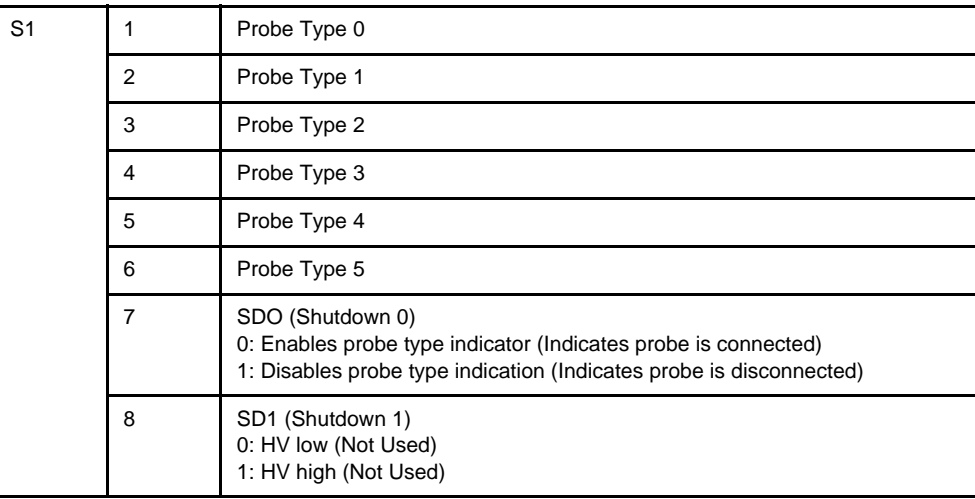

#### **Table 5-3**

#### **5-3-2-1 TRCTL Board (Only for V5.0 & below) (Continued)**

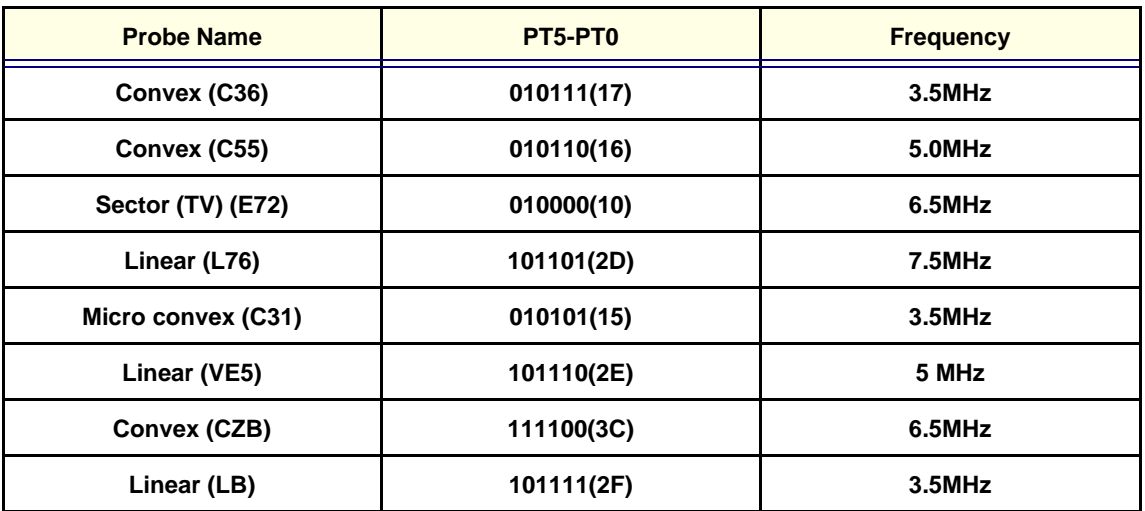

#### **Table 5-4 Probe Code**

*Note: CZB & LB are supported on software version 5.0 & above. C31 & VE5 probes are supported on software version 4.0 & above only. C36, C55, E72 & L76 are supported in all software versions.*

#### **5-3-2-2 CPU Board**

<span id="page-98-0"></span>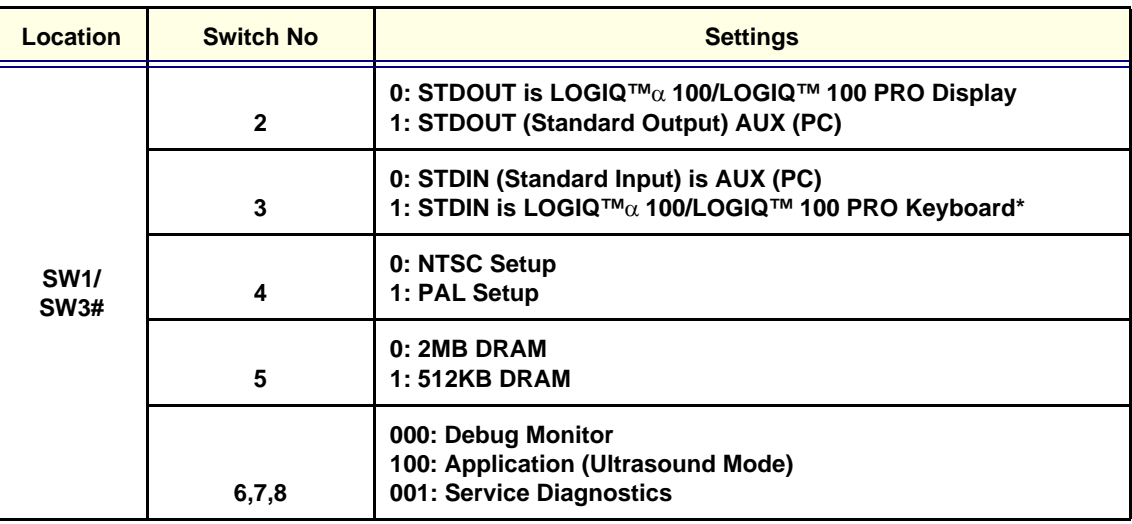

#### **Table 5-5 CPU Board SW1/SW3**

*Note: This list is active only when 6,7,8 is in 000 # SW3 for S/W versions V3.36a, V4.06a, V5.06a & above & SW1 for S/W Version V3.3, V3.3a, V3.3D, V4.0a &V5.0.*

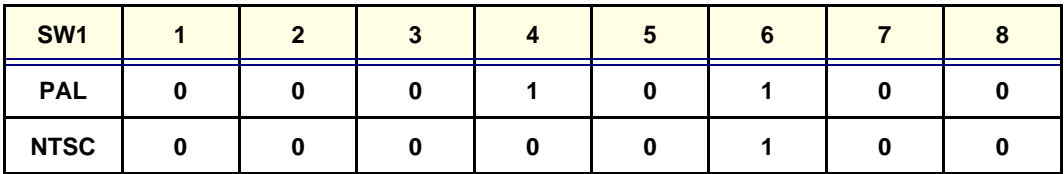

**Table 5-6 Default Settings of SW1(SW3 for CPU Bare board 2290038 (V6))**

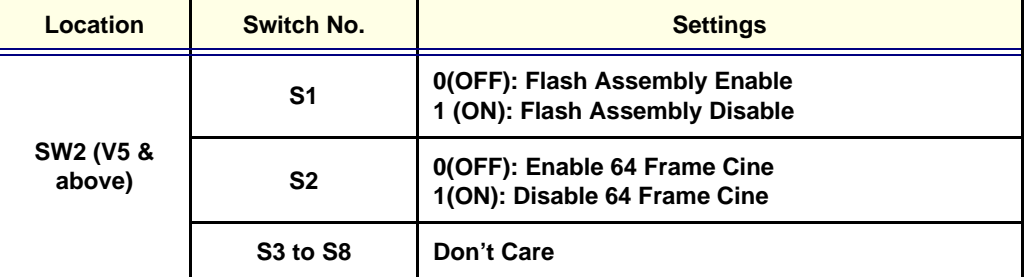

**Table 5-7 Default Settings of SW2**

| Location               | Switch No.    | <b>Settings</b>                                                                                                  |  |
|------------------------|---------------|----------------------------------------------------------------------------------------------------|--|
| $Sw3#$ for             | S1            | 0(OFF): Flash Assembly Enable-For 16 Images<br>1 (ON): Flash Assembly Disable-For 112 Images                     |  |
| 2300745-3 &<br>Above   | S4            | 0(OFF): NTSC Setup<br>1(ON): PAL Setup                                                                           |  |
| Sw1 for<br>5131073 CPU | S5            | 0(OFF): Enable 64 Frame Cine<br>1(ON): Disable 64 Frame Cine                                                     |  |
|                        | <b>S6, S7</b> | S <sub>6</sub><br>S7<br>ON<br><b>OFF:Application(Image mode)</b><br><b>OFF</b><br><b>ON</b> :Service Diagnostics |  |

**Table 5-8 For Version 7.X.X & Above.**

\* Applicable For version 9.0 also.

## <span id="page-100-0"></span>**Section 5-4 Wiring Diagrams**

## **5-4-1 Power Distributor/Power Supply Wiring Diagram**

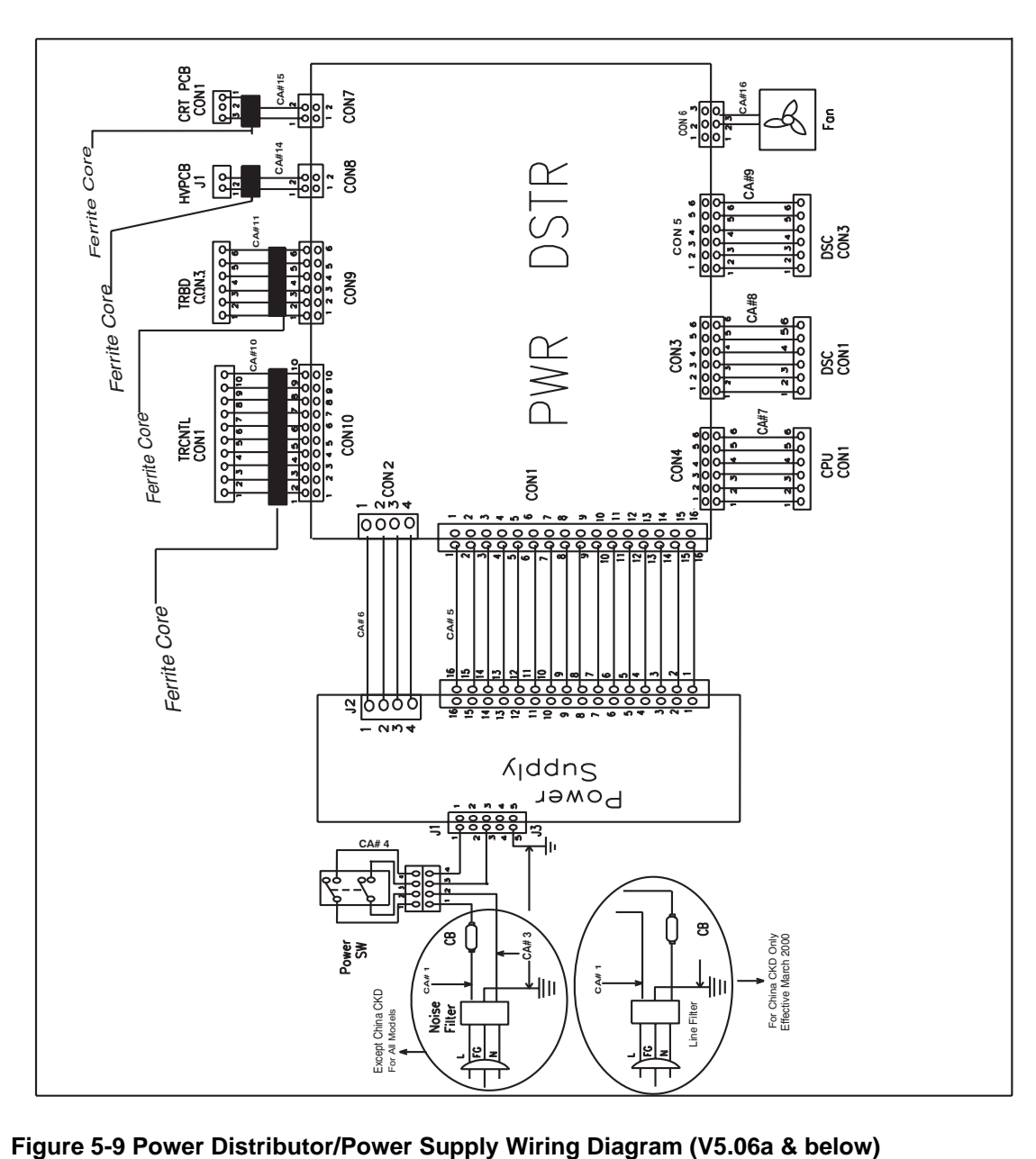

## **5-4-1 Power Distributor/Power Supply Wiring Diagram(Cont'd)**

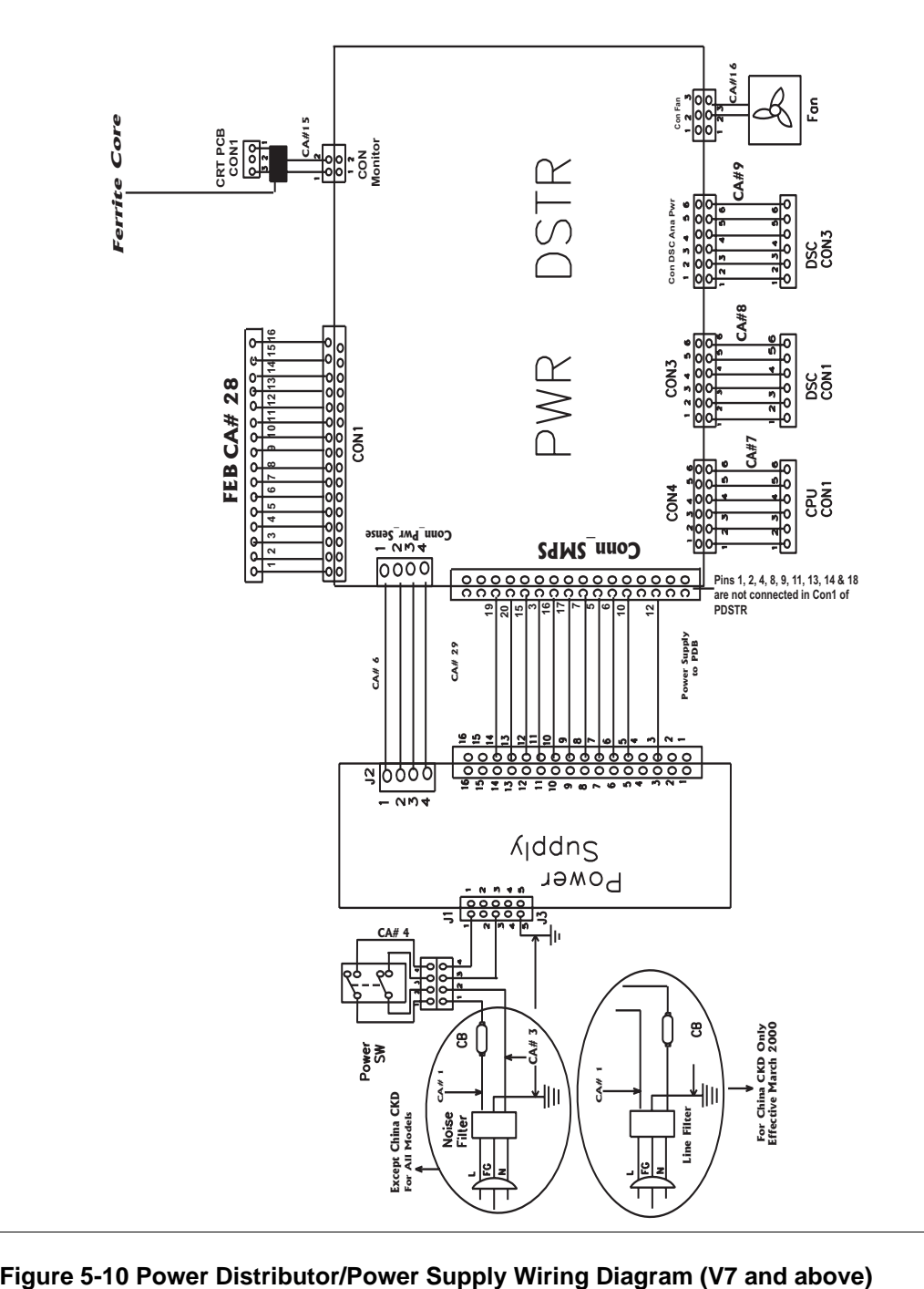

## **5-4-1 Power Distributor/Power Supply Wiring Diagram(cont'd)**

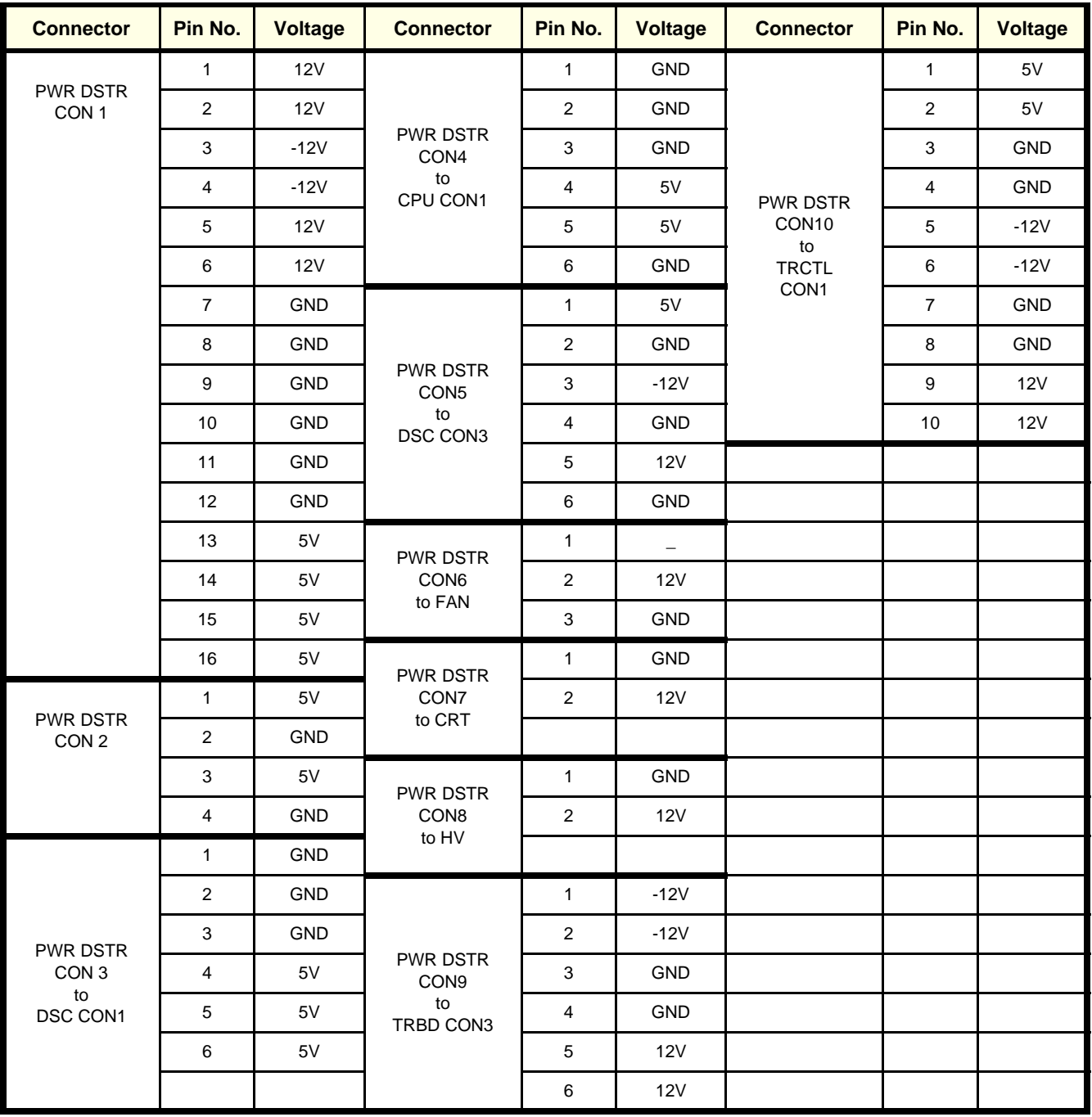

**Table 5-9 Power Distributor Connector Voltages for V5.06a & below** 

## **5-4-1 Power Distributor/Power Supply Wiring Diagram(Cont'd)**

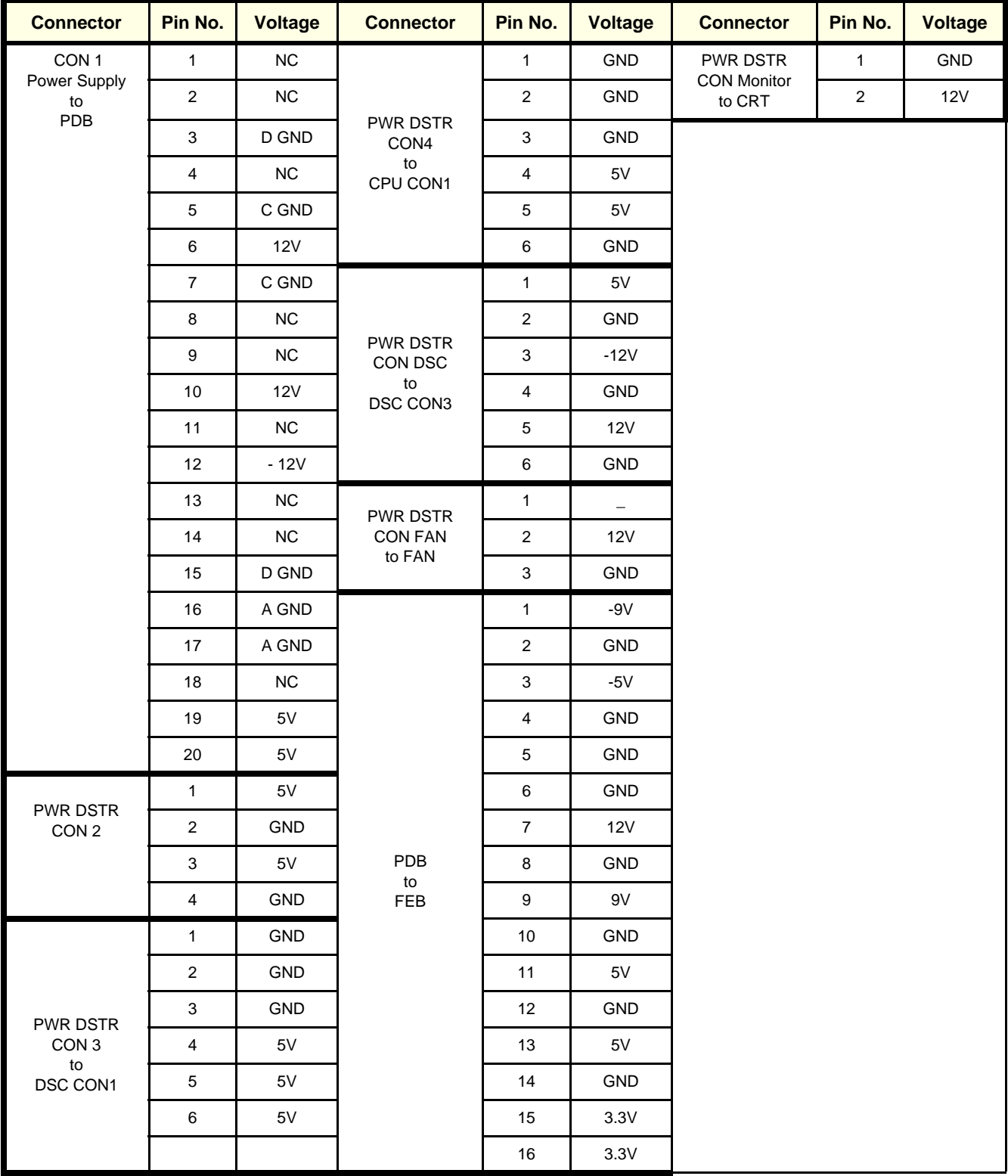

**Table 5-10 Power Distributor Connector Voltages for LOGIQ™ 100 PRO**

### **5-4-2 Cable Assembly Diagrams**

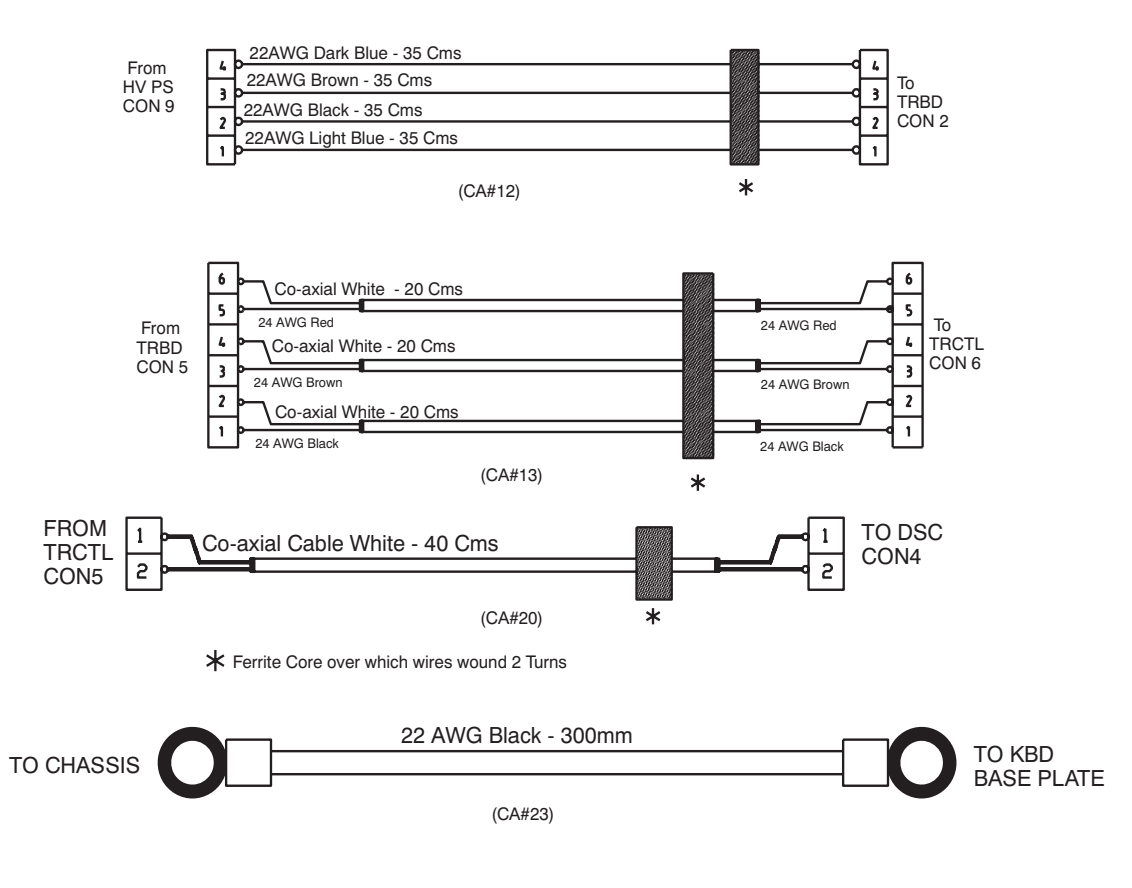

<span id="page-104-0"></span>**Figure 5-11 Cable Assembly Wiring Diagram**

*Note: Cable Assemblies CA10, CA13, CA12 & CA20 not available in LOGIQ™ 100 PRO (V7 and above)*

## **5-4-2 Cable Assembly Diagrams(Continued)**

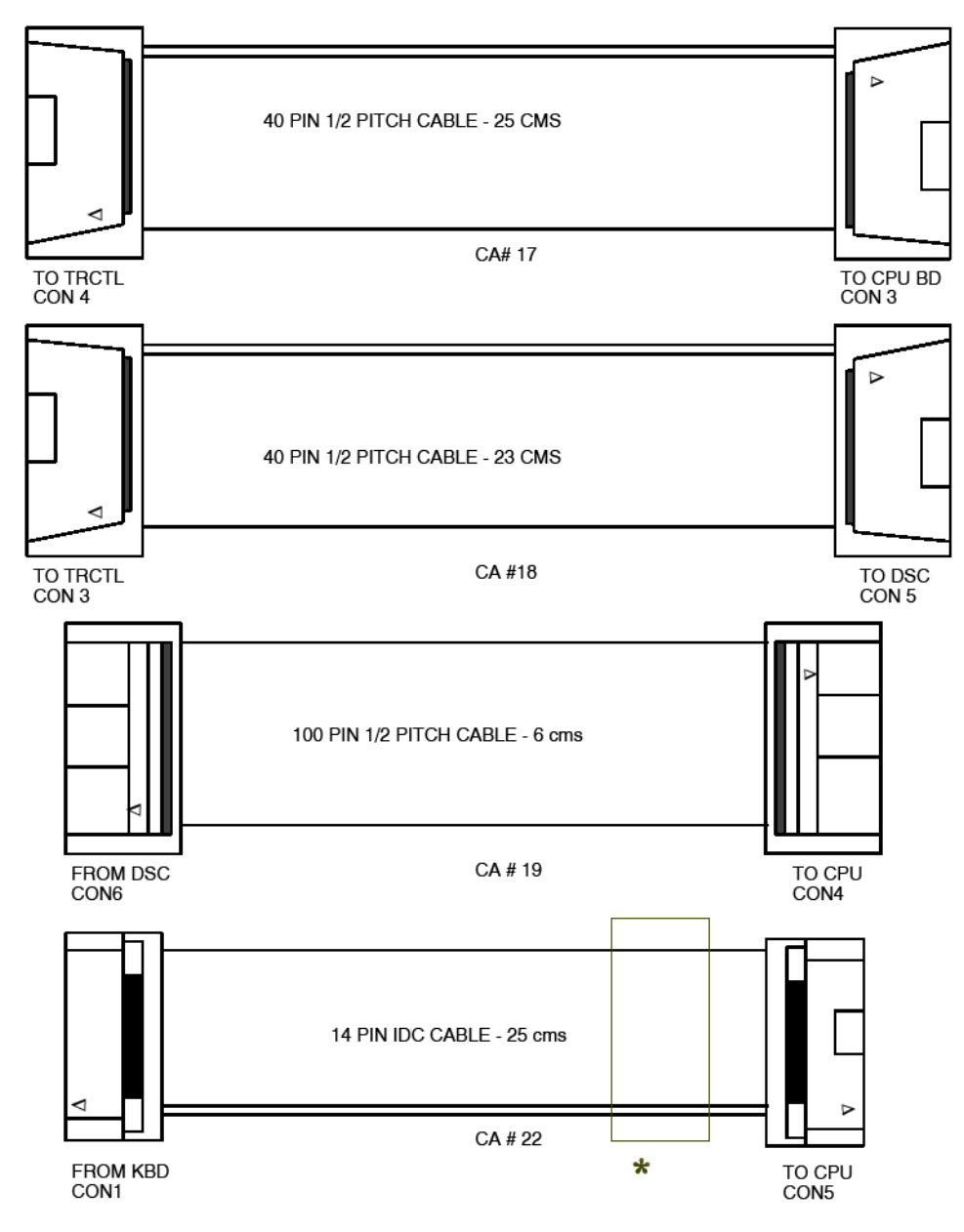

 **[Figure 5-11](#page-104-0) Cable Assembly Diagram**

## **5-4-2 Cable Assembly Diagrams(Continued)**

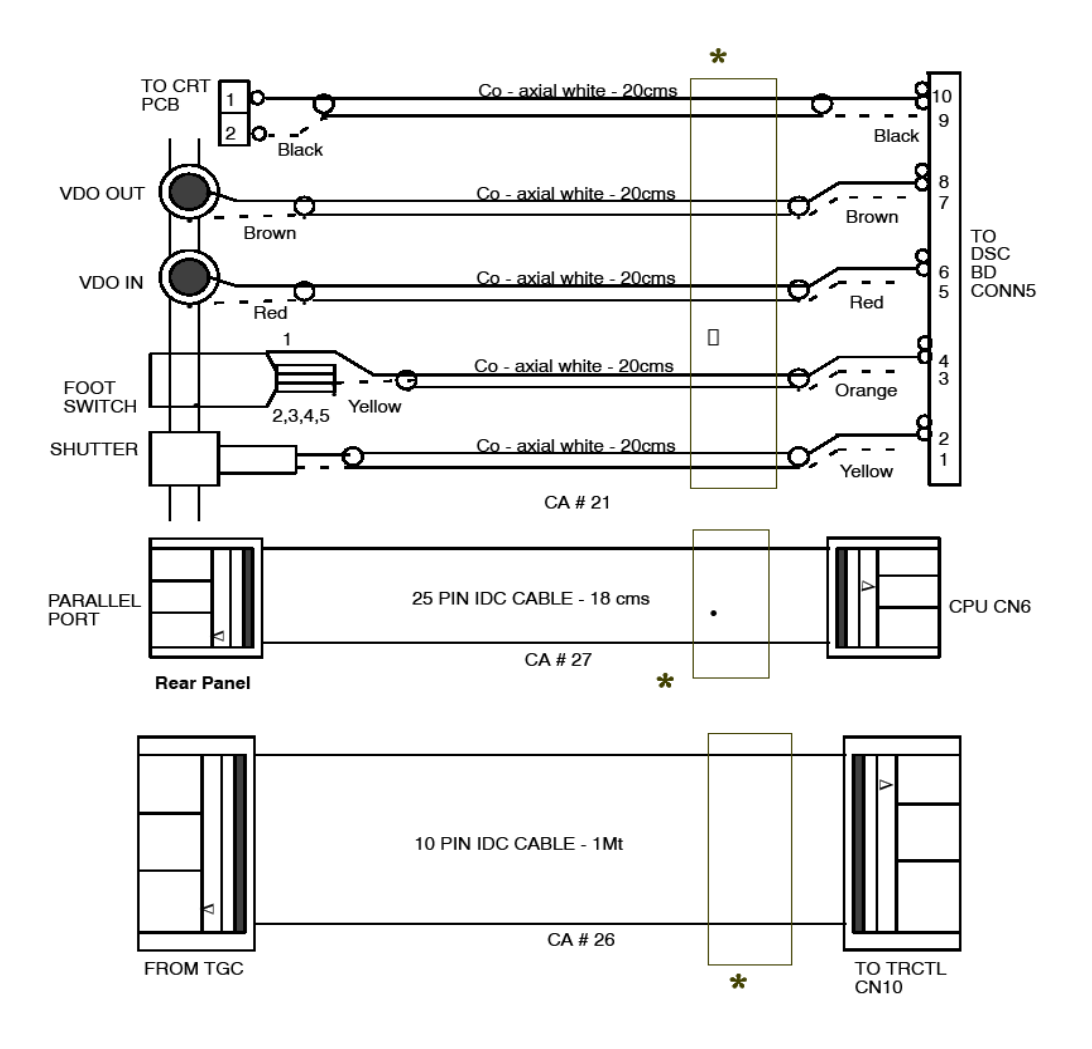

#### **[Figure 5-11](#page-104-0) Cable Assembly Diagrams**

\* Ferrite Core Over which wires wound 2 Turns

## <span id="page-107-0"></span>**Section 5-5 Functional Subsystems**

#### **5-5-1 Front End Board (Only for V7 and above)**

The Front End generates the strong transmit bursts, transmitted by the probes as ultrasound into the body. It also receives weak ultrasound echoes from blood cells and body structure, amplifies the signals and convert them to a 16 bit digital signal.

The digital representation of the signal is presented to DSC.

#### **5-5-2 DSC Board**

DSC (Digital Scan Converter) function is to convert analog data to digital data and stores in AFM (Acoustic Frame Memory), then the Acoustic Frame Memory is transformed to X-Y plane memory (XYM). While doing transformation from Acoustic Frame Memory to X-Y plane memory, it does Quad point interpolation.

This also houses the electronics to display the plane memory data on NTSC or PAL TV monitor.

#### **5-5-3 CPU Board**

CPU Board Controls the overall system function including man-machine interface. It also has an Overlay graphics controller which generates Overlay Graphics/Text for the screen. The Overlay data output goes to the DSC Block.

The CPU performs the following functions:

- 1.) 80386 SX micro-processor and VL82C315 PC AT system controller for overall control of the system (for V5.0 & below)
- 2.) 80386EX micro- processor and Radisys R380EX system controller for overall control of the system (for V5.06A)
- 3.) RTC for time and date
- 4.) DRAM for intermediate data storage
- 5.) EPROM for program memory
- 6.) Address Decoder for control signals
- 7.) DUART for Serial Communication with PC and Keyboard (Not available for systems above V5.0)
- 8.) Gain Encoder
- 9.) Overlay Graphics Controller and memory for overlay text data storage and manipulation
- 10.) TV Sync Generator for generating Sync and blank signal for composite video
- 11.) It interfaces with Analog subsystem through DPRAM on TRCTL Board
- 12.) It interfaces with Digital Scan Converter
- 13.) NV RAM for System Preset Parameters Storage
- 14.) Flash memory for storing upto 16 images. The CPU also interfaces with the Flash board (Optional Module) which can increase the storage capacity to 112 images.The Back End Processor grabs the data from the Image Port, stores it in a memory, performs scan.
#### **5-5-4 CPU Board for V 9.0 and Above**

The Major aim of the CPU redesign program is to address the risk of cbsolsceence in CPU based on i386EX.

The new CPU board uses the MPC823 chip that contains a PowerPC 32 bit core which replaces all the functions of the i80386EX chip.

The Major functionalities & corresponding implementation is described below.

1.) System RAM-16Mb/64Mb SDRAM interface.

The MPC 823 features an on chip programmable memory controller that can be suitbly programmed control any kind of RAM like SDRAM ,Flash. The new CPU board upgrades the existing 4MB EDO DRAM to 16MB SDRAM.This incresed memory is necessary to accomidate the larger LINUX KERNEL, A RAMDISK for temporary data storage, an in-memory Video Frame Buffer and provides additional memory for the application Program.The V7 board supports upto a maximum of 64MB SDRAM by means of shortening the plugs. UPM comtroller A of memory controller controls this interface.

2.) Flash Interface( Boot code/Kernel/Application software+16 images archive)-2M X 32 flash

The flash memory is interfaced using GPMC of memory controller. Boot CSO signal is connected to flash CS pin . This flash is portioned into four regions as described below.

- A.) Region 0-(OXfff00000-Oxffffffff)-Region containing PPC boot software.
- B.) Region 1-(OXff800000-Oxff8C0000)-Region containing Linux Kernel.
- C.) Region 2-(OXff800000-OxffAC0000)-Region containing RAM DISK file system.
- D.) Region 3-(OXffAC0000-OxfffC0000)-Region allocated for 16 image archive.

The 8M X 8 Flash has been upgraded to a 2MX32 cofiguration that provides much faster access times. this also supports currently supported 16 image archive image feature.

- 3.) Keyboard interface(Ultrasound keyboard i/f, PS 2 trackball interface, Gain Controller interface). Ultrasound Keyboard is interfaced to SCC2 of MPC823.The serial communication is at 9600 baud rate. Optical Trackball TB\_CLK is connected to MPC823 IP\_B7 & PA7 . TB\_DATA is connected to MPC823 PB 28. Ps2-customized driver handles Ps2 controller functinality.Gain controller interface GAIN\_CCW is connected to IP\_B6. GAIN\_CW is connected to IP\_B5.Gain customized driver handles Gain encoder functionality& debouncing.
- 4.) Overlay data & video sync generation-MPC823 video controller generates all necessary signals required to generate a PAL/NTSC TV signal.The video controller uses a part of System RAM for the Video Frame Buffer.Individual bits of frame buffer are used as individual planes by driver & application software. Software handles the graphics & Overlay Planes generation and functionality. VD7 output bit of Video controller containes the single bit overlay output of CPU board, which is synchronized to to DOTCLK. PAL/NTSC timings for signals HSYNC,VSYNC,BLANK,CSYNC,FIELD are programmed by kernel software driver.

#### **5-5-4 CPU Board for V 9.0 and Above(Cont'd)**

#### 5.) ISA Interface-

PCMCIA controller of MPC823 has been reprogrammed to function as an ISA controller. The PLD Provides the GLUE logiq for the additional ISA signals that are not generated by the PCMCIA controller. Five ISA memory address region have defined in the driver software to map the various devices in these regions.

- 8 bit IO region -Starting address E2000000h size-16MB, This regions covers all 8 bit IO registers in DSC ,DPRAM of FEB & other registers.
- \* 16 bit IO region-Starting address E3000000h Size-16MB-This region covers 16 bit CRDTF registers programmed by CPU.
- 8 bit memory region-Starting address E0000000h Size-16MB-This region currently unused.
- 16 bit memory region-starting address E1000000h size -16 MB- this region covers DSC XY memory,Cine memory.
- 16 bit memory region for addon flashcard- starting address E6000000h size-16MB-This region is for the addon flash card which providesadditional 96 images archive facility to CPU card.
- 6.) Parallel port interface-

Centronics unidirectional parallel port interface is provided in CPU board similar to previous implmentation. This parallel port address space is part of 8 bit IO region of ISA. The processor writes to this region are latched using AHCT16373 & this data is connected to GPIO pins of processor.6 images, 2 images+report page or individual images, report pages printout can be taken on GE recommended parallel printer. Parallel port also supports image transfer to PC in BMP format.

- 7.) I2C interface for image Preset- Preset data is stored in EEPROM supporting I2C interface & is connected to MPC 823 I2C controller.MPC 823 I2C master controls these interface timings.
- 8.) Dipswitch Interface-One 8 bit dipswitch interface is provided in the new CPU Board.This is interfaced to MPC823 GPIO using CPLD GLUE Logic.
- 9.) RTC & System PLL-4.095MHz oscillator is connected to EXTCLK input pin of the processor.At power on MODCLK[1..0] are pulled up to select EXTCLK as input to System PLL.RTC clock is generated using 32.768 KHz crystal connected between pins XTAL & EXTAL pins of processor.KAPWR power supply to RTC is connected to 3.6V battery.PLL multiplication factor is set to 12 to generate 49.052 MHz as SYSCLK frequency.
- 10.) Console Interface-MPC823 SMC2 is connected to MAX3232 that interfaces to console serial port in RS232 mode. The debug messages are printed by software during Boot up & while running applications.

Additional Features, Which will be available on new CPU , are 10 Mbps Ethernet port that is mainly used for system development to download the code to SDRAM.System software upgrade can also be done by using Ethernet Port.

#### **5-5-5 TRBD (Only for V5.06a & below)**

TRBD provides transmit and receive analog interface to 64 element CONVEX/LINEAR PROBE and it interacts with TRCTL board.

### **5-5-6 TRCTL (Only for V5.06a & below)**

TRCTL board controls/monitors the transmit and receive interface to the 64 element LINEAR/ CONVEX probe. It makes use of a DSP TMS320C26(for V5.0 & below) or TMS320F206 (for V5.06a) for the control/monitoring. It also has a MID PROCESS block which further processes the combined ultrasound signal received from the TRBD. This processed signal is fed to the DSC board.

#### **5-5-7 Peripherals**

VCR, Black & White Video Graphic Printer and Printer (Parallel Printer - for V5.0 & above, Serial Printer for V4 & below) can be connected to the scanner. For more details on recommended peripherals refer Chapter 3.

## **Section 5-6 Video Specifications**

Refer to Section [3-6-6](#page-74-0) for more details about the Video Specifications.

## **Section 5-7Rear Panel Signal List**

Refer to Section [3-6-4](#page-71-0) for more details about the rear panel signal list.

This Page Left Blank Intentionally

## *Chapter 6 Service Adjustments*

## **Section 6-1 Overview**

## **6-1-1 Service Adjustments Available in LOGIQ™**α **100/LOGIQ™ 100 PRO**

The LOGIQ™α 100/LOGIQ™ 100 PRO does not contain service adjustable parts. In case of failure of any module like the Power Supply, it is recommended to replace the power supply unit instead of trying to adjust the potentiometer or replacing the fuse.

**NOTE: No Potentiometer adjustments recommended for CRT monitor.**

This Page Was Left Blank Intentionally

## *Chapter 7 Diagnostics/Troubleshooting*

## <span id="page-114-0"></span>**Section 7-1Overview**

## **7-1-1 Purpose of Chapter 7**

This section describes how to setup and run the tools and software that help maintain image quality and system operation. Very basic host, system and board level diagnostics are run whenever power is applied. Some Service Tools may be run at the application level.

The LOGIQ™α 100/LOGIQ™ 100 PRO System service diagnostics comprises of:

- 1.) Self test or power on diagnostics
- 2.) Service diagnostic tools

The self test or power on diagnostics are run every time the system is booted. The service diagnostic tools include test procedures for testing the system at PCB level as well as block level. The diagnostic tools provides a pop-up menu to enable selection of various tests to test various blocks on the system.

## **CONTENTS IN CHAPTER 7**

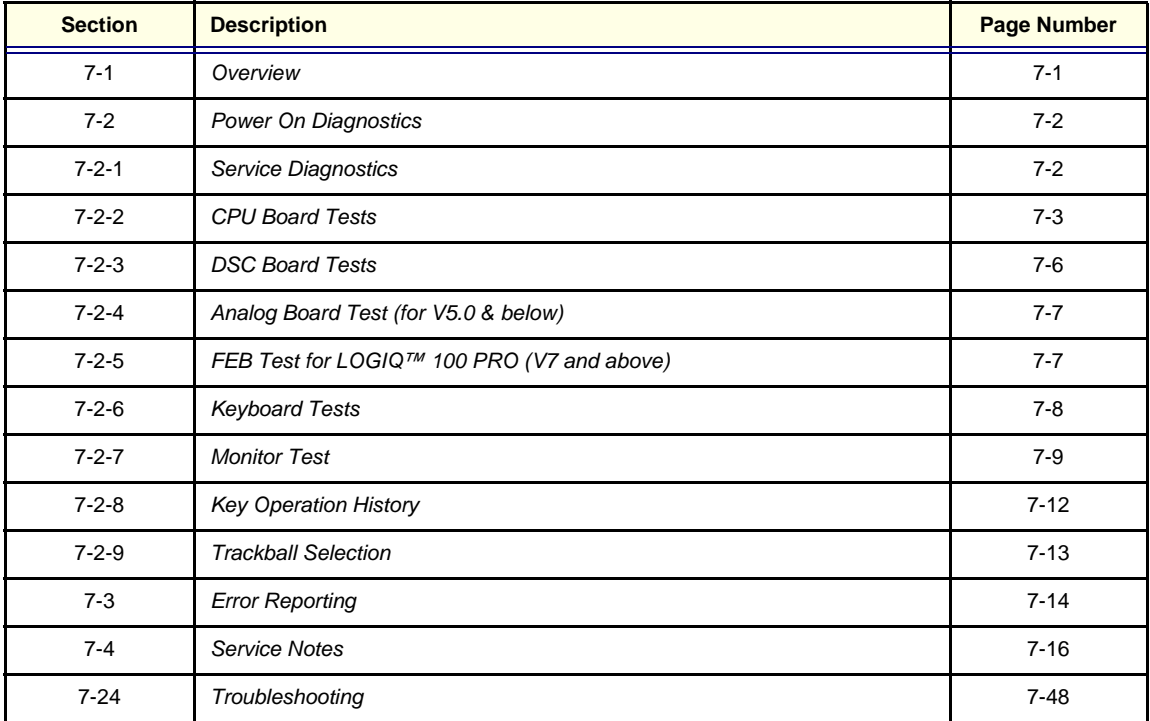

**Table 7-1 Contents in Chapter 7**

## <span id="page-115-0"></span>**Section 7-2Power On Diagnostics**

The power on diagnostics or self tests are run every time the system is booted. This self tests include testing the validity of the system software through EPROM checksum test and testing the system RAM. It checks whether the keyboard and the trackball are properly interfaced to the system. It also initiates the self test of analog subsystem. The two LED's on the keyboard (Freeze & Ext. Video) and the beeper are used to indicate error conditions.

*Note: Power on Diagnostics works only when the system is in application (imaging) mode and not while on service diagnostics. The application mode is controlled by DIP Switch SW1/SW3\* - 6,7,8 on the CPU which is set to ON,OFF,OFF respectively. For more details refer section [5-3-2-2 .](#page-98-0)*

## <span id="page-115-1"></span>**7-2-1 Service Diagnostics**

Check the S/W Version of your System prior to start of the service diagnostics. The S/W version can be known during the power up Sequence.

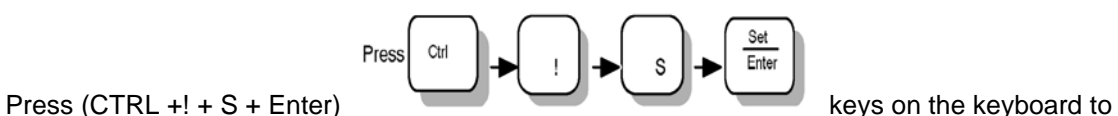

enter the service diagnostics. In response, a pop-up menu appears as shown in [Table](#page-115-2) 7-1

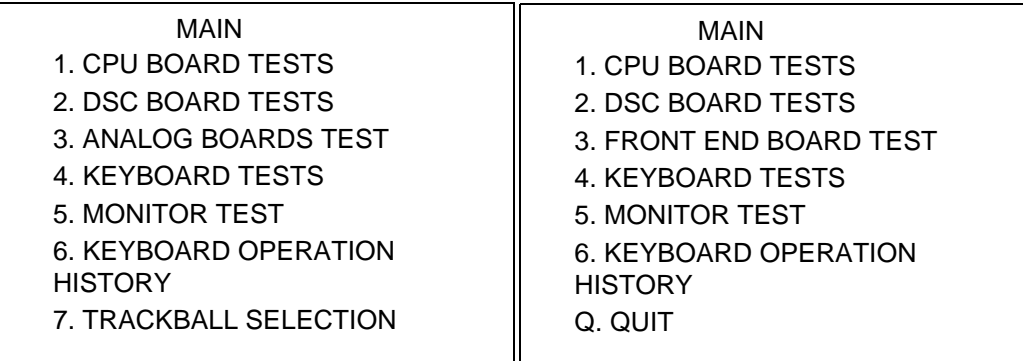

For V5.06a & Below For V7.0 & Above

#### <span id="page-115-2"></span>**Figure 7-1 Main Menu For (V5.06a & Below)**

*Note: Option Q (Quit) can be used to come out of the diagnostic and enter the application mode.*

## <span id="page-116-0"></span>**7-2-2 CPU Board Tests**

When this test is select the following screen will appear.

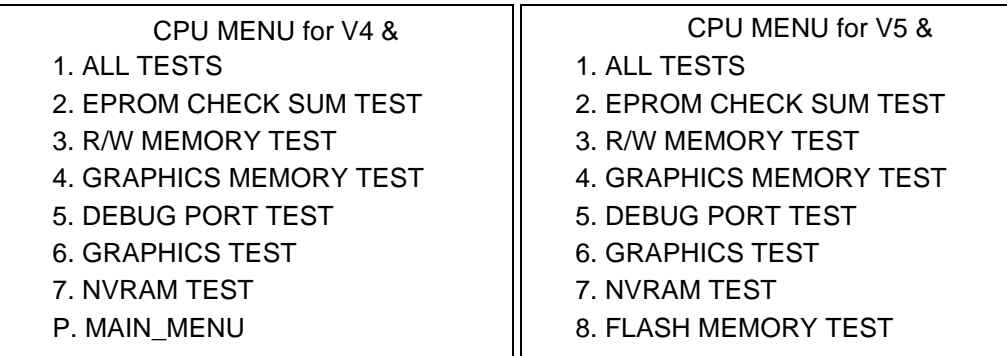

#### **Figure 7-2 CPU Board Tests**

#### **7-2-2-1 All Tests**

This option is used to run all tests in the menu. Once all the tests are completed, press any key to exit.

#### **7-2-2-2 EPROM Checksum Test**

The validity of the software residing in the EPROM on the CPU Board is tested by performing the Checksum test. The word Checksum of the program is computed and its one's compliment is stored in the EPROM as the last word. In this test the contents of the memory are added word wise and the computed sum is compared against zero. If the resulting sum is non-zero the test is reported to have failed.

#### **7-2-2-3 Read/Write Memory Test**

The Read/Write memory on the CPU Board is tested by filling the memory with test patterns and reading them back and validating the read data. If any of the memory byte does not contain the expected data it is declared as faulty.

#### **7-2-2-4 Graphics Memory Test**

The overlay or the graphics memory is tested in the same way as Read/Write memory.

#### **7-2-2-5 Debug Port Test**

*Internal Loop Back Test* - In this test the port is programmed for internal loop back mode so that a byte transmitted can be received back.

## **7-2-2 CPU Board Tests (Contd.,)**

#### **7-2-2-6 Graphics Test**

The pattern shown below is displayed on the monitor when this test is enabled.

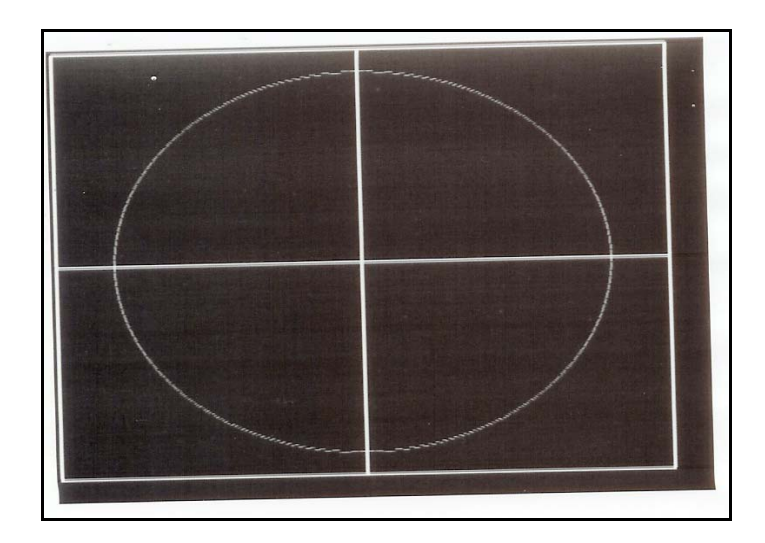

### **Figure 7-3 Graphics Test**

Press any key to exit the Graphics Test

#### **7-2-2-7 NVRAM Test**

When this test is selected the following will appear

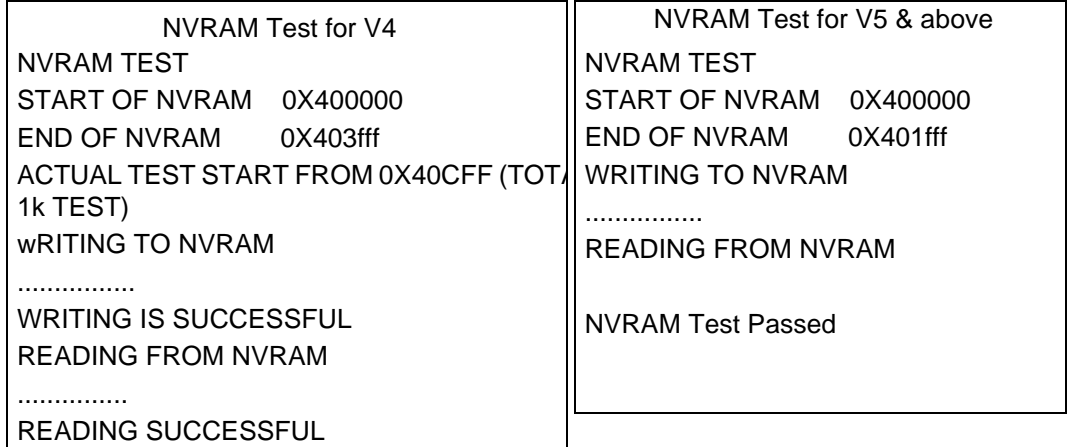

#### **Figure 7-4 NVRAM TEST**

*Note: WRITING SUCCESSFUL and READING SUCCESSFUL indicate NVRAM test is Passed.*

## **7-2-2 CPU Board Tests (Contd.,)**

#### **7-2-2-8 Flash Memory Test (Only for V5.0 & above systems** The Following Menu is Displayed

#### FLASH MEMORY TESTS

- **1.) ALL TESTS**
- **2.) TEST FLASH MEMORY BANKS**
- **3.) DETECT FLASH ASSY**
- **4.) UPDATE ARCHIVE STATUS FROM FLASH ASSY**
- **5.) ERASE FLASH ASSY**
- **P.) MAIN MENU**
- **Q.) QUIT**

ENTER THE CHOICE:\_

#### **Figure 7-5 FLASH MEMORY TESTS**

#### **7-2-2-8-1 All Tests**

This option is used to run all tests in the menu.

#### **7-2-2-8-2 Test Flash memory banks**

This test programs one image location in each bank and reads them back. This is done to check the functionality of all Image select and Bank select signals. The failure in any bank is indicated by the error message "FAILED". Else the message "OK" is displayed.

#### **7-2-2-8-3 Detect Flash Assembly**

This will check the presence of the Flash assy attachment and display the message "Flash assy card detected" or "Flash assy card not detected"

#### **7-2-2-8-4 Update archive status from flash assy**

This option has been provided to facilitate the interchange of Flash assy cards between CPU boards. The CPU soft ware stores and keeps updating status information on all available flash image slots.

This status info is stored in the NVRAM. When a flash assy is inserted, the status info is stored in the NVRAM will not indicate the true status anymore. When we run this option, the CPU will check the Flash assy and update its status stored in NVRAM.

- *Note: This option must be run during the following instance without fail*
	- A.) Whenever the CPU board or the Flash assy gets replaced in the field
	- B.) When the NVRAM gets replaced during a debugging operation.

## **7-2-2 CPU Board Tests (Contd.,)**

#### **7-2-2-8-5 Erase Flash memory**

When this option is run all the images stored in the flash assy is erased.

#### **7-2-2-8-6 Main Menu**

This option is used to return to the main menu.

#### **7-2-2-8-7 Quit**

This option is used to come out of the diagnostic and enter the application mode.

#### <span id="page-119-0"></span>**7-2-3 DSC Board Tests**

When this Option is selected following menu appears

DSC Tests for V4 DSC Tests for V5

- 1.) ALL TESTS
- 2.) AAF FILTER TEST
- 3.) SELECT DIGITAL FILTER
- 4.) DYNAMIC RANGE TEST
- 5.) IMAGE MEMORY TEST
- P. MAIN MENU
- Q. QUIT

ENTER THE CHOICE:\_

1.) ALL TESTS 2.) AAF FILTER TEST 3.) SELECT DIGITAL FILTER 4.) DYNAMIC RANGE TEST 5.) IMAGE MEMORY TEST 6.) CINE MEMORY TEST P. MAIN MENU Q. QUIT

ENTER THE CHOICE:\_

DSC Tests for V7 and above

- 1.) ALL TESTS 2.) IMAGE MEMORY TEST
- 3.) CINE MEMORY TEST
- P. MAIN MENU
- Q. QUIT

ENTER THE CHOICE:\_

## **Figure 7-8 DSC Board Tests**

#### **7-2-3-1 All Tests**

This option is used to run all tests in the menu.

#### **7-2-3-2 AAF Filter Test**

AAF filter test is done by scoping the signal at TP5 by feeding a particular signal at Con 4. (This test can't be done in field)

#### **7-2-3-3 Select Digital Filter**

Through this option the user can select one of the 14 available digital filters. Two character entry can be made.

#### **7-2-3-4 Dynamic Range Test**

In this test the memory block wherein the look-up-table containing dynamic range values is tested.

## **7-2-3 DSC Board Tests (Cont'd)**

#### **7-2-3-5 Image Memory Test**

The image memory is tested in the same way as the memories on the CPU board.

#### **7-2-3-6 Cine Memory Test**

All the Cine Frames have been tested one by one by writing 4 test patterns and then reading the same.

#### **7-2-3-7 Main Menu**

This option is used to return to the main menu.

#### **7-2-3-8 Quit**

This option is used to come out of the diagnostic and enter the application mode.

## <span id="page-120-1"></span>**7-2-4 Analog Board Test (for V5.0 & below)**

When self test for the Analog board is selected, the DPRAM on the TRCTL Board will be written on and read back. Read data is checked for validity.

## <span id="page-120-0"></span>**7-2-5 FEB Test for LOGIQ™ 100 PRO (V7 and above)**

When self test for the FEB is selected, the DPRAM on the FEB Board will be written on and read back. Read data is checked for validity. This will prove the communication between FEB & CPU boards.

## <span id="page-121-0"></span>**7-2-6 Keyboard Tests**

When this Option is selected following Menu appears

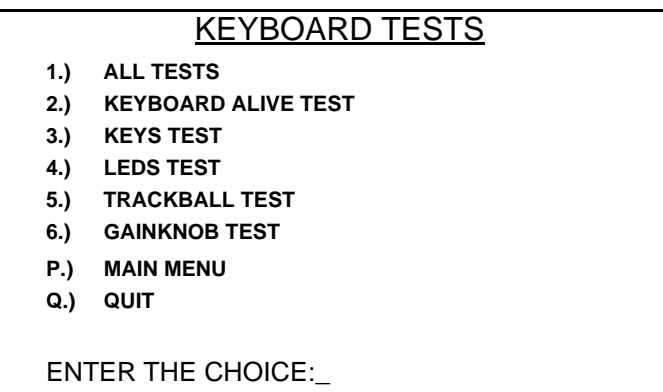

#### **Figure 7-9 Keyboard Tests**

#### **7-2-6-1 All Tests**

This option is used to run all tests in the menu.

#### **7-2-6-2 Keyboard Alive Test**

In this test, keyboard alive condition is tested by interacting with the keyboard firmware directly.

#### **7-2-6-3 Keys Test**

In this test, all the keys in the keyboard can be tested. The user is prompted to press the keys on the keyboard and the pressed keys are highlighted on the screen. (This is a toggle operation).

*Note: During Keys Test Press "Ext. Video" at the last. Pressing "Ext. Video" key interrupts the test and return to main keyboard Tests Menu.*

#### **7-2-6-4 LEDS Test**

During this test *FREEZE* field and *EXTERNAL VIDEO* field will be displayed on the monitor. The *FREEZE* and *EXTERNAL VIDEO* LEDs blink for a while sequentially and the corresponding field gets highlighted.

#### **7-2-6-5 Trackball Test**

A cursor is displayed on the monitor and the user can move the trackball and move the cursor over the screen.

#### **7-2-6-6 Gain Knob Test**

In this test, the user can check for the operation of the gain knob. The current gain value is displayed on the screen.

#### **7-2-6-7 Main Menu**

This option is used to return to the main menu.

#### **7-2-6-8 Quit**

This option is used to come out of the diagnostic and enter the application mode.

## <span id="page-122-0"></span>**7-2-7 Monitor Test**

The following test patterns are displayed on the monitor when this test is enabled. Please match the patterns displayed on your monitor with the given patterns figures [7-10](#page-122-1) to [7-16](#page-125-1). The Gain Knob is used for selection of patterns 1-10. To exit out of any pattern and return to the main menu, press *EXTERNAL VIDEO*.

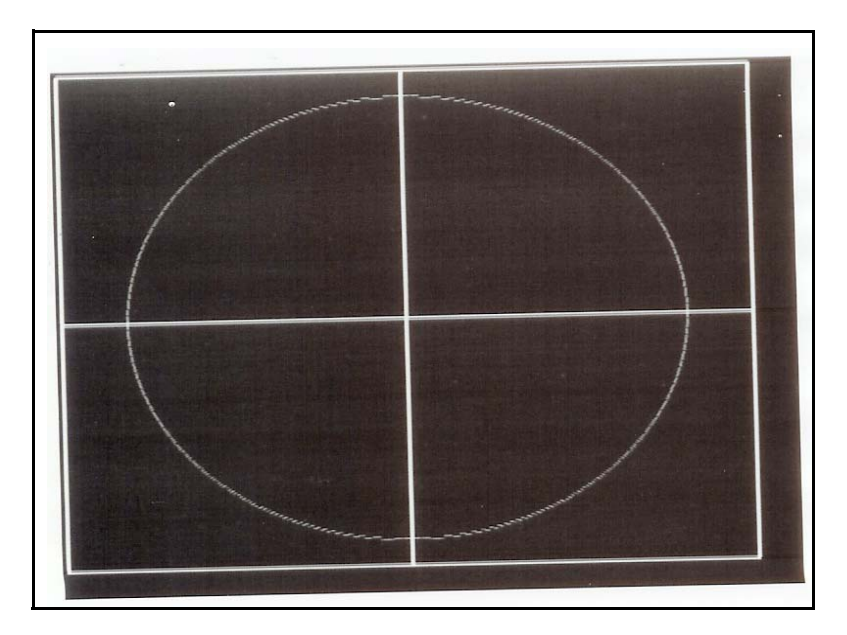

<span id="page-122-1"></span>**Figure 7-10 Monitor Test**

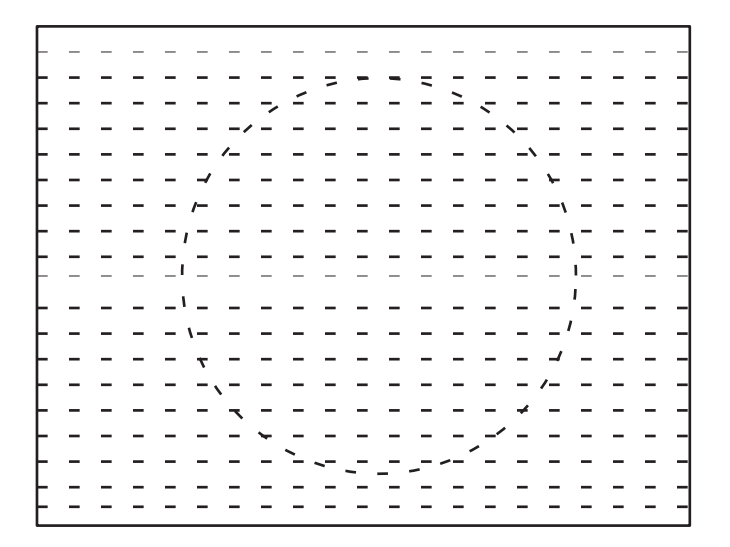

**Figure 7-11 Monitor Test**

## **7-2-7 Monitor Test(Contd.,)**

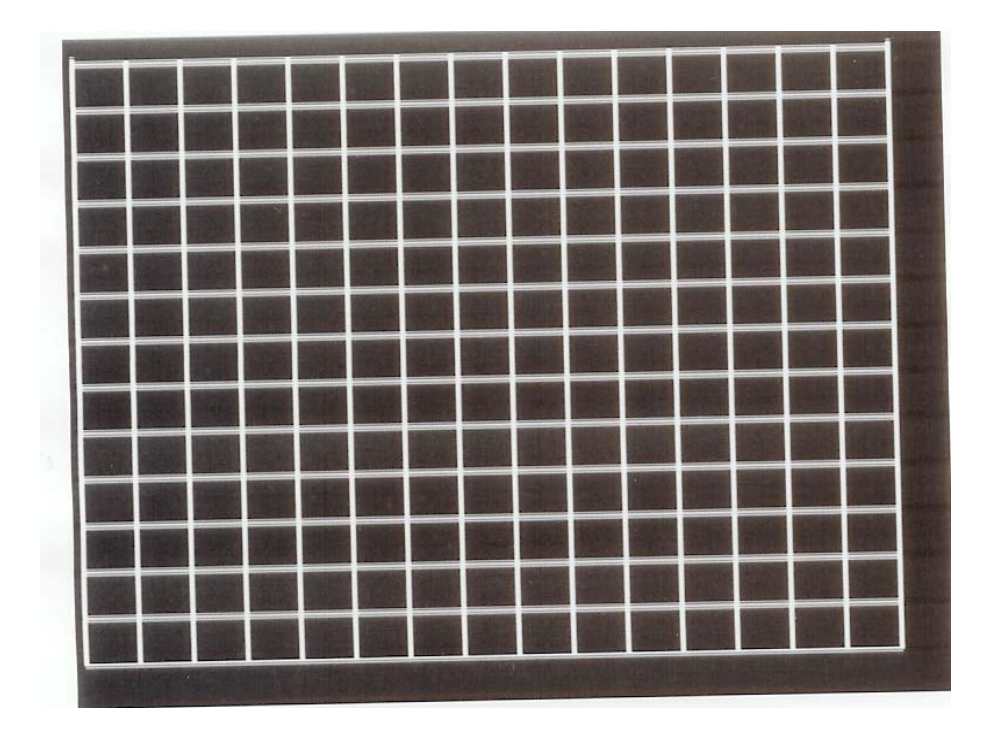

**Figure 7-12 Monitor Test**

<span id="page-123-1"></span><span id="page-123-0"></span>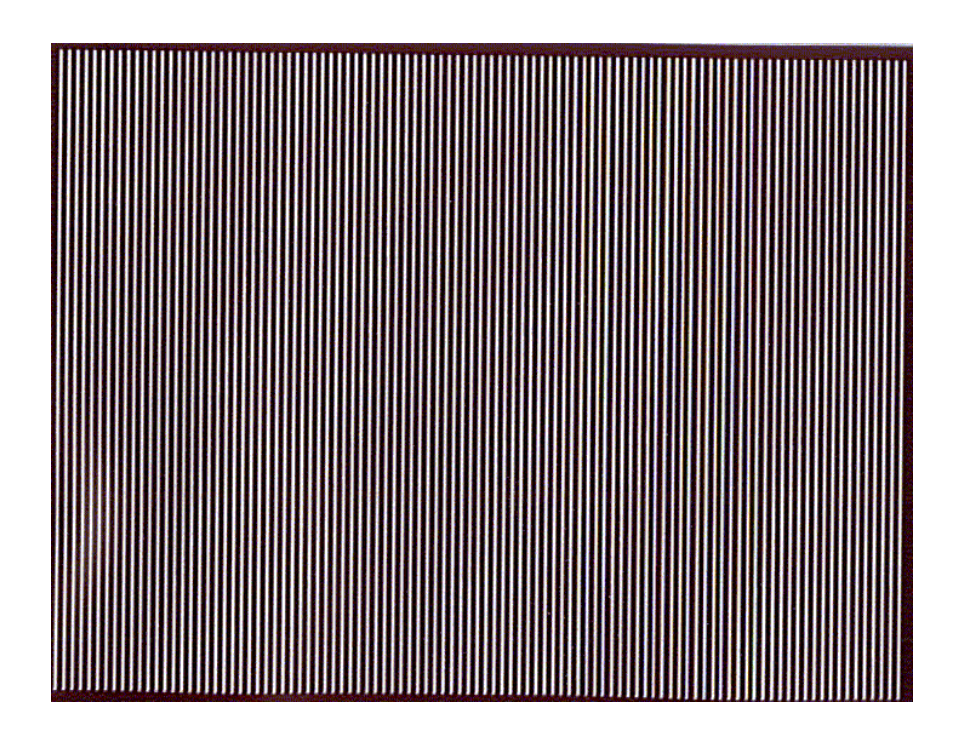

**Figure 7-13 Monitor Test**

## **7-2-7 Monitor Test(Contd.,)**

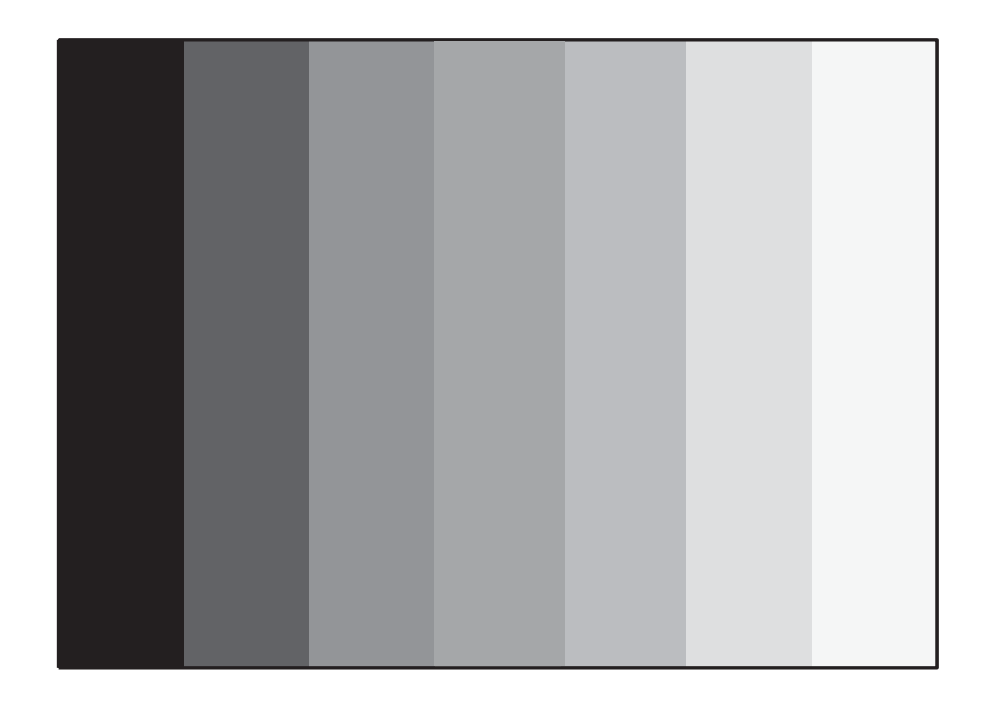

**Figure 7-14 Monitor Test**

<span id="page-124-0"></span>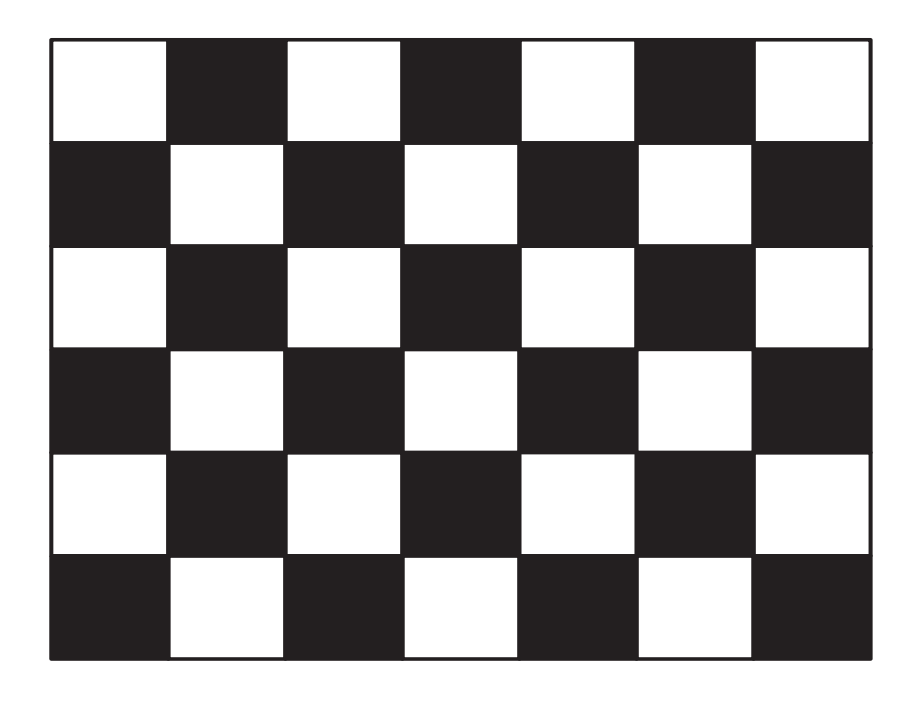

**Figure 7-15 Monitor Test**

## **7-2-7 Monitor Test(Contd.,)**

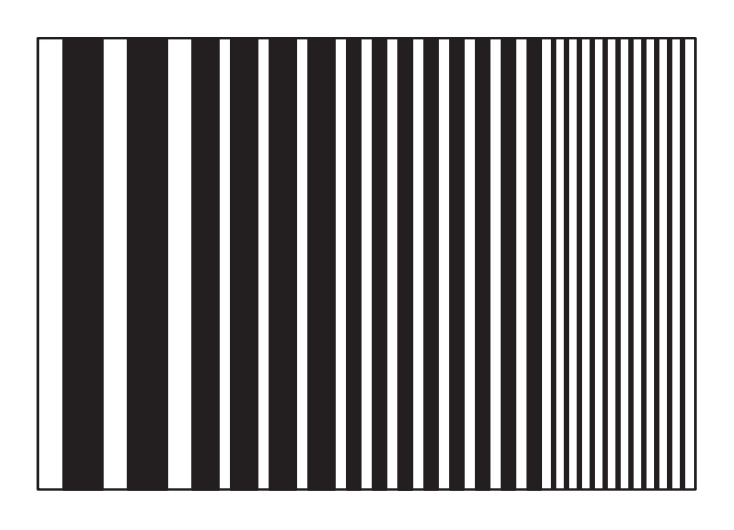

#### <span id="page-125-1"></span>**Figure 7-16 Monitor Test**

*Note: The patterns in [7-10](#page-122-1) to [7-13](#page-123-0) are written on the overlay where as the pattern in [7-14](#page-124-0) to [7-16](#page-125-1) is written on the image memory.*

*[7-10](#page-122-1) to [7-12](#page-123-1)* are also available in reverse video

## <span id="page-125-0"></span>**7-2-8 Key Operation History**

When this option is selected from the Main Menu the following appears indicating a maximum of 32 keys last activated. The history of keys used is stored even after powered off.

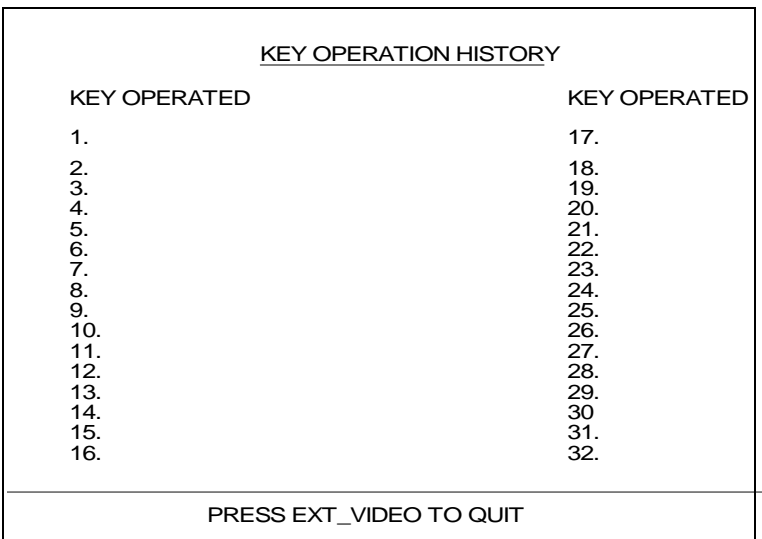

**Figure 7-17 Key Operation History**

## <span id="page-126-0"></span>**7-2-9 Trackball Selection**

## **ONLY FOR V5.0 & BELOW SYSTEMS. NOT APPLICABLE FOR V5.06A & ABOVE**

When this option is selected the following menu appears,

MICRO TRACKBALL SELECTION

Select the Micro Trackball

(1: OPTICAL, 2: HOSIDEN)

#### **Figure 7-18 Trackball Selection**

Select 1 for Optical Trackball or ALPS Trackball and 2 for Hosiden Trackball based on trackball used.

## <span id="page-127-0"></span>**Section 7-3 Error Reporting**

The following are the error messages available:

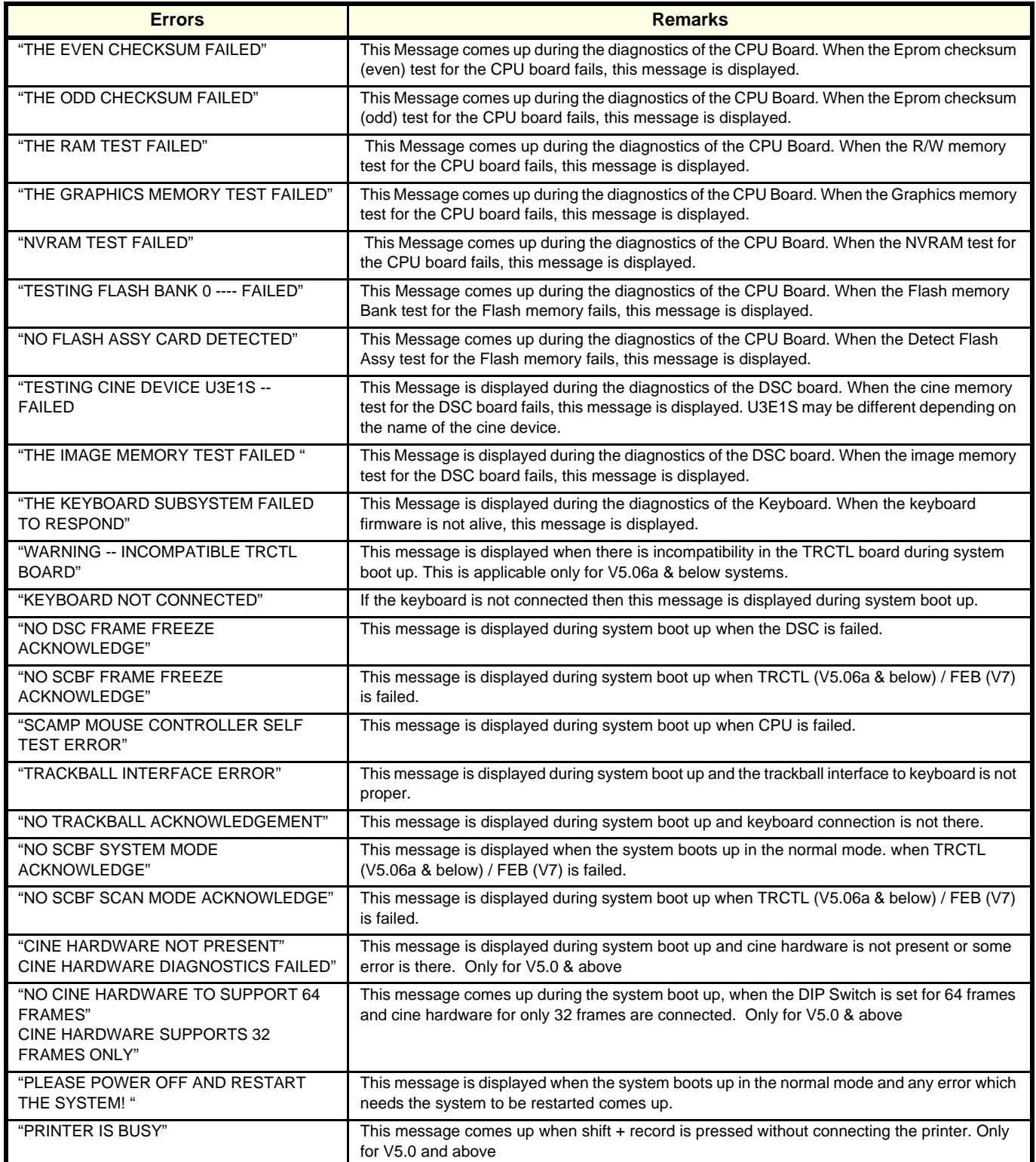

## **Table 7-2 Error Messages**

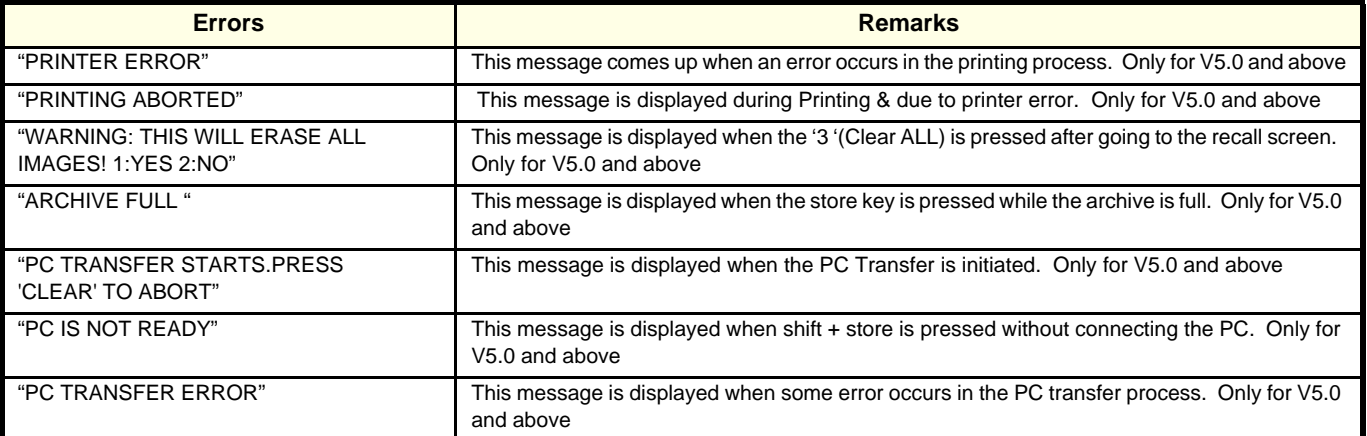

## **Table 7-2 Error Messages**

## <span id="page-129-0"></span>**Section 7-4 Service Notes**

## **7-4-1 SN73017: LOGIQ™ 100 PRO Introduction**

**INTRODUCTION** Introduction of LOGIQ™ 100 with Digital Front End & additional features of ATO & ZOOM

**MODIFICATIONS:** The following are the modifications done on LOGIQ™ 100 MP to LOGIQ™ 100 PRO.

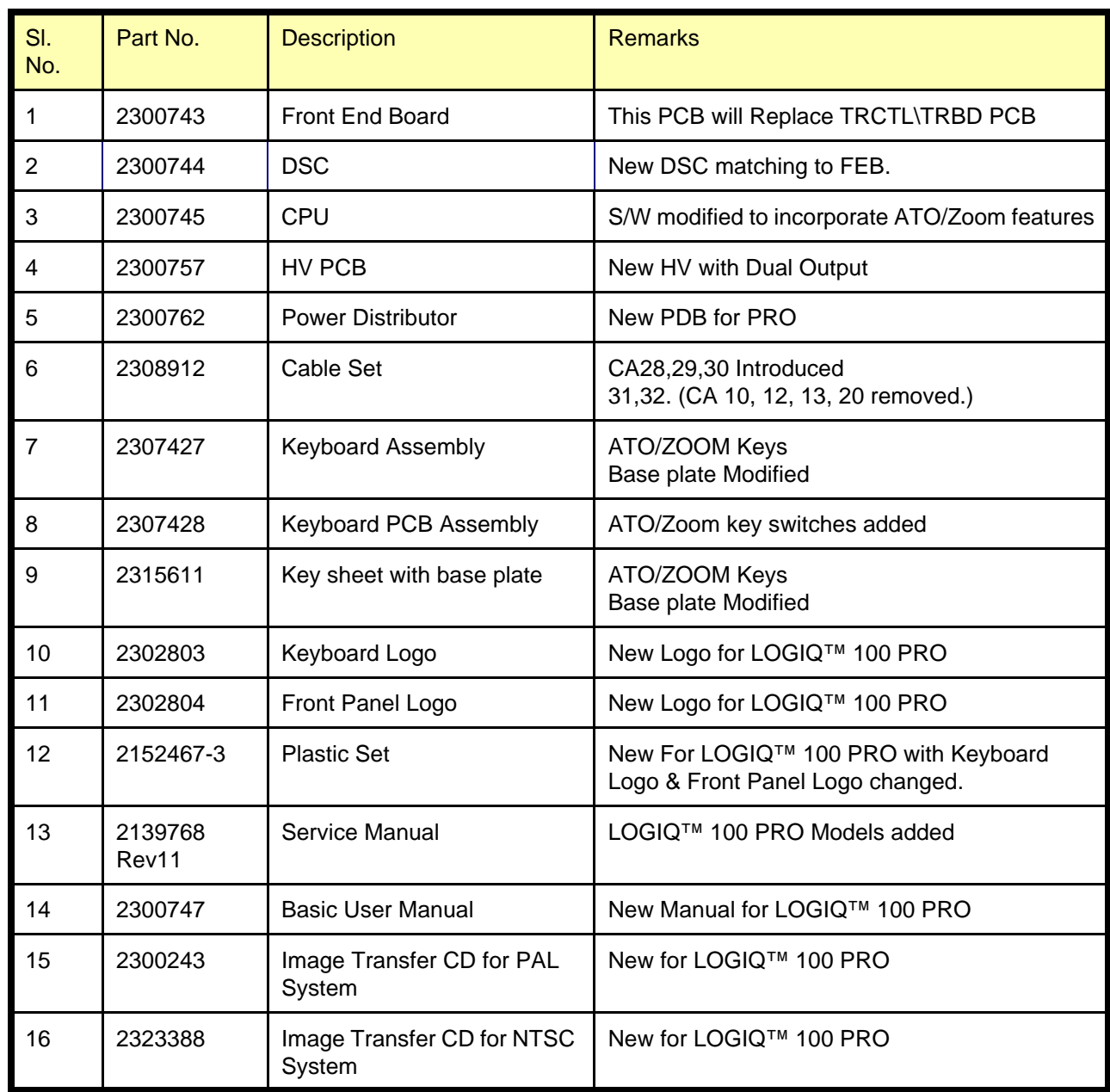

**Table 19 Changes for LOGIQ™ 100 PRO**

**SOLUTION:** Refer to *2139768 Rev 11* Service Manual & *2300747 -100 Rev 0* Basic User Manual For more Information.

The Following are the Models for **LOGIQ™** 100 **PRO**

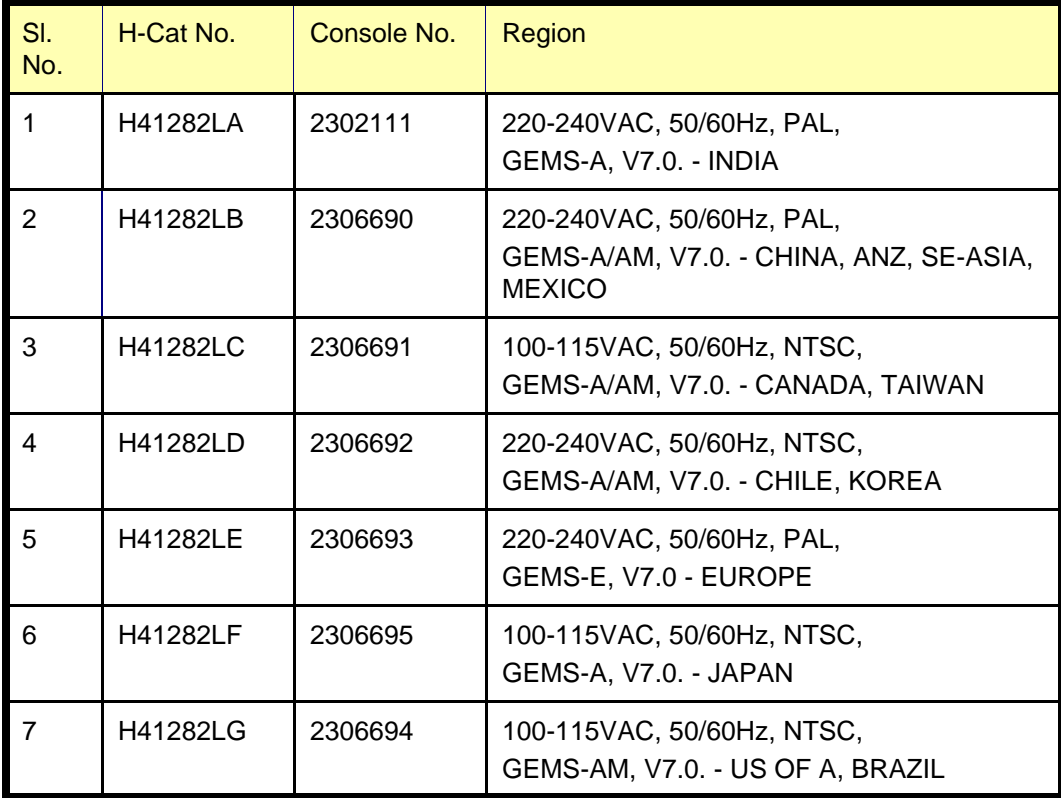

**Table 20 MODELS for LOGIQ™ 100 PRO**

## **7-4-1-1 Error Reporting**

The following are the error messages available:

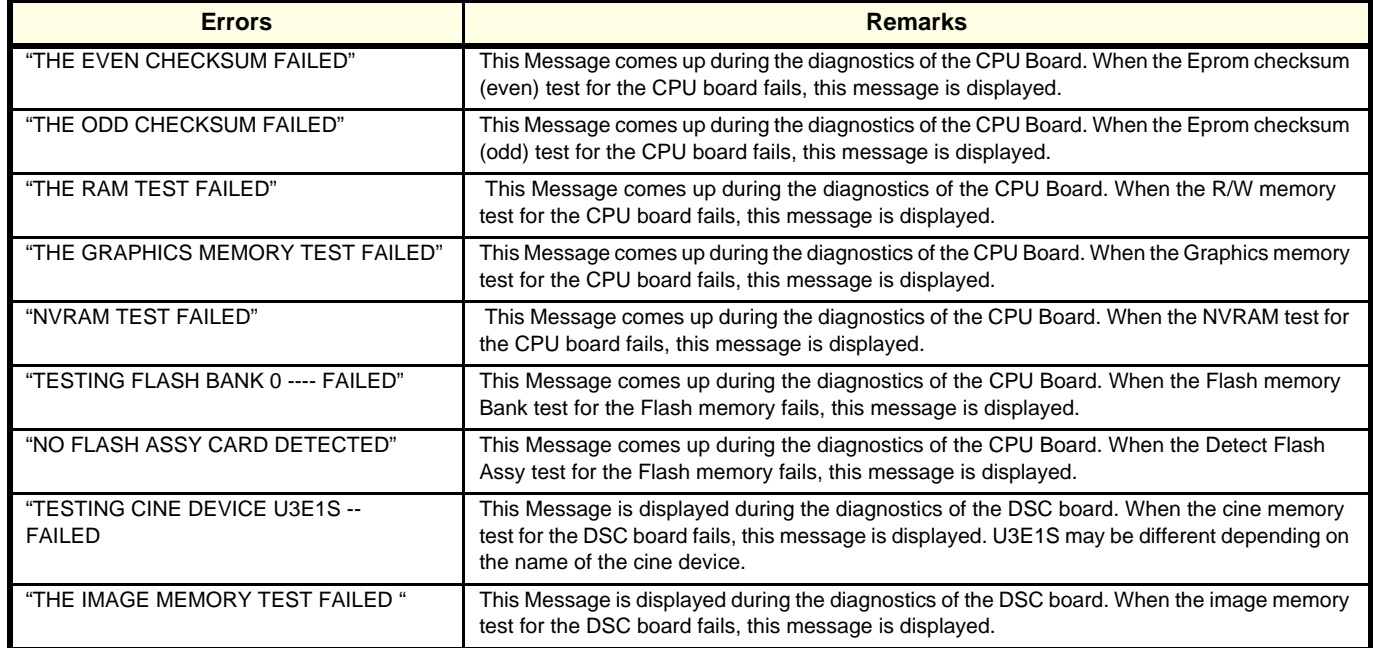

#### **Table 21 Error Messages**

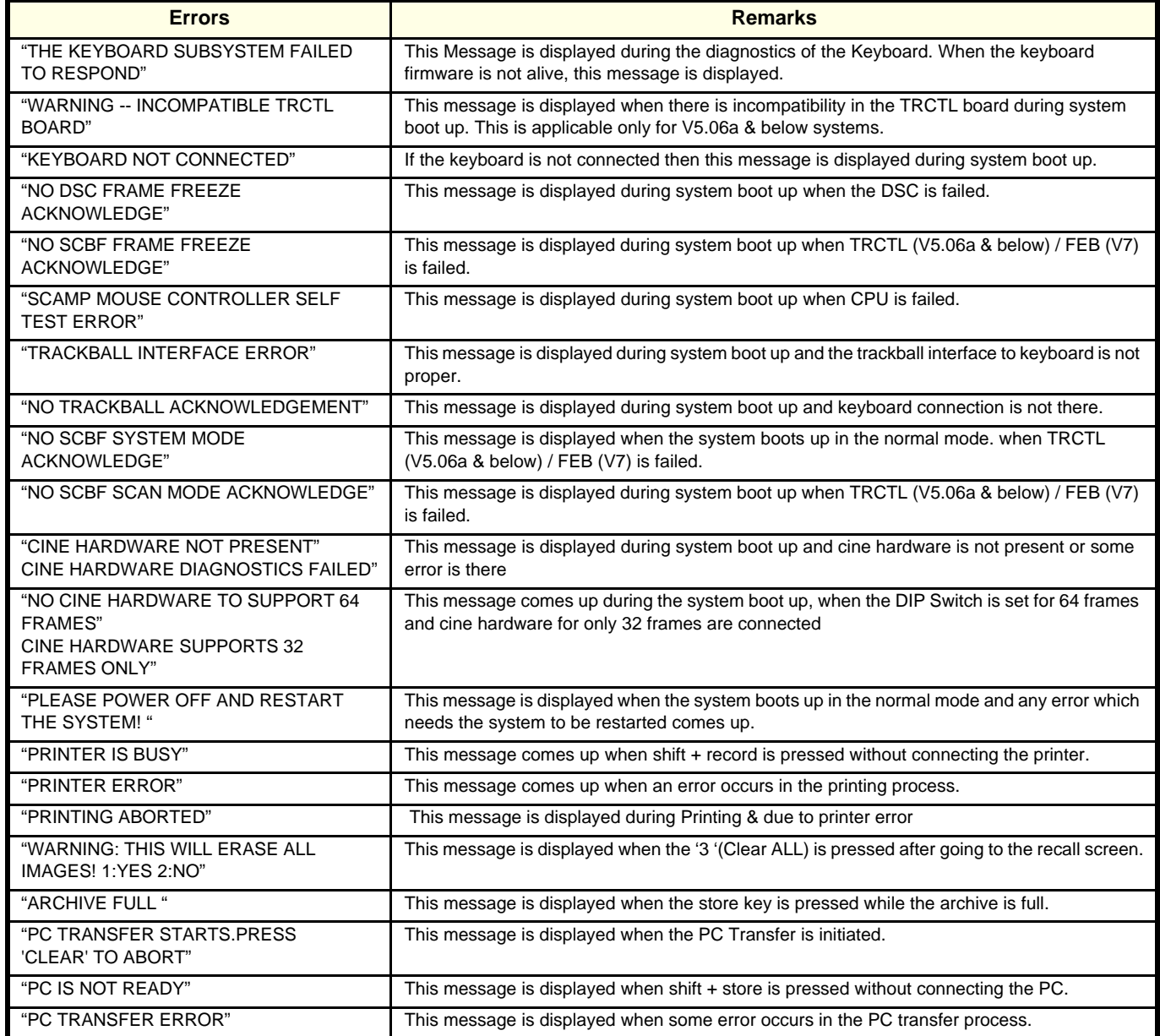

#### **Table 21 Error Messages**

#### **7-4-1-2 M3 to M4 Changes**

The 316 pilot systems shipped in Q4'2001 will have the following known issues.

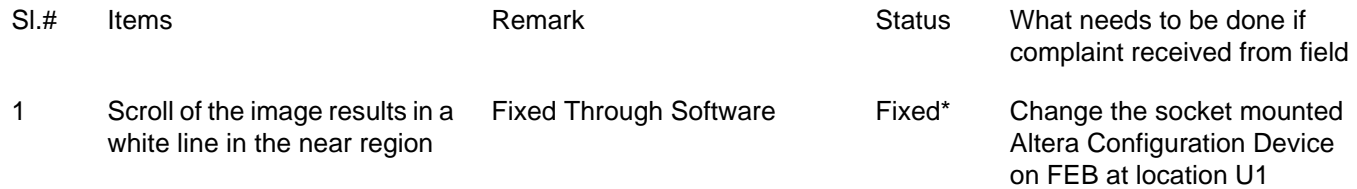

#### **Table 22 M3 to M4 Changes**

## **GE HEALTHCARE<br>DIRECTION 2139768, REVISION 13**

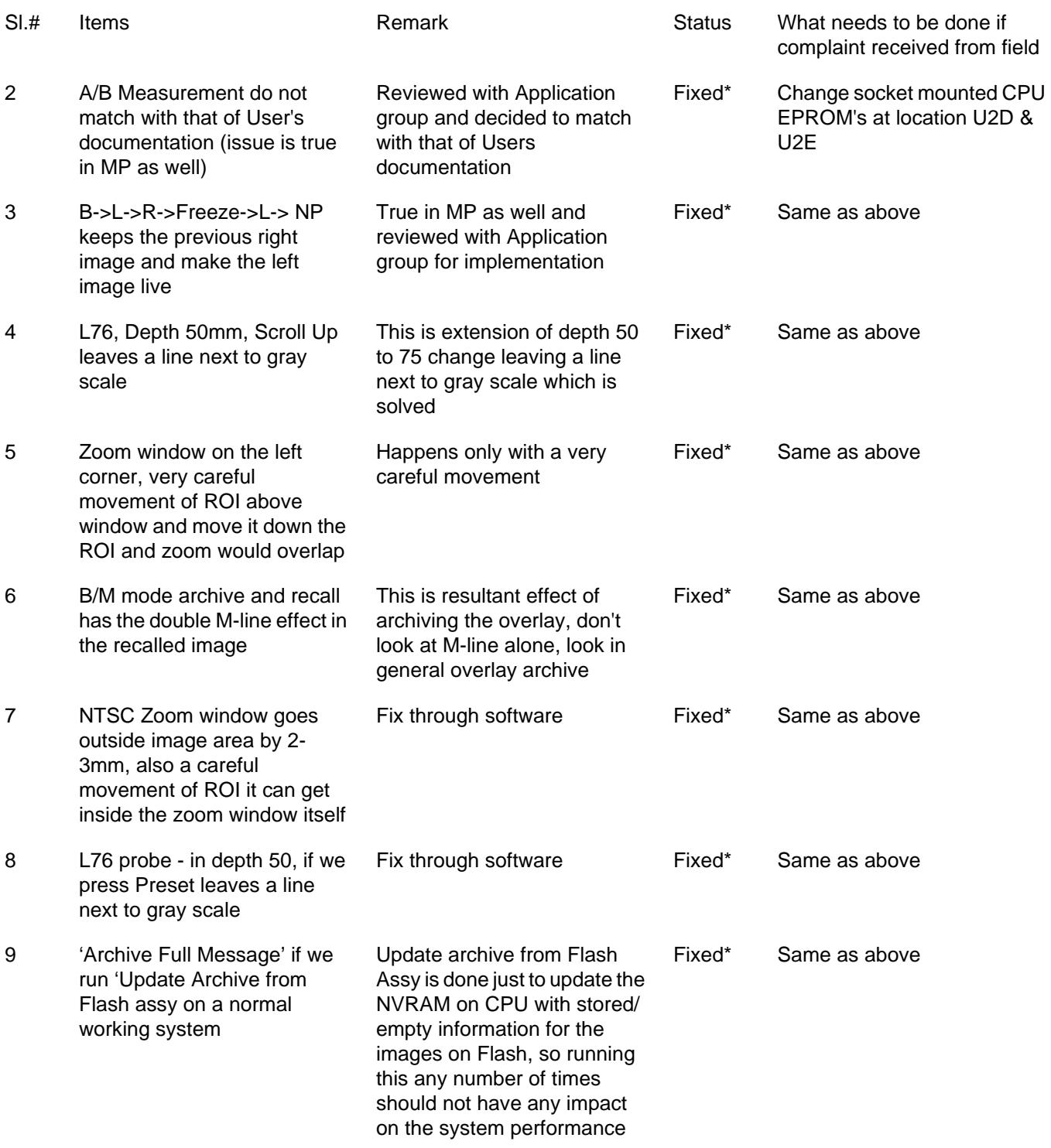

**Table 22 M3 to M4 Changes**

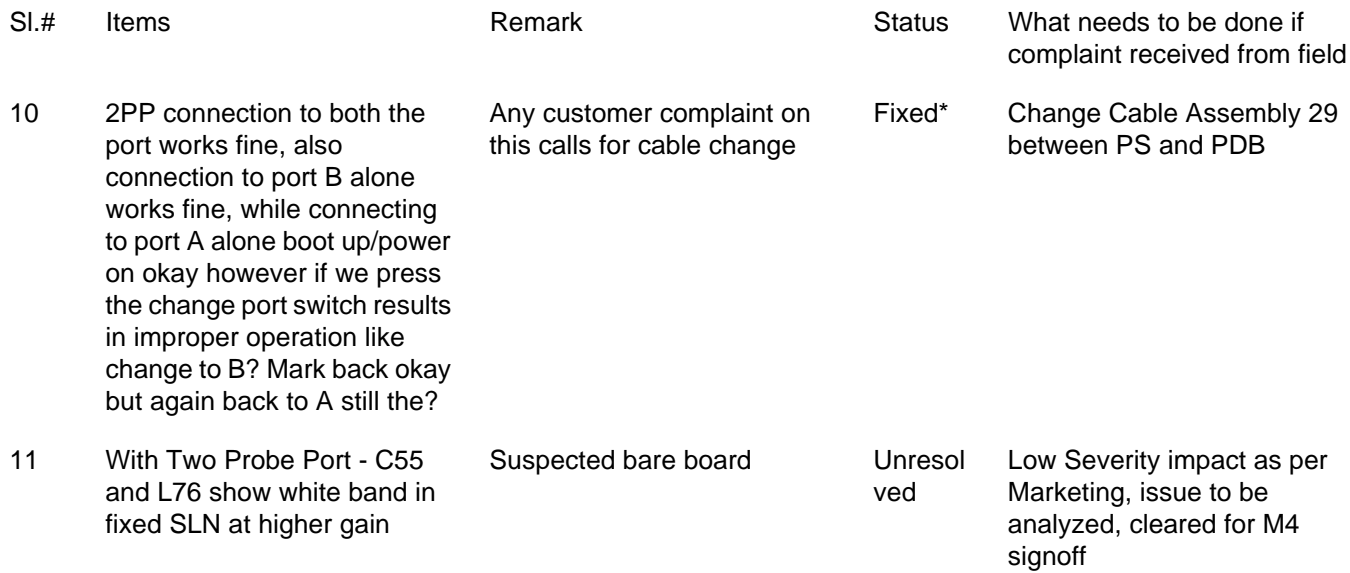

#### **Table 22 M3 to M4 Changes**

*Note:* \* All Fix are validated & confirmed to be OK for M4 Release

## **7-4-1-3 Effectivity**

The following are the effectivity list of the 316 systems.

Effectivity List for H41282LG:-

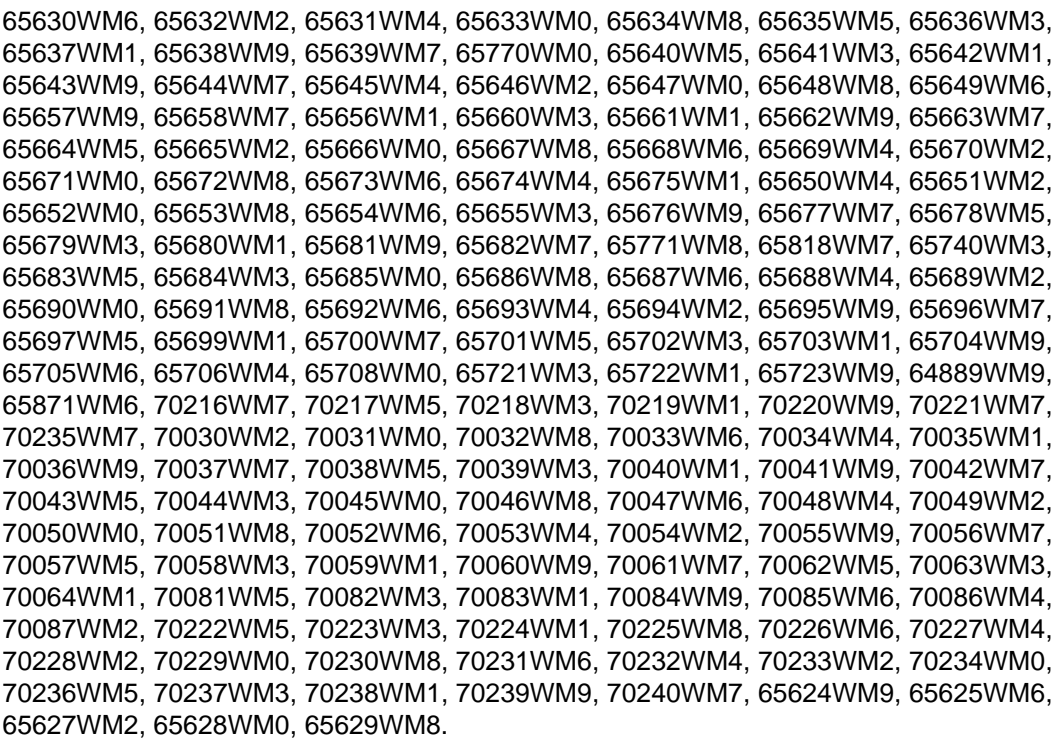

Effectivity List for H41282LE:-

65730WM4, 65739WM5, 65745WM2, 65748WM6, 65750WM2, 65751WM0, 65753WM6, 65754WM4, 65755WM1, 65757WM7, 65761WM9, 65762WM7, 65763WM5, 65764WM3, 65765WM0, 65766WM8, 65767WM6, 65768WM4, 65769WM2, 65742WM9, 65743WM7, 65749WM4, 65774WM2, 65775WM9, 65776WM7, 65777WM5, 65778WM3, 65779WM1, 65780WM9, 65773WM4, 65797WM3, 65800WM5, 65801WM3, 65802WM1, 65803WM9, 65752WM8, 65784WM1, 65785WM8, 65786WM6, 65787WM4, 65789WM0, 65790WM8, 65791WM6, 65792WM4, 65794WM0, 65795WM7, 65796WM5, 65798WM1, 65799WM9, 65807WM0, 65812WM0, 65813WM8, 65814WM6, 65822WM9, 65823WM7, 65100WM0, 65101WM8, 65102WM6, 65103WM4, 65104WM2, 65105WM9, 65106WM7, 65107WM5, 65808WM8, 65809WM6, 65810WM4, 65811WM2, 65819WM5, 65820WM3, 65821WM1, 65781WM7, 65740WM3, 65741WM1, 65744WM5, 65746WM0, 65747WM8, 65756WM9, 65759WM3, 65760WM1, 65772WM6, 65782WM5, 65783WM3, 65788WM2, 65793WM2, 65804WM7, 65806WM2, 65815WM3, 65816WM1, 65817WM9, 65707WM2, 65758WM5, 65805WM4, 69304WM4, 69305WM1, 69306WM9, 69307WM7, 69308WM5, 69309WM3, 69310WM1, 69311WM9, 69312WM7, 69313WM5, 69324WM2, 69325WM9, 69326WM7, 69327WM5, 69328WM3, 69329WM1, 69330WM9, 69331WM7, 69332WM5, 69333WM3, 69334WM1, 69335WM8, 69336WM6, 69337WM4, 69339WM0, 69354WM9, 69356WM4, 69357WM2, 69359WM8, 69360WM6, 69361WM4, 69362WM2, 69363WM0, 69364WM8, 69322WM6, 69323WM4, 69338WM2, 69340WM8, 69341WM6, 69342WM4, 69343WM2, 69344WM0, 69345WM7, 69346WM5, 69347WM3, 69348MW1, 69349WM9, 69350WM7, 69351WM5, 69352WM3, 69353WM1, 69355WM6, 69358WM0, 69365WM5, 65724WM7, 65725WM4, 65726WM2, 65727WM0, 65728WM8, 65729WM6, 65731WM2, 65732WM0, 65733WM8, 65734WM6, 65735WM3, 65736WM1, 65737WM9, 65738WM7,

## **7-4-2 SN\_73018: LOGIQ 100 Periodic Maintenance Requirements**

- **EFFECTIVITY:** All LOGIQ 100 Systems.
- **PROBLEM:** Reliability of the LOGIQ 100 Ultrasound systems has increased since the initial manufacturing release. Engineering has determined that Zero periodic maintenance procedure, per year, is required to maintain the system to a fully operational level.
- **SOLUTION:** As of the release of this Service Note, the periodic maintenance requirements for the LOGIQ 100 Systems is reduced to zero per year. Future service documentation for the LOGIQ 100 will reflect this change.

## **7-4-3 SN\_73019: LOGIQ 100 MP/PRO Changes**

#### **EFFECTIVITY:** LOGIQ 100 MP/PRO Systems

- **PROBLEM:** The HP LaserJet Printer4/4M/5/5M and 6L gold models have become Obsolete, Hence new models of HP Laserjet Printers are introduced. The HP Laserjet Printer models introduced are HP 2200 series (HP2200, 2200D, 2200DTN, 2200DN, 2200DSE) and HP1200 Series (HP1200N and HP1200SE).
- **SOLUTION:** As of the release of this Service Note, this will regularize the introduction of HP 1200 Series(HP 1200N and HP 1200SE) Laserjet Printers. Future Service Documentation will reflect this change. HP Laserjet Printers HP2200 series Introduction are captured in Service manual 2139768 Rev 11.
	- *Note:* **Introduction of HP Laserjet Printer 2200/1200 series does not require any changes in the Logiq 100 MP/PRO Hardware and software.**

## **7-4-4 SN\_73020: LOGIQ 100 PRO Changes**

- 
- **PROBLEM:** 1.) White Band in the bottom of the Image seen under the following Conditions. Refer Figure 1
	- a.) When LB Probe is used with L200 Probe Adapter and Last two TGC pots are at Minimum at depth of 150mm or 200mm.

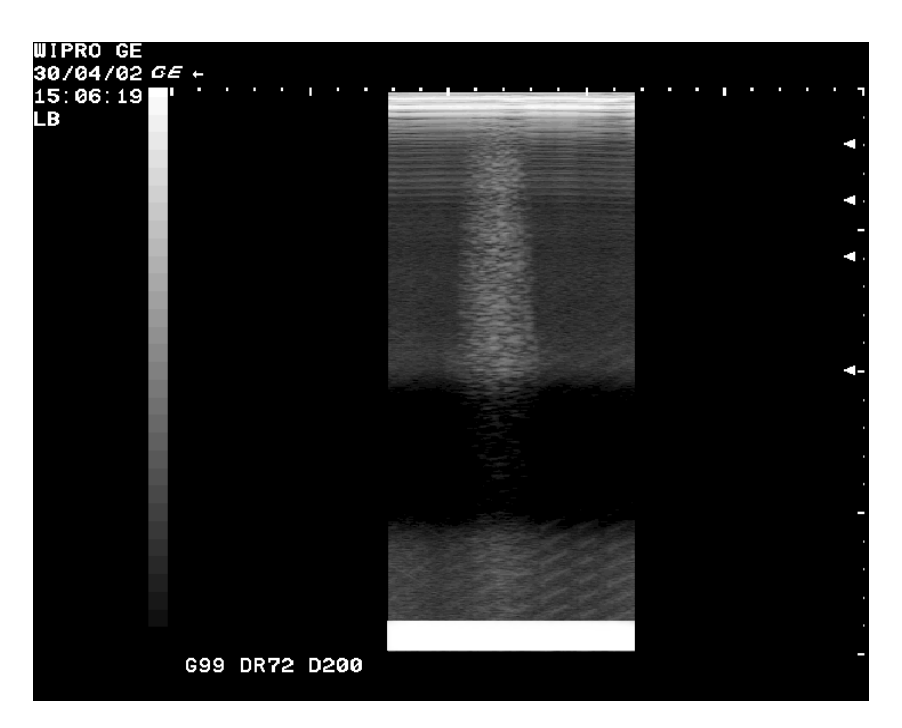

#### **Figure 8 White Band**

- **EFFECTIVITY:** LOGIQ 100 PRO Systems
- **SOLUTION:** DSP Programming modified in FEB and Implemented in forward Production from March 2002. The New FEB Assy Part No. is 2300743 Rev 2
- **PROBLEM:** 2.) Image Overlap (Jerkiness)
	- a.) In Combi focus on movement of probe the image gets unstable and shaky
- **EFFECTIVITY:** 69435wm6, 69436wm4, 69437wm2, 69438wm0, 69439wm8, 69440wm6, 69441wm4, 69442wm2, 69443wm0,69371wm3 69372wm1, 69373wm9, 69374wm7, 69375wm4, 69376wm2, 69377wm0, 69378wm8, 69379wm6, 69380wm4, 69381wm2,70796wm8,70797wm6, 70798wm4, 70799wm2, 70800wm8, 70801wm6, 70802wm4, 69382wm0, 70803wm2, 70804wm0, 70805wm7, 70806wm5 69370wm5, 65959wm9, 65960wm7, 65966wm4, 65961wm5, 65962wm3, 65963wm1, 65965wm6, 65967wm2, 65969wm8, 65964wm9, 65968wm0, 69428wm1, 69429wm9, 69430wm7, 69431wm5, 69432wm3, 69433wm1, 66364wm1, 65628wm0, 65629wm8, 65970wm6, 65972wm2, 70807wm3, 70808wm1, 70809wm9, 70811wm5, 70812wm3, 70813wm1, 70814wm9, 70815wm6, 70816wm4, 70817wm2, 70818wm0, 70819wm8, 70820wm6, 70821wm4, 70810wm7, 69427wm3, 70822wm2, 70823wm0, 70824wm8, 70825wm5, 70826wm3, 70827wm1, 70828wm9, 70829wm7, 70830wm5, 70831wm3, 70832wm1, 70833wm9, 70834wm7, 70835wm4, 70836wm2, 70837wm0, 70838wm8, 70839wm6, 70840wm4, 70841wm2, 70842wm0, 70843wm8, 70844wm6, 70845wm3, 70847wm9, 70848wm7, 70849wm5, 70850wm3, 70851wm1, 66365wm8, 66366wm6, 66367wm4, 66368wm2, 66369wm0, 66370wm8, 66371wm6, 66372wm4, 66373wm2, 66374wm0, 70065wm8, 70066wm6, 70067wm4, 70068wm2, 70069wm0, 70070wm8, 70071wm6, 70072 wm4, 70073wm2, 70074wm0, 70075wm7, 70076wm5, 70077wm3, 70078wm1, 70079wm9, 70080wm7, 70266wm2, 70267wm0, 70268wm8, 70269wm6, 70270wm4, 70271wm2, 70272wm0, 70275wm3, 70027wm8, 70274wm6, 70276wm1, 70277wm9, 70278wm7, 70279wm5, 70282wm9, 70283wm7, 70284wm5, 70289wm4, 70290wm2, 70292wm8, 70294wm4.
- **SOLUTION:** Socket Mounted Altera Device Programming modified in FEB and implemented in forward Production from 29th April 2002. The New FEB Assy Part No. is 2300743 -2 Rev 0.
- **PROBLEM:** In LOGIQ 100 PRO Optical Trackball Assembly, the Bracket used is of LOGIQ 100 MP, which needed to be modified for use.
- **EFFECTIVITY:** LOGIQ 100 PRO Systems
- **SOLUTION:** New Optical Trackball Assembly Bracket introduced. The New Part No of LOGIQ 100 PRO Optical Trackball Assembly is 2341518.

## **7-4-5 SN\_73021:LOGIQ 100 MP & below**

**EFFECTIVITY:** LOGIQ 100 MP and below Systems

**PROBLEM:** Cables coming out from the PDB leading to System Failures (DOA).

**SOLUTION:** 1.) Two Connectors were changed in the Power Distributor Board - 2139788 at CON9 & 10.

- 2.) Cable Assy 10 and 11 changed to suit the mating connectors at one end..
- 3.) If PDB 2139788 Fails, replace it with 2336937 and Cable assy 10 and 11.
- 4.) If Cable assy 10 or 11 fails then replace PDB with the supplied PDB(2336937) and cable 11, 10 respectively.
- 5.) Cable set part No. for LOGIQ MP, V4 & below is changed. Refer the Table below.

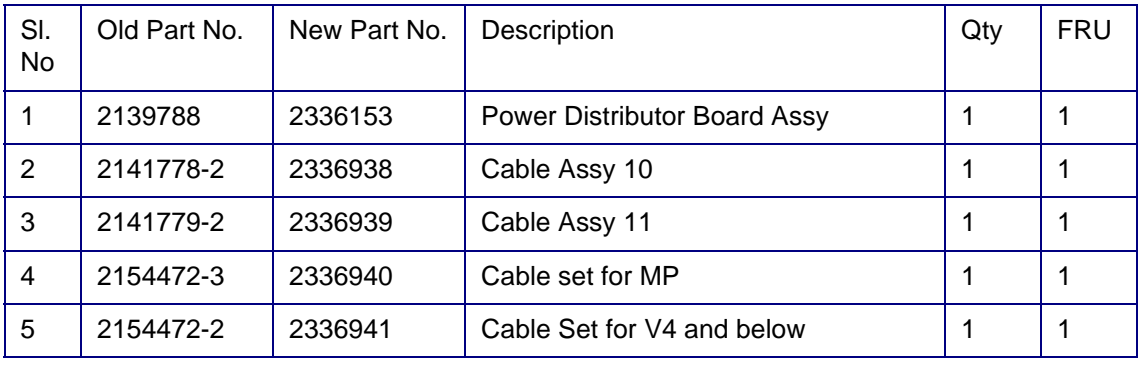

#### **Table 9**

*Note:* PDB Assy (2336153) is supplied along with PDB(2336937), Cable Assy 10 (2336938) and Cable Assy 11(2336939).

The New PDB(2336937), New Cable Assy 10 (2336938) and New Cable Assy 11(2336939) are not backward compatible.

All the above changes are addressed in Service Manual 2139768 Rev 11.

## **7-4-6 SN\_73022: LOGIQ 100 MP / MP VET / PRO**

- **EFFECTIVITY:** LOGIQ 100 MP/MP VET/PRO Systems
- **PROBLEM:** Image Transfer Software for LOGIQ 100 MP/MP VET/PRO Systems supporting Windows 98, Windows Me, Windows NT & Windows 2000.
- **SOLUTION:** 1.) Image Transfer Software 2300243-2/2323388-2 released with enhanced feature for supporting Windows 98, Windows Me, Windows NT, Windows 2000 & *Windows XP* for both NTSC and PAL Systems.
	- 2.) Image Transfer Software CD is FRU 1 for MP /MP VET/PRO
	- 3.) The LOGIQ 100 MP/MPVET/PRO customers opting for CD should order as per the Part No. listed below.

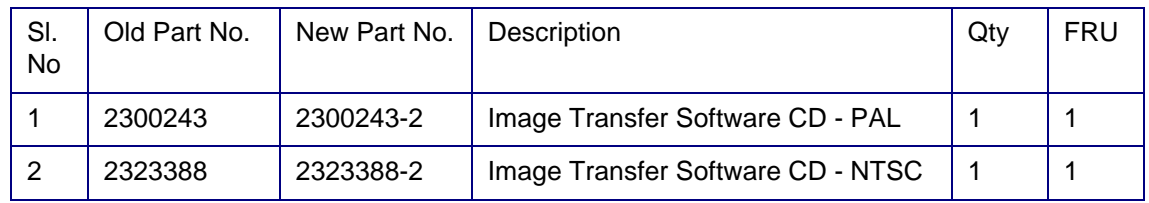

**Table 10** 

## **7-4-7 SN\_73023: LOGIQ 100 PRO/MP**

- **EFFECTIVITY:** LOGIQ 100 PRO/MP Systems
- **PROBLEM:** 4.) CPU PCB has RS232 interface circuit(9 pin D type connector/Max 241L and Capacitors) . This Provides an option to connect LOGIQ 100 PRO/MP to PC through Serial Port to reun terminal emulation program like Hyper term for debugging CPU. Since this is used during Design and rarely used later. The LOGIQ 100 MP/PRO supports parallel port and RS232 serial interface circuit is not available for customers hence this is removed.
	- 5.) Additional 32 Frames Cine Upgrade Kit (H41172LA) delisted, hence SOJ socket (4 Nos) is not required to be mounted in the DSC boards.
- **SOLUTION:** 1.) Removal of RS232 Interface Circuit in CPU PCB Assy of LOGIQ 100 PRO/MP.
	- 2.) DSC boards without SOJ sockets in LA100 PRO/MP .

| SI.<br>No | Old Part No. | New Part No. | Description                       | Qty | <b>FRU</b> |
|-----------|--------------|--------------|-----------------------------------|-----|------------|
|           | 2290037      | 2290037-2    | CPU for LOGIQ 100 MP              |     |            |
|           | 2300745-2    | 2300745-3    | CPU for LOGIQ 100 PRO             |     |            |
| 3         | 2300744      | 2300744-2    | DSC for LOGIQ 100 PRO (32 Frames) |     |            |
| 4         | 2245200-3    | 2245200-4    | DSC for LOGIQ 100 MP (32Frames)   |     |            |

**Table 11 FRU Changes**

## **7-4-8 SN\_73024: LOGIQ 100 PRO**

**EFFECTIVITY:** LOGIQ 100 PRO Systems.

- PROBLEM: 1.) Faint White band seen in air scan image with 2PP (Dual Probe Port) when Probe is connected.
	- 2.) DIP Switch SW2 in integrated to SW3 for cost productivity in CPU Board.
- **SOLUTION:** 1.) Capacitors 100 µf/35V & 0.01µf/50V are mounted in parallel between pin 5 & 6 of Power Supply Connector (PWR\_CON) in FEB Board.
	- 2.) Software Modified (V7.0H) to allow Dip Switch SW2 removal and enabling Cine and Flash settings in DipSwitch SW3.

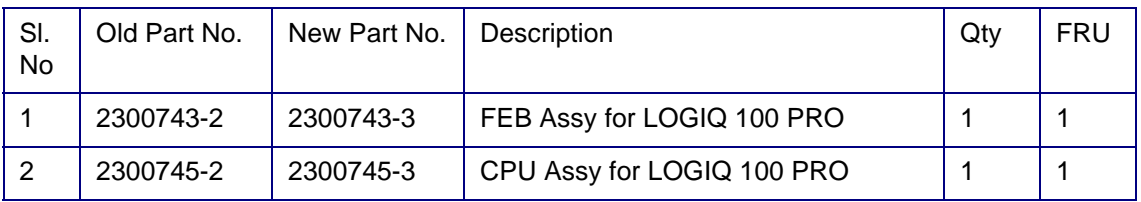

**Table 12 FRU Changes**

## **DIP SWITCH SETTINGS IN CPU BOARD (ONLY WITH SW3 MOUNTED WITH SOFTWARE VERSION 7.0H)**

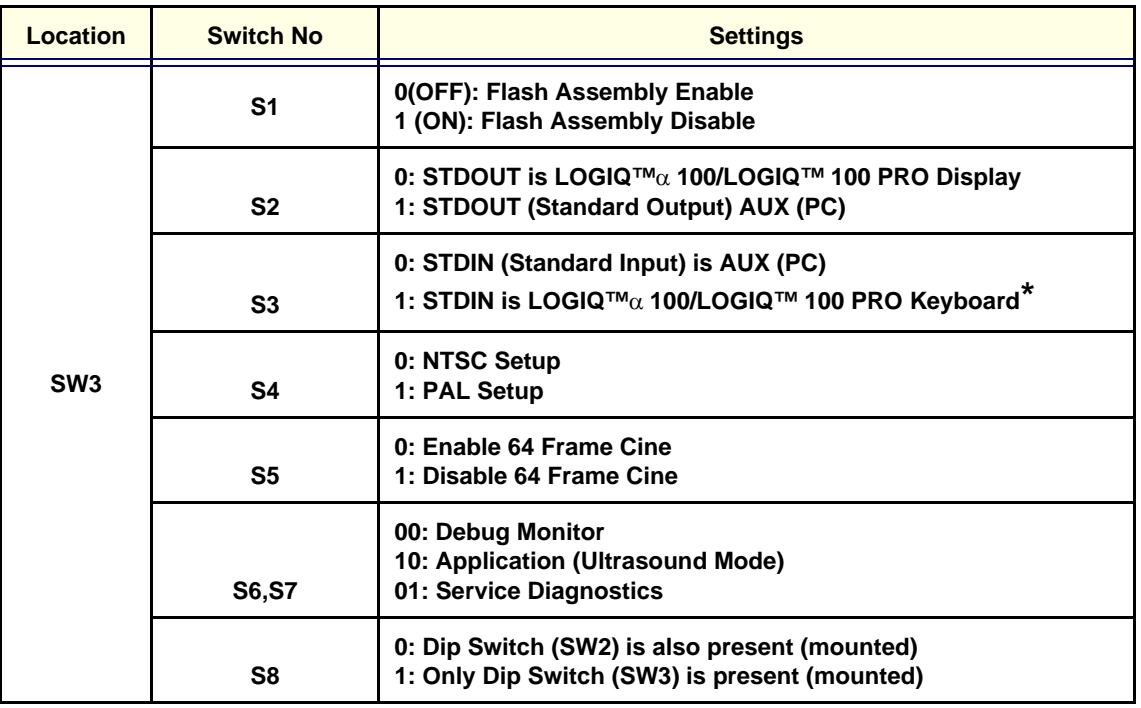

**TABLE 13 DIP SWITCH SETTING IN CPU (ONLY WITH SW3 MOUNTED WITH SOFTWARE VERSION 7.0H)**

## **DIP SWITCH SETTINGS IN CPU BOARD ( WITH BOTH SW3 & SW2 MOUNTED )**

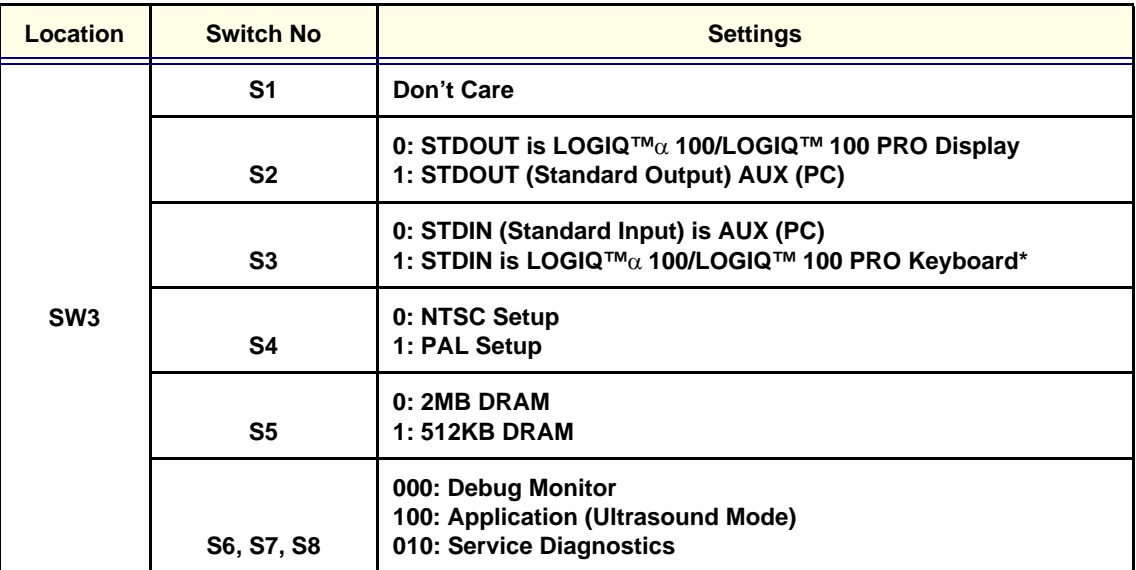

**Table 14 Dip Switch SW3 Setting in CPU (with both SW3 & SW2 mounted)**

*Note: \*This list is active only when 6,7,8 is in 000*

#### **DIP SWITCH SETTINGS OF SW2**.

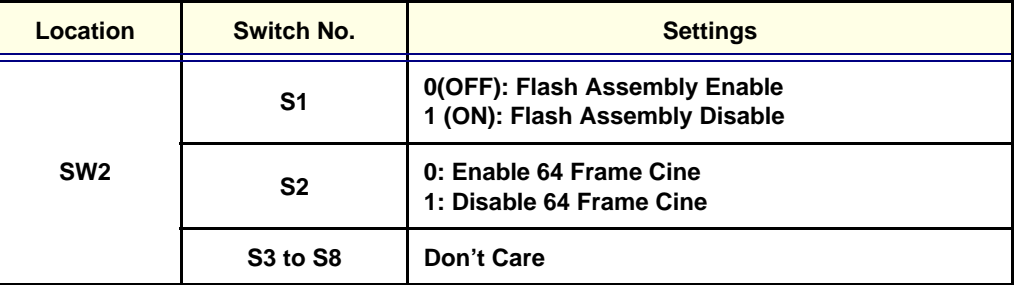

**Table 15 Dip Switch SW2 Setting in CPU Board**

## **7-4-9 SN\_73025:LOGIQ 100 Version 4 & CL**

**EFFECTIVITY:** LOGIQ 100 Version 4 & CL Systems.

**PROBLEM:** The below known software bugs are fixed in the LOGIQ 100 V4 & CL (V4.06b and V4.26C).

- 3.) Hip Dysplasia measurement only in PAL systems shows a difference of ~5 Degree when VGP print out is taken and measured.
- 4.) A/B ratio gives NM even though measurements are made.
- 5.) RTC bug, (only in V4 CPU using V6 electronics) for eg.,if date is 30th Aug then on the next day the date will be shown as 1st Sept. The date 31st Aug is skipped)
- 6.) Control sequence bug. Pressing Control D,A then backspace and then pressing characters like U,L displays some junk text.

## **SOLUTION:** 1.) CPU Program Changed to solve the above bugs

2.) New CPU PCB Assy is backward Compatible.

3.) Forward Production systems (LOGIQ 100 V4 & CL) from 15 Jul 2002, will have the above mentioned problems fixed.

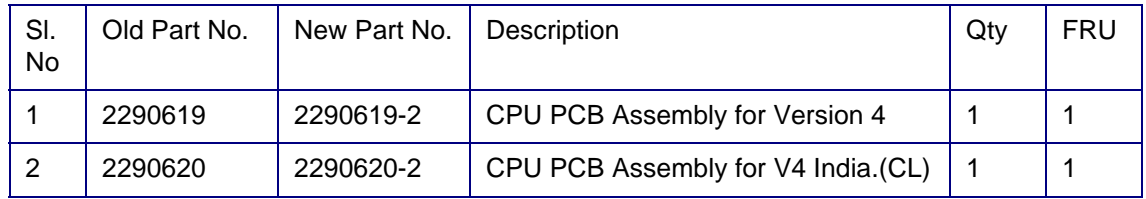

**Table 16 FRU Changes**

## **7-4-10 SN\_73026: LOGIQ ™**α **100 MP VET Introduction**

**INTRODUCTION** Introduction of LOGIQ™ 100 for Veterinary Applications

**MODIFICATIONS:** The following are the modifications done on LOGIQ 100 MP to LOGIQ™ 100.

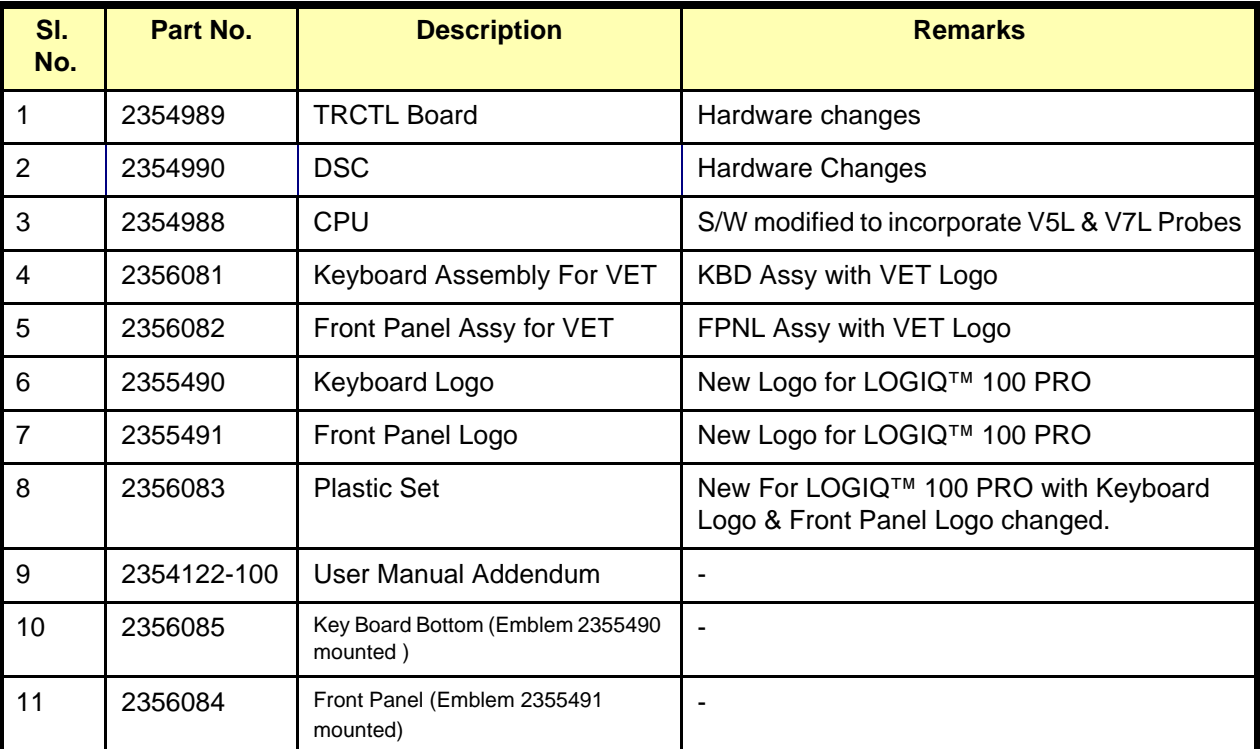

**Table 1 Changes for LOGIQ™ 100** 

## **Available Probes for LOGIQ ™**α 100 **MP VET**

See in Standard Specifications in the LOGIQ  $TM\alpha$  100MP VET User Manual Addendum (2354122-100) for Probes and intended use.

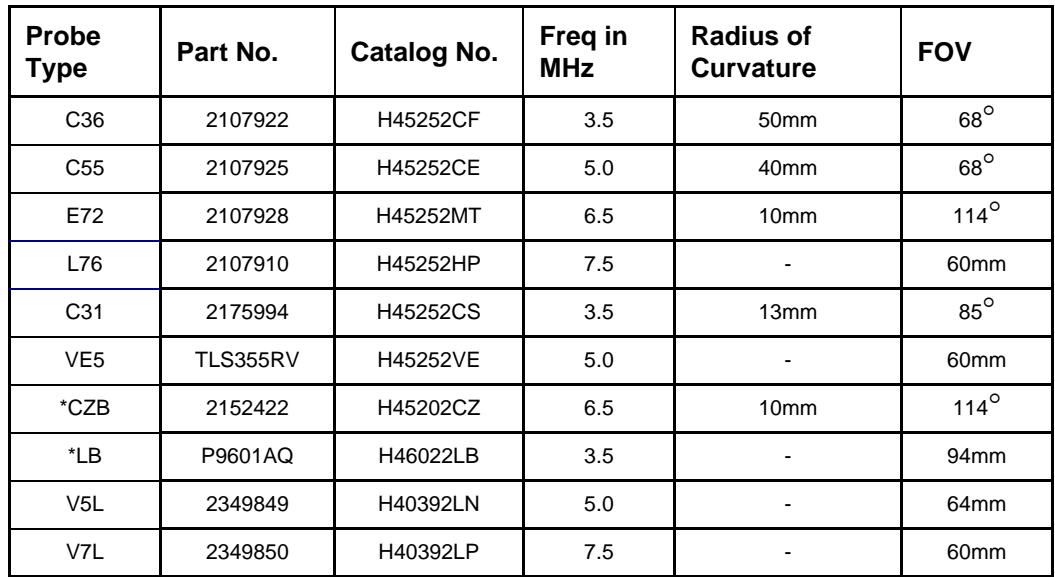

#### **Table 2 Available Probes**

\* This Probes are supported for LOGIQ  $TM\alpha$  100 MP VET with LOGIQ 200 Probe Adapter (H41192LA)

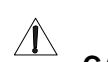

# **CAUTION** *Use only approved probes, peripherals or accessories*

The Following are the Models for **LOGIQ™** 100

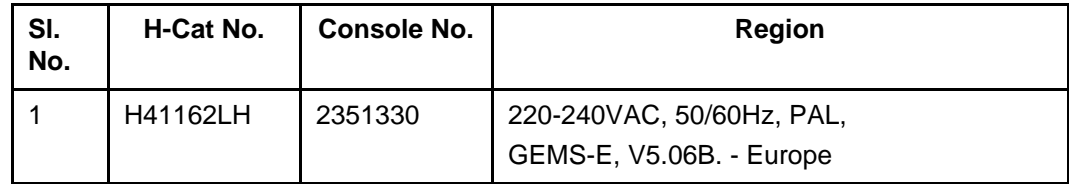

**Table 3 MODEL for LOGIQ™ 100** 

## **7-4-11 SN\_73027: LOGIQ 100 PRO**

**EFFECTIVITY:** LOGIQ 100 PRO Systems.

- **PROBLEM:** 4.) Faint White band seen in air scan image with 2PP (Dual Probe Port) when L76 & E72 Probe is connected in depths of 100mm & 150mm with high gain.
- **SOLUTION:** 1.) Capacitors 100 µf/35V & 0.01µf/50V are mounted in parallel between pin 5 & 6 of Power Supply Connector (PWR\_CON) in FEB Board.
	- 2.) Modified by cutting the track between Connector J1 pin6 to Probe Connector pin K5 and adding a jumper wire connecting Capacitor C277 (100mfd.25v) on solder side to Probe Connector pin K5
	- 3.) New FEB PCB Assy is backward Compatible.

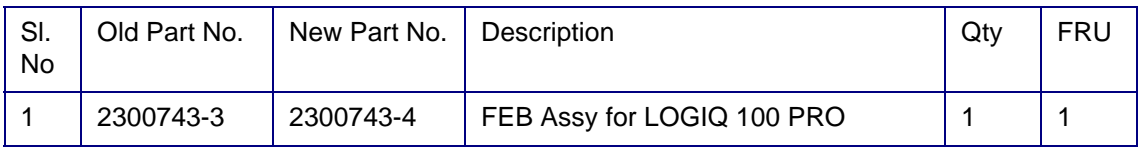

#### **Table 4 FRU Changes**

#### **7-4-12 SN\_73028:LOGIQ 100 Version 4 & CL**

**EFFECTIVITY:** LOGIQ 100 Version 4 & CL Systems.

#### **PROBLEM:** The below known software bugs are fixed in the LOGIQ 100 V4 & CL (V4.06c and V4.26d).

4.) RTC bug (only in V4 CPU using V6 electronics) fix resulted in junk values displayed in real time mode.

## **SOLUTION:** 1.) CPU Program Changed to solve the above bugs

- 2.) New CPU PCB Assy is backward Compatible.
- 3.) Forward Production systems (LOGIQ 100 V4 & CL) will have the above mentioned bug fixed.

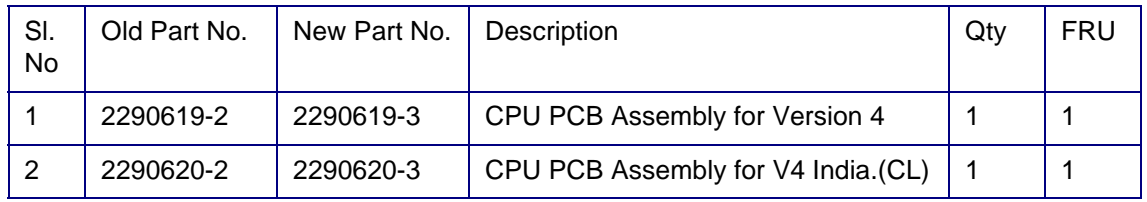

**Table 5 FRU Changes**
# **7-4-13 SN\_73029:LOGIQ 100 PRO**

- **EFFECTIVITY:** LOGIQ 100 PRO Systems.
- **PROBLEM:** The Following Bugs/ Modification is made on V7.0H software
	- 1.) E72 Frame Rate Issue.
	- 2.) Freeze Sequence Bug Press Freeze-> Zoom--comment--Unfreeze System Hangs.
	- 3.) After System Boot up and Recall is pressed (with no images stored in the archive) and Dynamic Range key is pressed, then DR doesn't work. The system Just beeps.
	- 4.) In L76 probe at the depth of 50mm, scroll 35mm and change the Focus --> Increase Gain image starts to Flicker.
	- 5.) Freeze -- Zomm --Comment --Clear junk image appears on the Zoom window.
	- 6.) In Zoom function, when keys like Depth, Focus, DR (no function to take place) is pressed beep sound is not heard.
	- 7.) In Zoom -- press Recall -- press clear, system goes into Live mode
	- 8.) Edit the user table measure user table 1 & table 2 menus go to Report page system hangs
	- 9.) With CZB probe at depth 50mm after scroll of 90mm, junk appears on the image
	- 10.)With L76 probe in Combi Foucs at scroll depth of 15 if gain is changed only some part of the image gets updated
	- 11.)The text " Clearing image Archive Message X" (Which appears at the bottom of the screen when the user switches off the system while clear all operation is in progress and then switches on the system) is modified to display " Clearing image Archive X. This will take 20 to 30 seconds, Please wait.." or "Clearing image archive X. This will take 3 to 4 minutes, Please wait.. ." for standard/additional flash card configurations respectively
- **SOLUTION:** 1.) Software Modified (V7.0i) to fix all the bugs mentioned above.

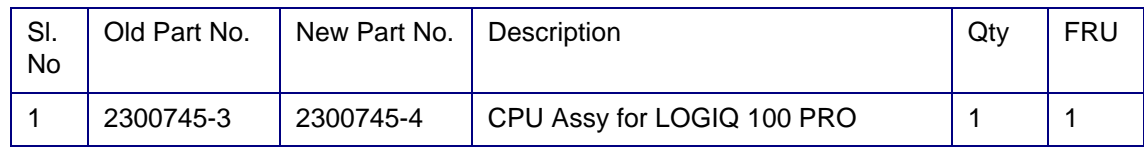

**Table 6 FRU Changes**

# **7-4-14 SN\_73030:LOGIQ 100 MP/MP VET**

**EFFECTIVITY:** LOGIQ 100 MP/MP VET Systems.

**PROBLEM:** The Following Bugs/ Modification is made on V5.06a (MP) software

- 2.) RTC Bug
- 3.) A/B ratio gives N.M even after doing any number of measurements.
- 4.) The HIP Dysplasia measurements, shown by the system n PAL mode is 5 degree more than that measured manually after taking VGP Printout.
- 5.) After pressing some particular control sequence (like control S, Control A..) then backspace, and then some character like U,L etc., some junk test is appearing on the top of the control sequence text.
- 6.) Dynamic range won't work if the user presses recall key when the system is switched on the no images are there in the archive.
- 7.) Flash is detected even if additional card is not connected but dip switch is changed.
- 8.) If 'Update Archive status from Flash Assembly' test is done from Service Diagnostic menu and the user tries to store more images, the system shows " Archive Full' message even though the archive is not full.
- 9.) Image Overlay and measurements on top left portion of the screen are not stored.
- 10.) The Text ' Clearing Image Archive Message X' is modified to display " Clearing Image Archive X..' This will take20 to 30 seconds. Please wait.. "/" Clearing Image Archive X.. This will take 3 to 4 minutes . Please wait. ' For standard/addition flash card configurations respectively.
- 11.) C36 probe band issue.(if 5, 10 scroll is done and preset is pressed a band of junk data appears. This happens in combi focus only).
- 12.) L76, E72, CZB, VE5 at depth 50 after scroll 9-, change focus and then change depth, some junk image in the background.

The Following Bugs/ Modification is made on V5.06C(MP VET) software

- 1.) C36 probe band issue. .(if 5, 10 scroll is done and preset is pressed a band of junk data appears. This happens in combi focus only).
- 2.) V7L, V5L, L76, E72,CZB, VE5 at depth 50 after scroll 90, change focus and then change depth, some junk image in the background.

**SOLUTION:** 1.) Software Modified (V5.06a to V5.06a2 & V5.06c to V5.06d) to fix all the bugs mentioned above.

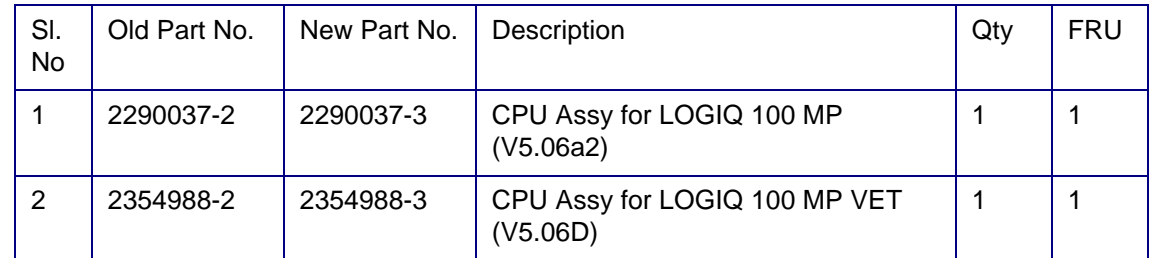

**Table 7 FRU Changes**

### **7-4-15 SN\_73031:LOGIQ 100 MP/MP VET & PRO**

- **EFFECTIVITY:** LOGIQ 100 MP/MP VET & PRO Systems.
- **PROBLEM:** The Modification is made on FEB / TRCTL / CPU / KBD(Con1) & TGC Connectors for compatibility of the Cable Connectors
- **SOLUTION:** 1.) The modification on connectors as shown below will solve the connector compatability Issue. by breaking the Connector Notch in FEB / TRCTL / CPU / KBD(Con1) & TGC Board. Refer Figure 1-1 to 1-5 for Location of Connectors & Figure 1-6 for the location of connector notch to be broken..

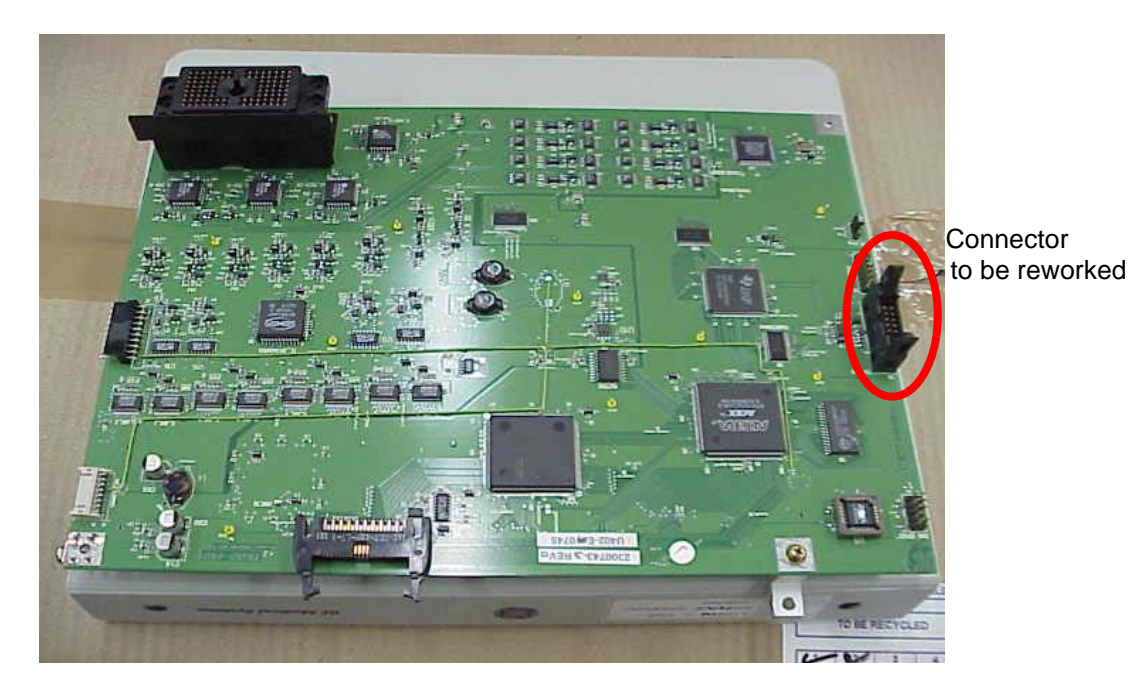

**Figure 1-1 FEB PCB**

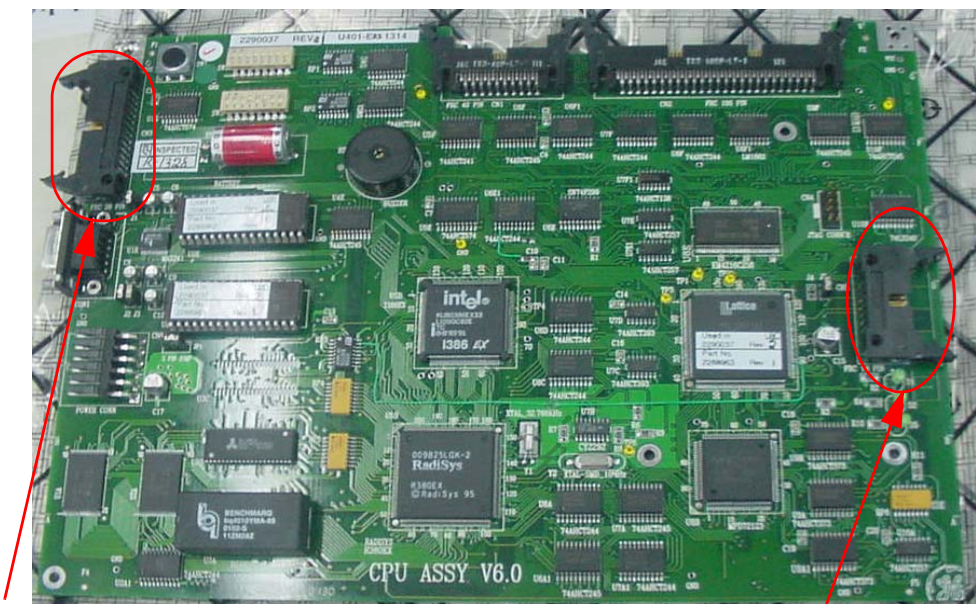

**Parallel Printer Connector KBD** Connector

**Figure 1-2 CPU PCB**

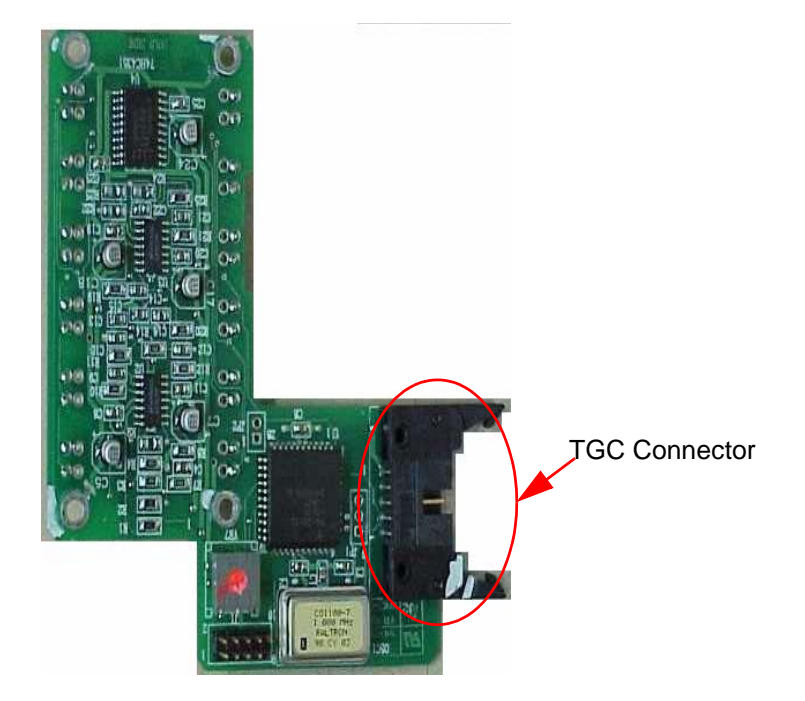

**Figure 1-3 TGC PCB**

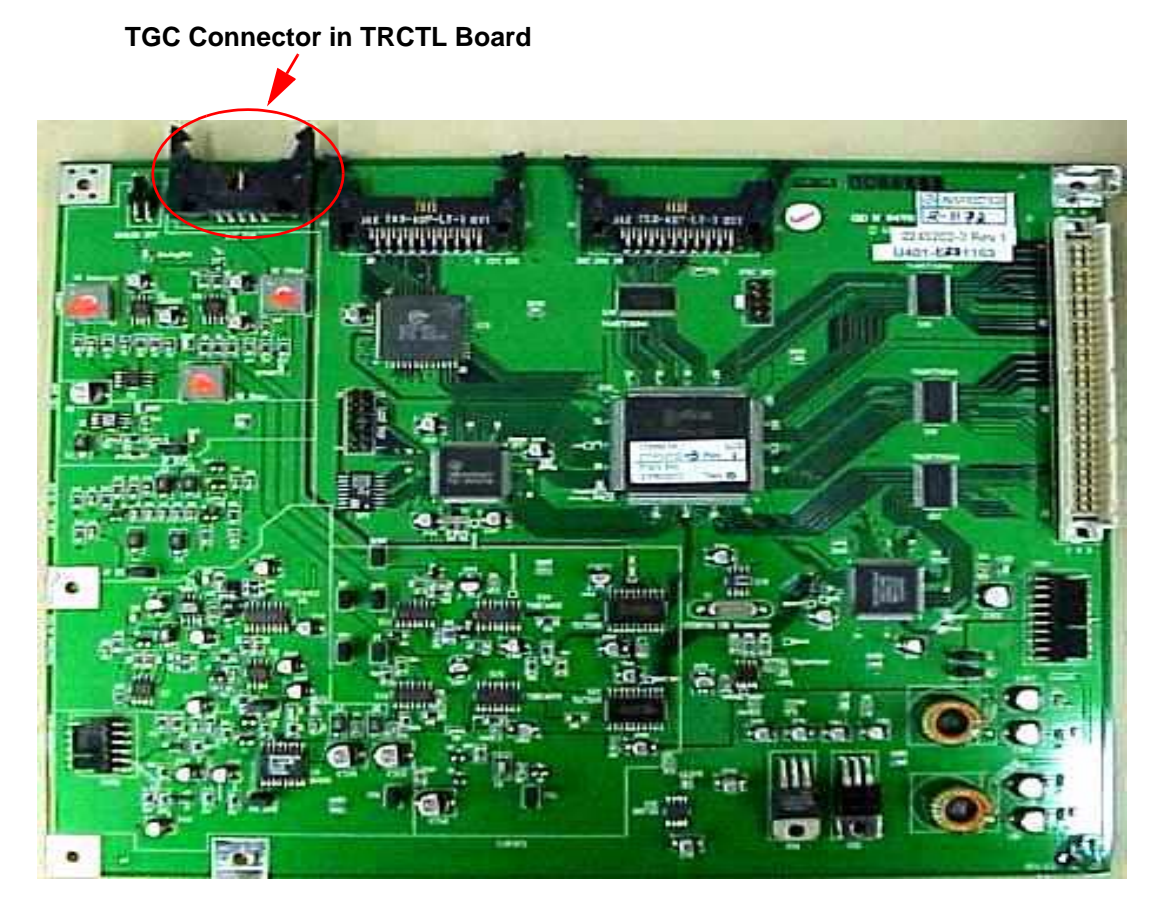

**Figure 1-4 TRCTL PCB**

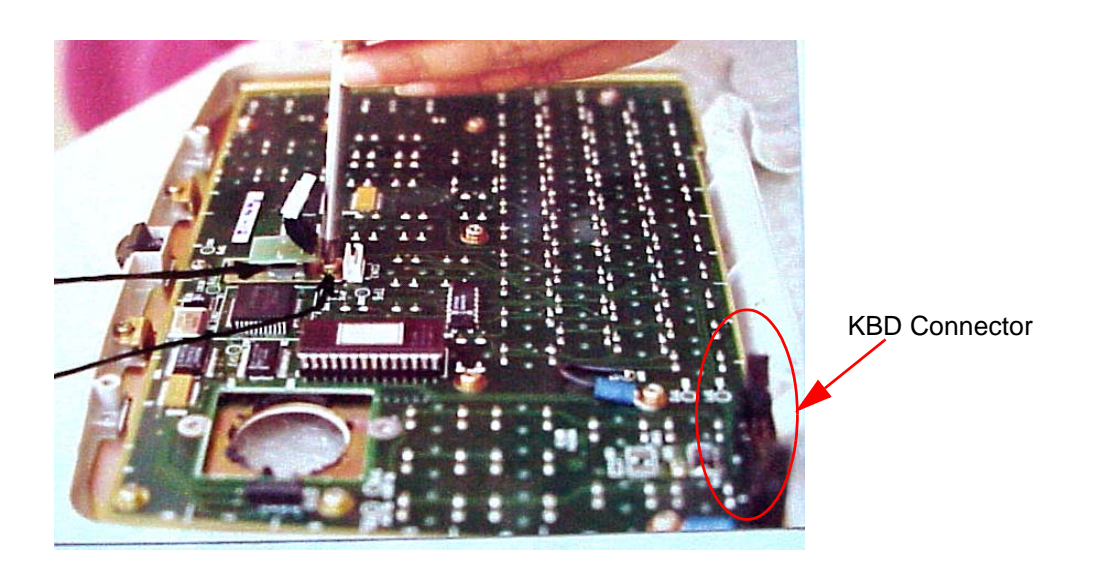

**Figure 1-5 KBD PCB**

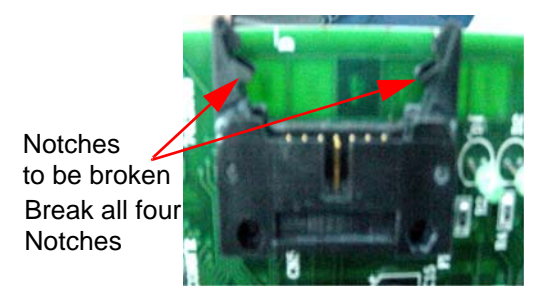

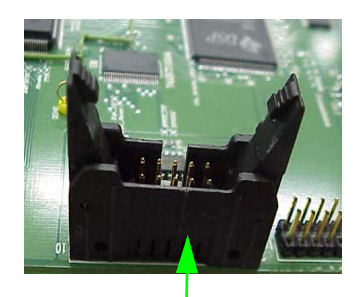

Connector after Notch Broken

#### **Figure 1-6 Connectors Before & After Rework**

*Note:* There is no change in the PCB Assembly Part No.

# **7-4-16 SN\_73032:LOGIQ 100 PRO - Combi Focus Artifact**

APPLIESTO: LOGIQ 100 PRO Systems.

**PROBLEM:** In Combi Focus mode, image reflection is seen during the scanning of fluid filled organs (Bladder). This problem is not seen in the single focus mode

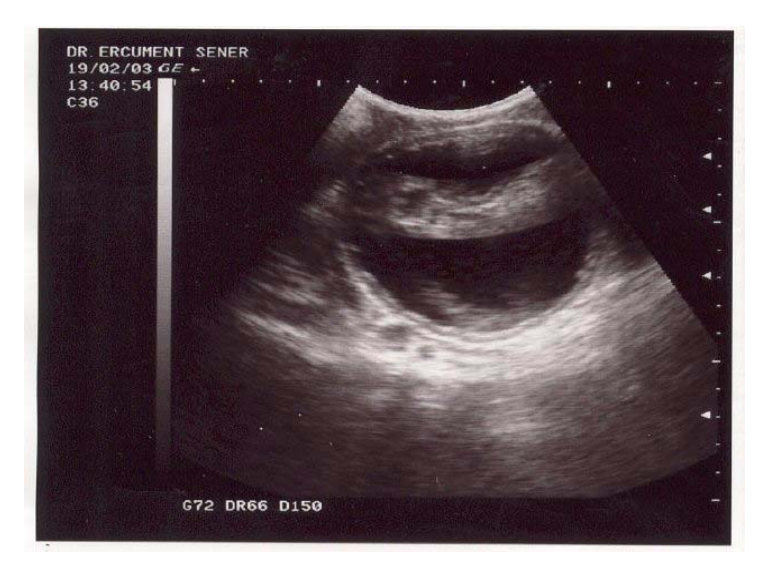

#### **Figure 1-7 Image of UB Reflection in Combi Focus**

**SOLUTION:** This is a technology limitation of the LOGIQ 100 System.

No Solution exists to resolve this system limitation. Only work around exist for this problem.

# **PROCEDURE: Section 7-8 Workaround**

- 1.) Adjust the image by using the TGC on the scanner to minimize the artifact.
- 2.) Use Single focus mode as an alternative to combi focus mode to eliminate image reflection while scanning Fluid filled organs

# **7-4-17 SN\_73033:LOGIQ 100 PRO**

#### **EFFECTIVITY:** LOGIQ 100 PRO Systems

#### **PROBLEM:** The Following Modification is made on V7.0J software.

- 1.) Printing images on HP LaserJet1200 Parallel Printer had issue due to memory.
- 2.) Cine should be inactive in measurement mode
- 3.) ATO\* marks were not stored along with the image.
- 4.) CPU boot hang issue during system power ON/OFF.

#### **The following low severity bugs are fixed in V7.011**

- 5.) If the user does some measurements (e.g.: C&A) and then go to recall screen and recall any image and then come back to image screen and again do the measurement, then sometimes the calculated values shown will be 0.
- 6.) If some cardiac measurement is done and then it is cleared and the image is stored, then during recall the cardiac measurement menu will appear though it was cleared before storing. Also when new patient is pressed (after doing some cardiac measurements) and the image is stored and then recalled, the recalled image will show the cardiac menu.
- 7.) ATO marks were not disappearing when diagnostic category was changed though the ATO effect goes off.
- 8.) During Freeze mode, if the diagnostic category is changed to the same diagnostic category (if original diagnostic category was 1 then press CTRL-D and select 1 again), then the image is unfrozen though the system is in freeze state. Routine is modified to make the image also in the freezed mode.
- 9.) After doing some measurements, if diagnostic category is changed to the same diagnostic category (if original diagnostic category was 1 then press CTRL-D and select 1 again), then the values shown on the left side of the image disappears.This should disappear only if the diagnostic category is changed to a different one compared to the original category.
- 10.) After doing two sets of volume measurements (from the general measurement menu) in Urology Category, store the image. Then recall the stored image and go to report page. The image's report page won't show the 2 volumes.Only the first volume will be there in the report page.

#### **SOLUTION:** 1.) LOGIQ 100 PRO Software Version V7.011 Release

- 2.) To support HP Laser Jet Printer 1200, additional DRAM is added to CPU board.
- 3.) Changes are made to the software and the hardware to resolve the CPU boot hang issue during system power ON/OFF.

The new CPU assy is backward compatible.

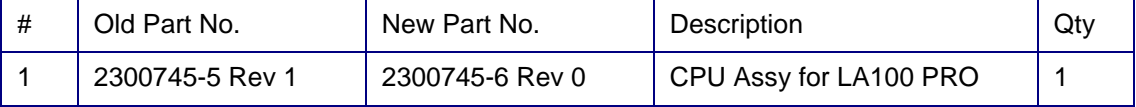

.

# **7-4-18 SN\_73038:LOGIQ 100 PRO**

**EFFECTIVITY:** LOGIQ 100 PRO Systems - 108 Systems.

The System Serial Numbers of the affected systems are as below. 1968WS7, 1967WS9, 1971WS1, 1970WS3, 1969WS5, 1199WS9, 1200WS5, 1201WS3, 1202WS1, 1203WS9, 1204WS7, 1205WS4, 1259WS1, 1258WS3, 1257WS5, 1972WS9, 1973WS7, 1974WS5, 2292WS1, 2293WS9, 2294WS7, 2295WS4, 2475WS2, 2476WS0, 2477WS8, 2478WS6, 2479WS4, 2480WS2, 2481WS0, 2296WS2, 2297WS0, 2298WS8, 2299WS6, 2300WS2, 2301WS0, 1990WS1, 1991WS9, 1993WS5, 1992WS7, 1994WS3, 1995WS0, 1996WS8, 1997WS6, 1998WS4, 1999WS2, 2000WS8, 2007WS3, 2008WS1, 2009WS9, 2001WS6, 2002WS4, 2003WS2, 2004WS0, 2005WS7, 2006WS5, 2302WS8, 2304WS4, 2305WS1, 2306WS9, 2307WS7, 2308WS5, 2309WS3, 2310WS1, 2311WS9, 2312WS7, 2313WS5, 2314WS3, 2315WS0, 2316WS8, 2317WS6, 2318WS4, 2319WS2, 2320WS0, 2321WS8, 2322WS6, 2323WS4, 2324WS2, 2325WS9, 2326WS7, 2327WS5, 2331WS8, 2328WS3, 2329WS1, 2330WS9, 2332WS5, 2333WS3, 1980WS2, 1981WS0, 1982WS8, 1983WS6, 1984WS4, 1985WS1, 1986WS9, 1987WS7, 1988WS5, 1989WS3, 2290WS5, 2291WS3, 66431WM8, 66432WM6, 66433WM4, 66426WM8, 66427WM6, 66428WM4, 66429WM2, 66430WM0, 66425WM0, 66424WM3,

**PROBLEM:** 1.) When system is powered on Continuous beep/double beep in L100PRO systems is heard.

# **SOLUTION:** 1.) LOGIQ 100 PRO Software Version V7.012 will solve this problem. The new CPU assy is backward compatible

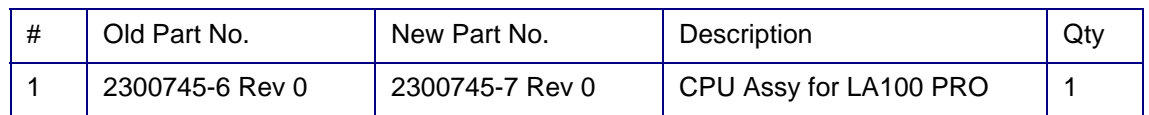

# **7-4-19 SN\_73039:LOGIQ ™**α **100 PRO VET Introduction**

**INTRODUCTION** Introduction of LOGIQ™ 100 for Veterinary Applications

**MODIFICATIONS:** The following are the modifications done on LOGIQ 100 PRO to LOGIQ™ 100.

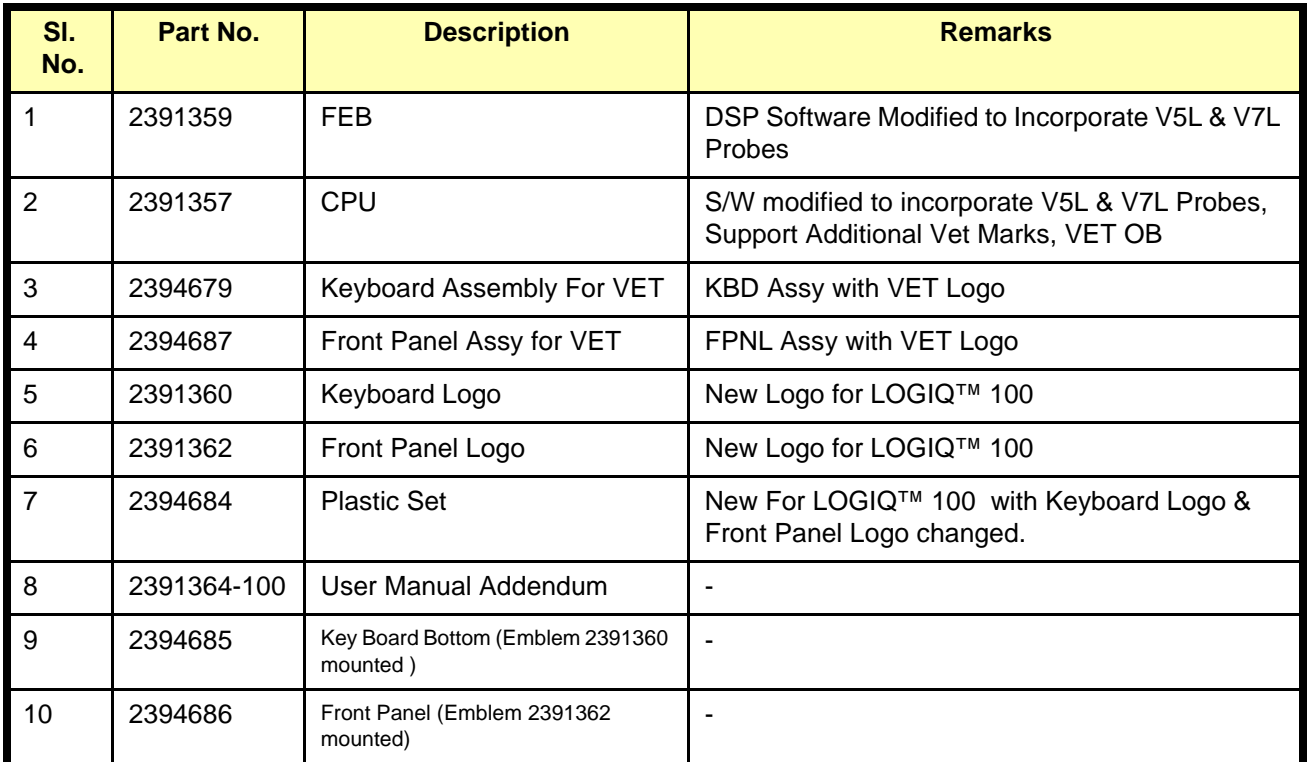

**Table 1 Changes for LOGIQ™ 100** 

# **Available Probes for LOGIQ ™**α 100 **PRO VET**

See in Standard Specifications in the LOGIQ  $™<sub>α</sub>$  100 PRO VET User Manual Addendum (2391364-100) for Probes and intended use.

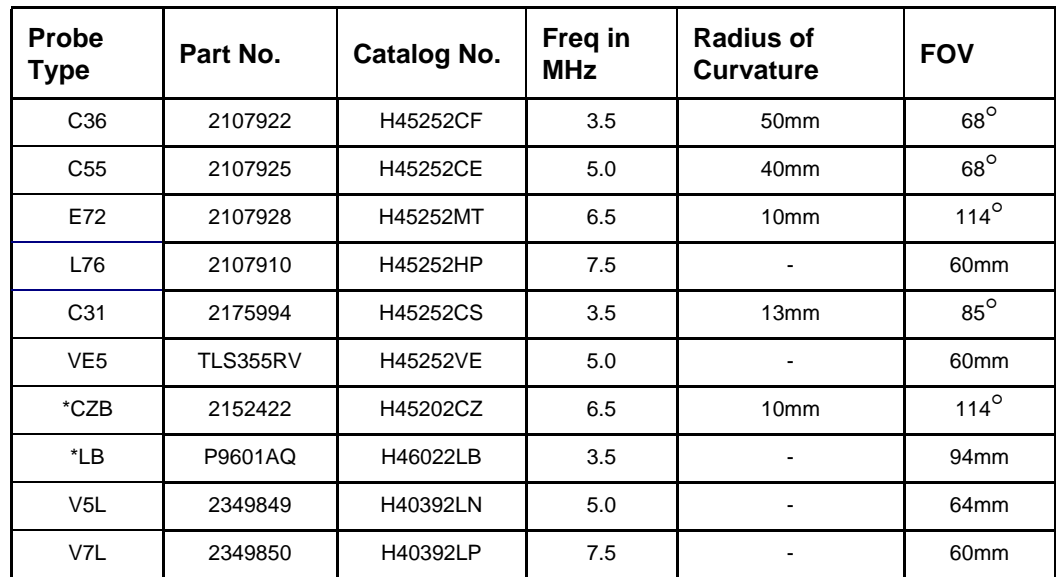

#### **Table 2 Available Probes**

\* This Probes are supported for LOGIQ  $TM\alpha$  100 PRO VET with LOGIQ 200 Probe Adapter (H41192LA)

# **CAUTION** *Use only approved probes, peripherals or accessories*

The Following are the Models for **LOGIQ™** 100

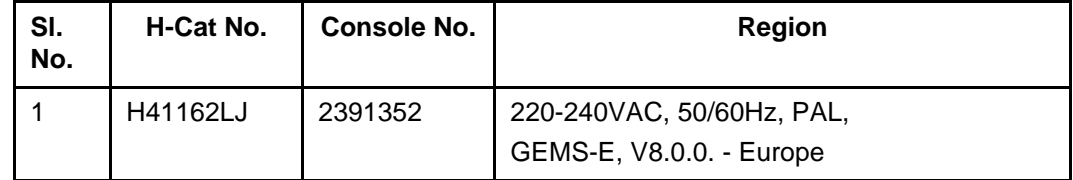

**Table 3 MODEL for LOGIQ™ 100** 

# **7-4-20 SN\_73054: LOGIQTM ALPHA100 New Printer Introduction**

# **EFFECTIVITY:**

 $\triangle$ 

**EFFECTIVITY:** The printers HP4, HP4M, HP5, HP5M, HP6 and the 2200 series have become obsolete. These printers, used on the  $LOGIQ^{TM}$  a100 are now not available.

**SOLUTION:** The Printer HP LJ1015 can be used instead of the above printers. These printers have been tested and found to be compatible with the  $LOGIQ^{TM}$  a100.

# **7-4-21 SN\_73065: L100 PRO**

**APPLIES TO:** All LOGIQ™α 100/LOGIQ™ 100 PRO Systems.

**PROBLEM:** Obsolescence of LOGIQ<sup>™</sup>α 100/LOGIQ™ 100 PRO parts.

#### **SOLUTION:**

The Following parts of the LOGIQ™α 100/LOGIQ™ 100 PRO are being replaced because of Obsolescence of older parts.

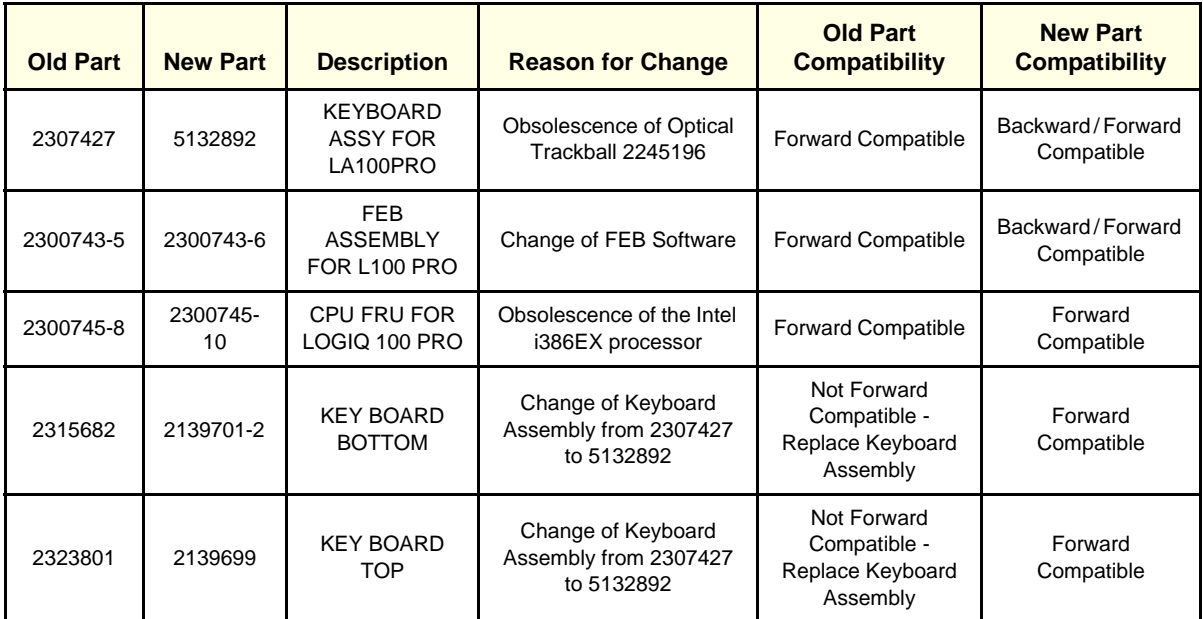

**Table 3-1 Changes in FRUs for LOGIQ™**α **100/LOGIQ™ 100 PRO**

From a user perspective, there has been no change in the functionality for the system.

- 1.) The FRU 2300745-10 will contain the following three parts
	- 1.) 5131073 CPU Assembly with MPC823 For LOGIQ™α 100/LOGIQ™ 100 PRO
	- 2.) 5133746 PC Transfer CD for LOGIQ™α 100/LOGIQ™ 100 PRO. The New Transfer CD is compatible with the Older CPU (2300745-8 and Below)
	- 3.) 5135266 PC Transfer Software Installation Instructions

#### **7-4-22 SN\_73069:L100 PRO**

**APPLIES TO:** All LOGIQ™α 100/LOGIQ™ 100 PRO Systems with software version below 7.0.13 and using CZB probe.

**PROBLEM:** Biopsy Guidelines are appearing incorrectly on the LOGIQ™α 100/LOGIQ™ 100 PRO, when using the CZB Probe. Refer to iTrak report # 13012872

SOLUTION: On the LOGIQ<sup>™</sup>α 100/LOGIQ<sup>™</sup> 100 PRO, with software versions below 7.0.13, if the Customer connects the CZB probe and turns on the Biopsy mode, the biopsy guide displayed is incorrect.

> This issue has been reviewed by the Global Safety and Regulatory Team, and the issue was found to be of a medium severity, low probability of occurrence with priority code of 3.

This has been corrected with the software 7.0.13. The software is available as FMI 73056, which has been released for the LOGIQ™α 100/LOGIQ™ 100 PRO. This is a *Mandatory On Request* FMI.

A Customer letter has been created and approved by the Legal team. This letter has been sent to all Customers traced in CARES / GIB. Also a copy of this letter is available in this service note on the next page.

If there are any other LOGIQ™α 100/LOGIQ™ 100 PRO Customers in your region, please print this customer letter and give it to them.

### **7-4-23 SN\_73070:L100 PRO**

#### **APPLIES TO:-**

All LOGIQ™α 100/LOGIQ™ 100 PRO Systems with Software Version V9.0.5 and V9.0.6.

Observations:-

- 1.) At the edges, some Characters seem slightly bent. This does NOT happen on the imaging area, only on the edges. This does NOT effect the image displayed on screen. This also does not appear in printouts taken.
- 2.) When scrolling with different depths, intermittently, the image in the lower portion of the screen will be relatively darker. This Phenomenon will be observed on the following probes - C31, C36, C55 and LB. This does not affect the imaging area and the images are distinctly visible. Refer to figure below.

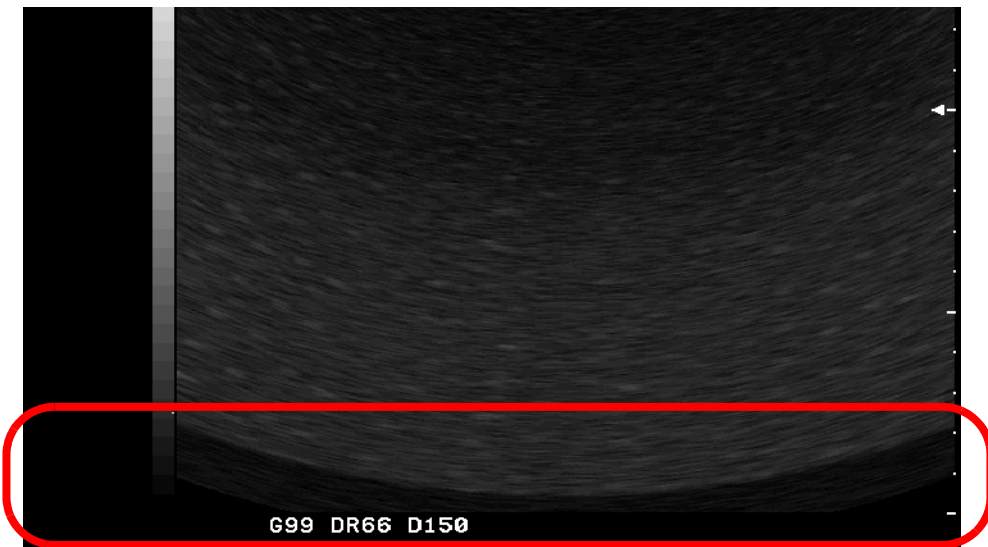

**Figure 7-1 Dark Section Seen during Scrolling**

- 3.) While system is booting without probe, if the probe is inserted before the complete boot up & imaging screen is seen, junk image is observed intermittently. As soon as the Probe is disconnected and reconnected, this junk image is cleared. This Junk image is easily recognizable and will not cause any interference during diagnosis. The best method to avoid this is to connect the probe and then boot the system.
- 4.) The system takes up to 28 seconds to boot up. This is normal with the software Versions 9.0.5 and 9.0.6.
- 5.) When testing the DSC, in diagnostic test of "All test" an image appears very briefly before the test starts.This is normal operation.
- 6.) When Printers are not connected to the system and the "Paper Eject" command is given by pressing "Ctrl+J", the system gives a message "Printer is Busy". This will not affect the diagnostics or the functionality of the system in any way. This is seen only in systems with software Version 9.0.5. This has been fixed in Version 9.0.6.

# **7-4-23 SN\_73070:L100 PRO(Cont'd)**

7.) If service diagnostic tests are performed immediately after doing a series of vertical scroll operations and if you quit the service diagnostics, the system will reboot and after booting give Junk Image. This image will be cleared if the depth is changed. This Junk image is easily recognizable. This will not interfere during diagnosis. The best way to avoid this is to restart the system by turning off and then turning on the system after service diagnostics are performed. Refer to attached Figure.

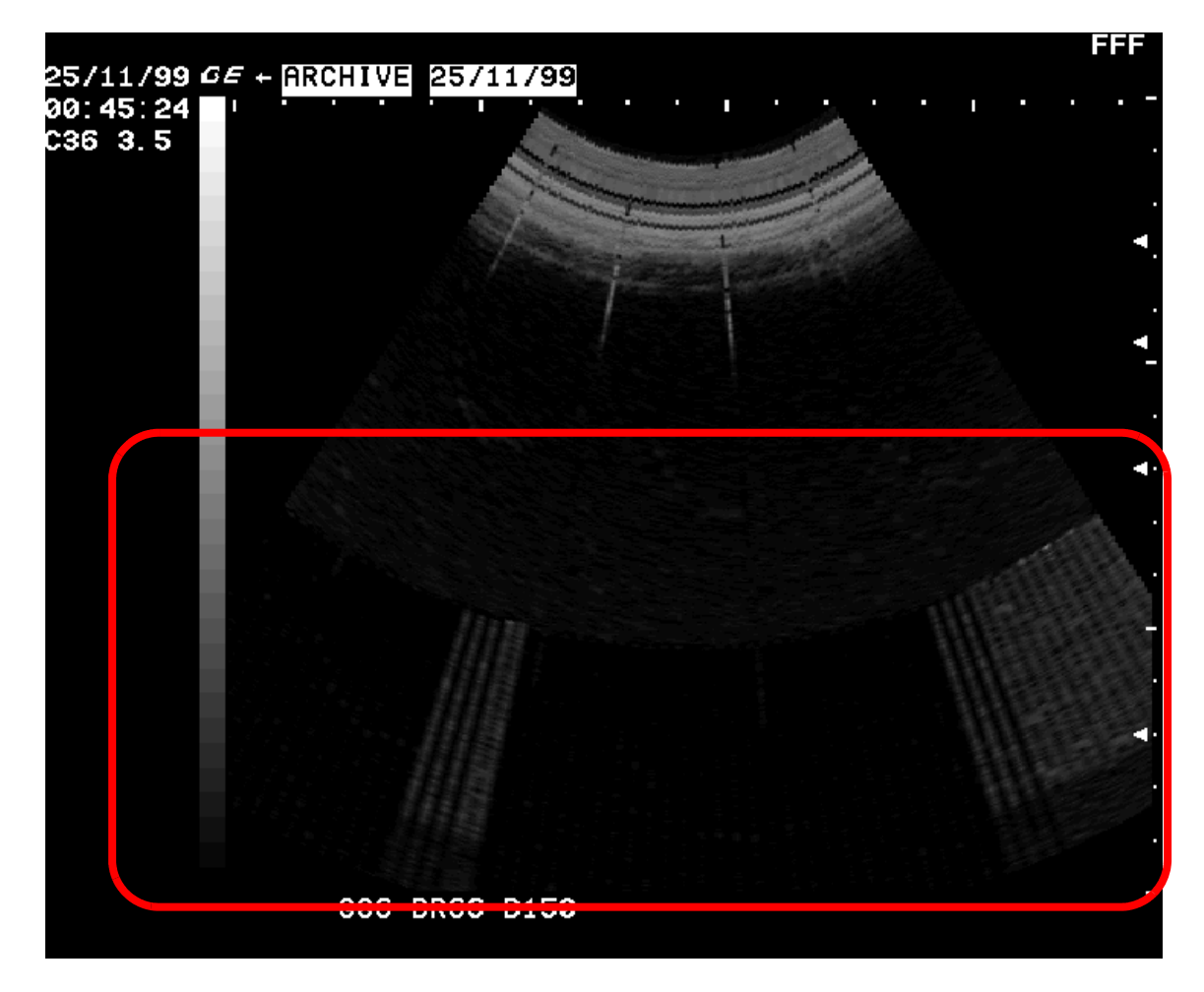

**Figure 7-2 Junk Image Seen After Diagnostics**

.

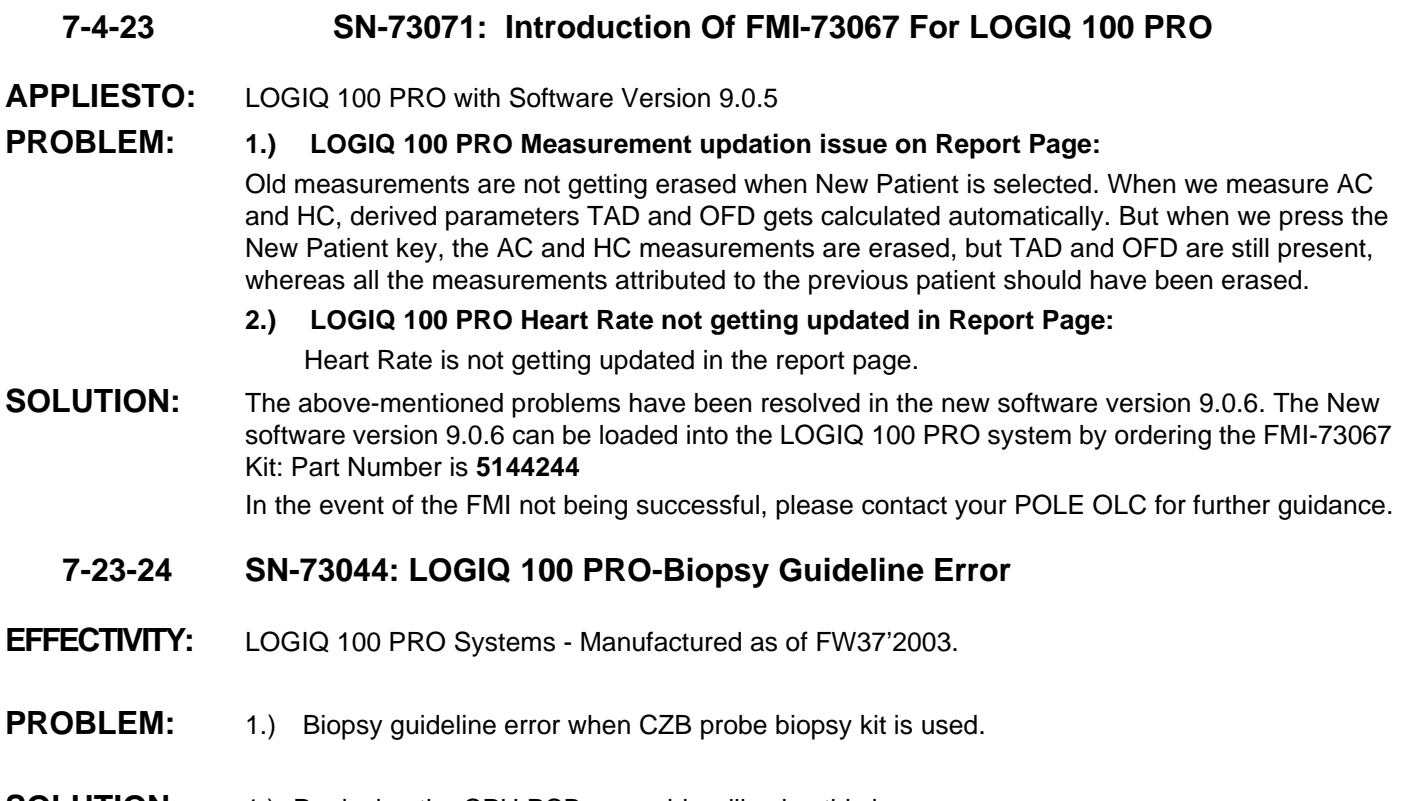

**SOLUTION:** 1.) Replacing the CPU PCB assembly will solve this issue. The new CPU assy is backward compatible

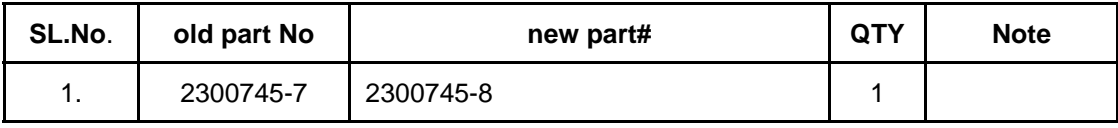

# **7-23-25 SN\_73072: L100 PRO VET S/W 10.0.1 Introduction**

# **APPLIES TO:-**

All LOGIQ™ $\alpha$  100/LOGIQ™ 100 PRO Systems with Software Version V10.0.1.

Observations:-

- 1.) At the edges, some Characters seem slightly bent. This does NOT happen on the imaging area, only on the edges. This does NOT effect the image displayed on screen. This also does not appear in printouts taken.
- 2.) When scrolling with different depths, intermittently, the image in the lower portion of the screen will be relatively darker. This Phenomenon will be observed on the following probes - C31, C36, C55 and LB. This does not affect the imaging area and the images are distinctly visible. Refer to figure below.

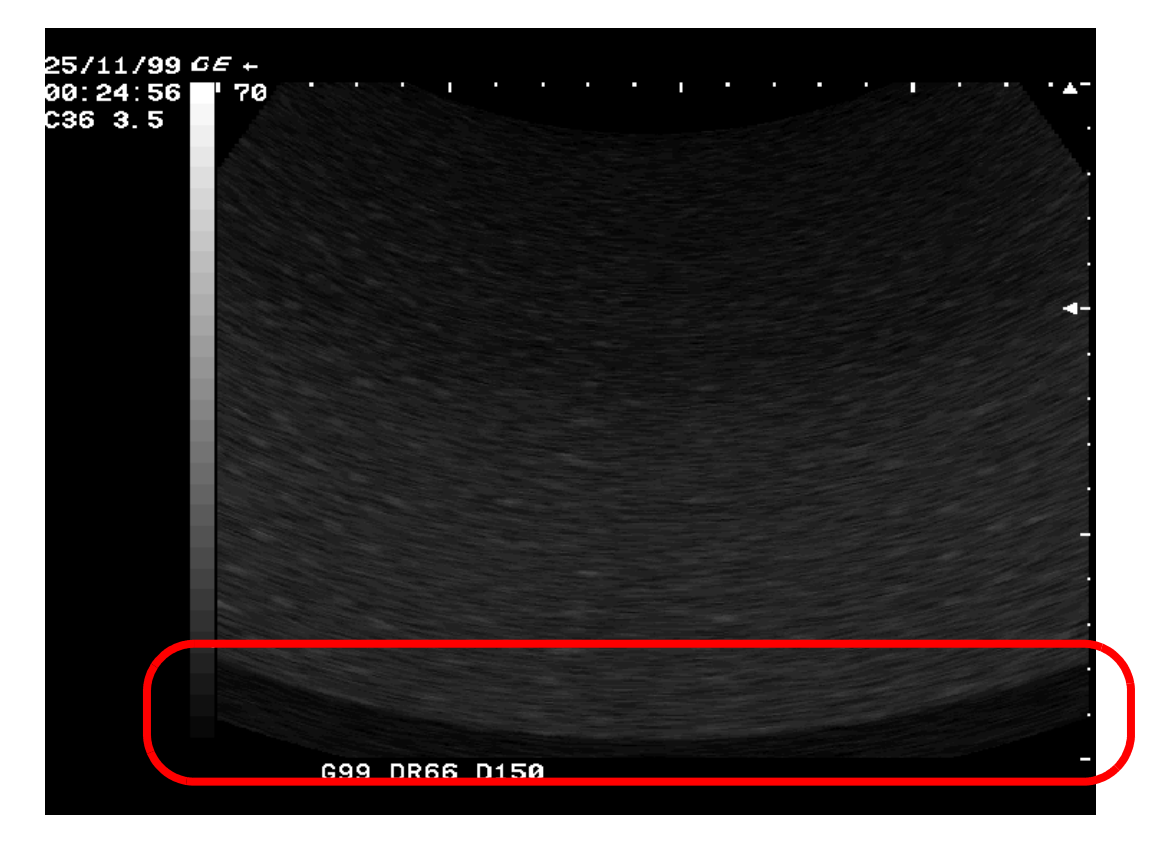

**Figure 7-3 Dark Section Seen during Scrolling**

- 3.) While system is booting without probe, if the probe is inserted before the complete boot up & imaging screen is seen, junk image is observed intermittently. As soon as the Probe is disconnected and reconnected, this junk image is cleared. This Junk image is easily recognizable and will not cause any interference during diagnosis. The best method to avoid this is to connect the probe and then boot the system.
- 4.) The system takes up to 28 seconds to boot up. This is normal with the software Versions 10.0.1.
- 5.) When testing the DSC, in diagnostic test of "All test" an image appears very briefly before the test starts.This is normal operation.

#### **DIRECTION 2139768, REVISION 13 LOGIQ™**α **100/LOGIQ™ 100 PRO SERVICE MANUAL**

6.) If service diagnostic tests are performed immediately after doing a series of vertical scroll in quick successions and if you quit the service diagnostics, the system will reboot and after booting give Junk Image. This image will be cleared if the depth is changed. This Junk image is easily recognizable. This will not interfere during diagnosis. The best way to avoid this is to restart the system by turning off and then turning on the system after service diagnostics are performed. Refer to attached Figure.

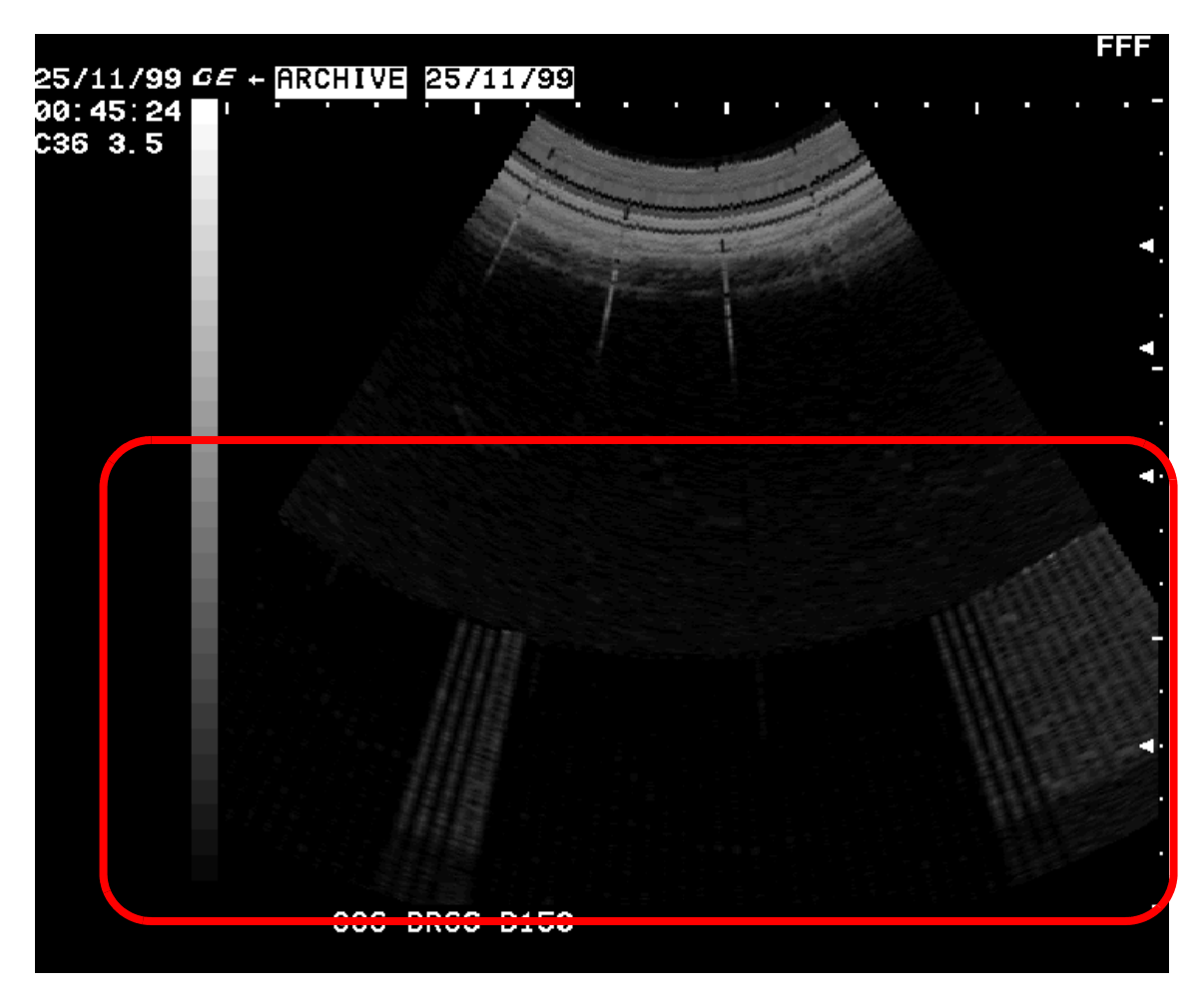

**Figure 7-4 Junk Image Seen After Diagnostics**

# **Section 7-24Troubleshooting**

The following table is provided to help the service engineer during corrective maintenance.

# **TROUBLESHOOTING**

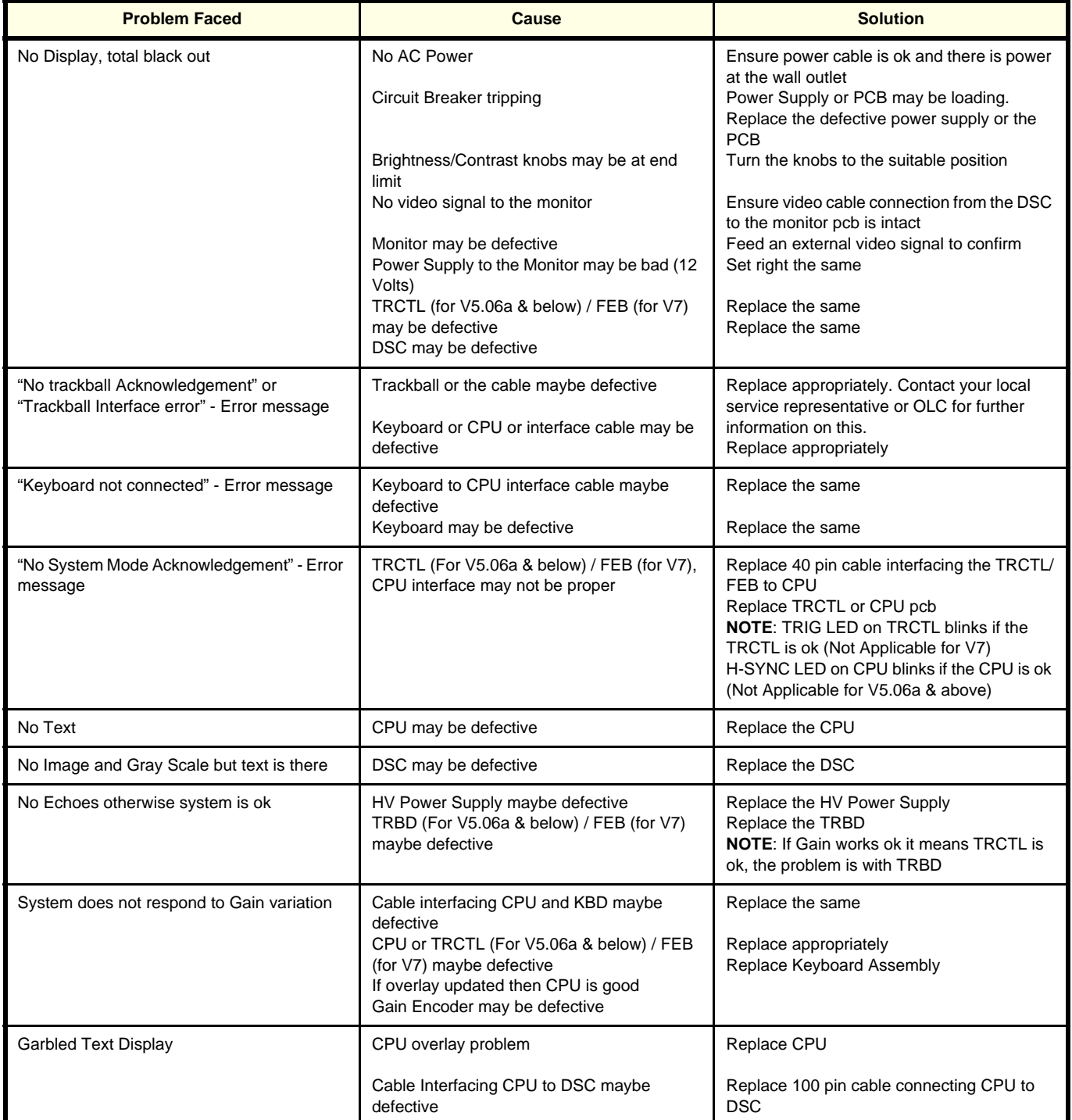

#### **Table 7-1 Trouble Shooting**

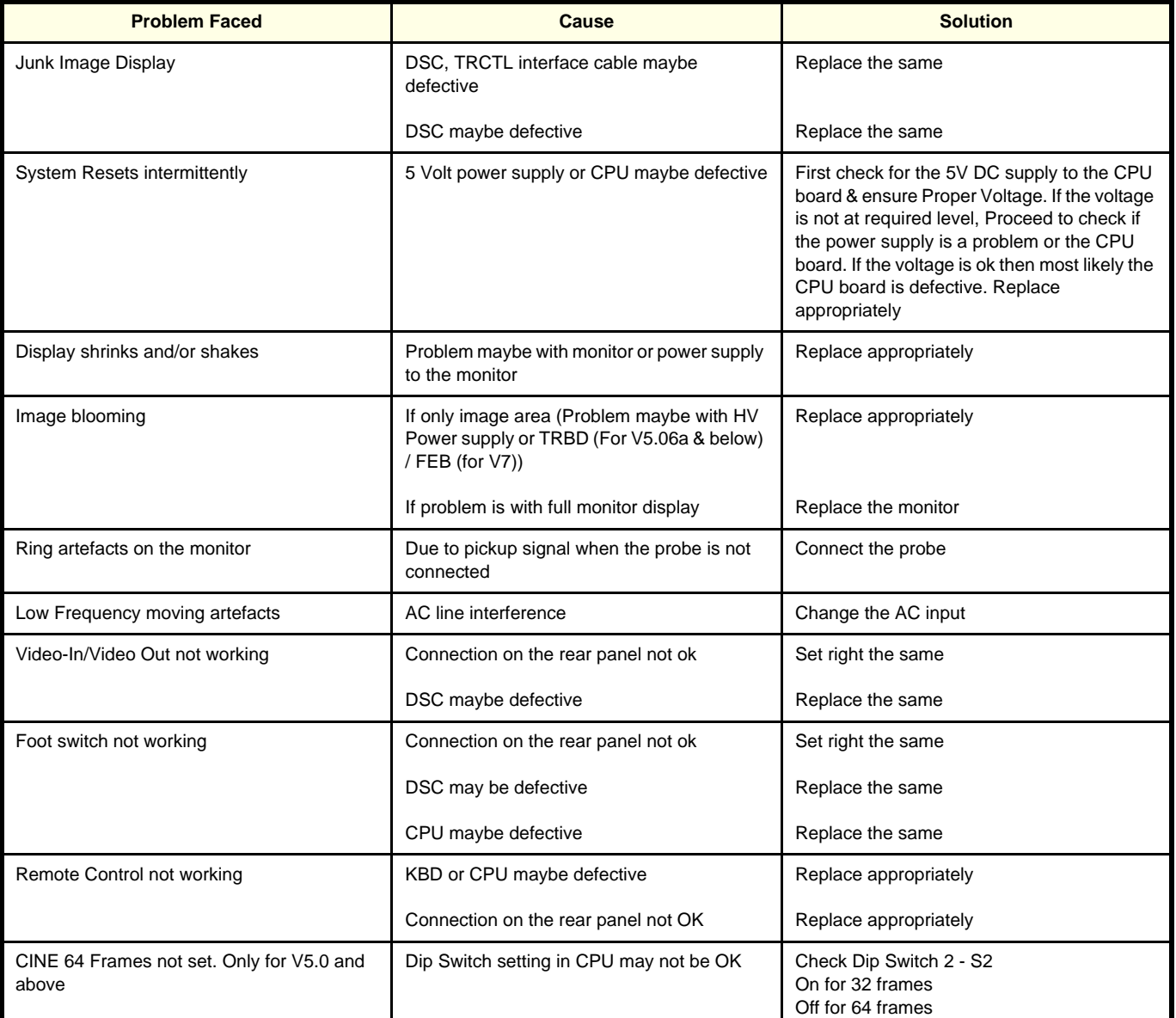

# **Table 7-1 Trouble Shooting**

This Page Was Left Blank Intentionally

# *Chapter 8 Replacement Procedures*

# <span id="page-164-0"></span>**Section 8-1 Overview**

# **8-1-1 Purpose of Chapter 8**

This chapter holds replacement procedures for the following modules/subsystems.

# **CONTENTS IN CHAPTER 8**

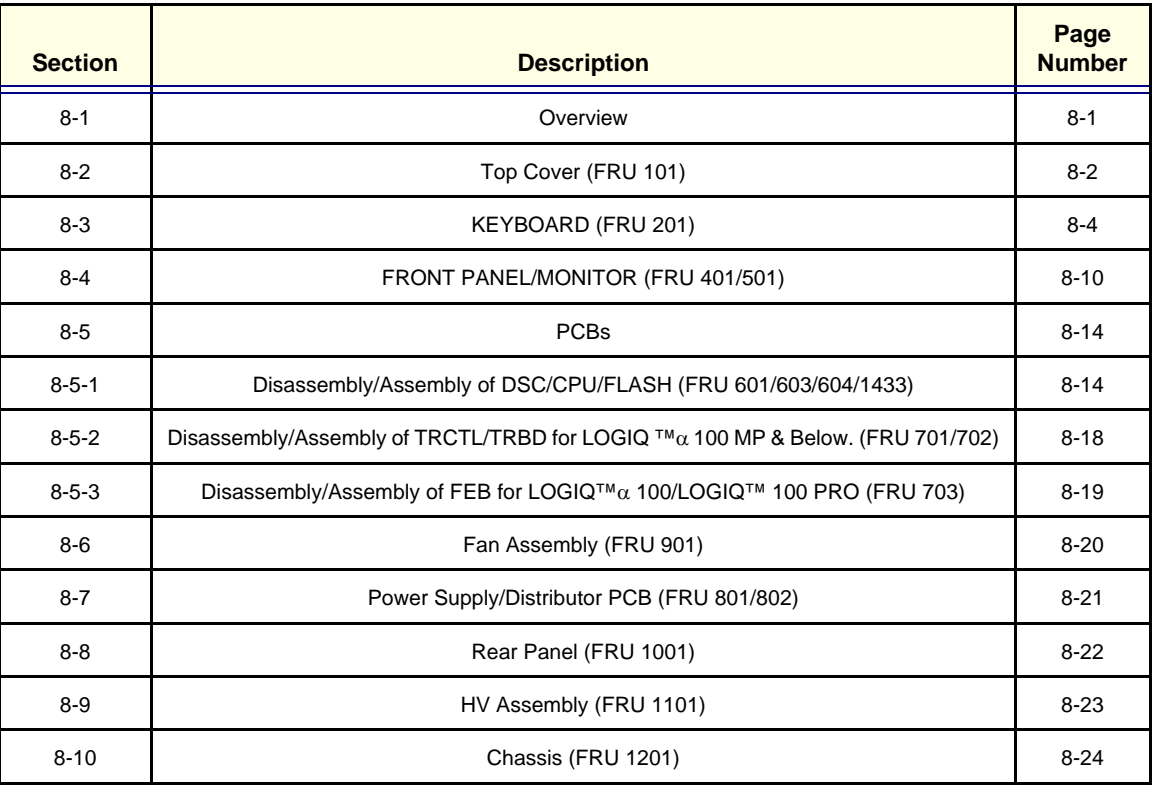

**Table 8-1 Contents in Chapter 8**

# <span id="page-165-0"></span>**Section 8-2 Top Cover**

# **8-2-1 Disassembly/Assembly of Top Cover**

Follow the steps below and refer [Figure 8-1,](#page-166-0) For FRU Details refer [9-1-2](#page-193-0) 

- 1.) Always Shut Down the System when disassembling the TOP COVER
- 2.) Disconnect the power cord from the mains and remove from the system.
- 3.) Remove Probe, which is at the right side of the base.
- 4.) Remove the probe holder.
- 5.) Remove two screws (a,b) at the side of the probe holder.
- 6.) Move the unit to the edge of the table and remove two screws (e,f) from the bottom of the unit.
- 7.) Remove the handle cap by pulling upward and remove the handle screws (c,d).
- 8.) Slide the top cover backward by holding the handle.
- 9.) For assembly follow the reverse order.

# **8-2-1 Disassembly/Assembly of Top Cover (Cont'd.)**

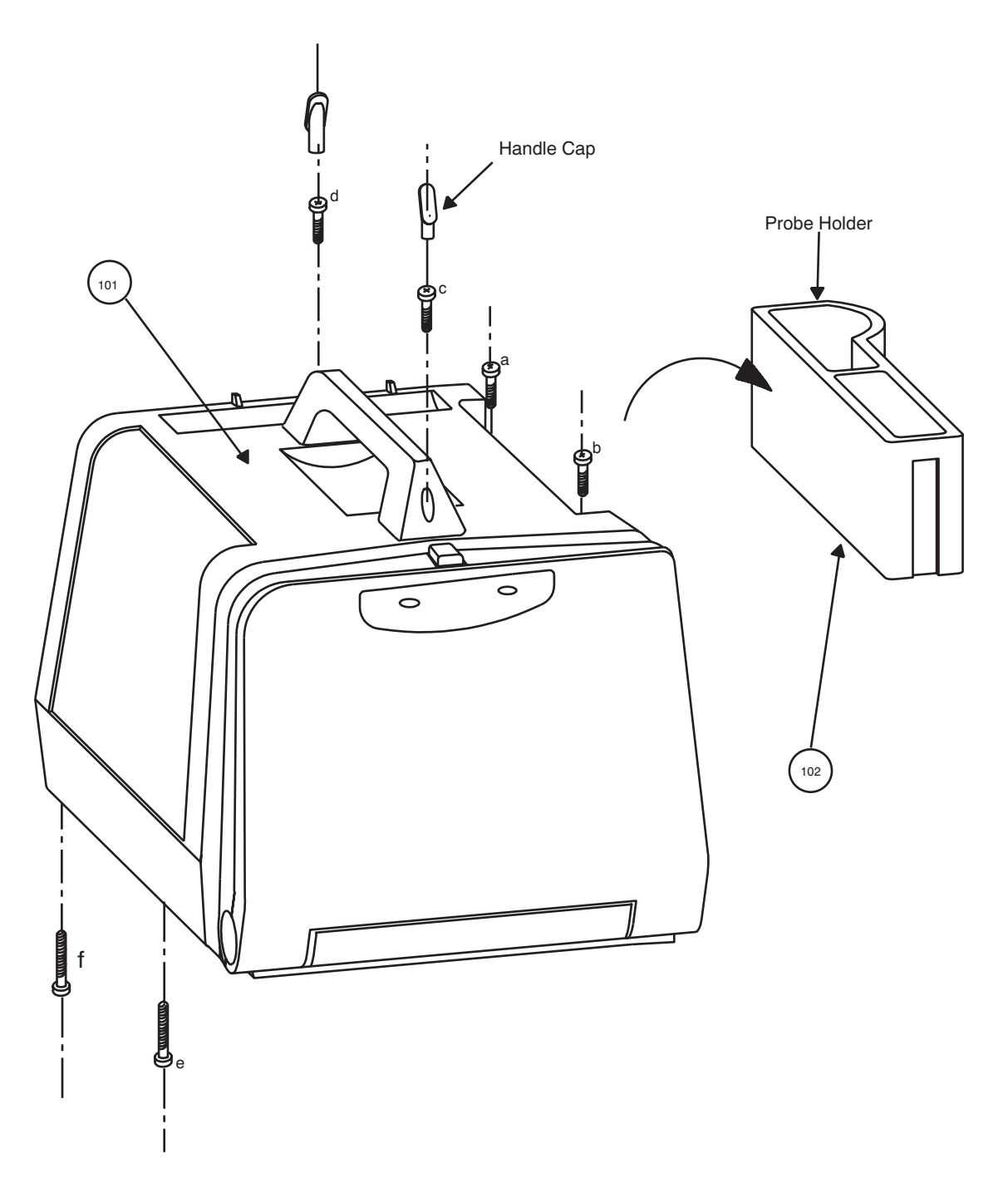

<span id="page-166-0"></span>**Figure 8-1 Disassembly/Assembly of Top Cover**

# <span id="page-167-0"></span>**Section 8-3 KEYBOARD**

# <span id="page-167-1"></span>**8-3-1 Detaching the Keyboard**

Follow the steps below and refer [Figure 8-2](#page-168-0). For FRU Details refer [9-1-3](#page-194-0) 

- 1.) Remove Front Panel. Refer [8-4-1](#page-173-1).
- 2.) Remove 14-pin connector (CON 5) from the CPU.
- 3.) Remove the black ground cable coming from the keyboard along with the 14 pin flat cable connected to the chassis.
- 4.) Remove the TGC connector from the FEB (for LOGIQ™ 100 PRO)/TRCTL (For V5.06a & Below) not shown in the [Figure 8-2.](#page-168-0)
- 5.) Place a rubber mat below the unit and tilt the unit upward. Remove two screws (a,b) from the bottom hinge of the keyboard and remove the bottom hinge cover refer [Figure 8-2](#page-168-0).
- 6.) Press the lock release and turn the keyboard 90×. Move the keyboard downward and carefully pull out the cable with the connector.
- 7.) Remove the 2 ring bushes refer [Figure 8-2.](#page-168-0)
- 8.) For assembly follow the reverse order.

# **8-3-1 Detaching the Keyboard (Cont'd.)**

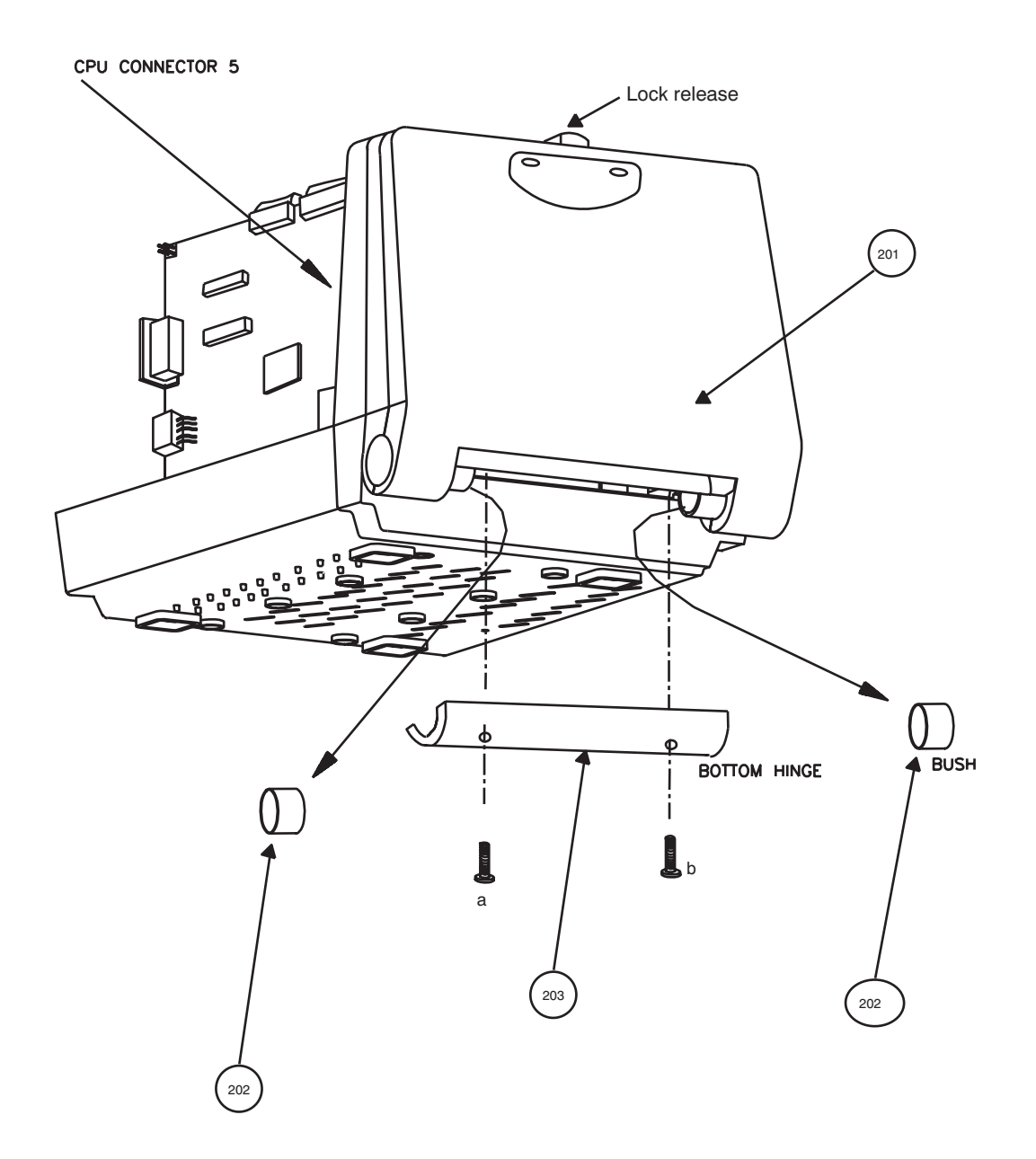

<span id="page-168-0"></span>**Figure 8-2 Detaching the Keyboard**

#### <span id="page-169-0"></span>**8-3-2 Keyboard Disassembly/Assembly**

Follow steps below and refer [Figure 8-3](#page-170-0) . For FRU Details refer [9-1-4](#page-195-0) 

- 1.) Remove Top Cover. Refer [8-2](#page-165-0).
- 2.) Detach the keyboard. Refer [8-3-1.](#page-167-1)
- 3.) Remove the spacer pad (refer FRU NO. 308 in the [8-7\)](#page-170-0) which is near the lock release.
- 4.) Remove four screws a,b,c,d (b, is not visible in diagram).
- 5.) Remove keyboard top with PCB assembly.
- 6.) Remove the eight fixing screws (e to l) on the base plate.
- 7.) Remove the Gain knob (use allen key for M2.6 grub screw)
- 8.) Remove trackball mounting by removing two screws (man) and take out the trackball.
- 9.) Remove the TGC connector from the FEB (for LOGIQ™a 100/LOGIQ™ 100 PRO (V7 & above) )/TRCTL (For V5.06a & Below)
- 10.) Pull out the FPC (Flexible Printed Circuit) cable from the trackball.
- 11.) Remove Gain Encoder connector.
- 12.) Remove the two screws (o,p) holding the Gain Encoder Unit.
- 13.) Remove eleven screws (q x 11 Nos.) holding the keyboard PCB to the base plate to separate the keyboard PCB.
- 14.) For assembly follow the reverse order.
- *Note:* When assembling the PCB to the base plate, M3x6 screws **only** should be used because a wrong screw used will pierce the key sheet.

# **8-3-2 Keyboard Disassembly/Assembly (Cont'd.)**

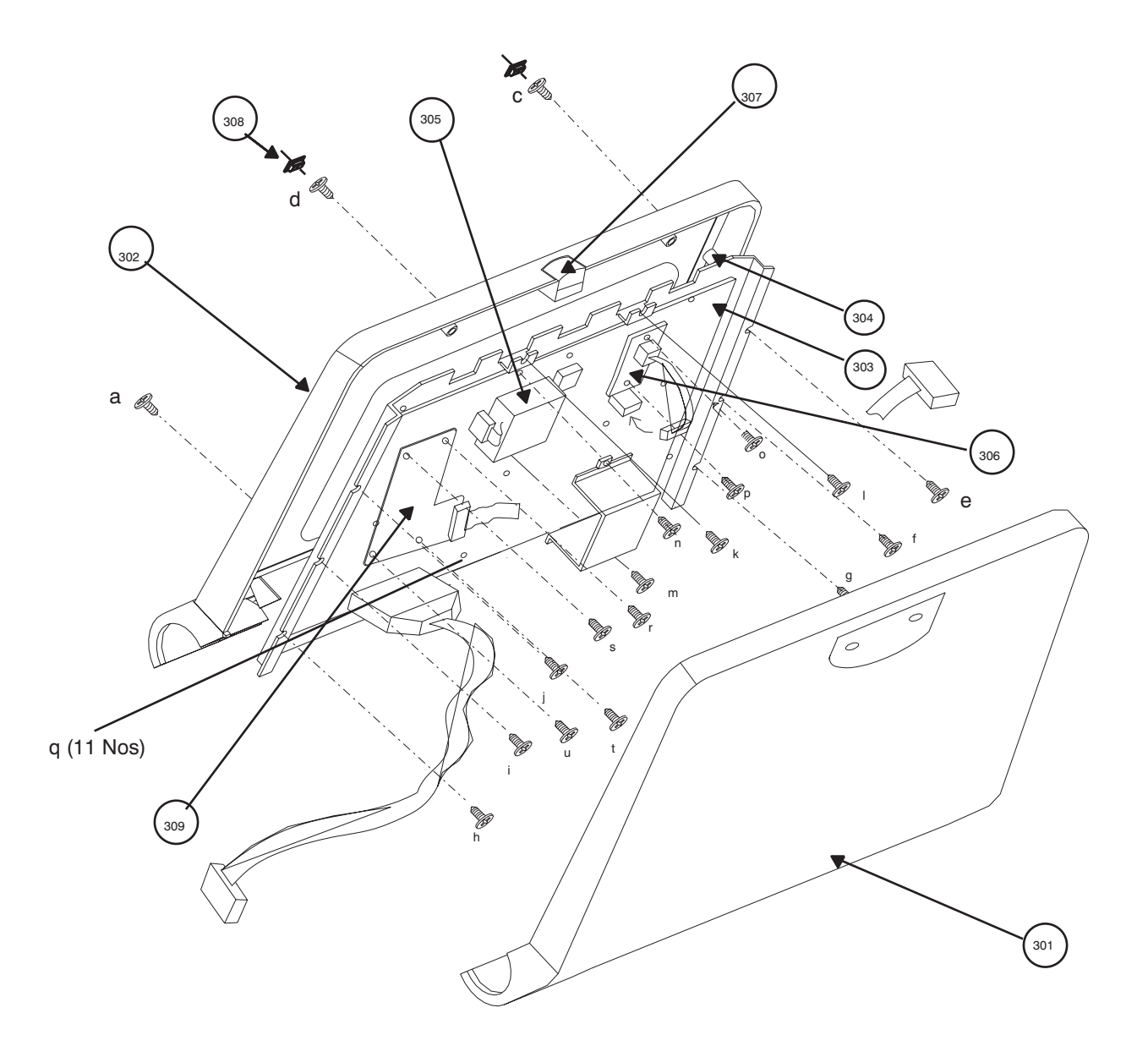

<span id="page-170-0"></span>**Figure 8-3 Keyboard Disassembly**

#### **8-3-2-1 Optical Trackball Assembly**

Procedure for LOGIQ™a 100/LOGIQ™ 100 PRO V5.06a & above

- 1.) Assemble TB Base Pad 2230750 (x). Refer [Figure 8-4](#page-171-0)
- 2.) Assemble Optical Trackball PCB Assembly 2224019 (y) refer [Figure 8-4](#page-171-0)
- 3.) Ensure that Trackball alignment is OK on the Key sheet.
- 4.) Assemble Trackball bracket assembly 22244032 (z) refer [Figure 8-4](#page-171-0)
- 5.) Fix screws a,b & c at the location A,B & C in keyboard base plate.
- 6.) Fix the FPC cable 2139504 (D) as shown in [Figure 8-4](#page-171-0)
- 7.) For assembly the keyboard PCB follow the reverse order of Section [8-3-2.](#page-169-0)

- *Note: When assembling the PCB to the base plate, M3x6 screws only should be used because a wrong screw used will pierce the key sheet.*
	- 8.) For initializing the Optical Trackball Select Alps Trackball from the Trackball Selection Menu in Service Diagnostics

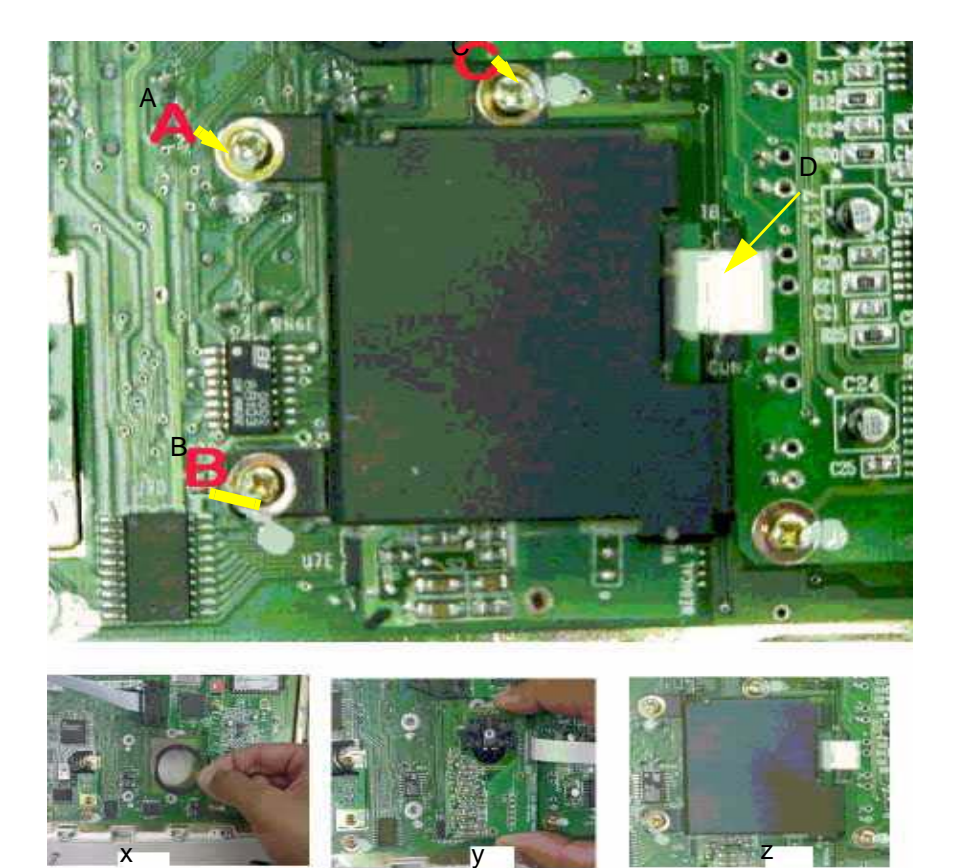

#### <span id="page-171-0"></span>**Figure 8-4 Optical Trackball Assembly**

#### **8-3-2-1 Optical Trackball Assembly (Cont'd)**

Procedure for LOGIQ™a 100/LOGIQ™ 100 PRO V5.0 & below.

- 1.) Assemble TB Base Pad2 2222115. Refer [Figure 8-5](#page-172-0)
- 2.) Assemble Optical Trackball PCB Assembly 2224019 refer [Figure 8-5](#page-172-0)
- 3.) Ensure that Trackball alignment is OK on the Key sheet.
- 4.) Assemble Trackball bracket assembly 2224020 refer [Figure 8-5](#page-172-0)
- 5.) Fix screws a,b & c at the location a, b &C in keyboard base plate.
- 6.) Fix the FPC cable 2139504 (C) as shown in [Figure 8-5](#page-172-0)
- 7.) For assembly the keyboard PCB follow the reverse order of Section [8-3-2](#page-169-0).

*Note: When assembling the PCB to the base plate, M3x6 screws only should be used because a wrong screw used will pierce the key sheet.*

> 8.) For initializing the Optical Trackball Select Alps Trackball from the Trackball Selection Menu in Service Diagnostics

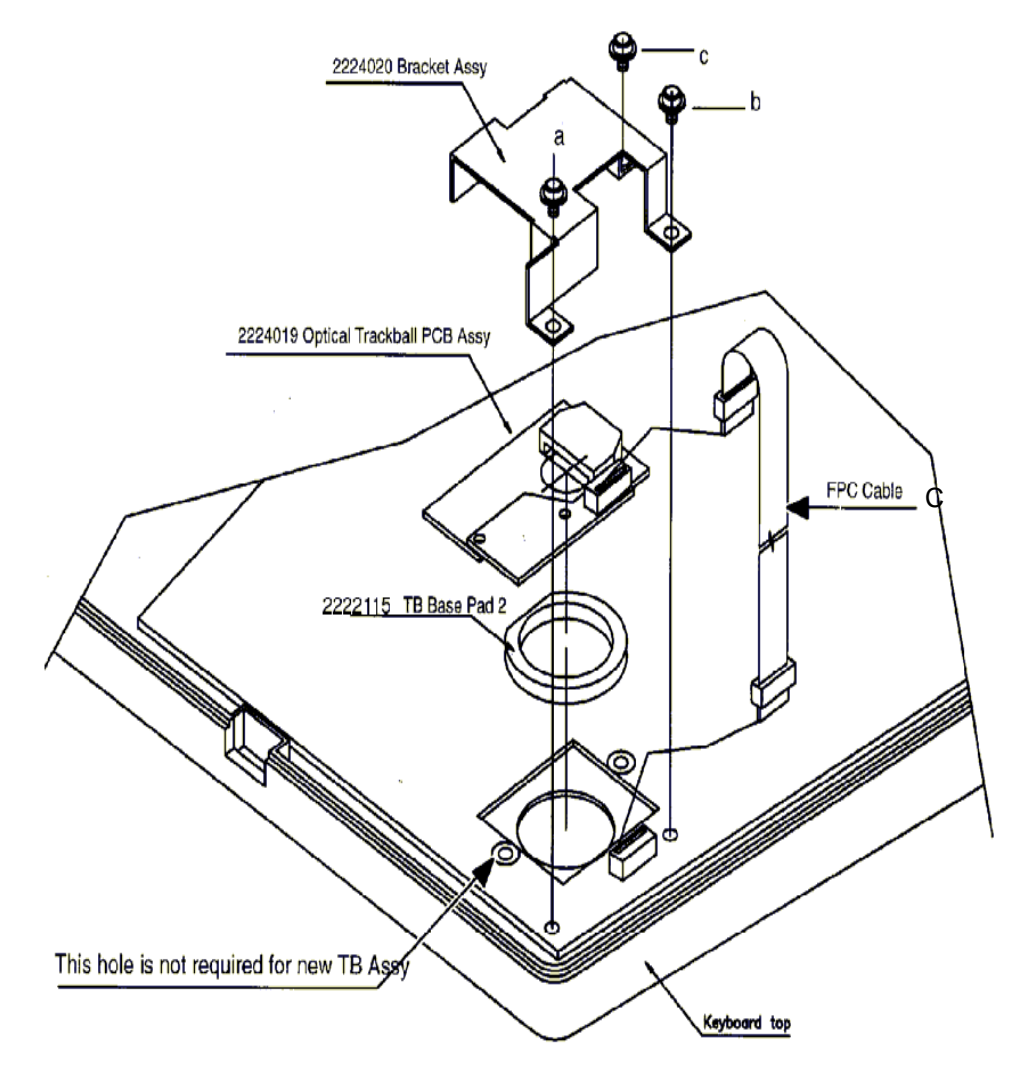

<span id="page-172-0"></span>**Figure 8-5 Optical Trackball Assembly for V 5.0& below**

# <span id="page-173-0"></span>**Section 8-4 FRONT PANEL/MONITOR**

# <span id="page-173-1"></span>**8-4-1 Disassembly/Assembly of Front Panel**

Follow steps below and refer [Figure 8-6](#page-174-0) For FRU Details refer [9-1-5](#page-197-0) 

- 1.) Remove Top Cover. Refer [8-2](#page-165-0)
- 2.) Lock the Keyboard before removing the front panel.
- 3.) Remove the keyboard connector from the CPU.
- 4.) Remove the black ground cable coming from the keyboard along with the 14 pin flat cable connected to the chassis.
- 5.) Remove Brightness and Contrast connector from the Brightness and Contrast PCB. (Refer Detail 2 in the [8-11](#page-174-0))
- 6.) Remove two screws (e,f) and detach the bottom hinge of the keyboard.
- 7.) Remove two screws (a,b) from the base along the rib.
- 8.) Remove two screws (c,d) from the support plate on the chassis.
- 9.) Disconnect the connector coming from the POWER ON Switch.
- 10.) Slide the front panel and keyboard sub-assembly together.
- 11.) For assembly follow the reverse order.

# **8-4-1 Disassembly/Assembly of Front Panel (Cont'd.)**

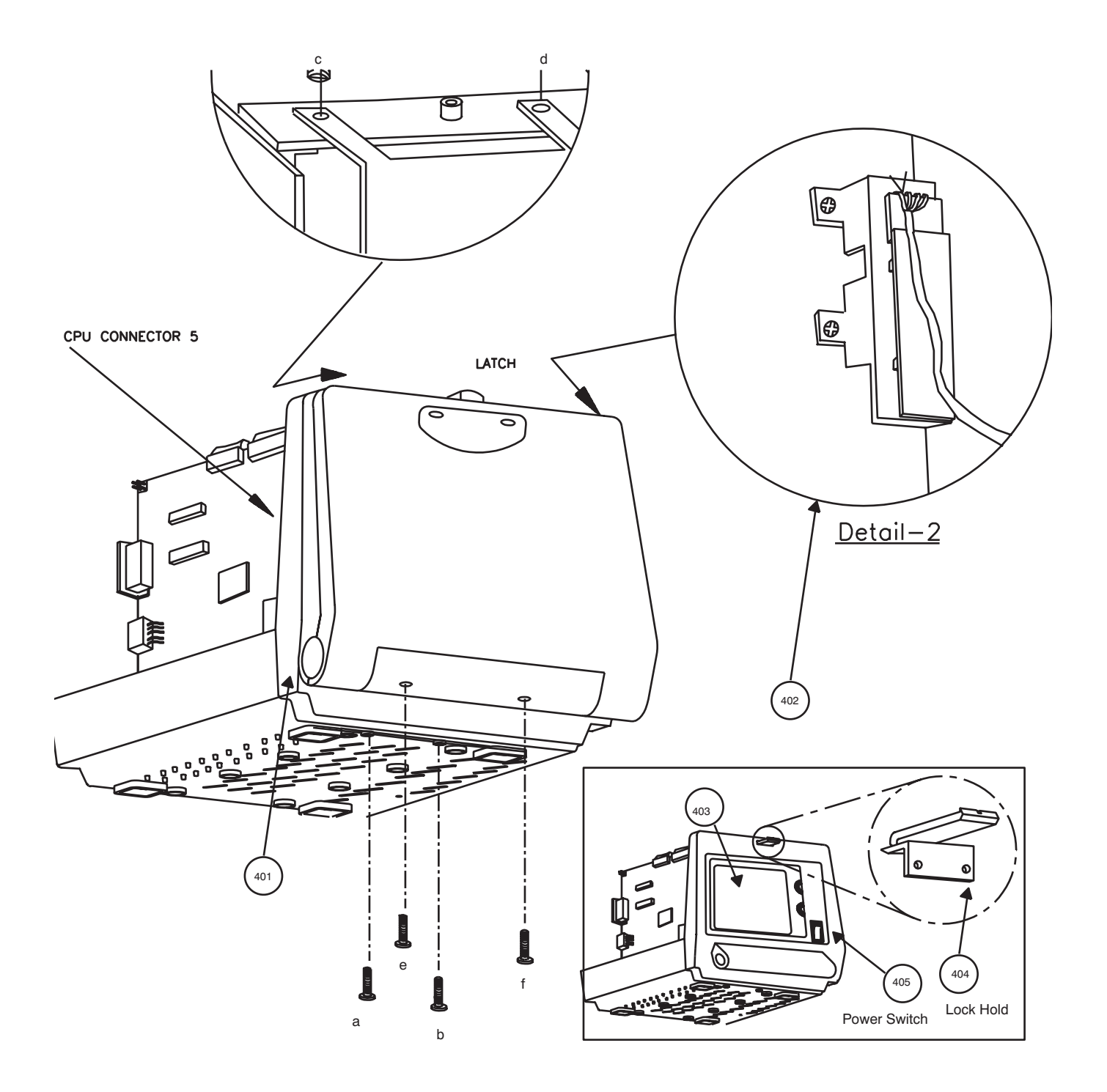

<span id="page-174-0"></span>**Figure 8-6 Assembly & Disassembly of Front Panel**

# **8-4-2 Disassembly/Assembly of Monitor**

Follow steps below and refer [Figure 8-7](#page-176-0). For FRU Details refer [9-1-6](#page-198-0) 

- 1.) Remove Top Cover. Refer [8-2](#page-165-0)
- 2.) Remove Front Panel. Refer [8-4-1](#page-173-1)
- 3.) Disconnect the communication cables between the Analog and Digital circuits.
- 4.) Remove Shield Plate.
- 5.) Remove the communication cable VIDEO IN (b), Brightness/Contrast (i,j) and the power cable (a) on the CRT PCB.
- 6.) Remove the 2 screws (c,d) holding the CRT drive PCB to the chassis.
- 7.) Remove 4 screws (e,f,g,h) holding the CRT Assy connected to the chassis.
- 8.) Move the CRT forward along with CRT driver PCB assembly.
- 9.) For assembly follow the reverse order.
- *Note: Ensure that the monitor switch (all the four) near Fly Back Transformer is set to PAL side in case of PAL systems and to NTSC side in case of NTSC systems.*
- *Note: If CRT fails replace along with PCB*

# **8-4-2 Disassembly/Assembly of Monitor(Cont'd)**

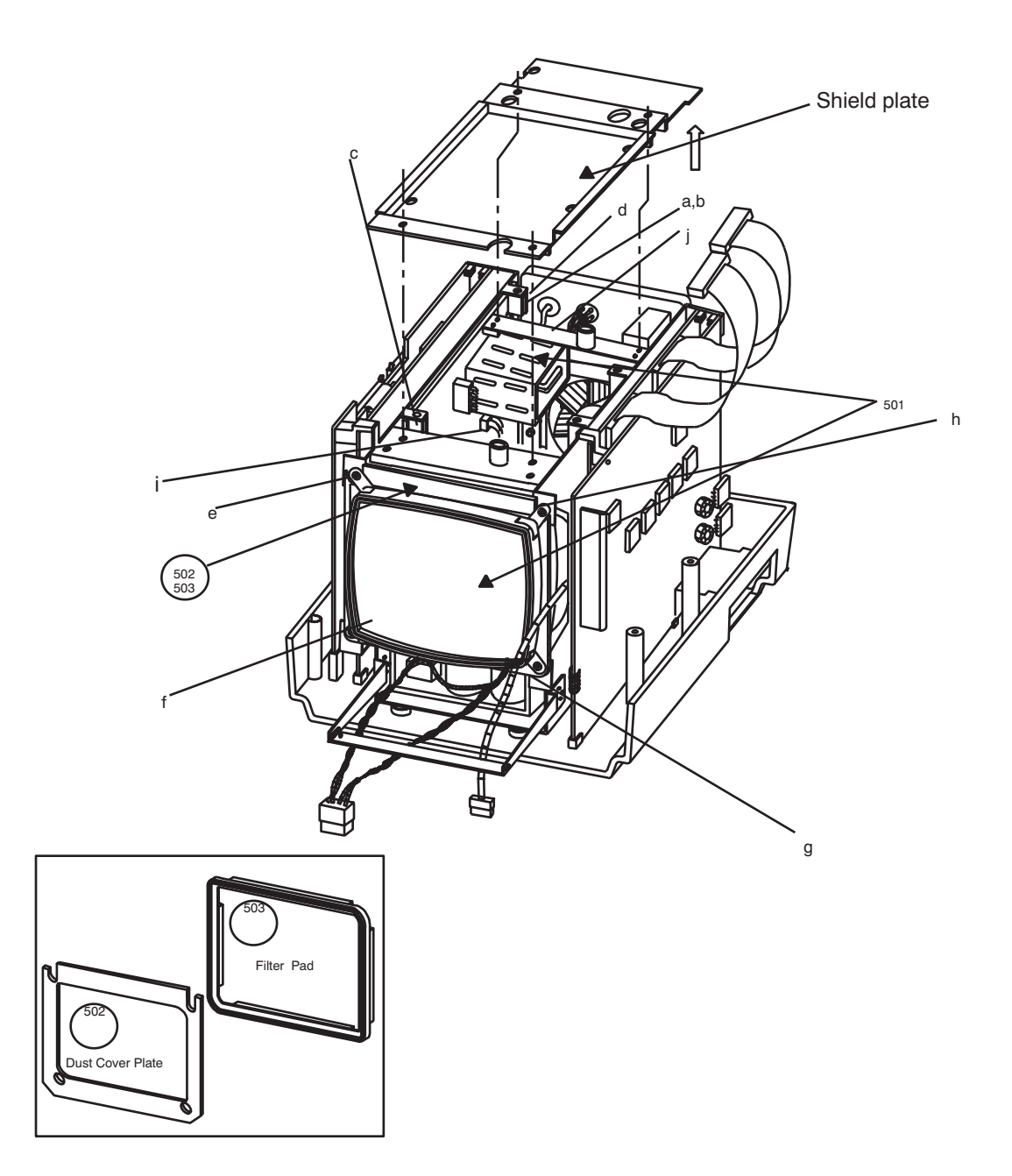

<span id="page-176-0"></span>**Figure 8-7 Disassembly/Assembly of Monitor**

# <span id="page-177-1"></span>**Section 8-5PCBs**

### <span id="page-177-0"></span>**8-5-1 Disassembly/Assembly of DSC/CPU/FLASH**

Follow steps below and refer

- 1.) Remove Top Cover. Refer [8-2](#page-165-0). For FRU Details refer [9-1-7](#page-199-0) to [9-1-9](#page-201-0)
- 2.) For disassembling both CPU and DSC Boards together, remove all communications and power cables from the CPU and DSC board.
- 3.) Remove three screws (two on the rear g,h and one screw a, in the front) to detach the PCB Assembly from the chassis.
- 4.) Pull the DSC & CPU boards upward.
- 5.) For DSC Board only, remove cables c, e i, k, l and four screws (two from rear g,h, and two in the front a,b) and detach the DSC board separately.
- *Note: Ensure that the Jumper JP1 on DSC assy is set to PAL side for PAL consoles and to NTSC side for NTSC consoles, prior to replacing the PCB assy. Refer [8-10](#page-179-1) (V4.0) [8-11](#page-180-0) (V5.0 & above) for details.*

*Ensure that the Switch 3 (SW3) 4th switch of CPU Assy is set to NTSC or PAL. If ON it is PAL, if OFF it is NTSC. Refer [8-12](#page-180-1) for more details*

- 6.) For CPU only, remove screw g, on the rear of the system and screw b, at the front. Remove Connectors c,d, f, n and then pull the CPU pcb upward.
- 7.) Flash Board is fixed at the Solder Side of the CPU. Refer [8-9](#page-179-0) for details.
- 8.) For Disassembling the Flash Board, remove the three screws(1,2,&3) which is fixing the Flash Board to the CPU Board.
- 9.) For assembly follow the reverse order.

# **8-5-1 Disassembly/Assembly of DSC/CPU/FLASH (Cont'd.)**

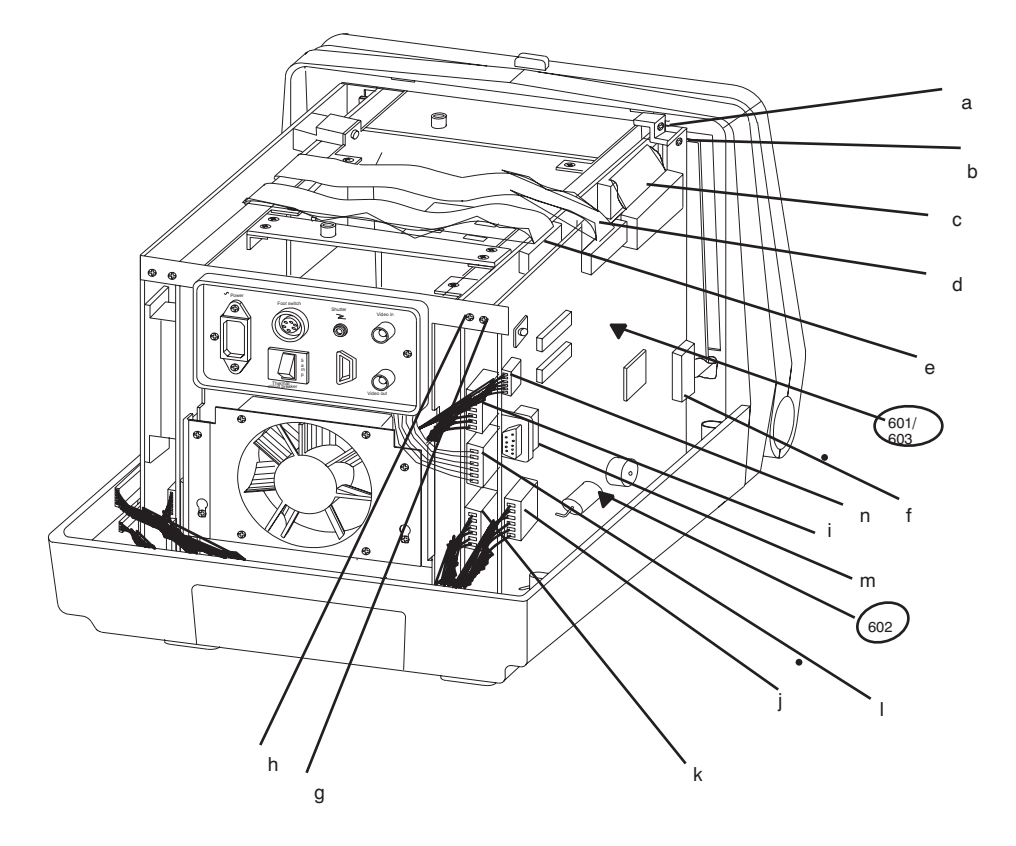

**Figure 8-8 Disassembly/Assembly of CPU, DSC & Flash PCB's**

# **8-5-1 Disassembly/Assembly of DSC/CPU/FLASH (Cont'd.)**

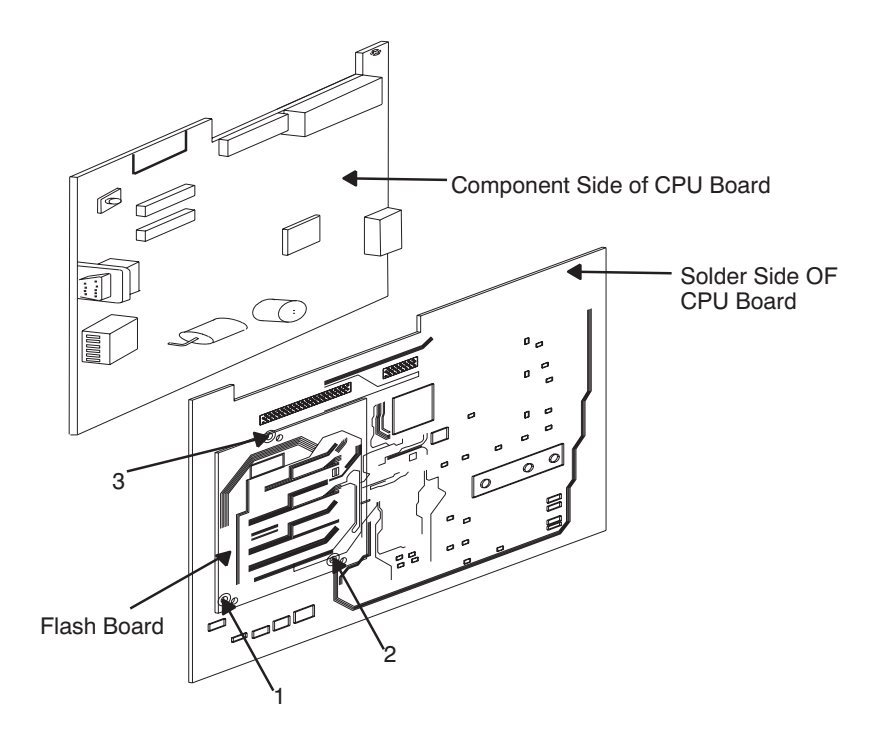

#### <span id="page-179-0"></span>**Figure 8-9 Flash Board Disassembly**

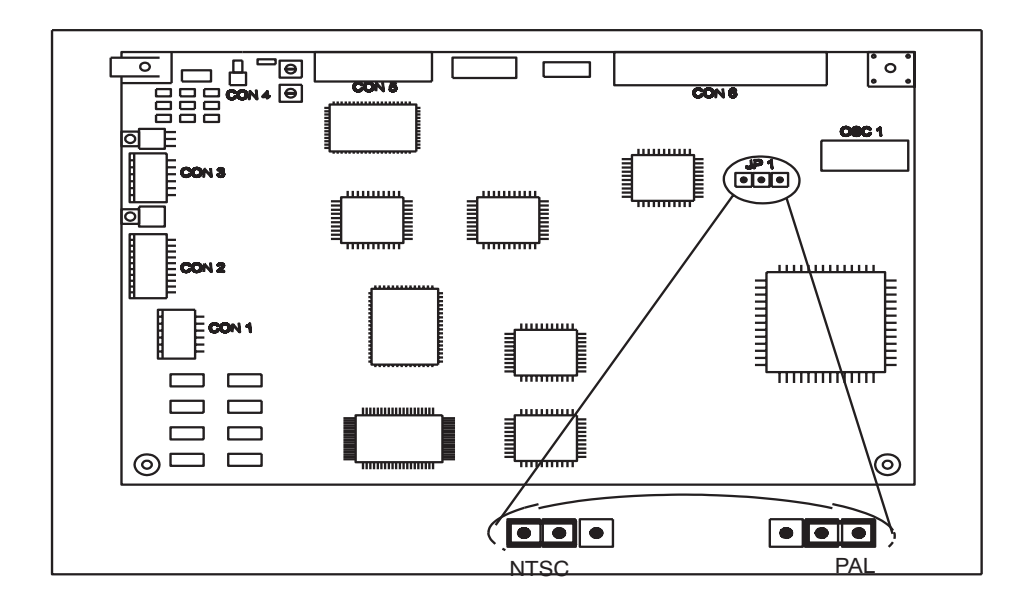

<span id="page-179-1"></span>**Figure 8-10 DSC Jumper setting for PAL/NTSC - V4.0 & below**
# **8-5-1 Disassembly/Assembly of DSC/CPU/FLASH (Cont'd.)**

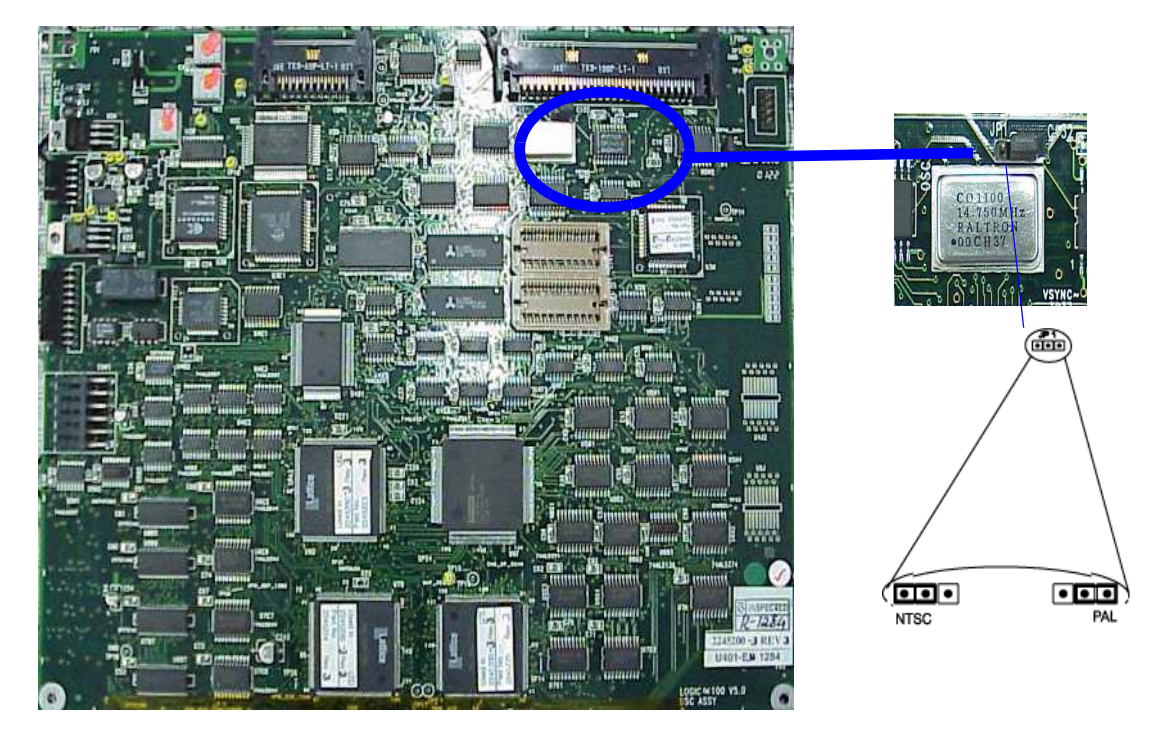

**Figure 8-11 DSC Jumper setting for PAL/NTSC - V5.0 & above.**

*Note: Ensure that the DIP Switch 3 (SW3) 4th switch of CPU Assy is set to NTSC or PAL. If ON it is PAL, if OFF it is NTSC. For more details refer section [5-3-2-2](#page-98-0)*

<span id="page-180-0"></span>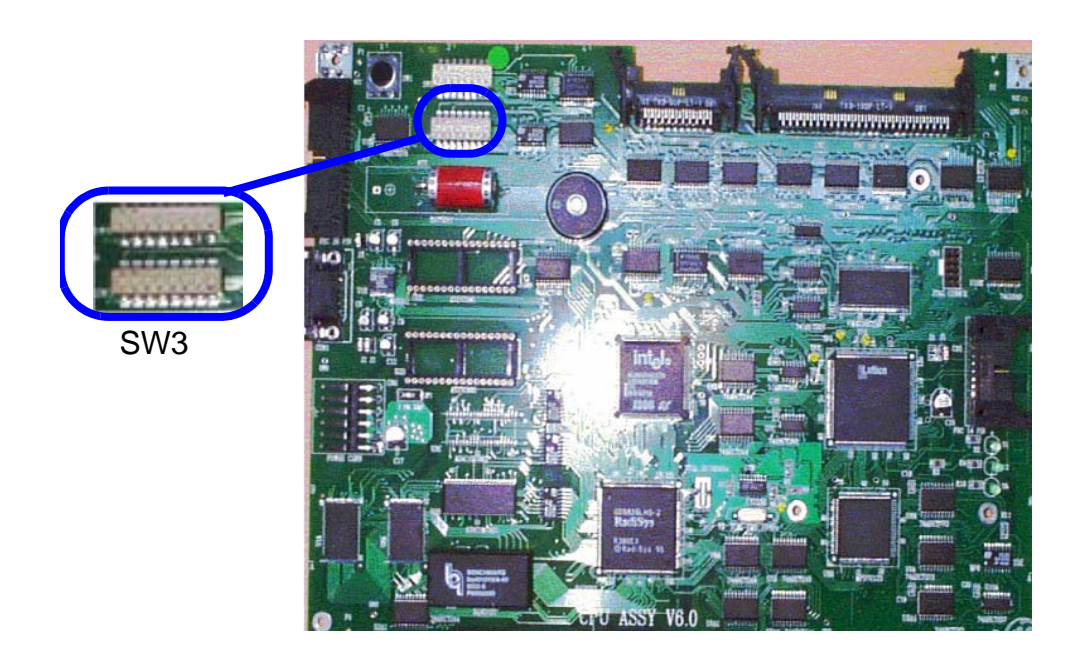

**Figure 8-12 CPU Dip Switch Setting for NTSC & PAL for V5.06a & above**

#### **8-5-2 Disassembly/Assembly of TRCTL/TRBD for LOGIQ ™**a **100 MP & Below.**

Follow steps and refer

- 1.) Remove Top Cover. Refer [8-2](#page-165-0). For FRU Details refer [9-1-10](#page-203-0)
- 2.) Remove two screws (e,f) fixing the TRCTL & TRBD PCB to the Rear panel bracket.
- 3.) Remove four screws (A,B,C,D) from the probe connector.
- 4.) Remove one screw (h) fixing TRCTL/TRBD to the chassis in the front.
- 5.) Disconnect the 40 pin cables (i,j) interfacing TRCTL to CPU/DSC.
- 6.) Remove 2 pin co-axial cable (not shown in the Figure) connecting TRCTL analog output to DSC and remove power supply cables (k,l,m) on the rear of the system.
- 7.) Remove the TGC cable (n).
- 8.) Hold both TRCTL & TRBD together and pull upward.
- 9.) Separate the boards carefully by removing three screws holding the PCB's together, detaching the 96 pin euro connector & removing Co-axial interface cable between the two PCB's.
- 10.) For assembly follow the reverse order.

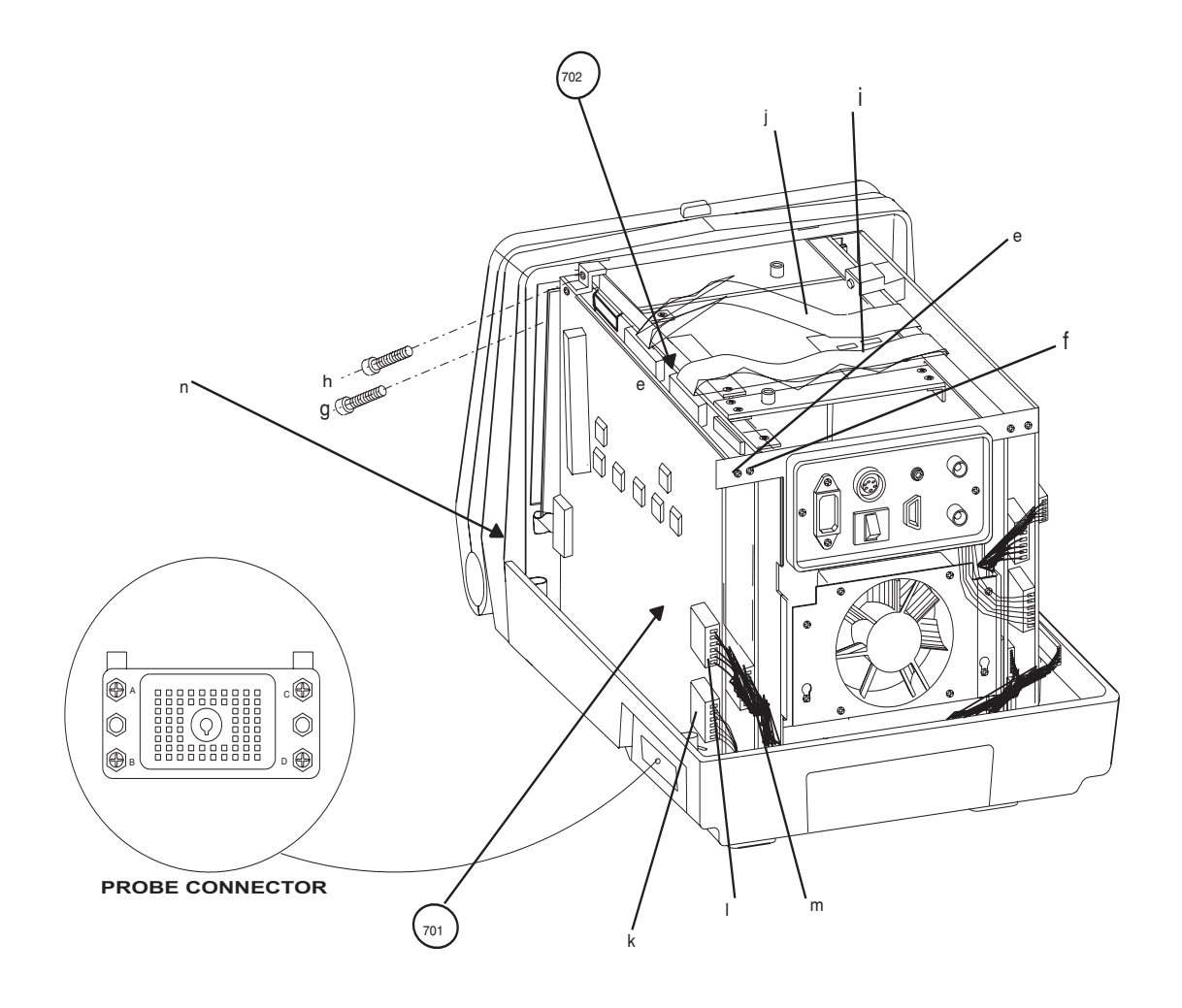

**Figure 8-13 Disassembly/Assembly of TRBD/TRCTL**

## **8-5-3 Disassembly/Assembly of FEB for LOGIQ™**a **100/LOGIQ™ 100 PRO**

Follow steps and refer

- 1.) Remove Top Cover. Refer [8-2](#page-165-0). For FRU Details refer [9-1-10](#page-203-0)
- 2.) Remove screw (e) fixing the FEB PCB to the Rear panel bracket.
- 3.) Remove four screws (a,b,c,d) from the probe connector.
- 4.) Remove one screw (f) fixing FEB to the chassis in the front.
- 5.) Disconnect the 40 pin cables (i) interfacing FEB to DSC.
- 6.) Remove cables (j,l) on the rear of the system.
- 7.) Remove the TGC cable (k).
- 8.) Hold FEB and pull upward.
- 9.) For assembly follow the reverse order.

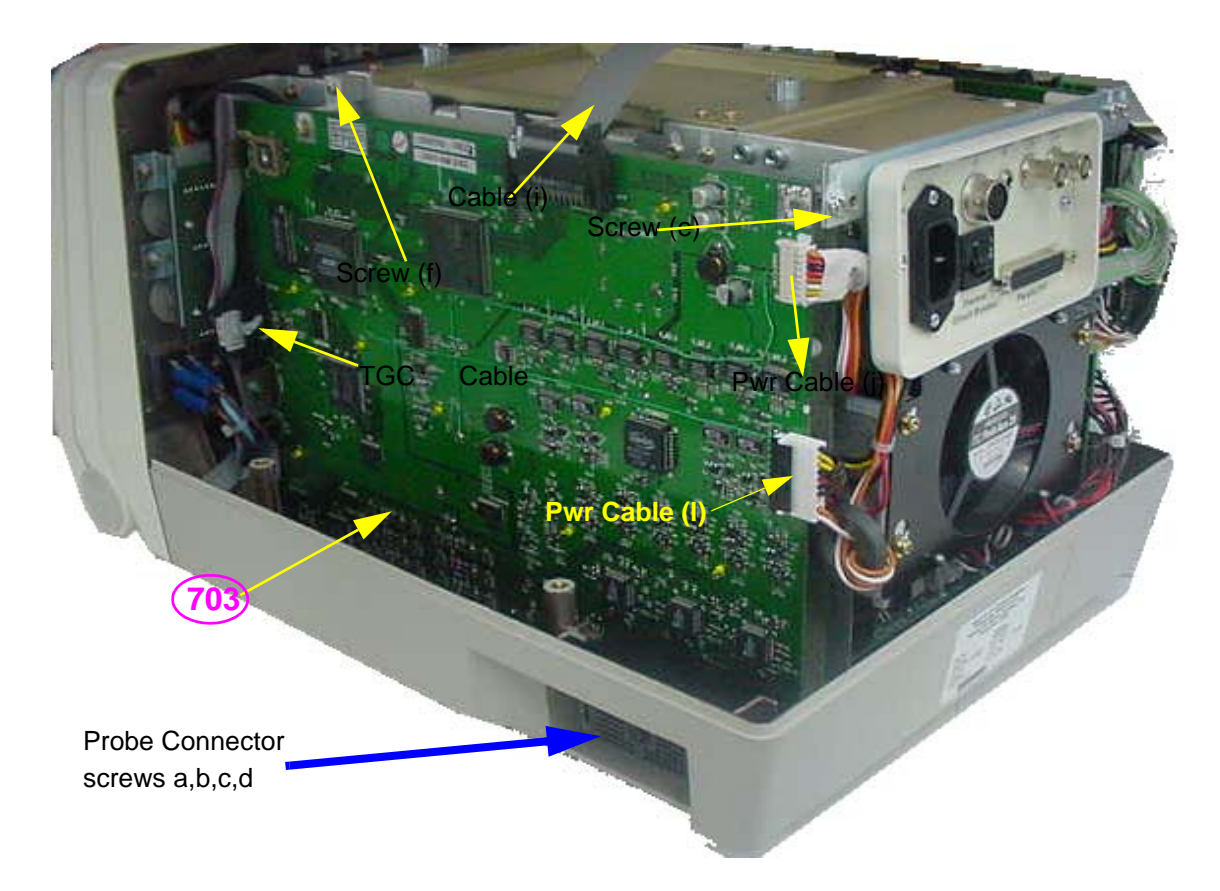

**Figure 8-14 Disassembly/Assembly of FEB**

# <span id="page-183-2"></span>**Section 8-6 Fan Assembly**

#### <span id="page-183-1"></span>**8-6-1 Disassembly/Assembly of Fan**

Follow steps below and refer [Figure 8-15.](#page-183-0) For FRU Details refer [9-1-12](#page-206-0) 

- 1.) Remove Top Cover. Refer [8-2](#page-165-0).
- 2.) Remove 2 screws (a,d) and loosen screws b,c from the chassis.
- 3.) Remove the connector (e) on the power distributor board which is connected to the fan.
- 4.) Remove Fan assembly from the unit.
- 5.) For assembly follow the reverse order.

<span id="page-183-0"></span>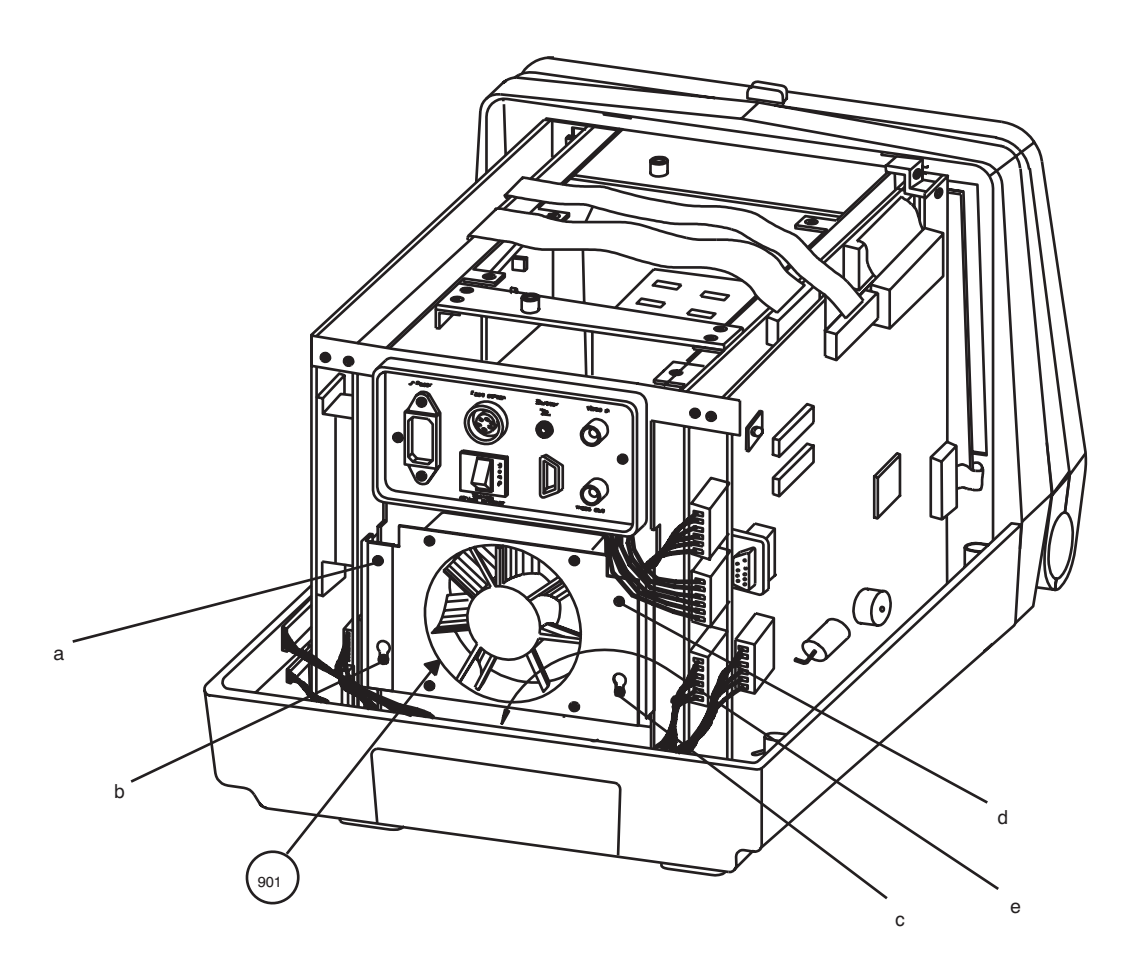

**Figure 8-15 Disassembly/Assembly of Fan**

# **Section 8-7 Power Supply/Distributor PCB**

#### <span id="page-184-1"></span>**8-7-1 Disassembly/Assembly of Power Supply/Distributor PCB**

- 1.) Remove Top Cover. Refer [8-2](#page-165-0). For FRU Details refer [9-1-11](#page-205-0)
- 2.) Remove Front Panel. Refer [8-4-1](#page-173-0)
- 3.) Remove dust filter (m).
- 4.) Remove two screws (e,f) holding the power supply unit to the chassis.
- 5.) Remove four screws (c,d,g,h) to remove cross member.
- 6.) Remove the fan. Refer [8-6-1.](#page-183-1)
- 7.) Remove all connections on the Power Supply Distributor.
- 8.) Remove screws (a,b) holding the Power Supply to the chassis.
- 9.) Remove two screws (i,k) and loose the other two screws (j,l) and remove the dust filter plate.
- 10.) Slide the power supply forward (CRT may have to be lifted up to remove the power supply)
- 11.) Remove six screws holding the Power Supply Distributor PCB to the power supply rear bracket. (not shown in figure)
- 12.) Remove the Power Distributor PCB upward after disconnecting the cable connector between power supply and power distributor pcb.
- 13.) For assembly follow the reverse order.

<span id="page-184-0"></span>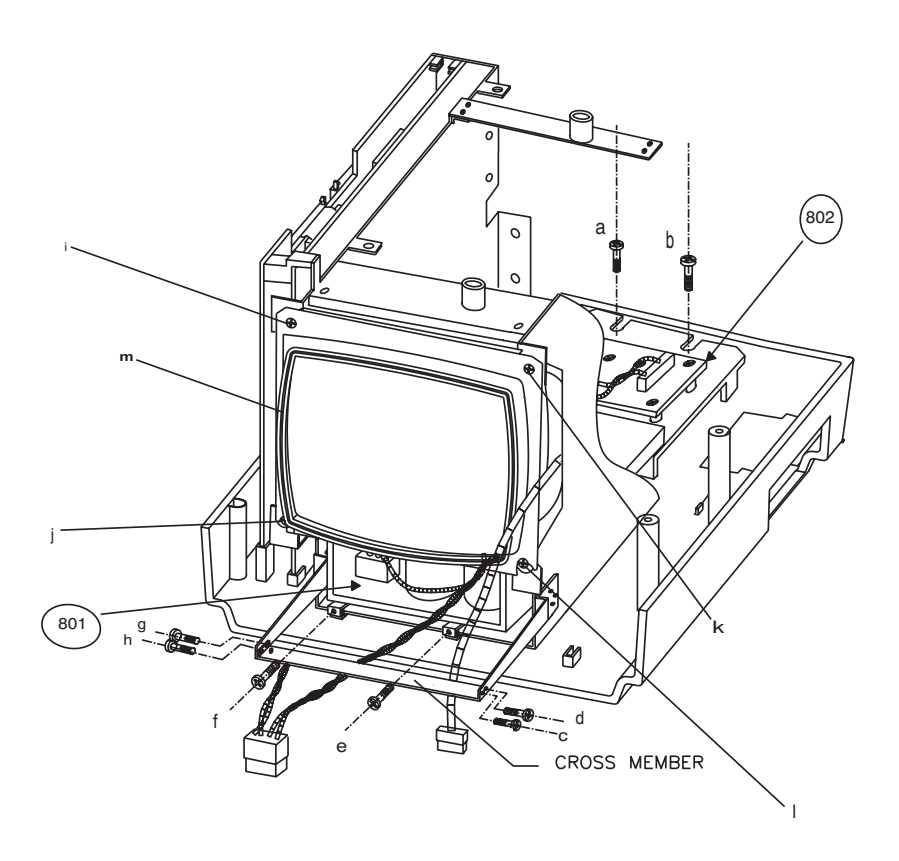

**Figure 8-16 Disassembly/Assembly of Power Supply/Distributor PCB**

# <span id="page-185-1"></span>**Section 8-8Rear Panel**

#### **8-8-1 Disassembly/Assembly of Rear Panel**

- 1.) Remove Top Cover. Refer [8-2](#page-165-0). For FRU Details refer [9-1-13](#page-207-0)
- 2.) Remove Noise filter by removing screws (c,d) then disconnect the power cables from the noise filter.
- 3.) Remove 2 screws (a,b) from the rear panel.
- 4.) Remove the connectors from the DSC, CPU board and CRT PCB.
- 5.) Remove the connections to the circuit breaker.
- 6.) Remove the rear panel from the chassis.
- 7.) For assembly follow the reverse order.

<span id="page-185-0"></span>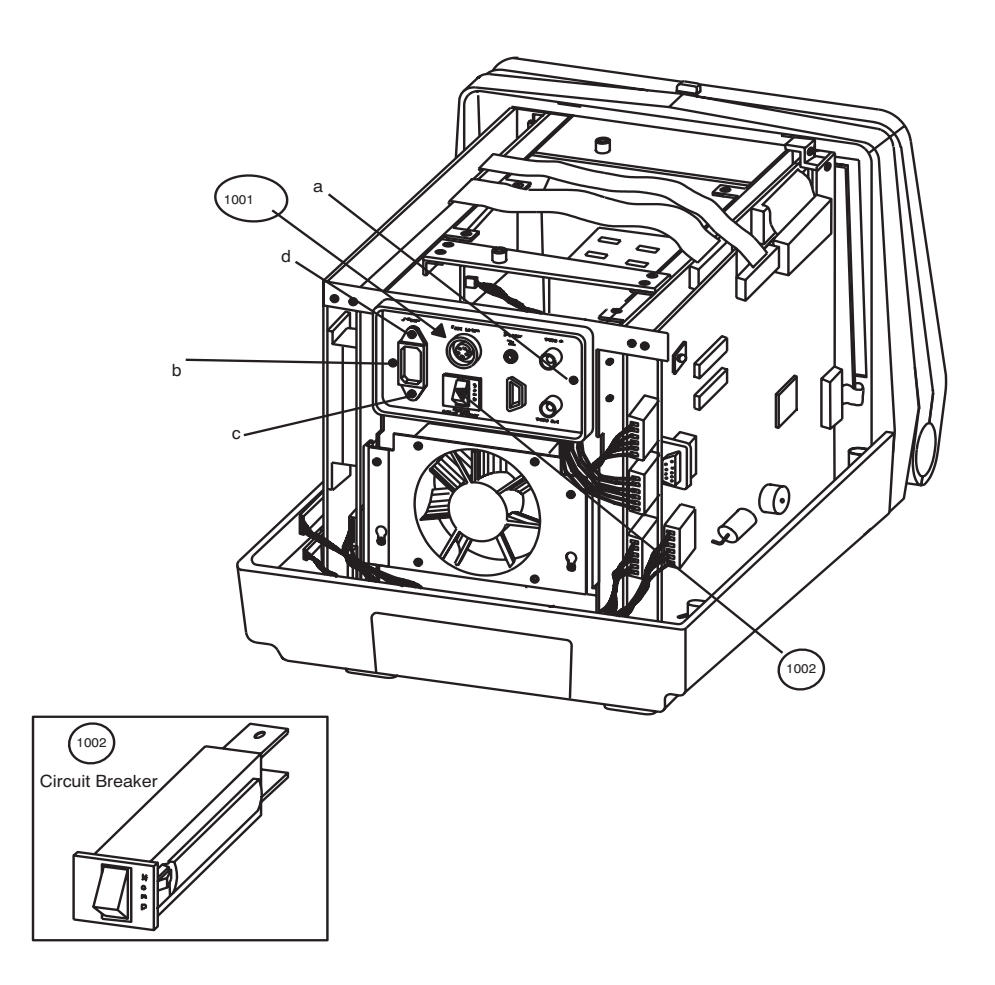

**Figure 8-17 Disassembly/Assembly of Rear Panel**

# <span id="page-186-1"></span>**Section 8-9HV Assembly**

## **8-9-1 Disassembly/Assembly of HV Assembly**

- 1.) Remove Top Cover. Refer.[8-2](#page-165-0). For FRU Details refer [9-1-14](#page-208-0)
- 2.) Remove the Shield Plate.
- 3.) Remove all cables (a, b) to the HV Power Supply.
- 4.) Remove 2 screws (b,d) on the clamp.
- 5.) Pull the HV PCB upward (cables e,f may have to be removed).
- 6.) For assembly follow the reverse order.

<span id="page-186-0"></span>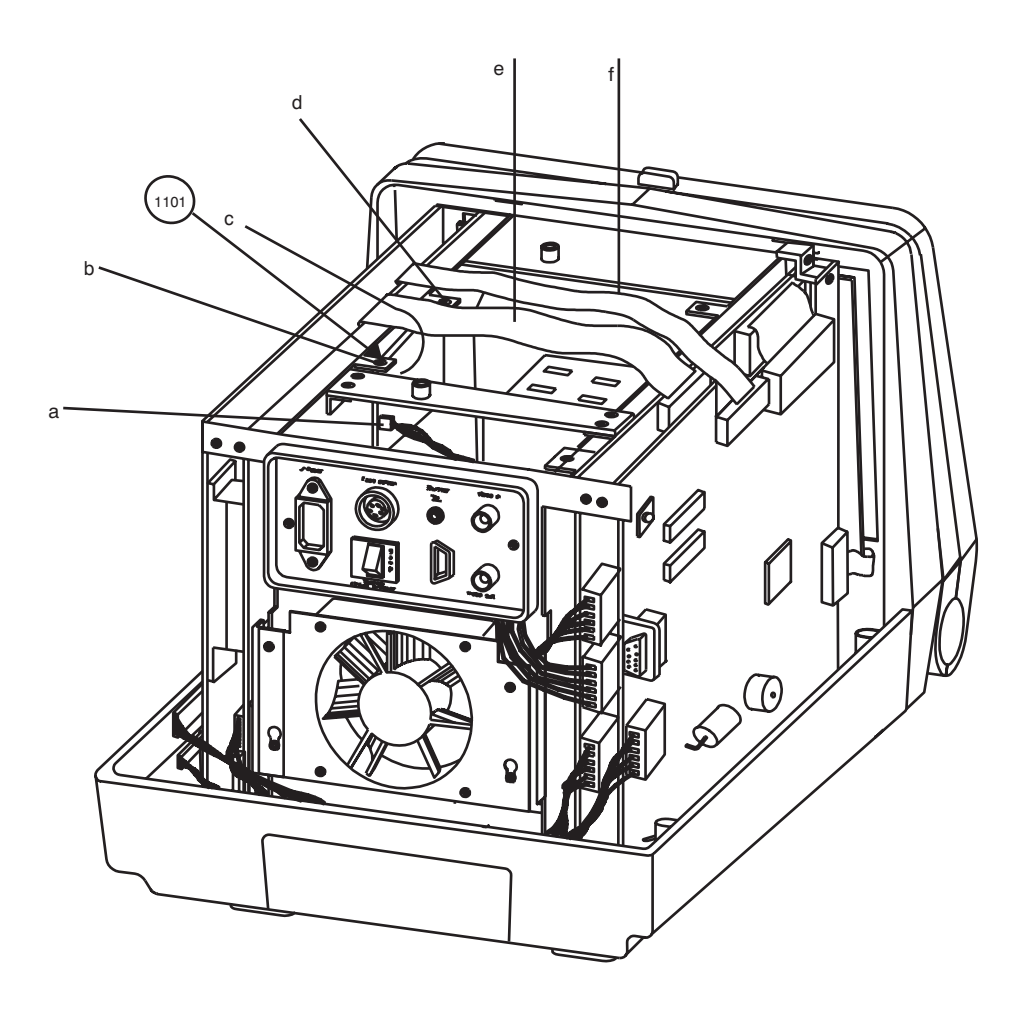

**Figure 8-18 Disassembly/Assembly of HV Assembly**

# **Section 8-10Chassis**

#### **8-10-1 Disassembly/Assembly of Chassis.**

- 1. Remove Top Cover. Refer [8-2.](#page-165-0) For FRU Details refer [9-1-15](#page-209-0)
- 2. Remove Front Panel. Refer [8-4-1](#page-173-0)
- 3. Remove Monitor Assembly. Refer [8-4-2](#page-175-0)
- 4. Remove PCBs. Refer [8-5](#page-177-0)
- 5. Remove the fan. Refer [8-6](#page-183-2).
- 6. Remove the rear panel. Refer [8-8](#page-185-1)
- 7. Remove Power Supply. Refer [8-7-1](#page-184-1)
- 8. Remove HV Power Supply. Refer [8-9](#page-186-1)
- 9. Remove the chassis by removing eight screws (a,b,c,d,e,f,g,h) on the base.
- 10. For assembly follow the reverse order.

<span id="page-187-0"></span>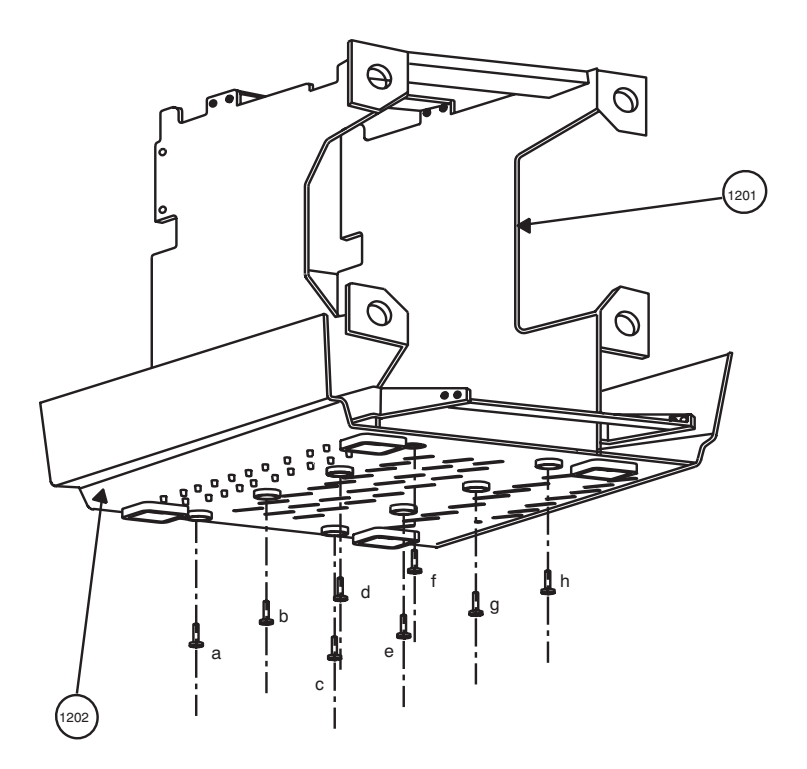

**Figure 8-19 Disassembly/Assembly of Chassis**

# *Chapter 9 Replacement Parts*

# <span id="page-188-0"></span>**Section 9-1Overview**

# **9-1-1 Purpose of Chapter 9**

This chapter gives you an overview of Spare Parts for LOGIQ™a 100/LOGIQ™ 100 PRO.

# **CONTENTS IN CHAPTER 9**

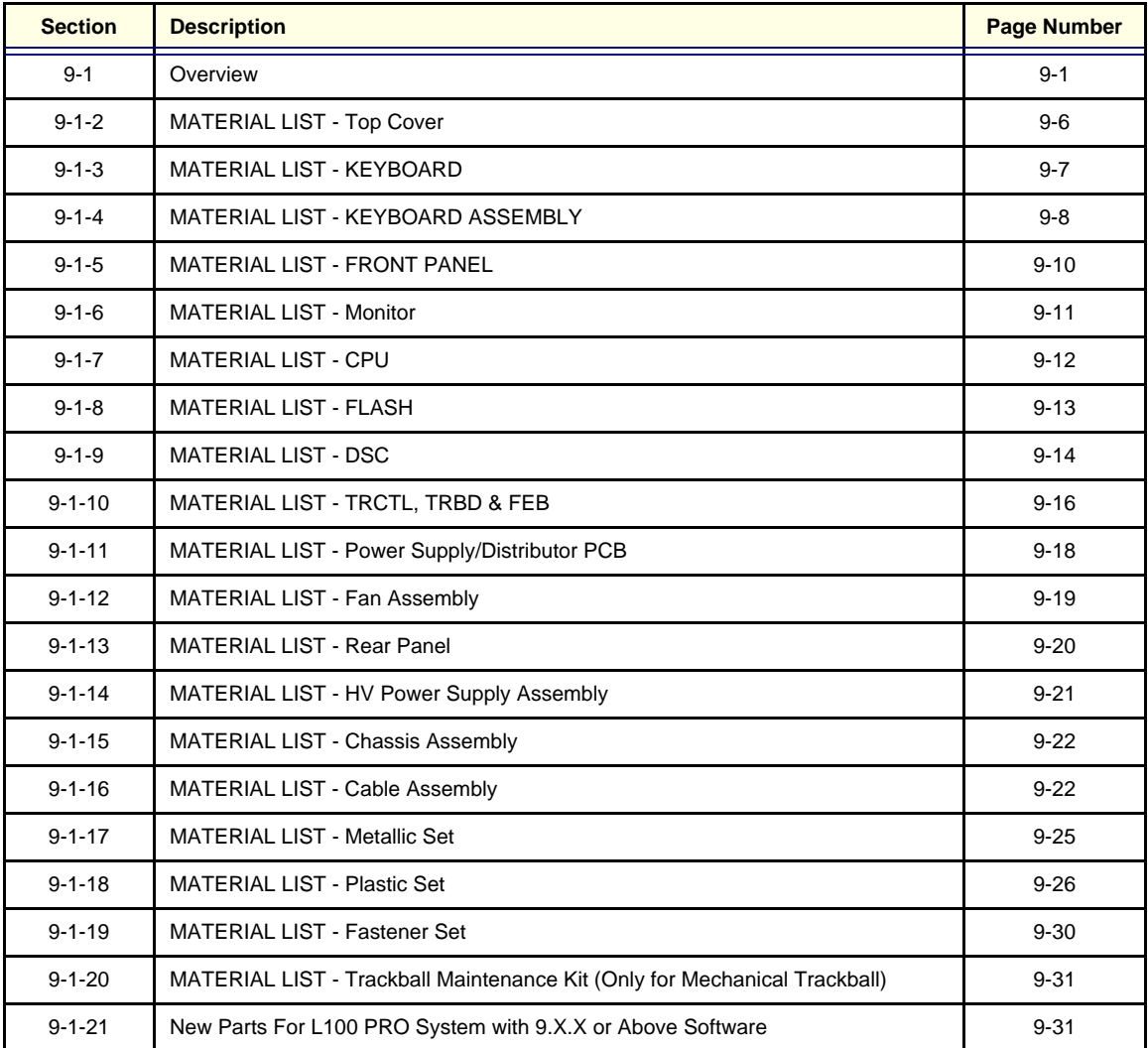

**Table 9-1 Contents in chapter 9**

# **MATERIAL LIST - LOGIQ ™**a **100 (VER3.3A & BELOW)**

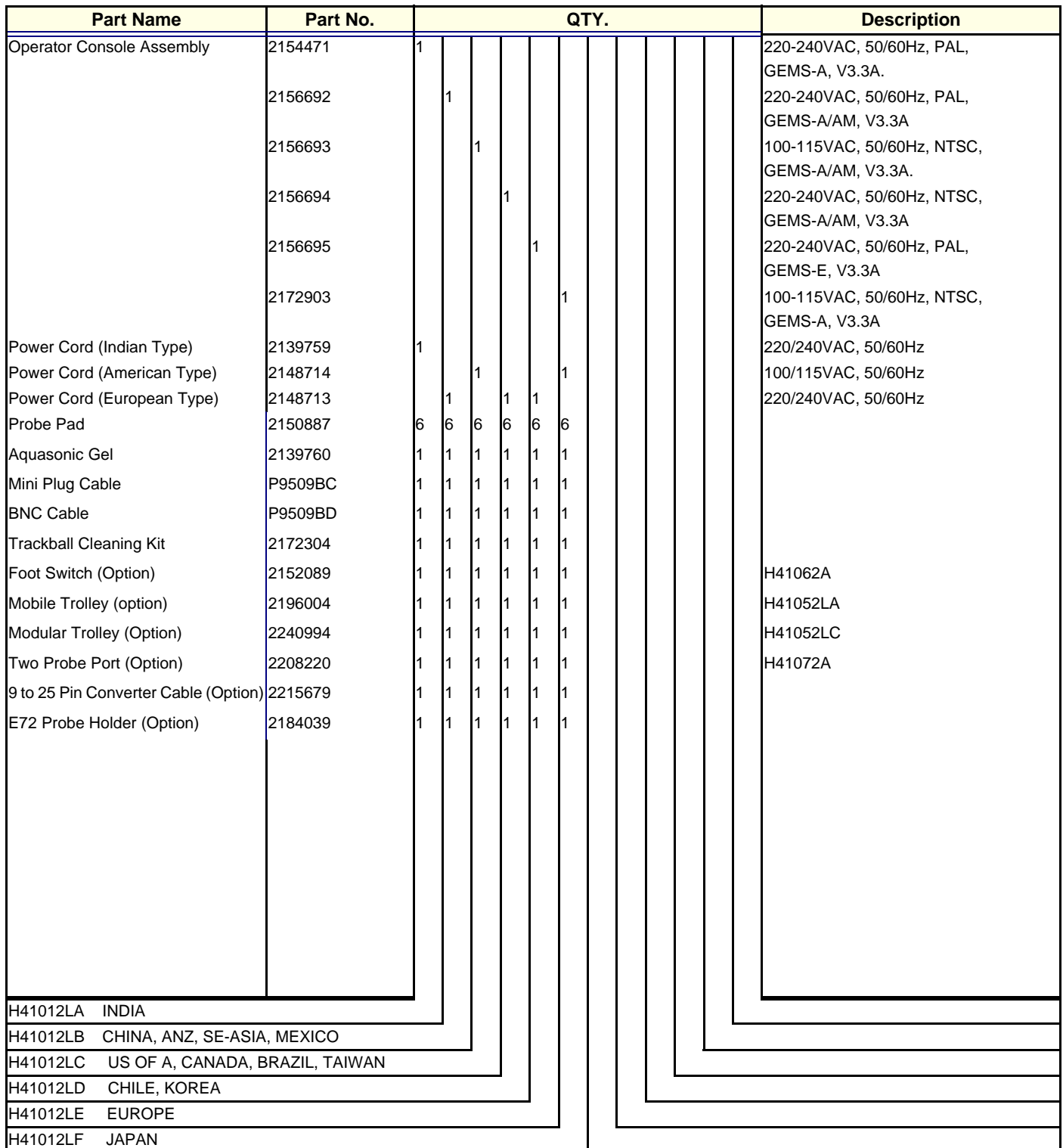

# **MATERIAL LIST - LOGIQ ™**a **100 (VER4.0)**

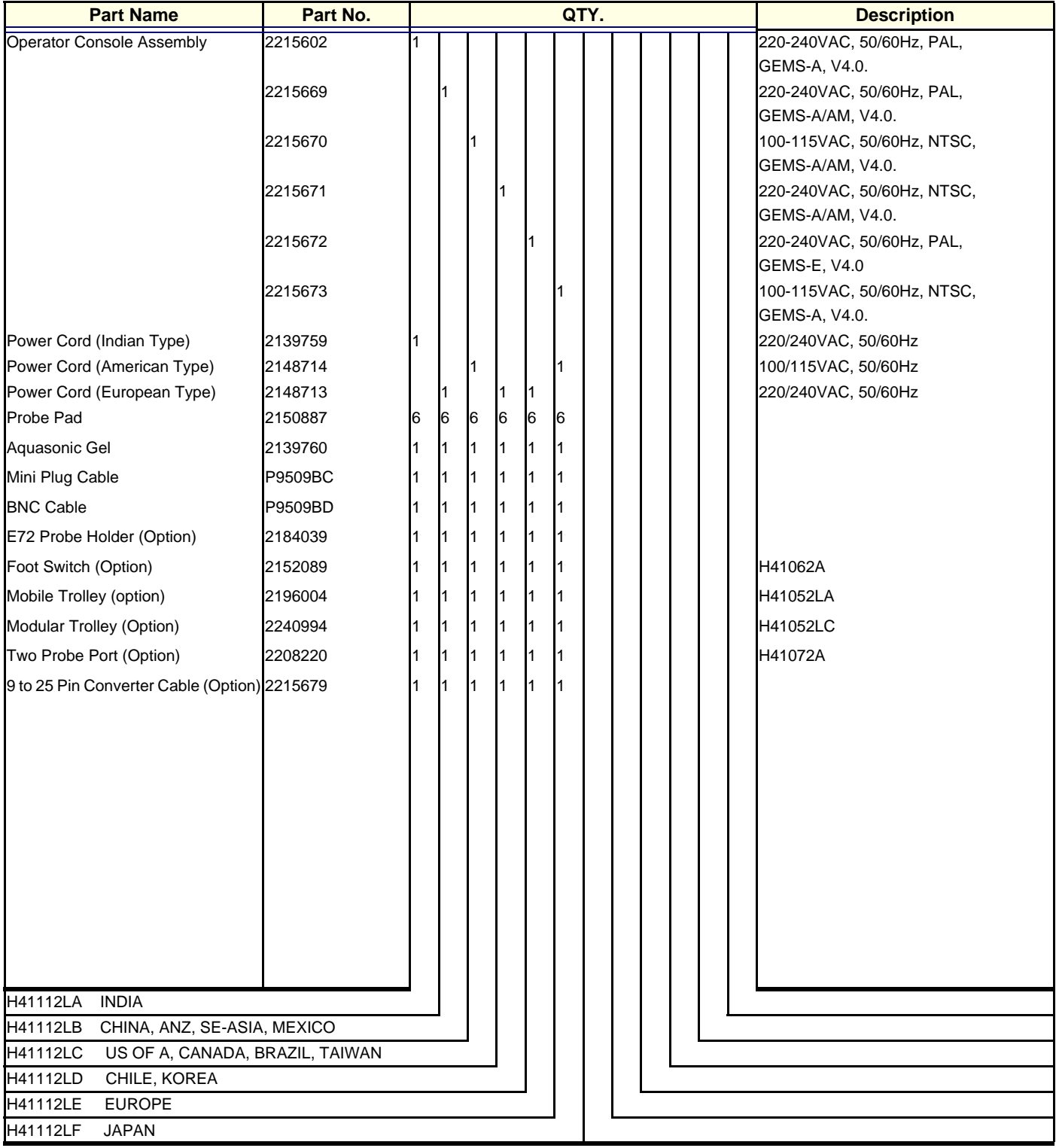

# **MATERIAL LIST - LOGIQ ™**a 100 **MP (VER 5.0)**

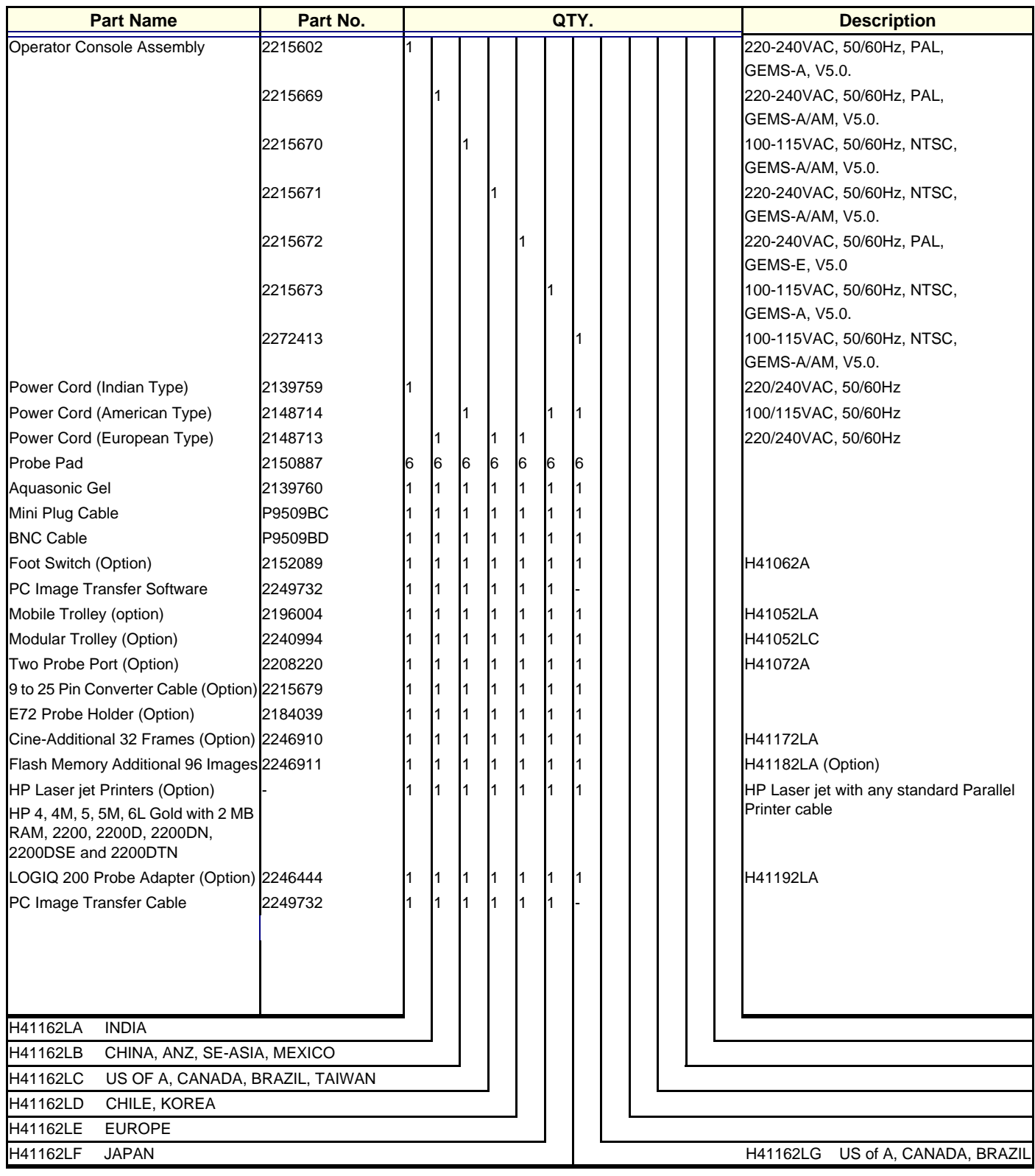

# **MATERIAL LIST - LOGIQ™ 100 PRO (VER 7.0)**

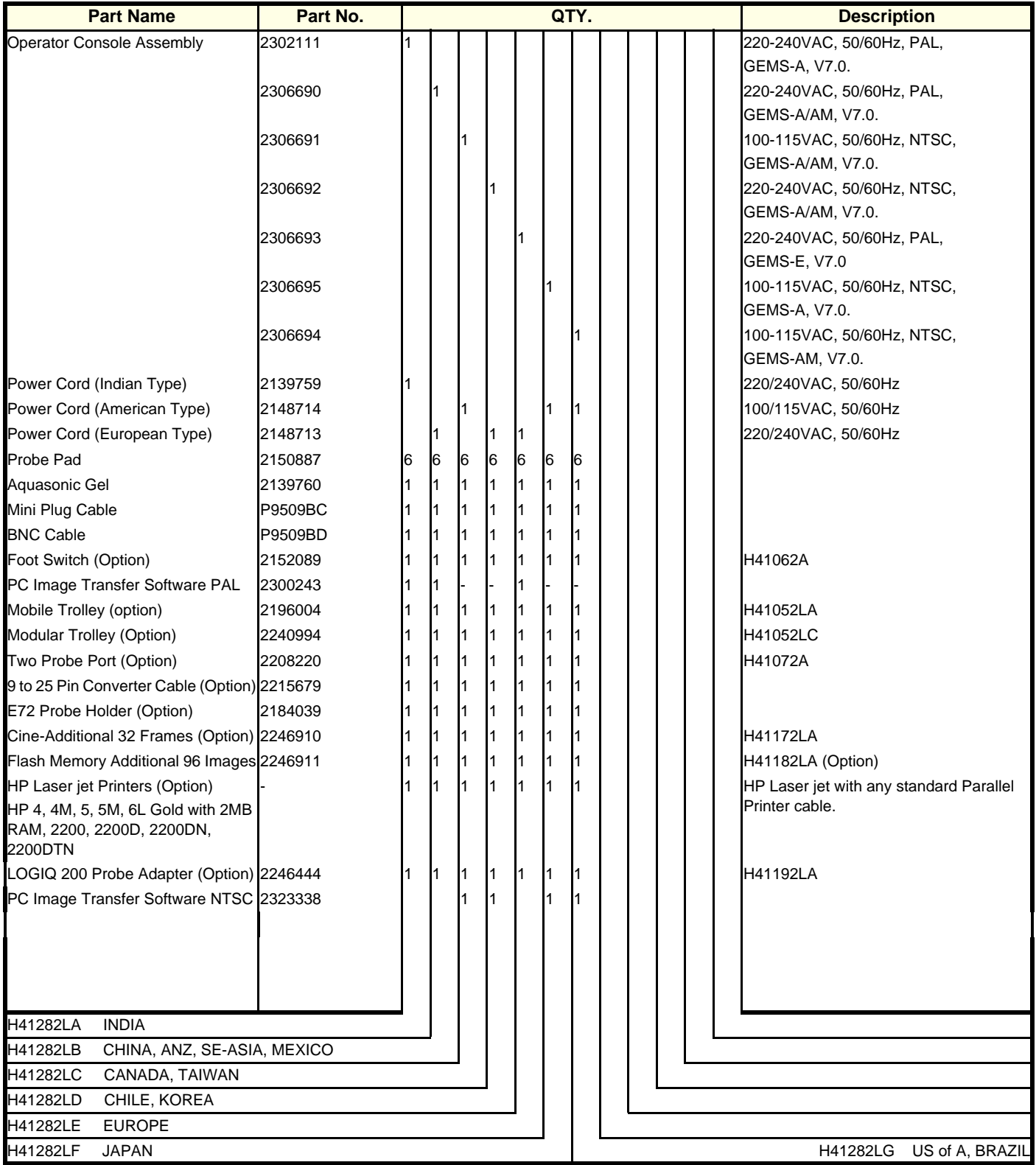

## <span id="page-193-0"></span>**9-1-2 MATERIAL LIST - Top Cover**

#### **OPERATOR CONSOLE ASSY**

**2154471, 2156692, 2156693, 2156694, 2156695, 2172903, 2215602, 2215669, 2215670, 2215671, 2215672, 2215673, 2244609, 2247333, 2247334, 2247335, 2247336, 2247337, 2272413, 2302111, 2306690, 2306691, 2306692, 2306693, 2306694 & 2306695.**

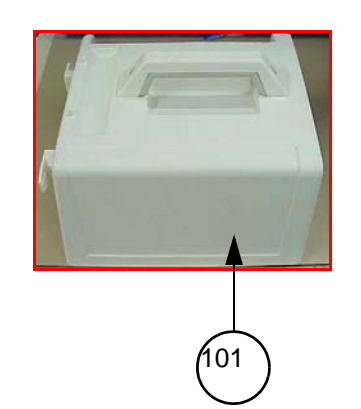

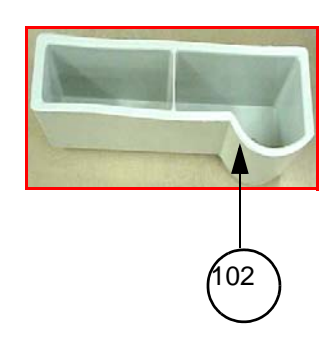

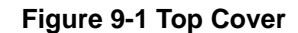

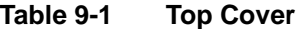

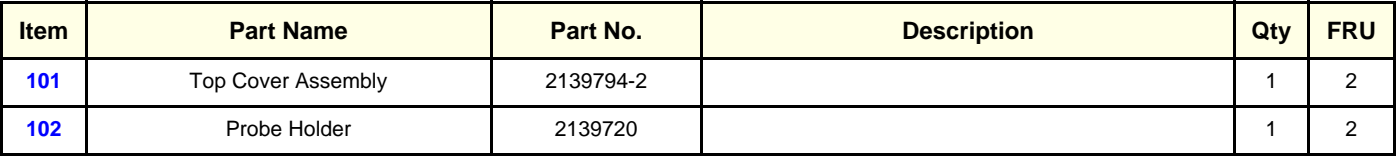

## <span id="page-194-0"></span>**9-1-3 MATERIAL LIST - KEYBOARD**

#### **OPERATOR CONSOLE ASSY**

**2154471, 2156692, 2156693, 2156694, 2156695, 2172903, 2215602, 2215669, 2215670, 2215671, 2215672, 2215673, 2244609, 2247333, 2247334, 2247335, 2247336, 2247337, 22724132302111, 2306690, 2306691, 2306692, 2306693,2306694 & 2306695.**

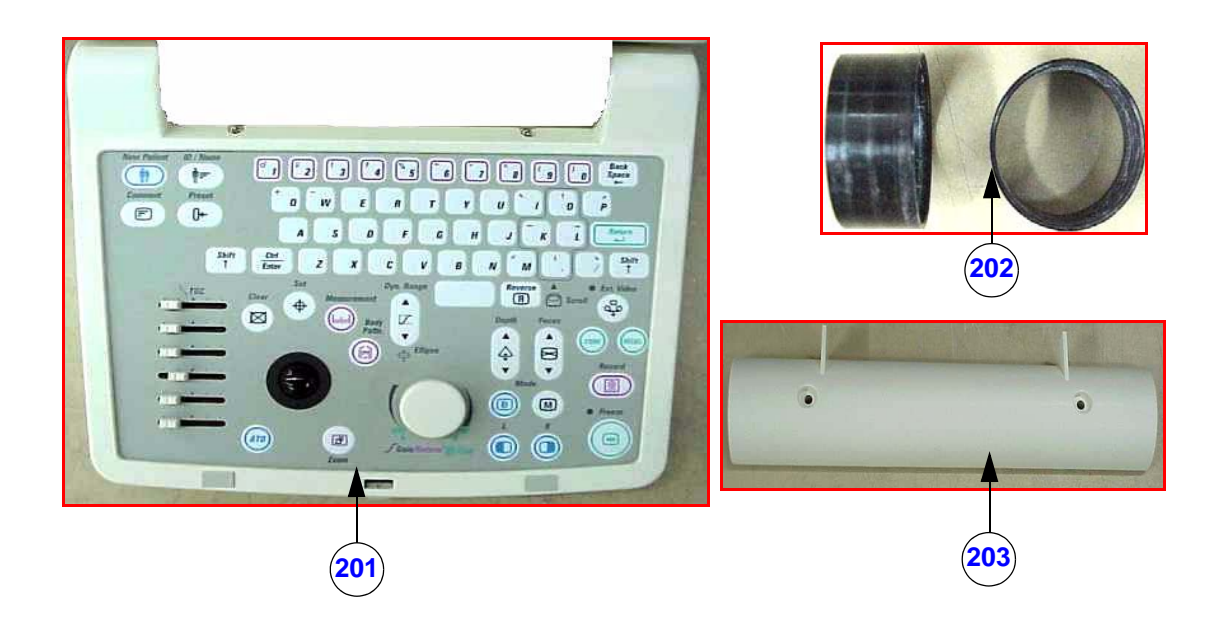

**Figure 9-2 Keyboard**

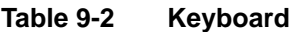

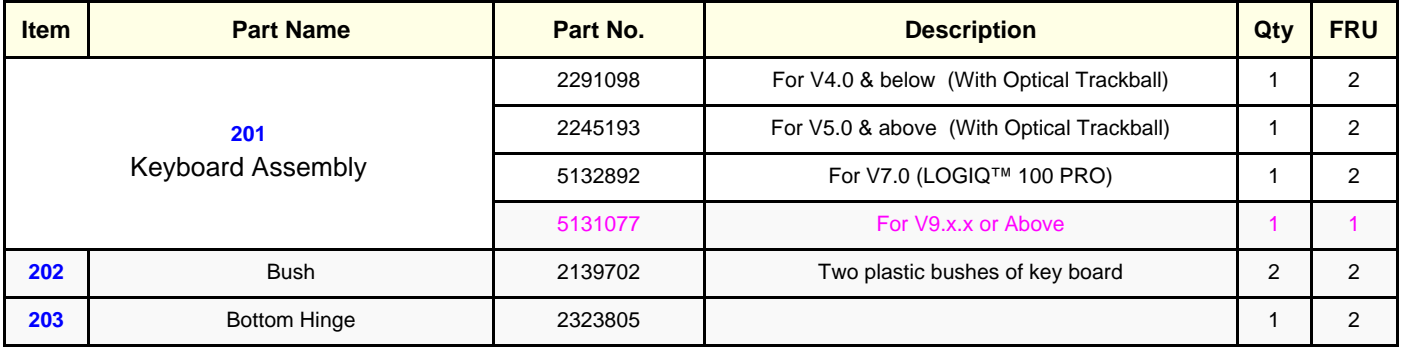

## <span id="page-195-0"></span>**9-1-4 MATERIAL LIST - KEYBOARD ASSEMBLY**

#### **OPERATOR CONSOLE ASSY**

**2154471, 2156692, 2156693, 2156694, 2156695, 2172903, 2215602, 2215669, 2215670, 2215671, 2215672, 2215673, 2244609, 2247333, 2247334, 2247335, 2247336, 2247337, 2272413 2302111, 2306690, 2306691, 2306692, 2306693, 2306694 & 2306695.**

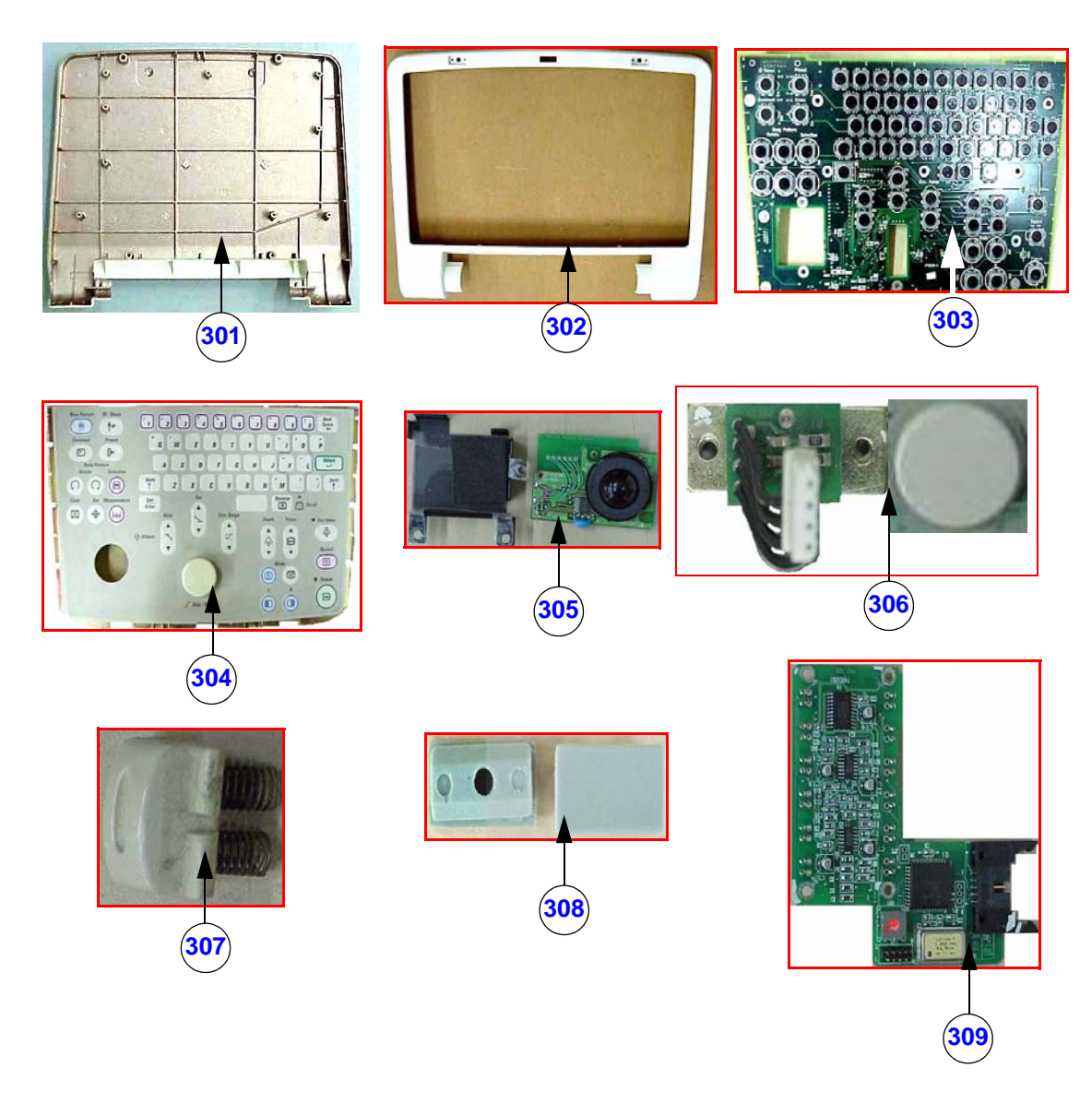

**Figure 9-3 Keyboard Assy**

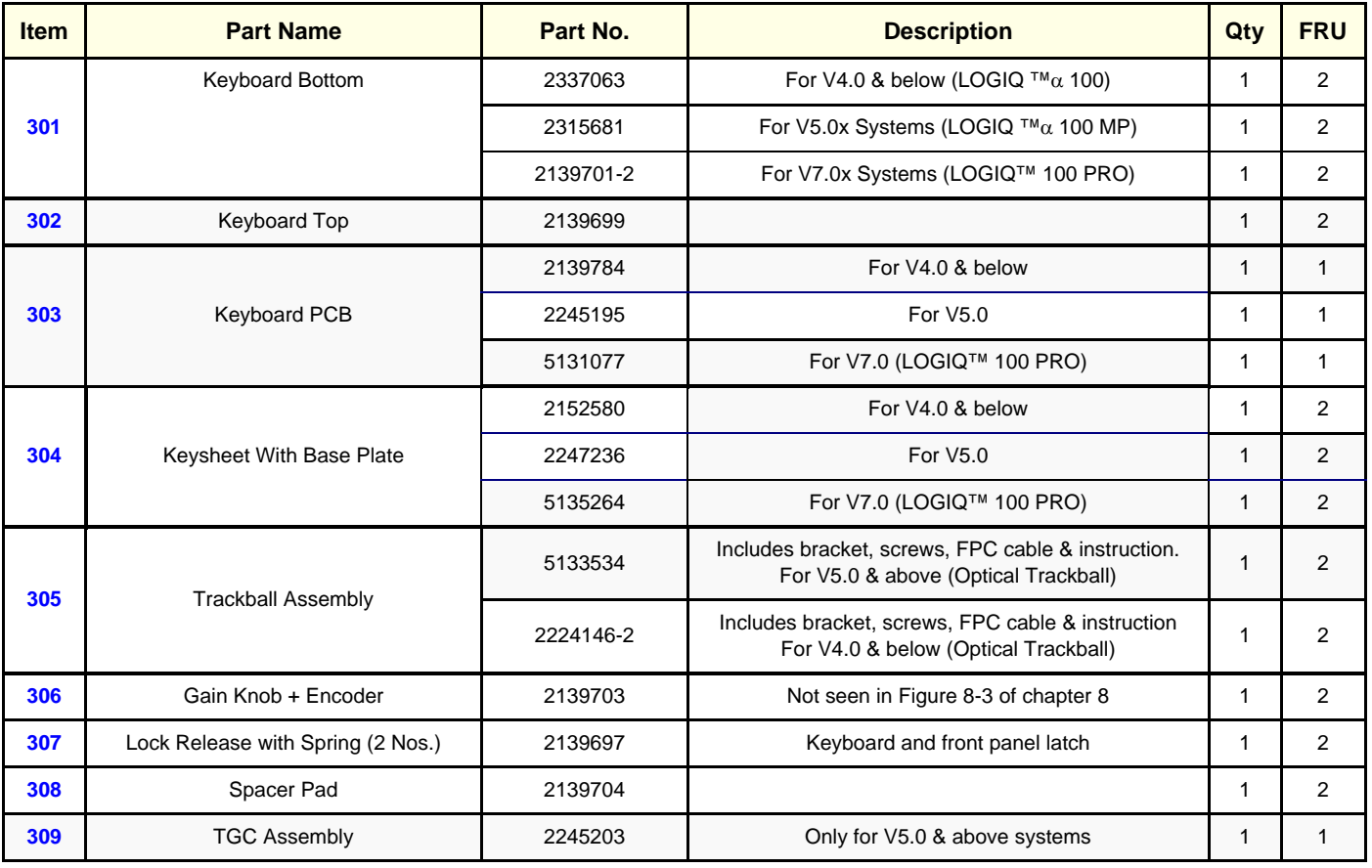

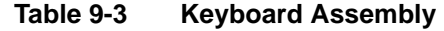

#### <span id="page-197-0"></span>**9-1-5 MATERIAL LIST - FRONT PANEL**

#### **OPERATOR CONSOLE ASSY**

**2154471, 2156692, 2156693, 2156694, 2156695, 2172903, 2215602, 2215669, 2215670, 2215671, 2215672, 2215673, 2244609, 2247333, 2247334, 2247335, 2247336, 2247337, 2272413 2302111, 2306690, 2306691, 2306692, 2306693, 2306694 & 2306695.**

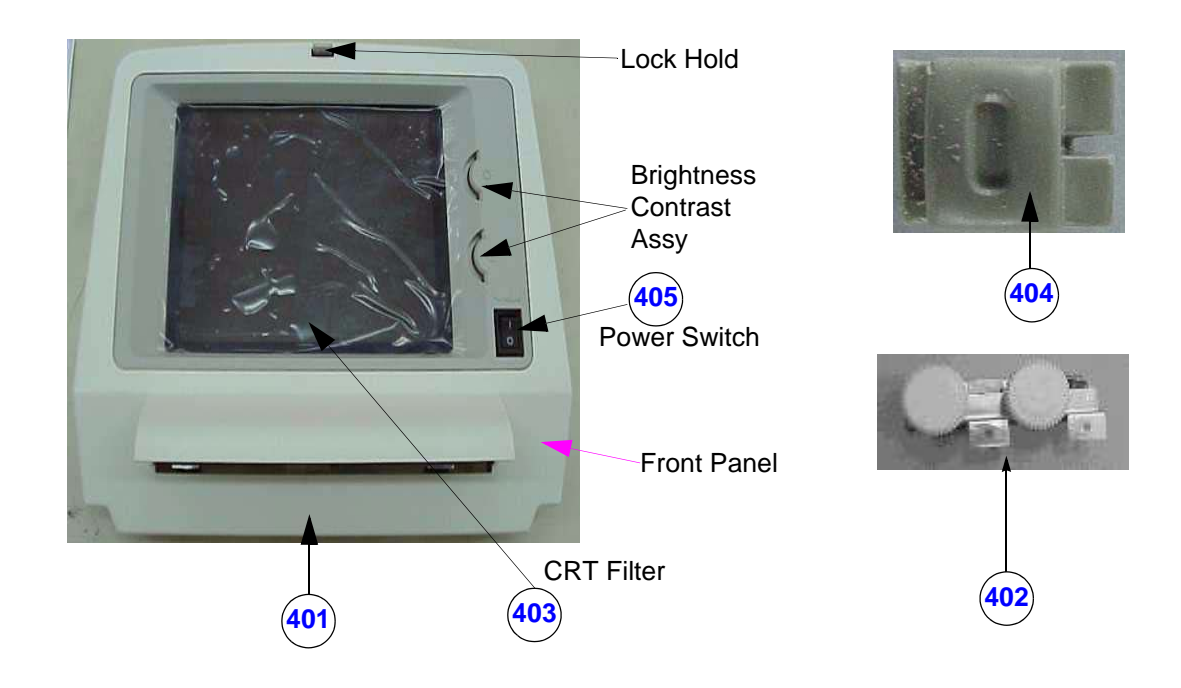

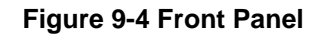

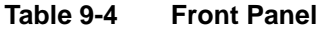

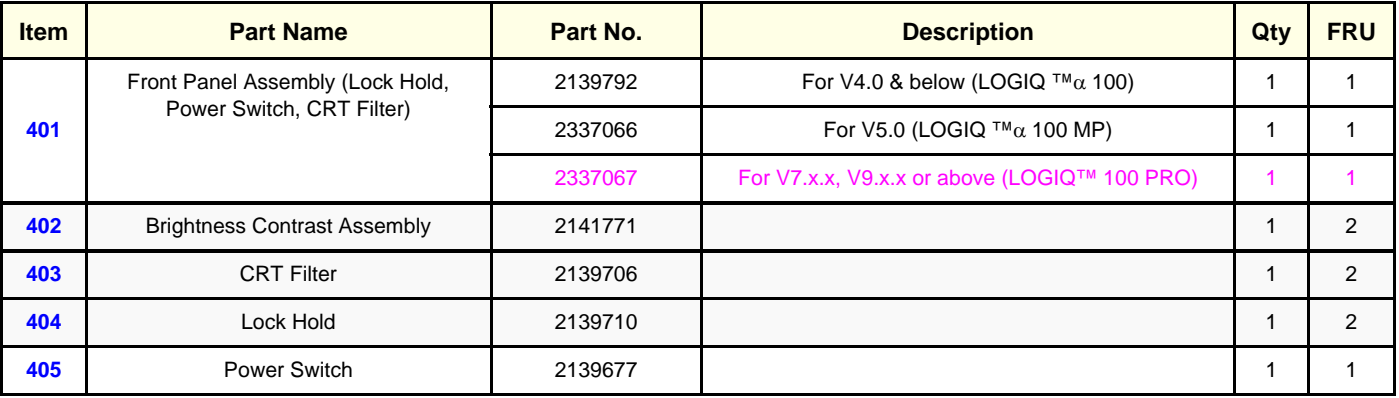

# <span id="page-198-0"></span>**9-1-6 MATERIAL LIST - Monitor**

#### **OPERATOR CONSOLE ASSY**

**2154471, 2156692, 2156693, 2156694, 2156695, 2172903, 2215602, 2215669, 2215670, 2215671, 2215672, 2215673, 2244609, 2247333, 2247334, 2247335, 2247336, 2247337, 2272413 2302111, 2306690, 2306691, 2306692, 2306693, 2306694 & 2306695.**

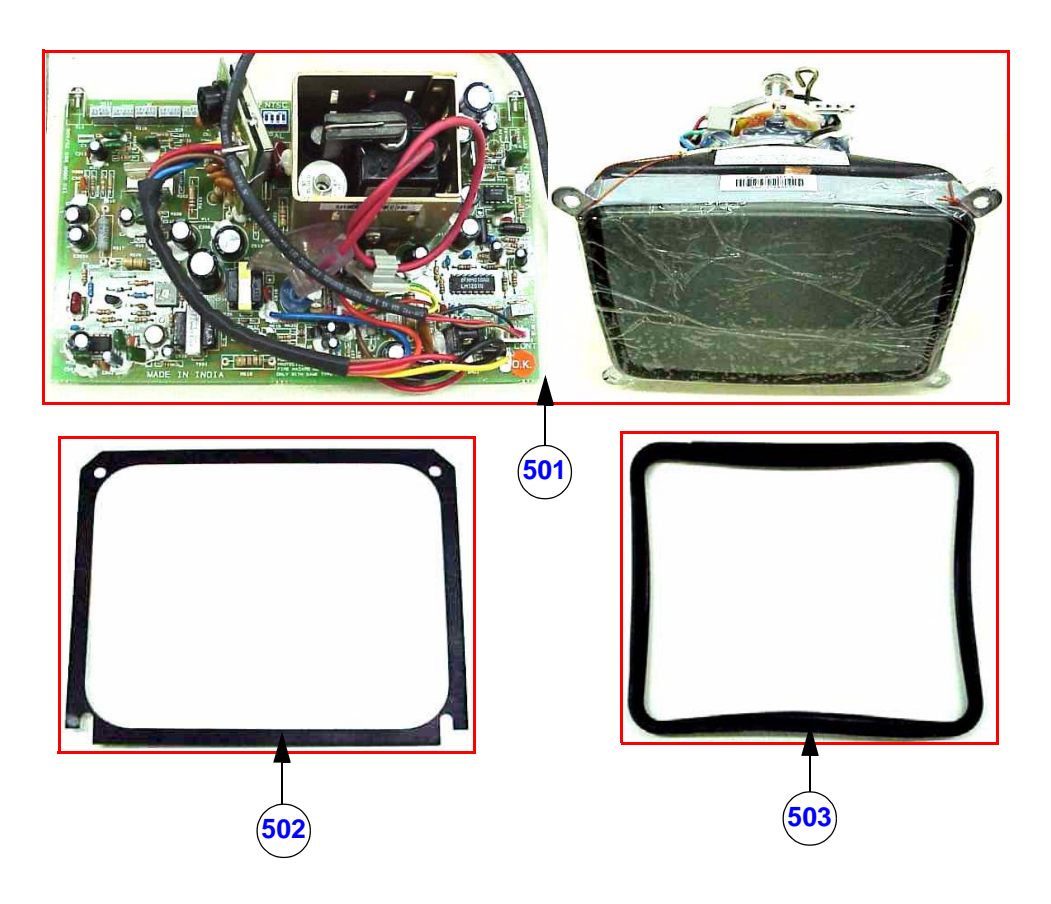

**Figure 9-5 Monitor**

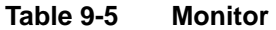

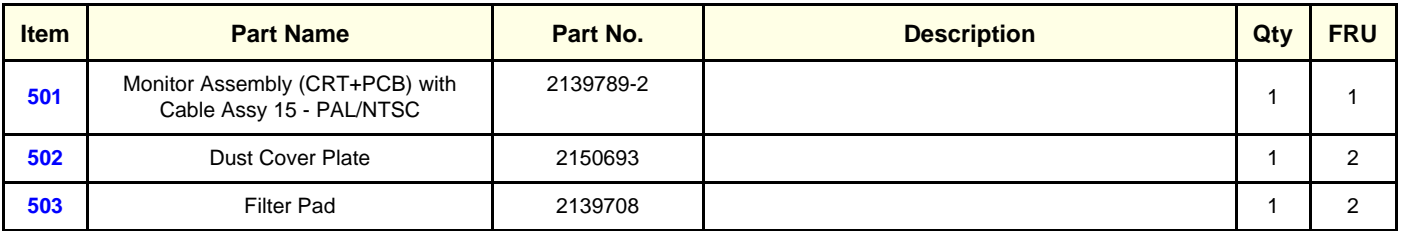

## <span id="page-199-0"></span>**9-1-7 MATERIAL LIST - CPU**

#### **OPERATOR CONSOLE ASSY**

**2154471, 2156692, 2156693, 2156694, 2156695, 2172903, 2215602, 2215669, 2215670, 2215671, 2215672, 2215673, 2244609, 2247333, 2247334, 2247335, 2247336, 2247337, 2272413, 2302111, 2306690, 2306691, 2306692, 2306693, 2306694 & 2306695.**

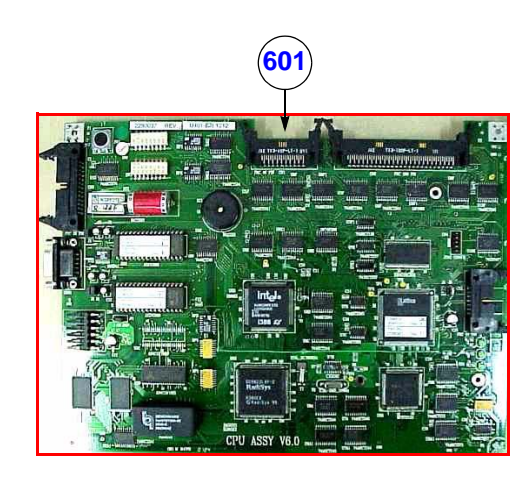

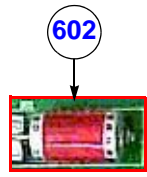

**Figure 9-6 CPU**

#### **Table 9-6 CPU**

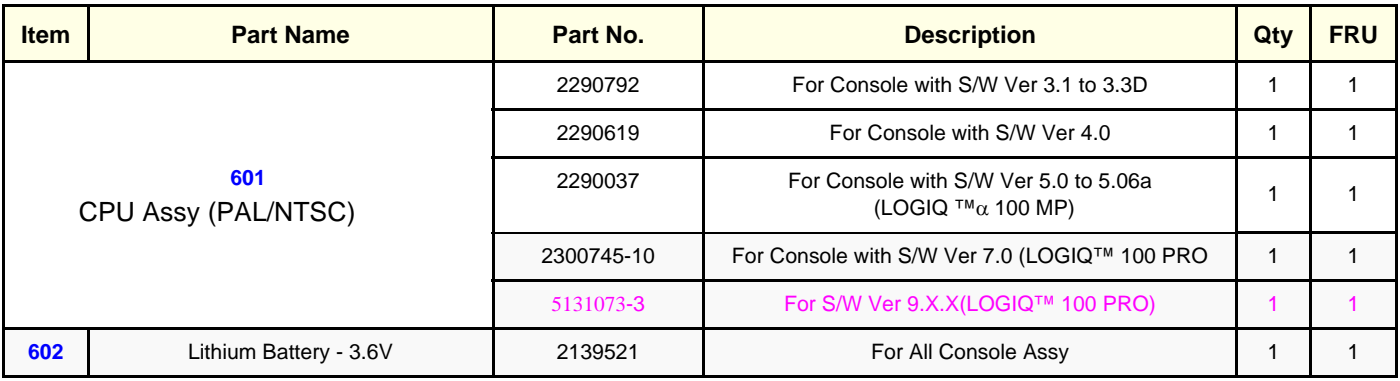

- 1.) CPU is common for PAL & NTSC, Only dip switch setting has to be changed for the required type. Refer
- 2.) While Replacing CPU 2290792, Replace TRCTL EPROM with the supplied EPROM's (2144567--9) & (2144566--9) of 2139787--14 at location U23 & U32 respectively. Refer for details
- 3.) While Replacing CPU 2290792, Replace the User Manual with V4.0 A User Manual

# <span id="page-200-0"></span>**9-1-8 MATERIAL LIST - FLASH**

## **OPERATOR CONSOLE ASSY**

**2154471, 2156692, 2156693, 2156694, 2156695, 2172903, 2215602, 2215669, 2215670, 2215671, 2215672, 2215673, 2244609, 2247333, 2247334, 2247335, 2247336, 2247337, 2272413 2302111, 2306690, 2306691, 2306692, 2306693, 2306694 & 2306695.**

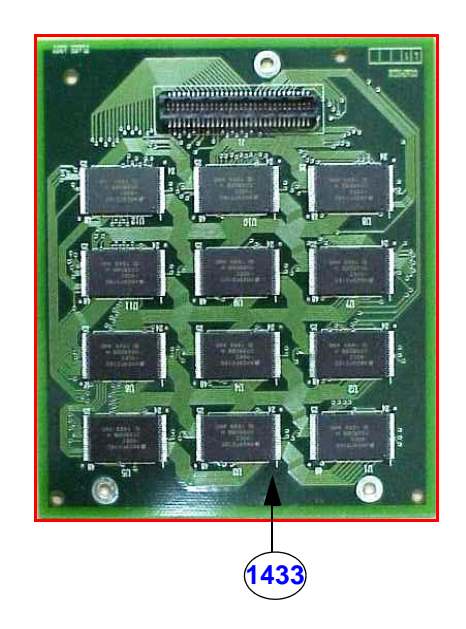

#### **Figure 9-7 Flash Assembly**

**Table 9-7** 

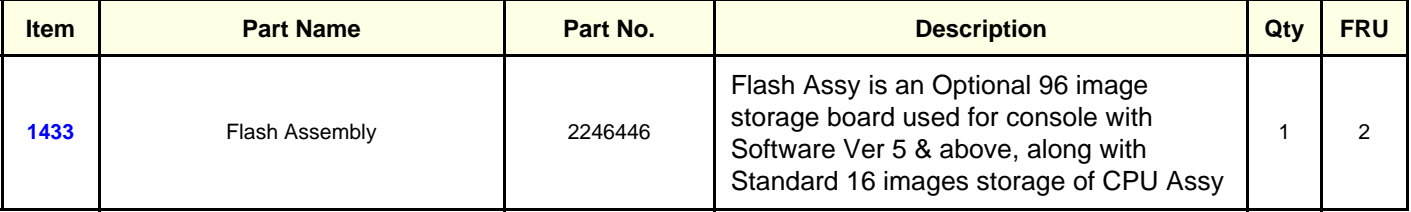

## <span id="page-201-0"></span>**9-1-9 MATERIAL LIST - DSC**

## **OPERATOR CONSOLE ASSY**

**2154471, 2156692, 2156693, 2156694, 2156695, 2172903, 2215602, 2215669, 2215670, 2215671, 2215672, 2215673, 2244609, 2247333, 2247334, 2247335, 2247336, 2247337, 2272413,2302111, 2306690, 2306691, 2306692, 2306693, 2306694 & 2306695.**

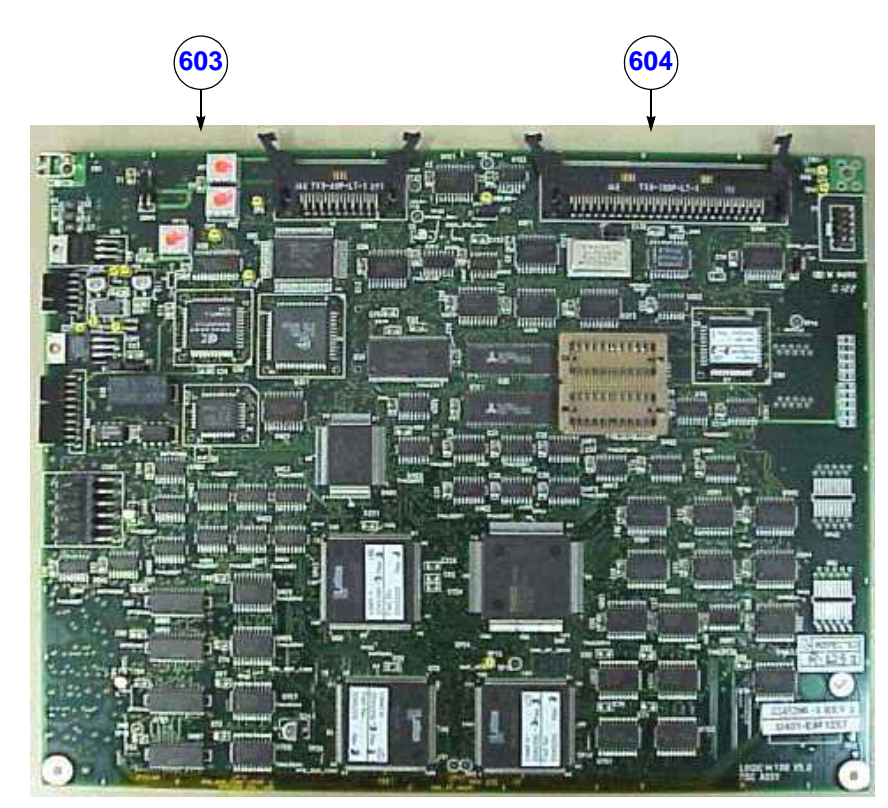

**Figure 9-8 DSC Assembly**

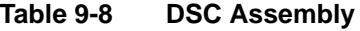

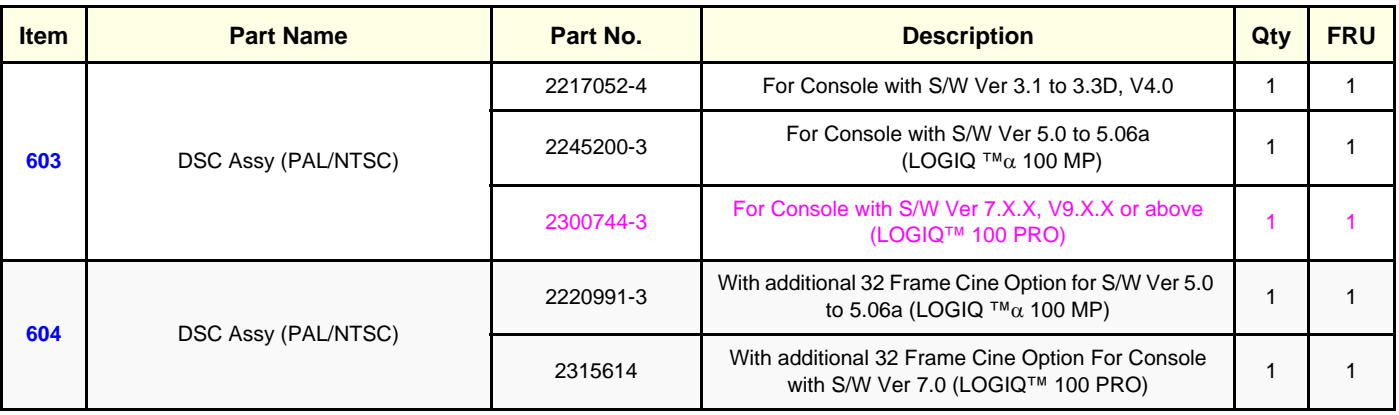

#### **[9-1-9](#page-201-0) Material List - DSC (Continued)**

- 1.) 2217052--4, 2245200--3 & 2220991-3 are common for PAL/NTSC system, while replacing at field jumper JP1 needs to be set as per Figure [8-11](#page-180-0) on Chapter [8](#page-164-0) depending on PAL or NTSC console
- 2.) For Ver 3.3A and below consoles while replacing DSC Assy 2217052, change the jumper setting JP1 to (PAL/NTSC) appropriately as per Figure [8-10](#page-179-0) on Chapter [8](#page-164-0) & upgrade CPU to 3.3D software by replacing EPROM's U3B(2174446--5) & U4B1(2174445--4).
- 3.) 2245200/2220991 is not backward compatible with earlier versions of DSC Assy.
- 4.) 2300744/2315614 is not backward compatible with earlier versions of DSC Assy.

## <span id="page-203-1"></span>**9-1-10 MATERIAL LIST - TRCTL, TRBD & FEB**

## **OPERATOR CONSOLE ASSY**

<span id="page-203-0"></span>**2154471, 2156692, 2156693, 2156694, 2156695, 2172903, 2215602, 2215669, 2215670, 2215671, 2215672, 2215673, 2244609, 2247333, 2247334, 2247335, 2247336, 2247337 & 2272413.**

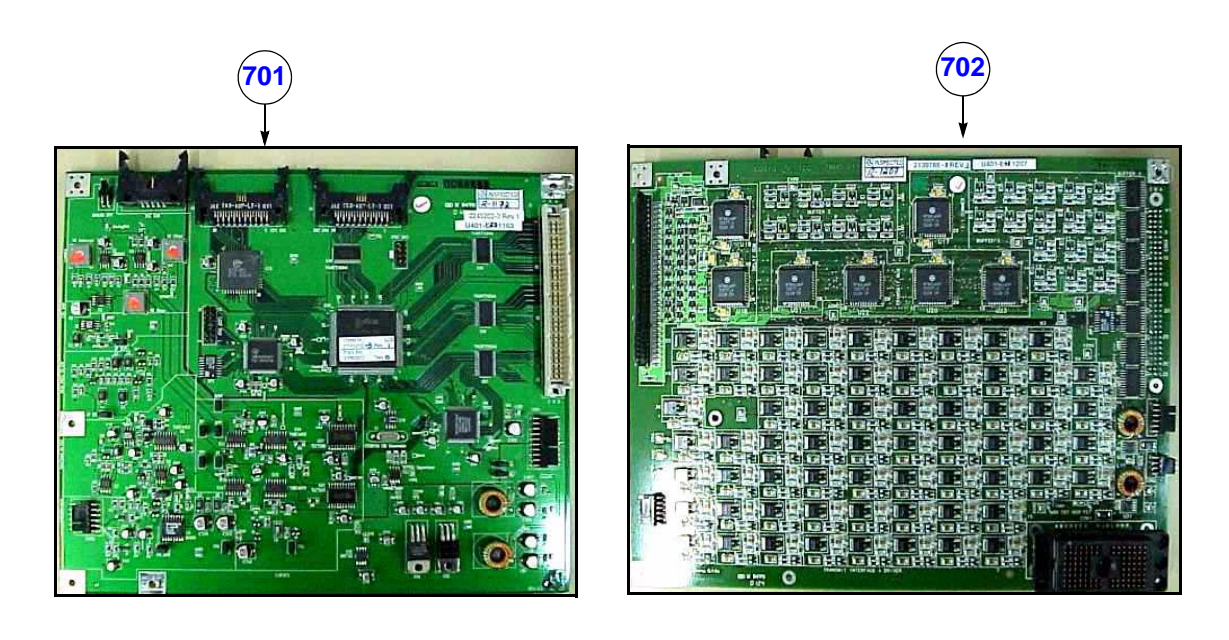

**Figure 9-9 TRCTL & TRBD Assembly**

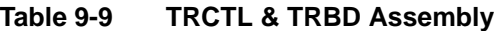

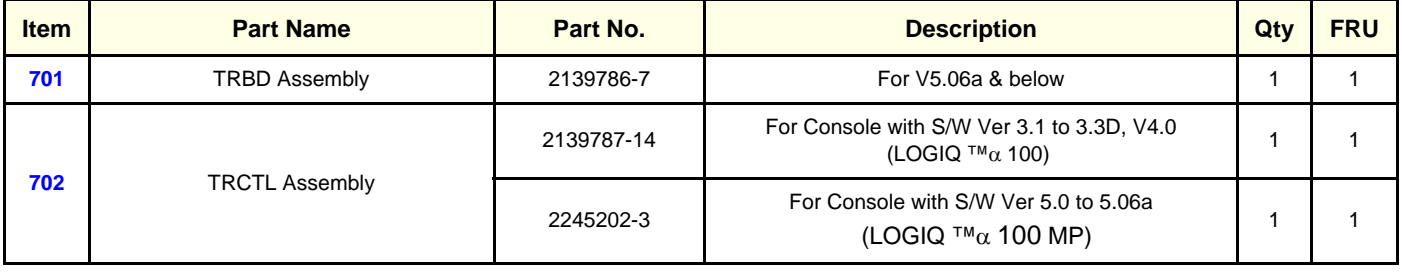

#### **[9-1-10](#page-203-1) Material List - TRCTL, TRBD & FEB**

# **OPERATOR CONSOLE ASSY 2302111, 2306690, 2306691, 2306692, 2306693, 2306694 & 2306695**

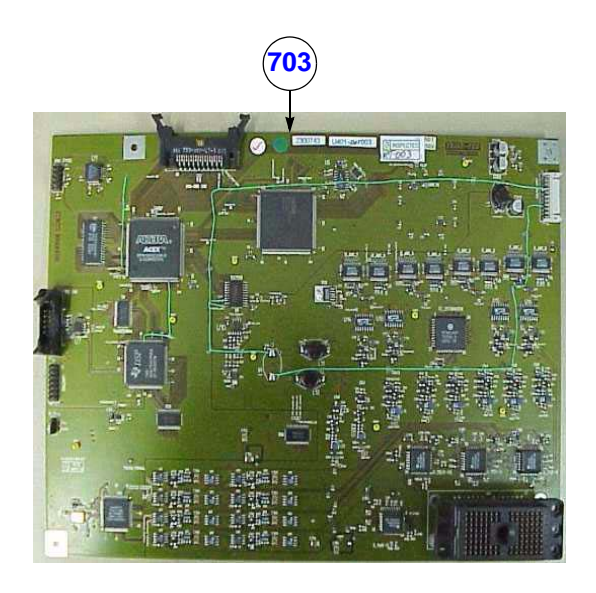

#### **Figure 9-10 FEB Assembly**

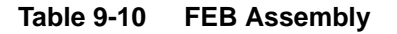

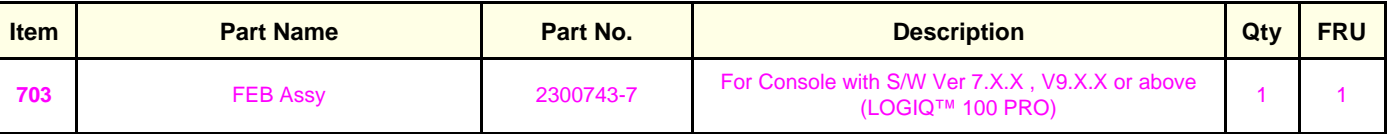

*Note:* 1.) TRCTL/TRBD is replaced by FEB board in LOGIQ™ 100 PRO (S/W Ver 7.0 or above)

2.) TRBD Assy 2139786--7 is backward compatible with earlier versions of TRBD Assys.

3.) TRCTL Assy 2139787--14 is backward compatible with earlier versions of TRCTL assys.

4.) TRCTL Assy 2245202 is not backward compatible with earlier versions of TRCTL assys.

## <span id="page-205-1"></span>**9-1-11 MATERIAL LIST - Power Supply/Distributor PCB**

## **OPERATOR CONSOLE ASSY**

<span id="page-205-0"></span>**2154471, 2156692, 2156693, 2156694, 2156695, 2172903, 2215602, 2215669, 2215670, 2215671, 2215672, 2215673, 2244609, 2247333, 2247334, 2247335, 2247336, 2247337, 2272413, 2302111, 2306690, 2306691, 2306692, 2306693, 2306694 & 2306695.** 

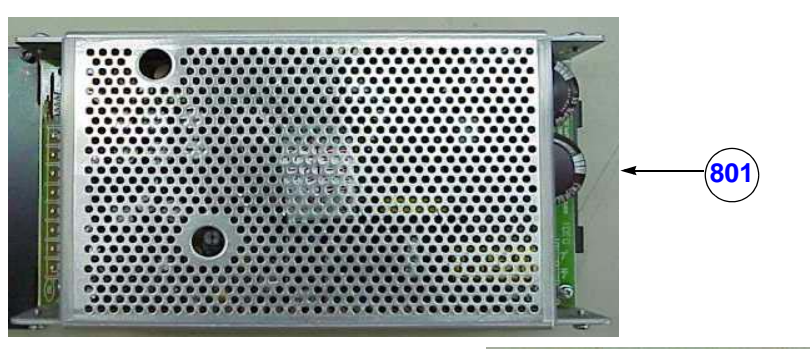

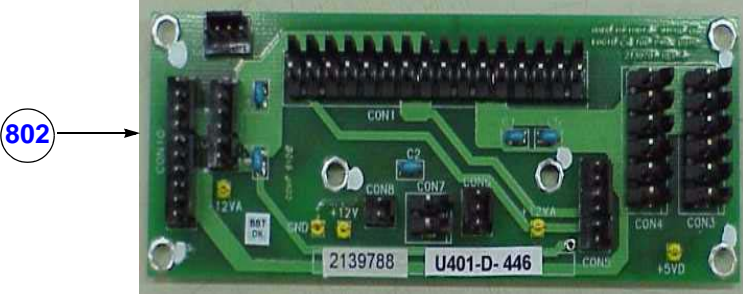

**Figure 9-11 Power Supply/Distributor PCB**

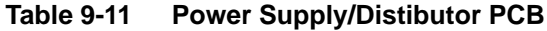

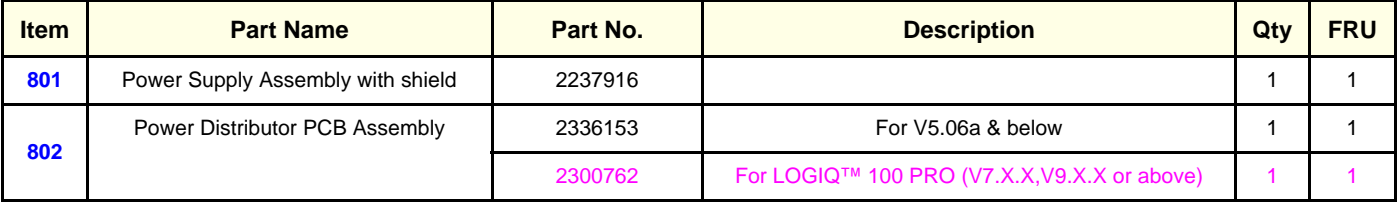

*Note:* Replace Cable Assy 10(2336938) & 11(2336939) when replacing Power Distributo PCB Assembly 2336153.

#### <span id="page-206-1"></span>**9-1-12 MATERIAL LIST - Fan Assembly**

#### **OPERATOR CONSOLE ASSY**

<span id="page-206-0"></span>**2154471, 2156692, 2156693, 2156694, 2156695, 2172903, 2215602, 2215669, 2215670, 2215671, 2215672, 2215673, 2244609, 2247333, 2247334, 2247335, 2247336, 2247337, 2272413, 2302111, 2306690, 2306691, 2306692, 2306693, 2306694 & 2306695.** 

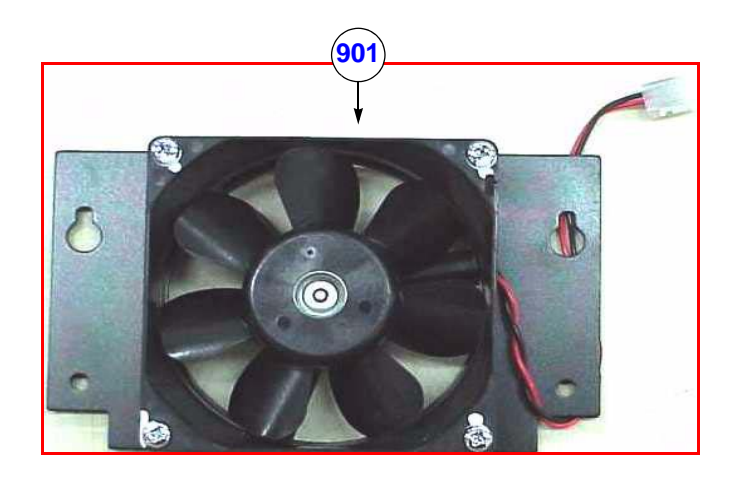

#### **Figure 9-12 FAN Assembly**

#### **Table 9-12 Fan Assembly**

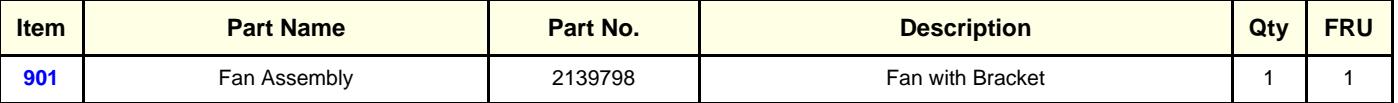

#### <span id="page-207-1"></span>**9-1-13 MATERIAL LIST - Rear Panel**

#### **OPERATOR CONSOLE ASSY**

<span id="page-207-0"></span>**2154471, 2156692, 2156693, 2156694, 2156695, 2172903, 2215602, 2215669, 2215670, 2215671, 2215672, 2215673, 2244609, 2247333, 2247334, 2247335, 2247336, 2247337, 2272413, 2302111, 2306690, 2306691, 2306692, 2306693, 2306694 & 2306695.** 

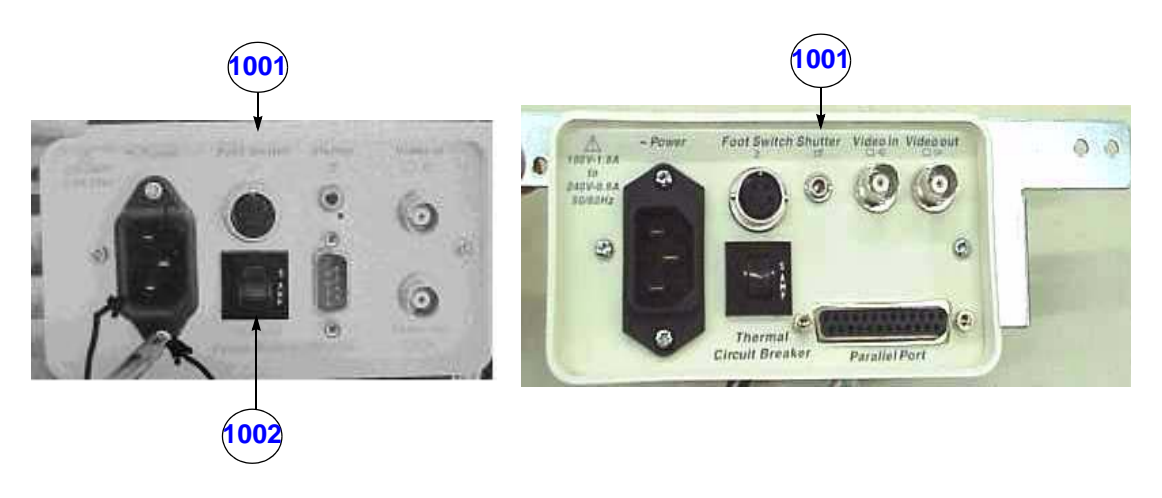

**Figure 9-13 Rear Panel Assembly**

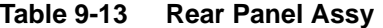

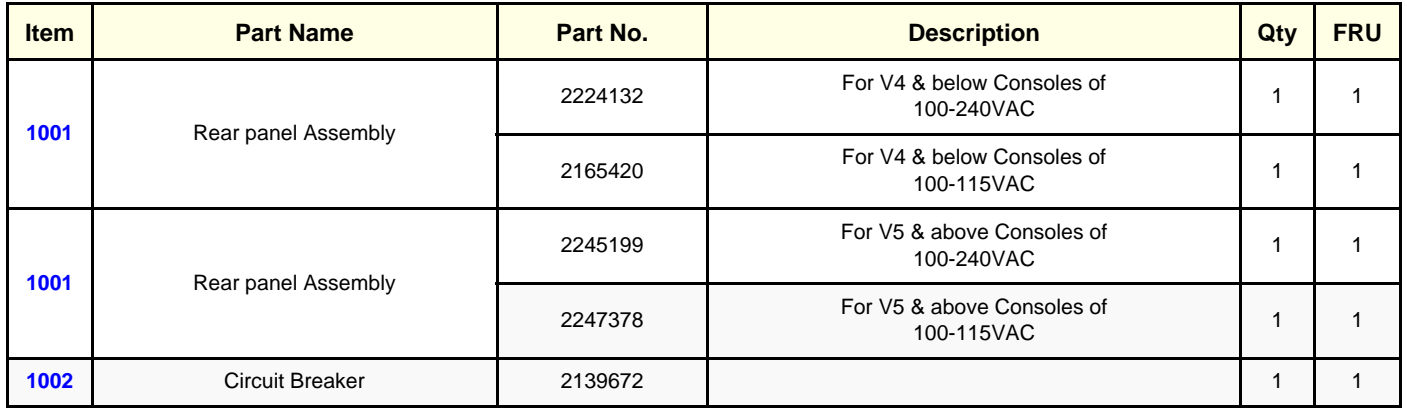

## <span id="page-208-1"></span>**9-1-14 MATERIAL LIST - HV Power Supply Assembly**

#### **OPERATOR CONSOLE ASSY**

<span id="page-208-0"></span>**2154471, 2156692, 2156693, 2156694, 2156695, 2172903, 2215602, 2215669, 2215670, 2215671, 2215672, 2215673, 2244609, 2247333, 2247334, 2247335, 2247336, 2247337, 2272413, 2302111, 2306690, 2306691, 2306692, 2306693, 2306694 & 2306695.** 

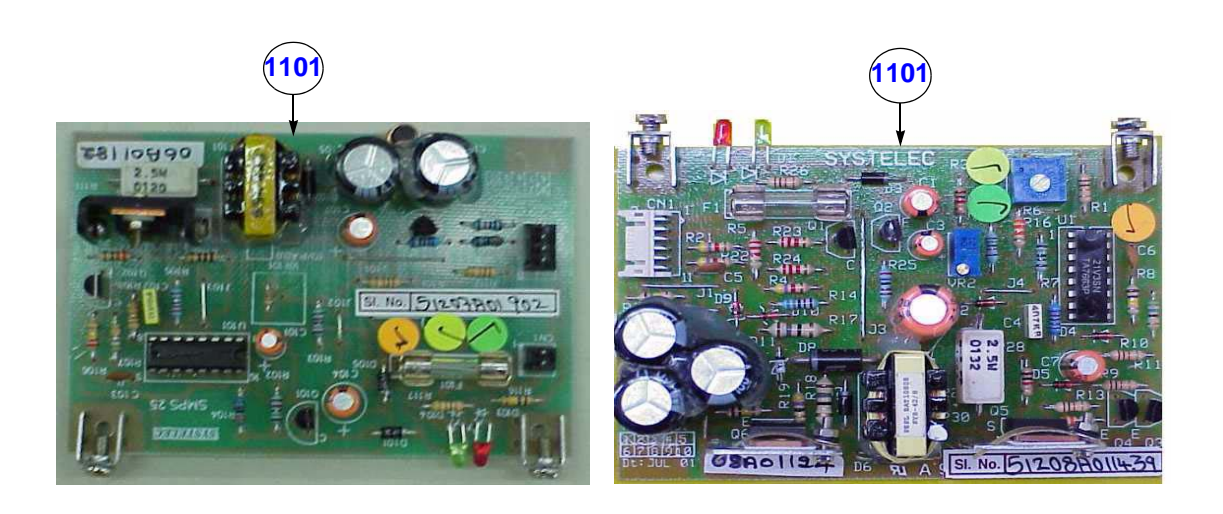

#### **Figure 9-14 HV Power Supply Assembly**

#### **Table 9-14 HV Power Supply Assembly**

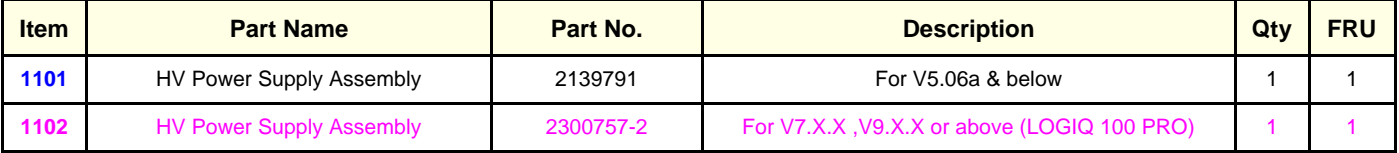

#### <span id="page-209-2"></span>**9-1-15 MATERIAL LIST - Chassis Assembly**

#### **OPERATOR CONSOLE ASSY**

<span id="page-209-0"></span>**2154471, 2156692, 2156693, 2156694, 2156695, 2172903, 2215602, 2215669, 2215670, 2215671, 2215672, 2215673, 2244609, 2247333, 2247334, 2247335, 2247336, 2247337, 2272413, 2302111, 2306690, 2306691, 2306692, 2306693, 2306694 & 2306695.** 

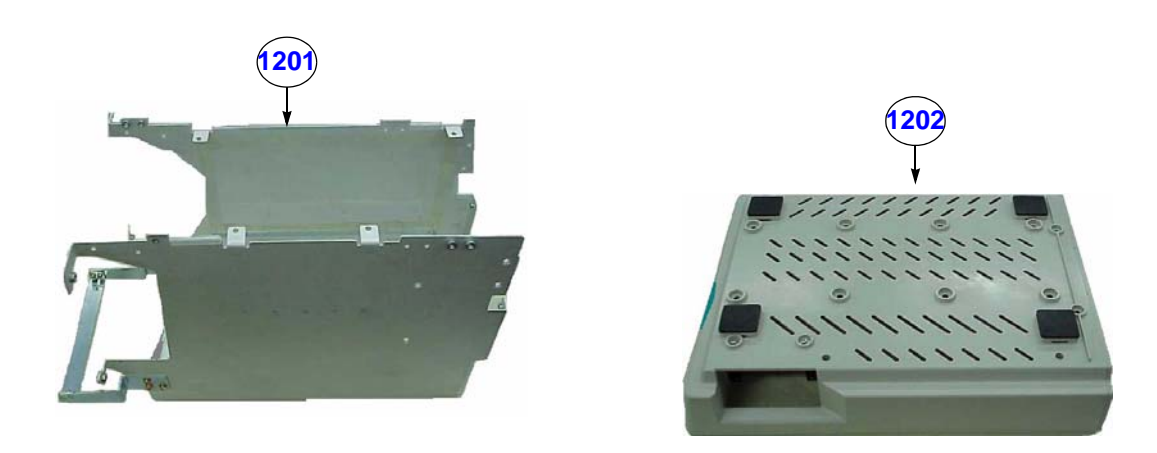

**Figure 9-15 Chassis Assemlby**

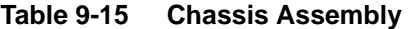

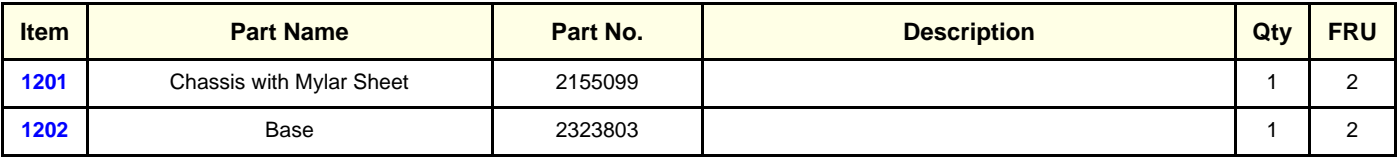

#### <span id="page-209-1"></span>**9-1-16 MATERIAL LIST - Cable Assembly**

#### **OPERATOR CONSOLE ASSY**

**2154471, 2156692, 2156693, 2156694, 2156695, 2172903, 2215602, 2215669, 2215670, 2215671, 2215672, 2215673, 2244609, 2247333, 2247334, 2247335, 2247336, 2247337, 2272413, 2302111, 2306690, 2306691, 2306692, 2306693, 2306694 & 2306695.**

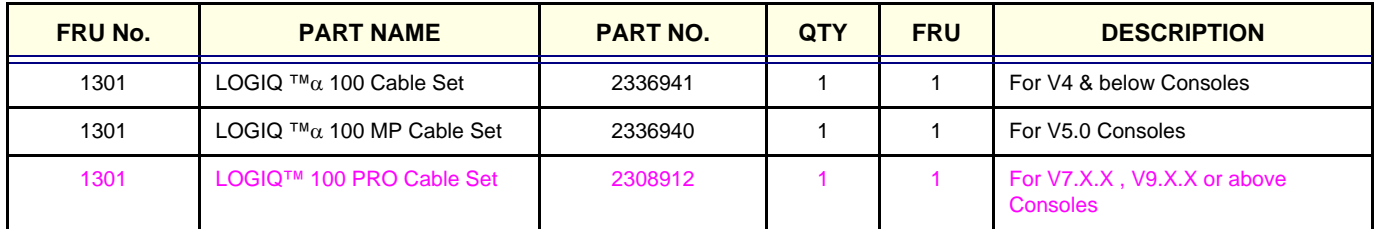

#### **Table 9-2 Cable Assembly**

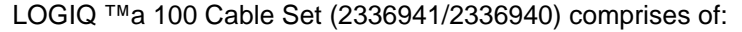

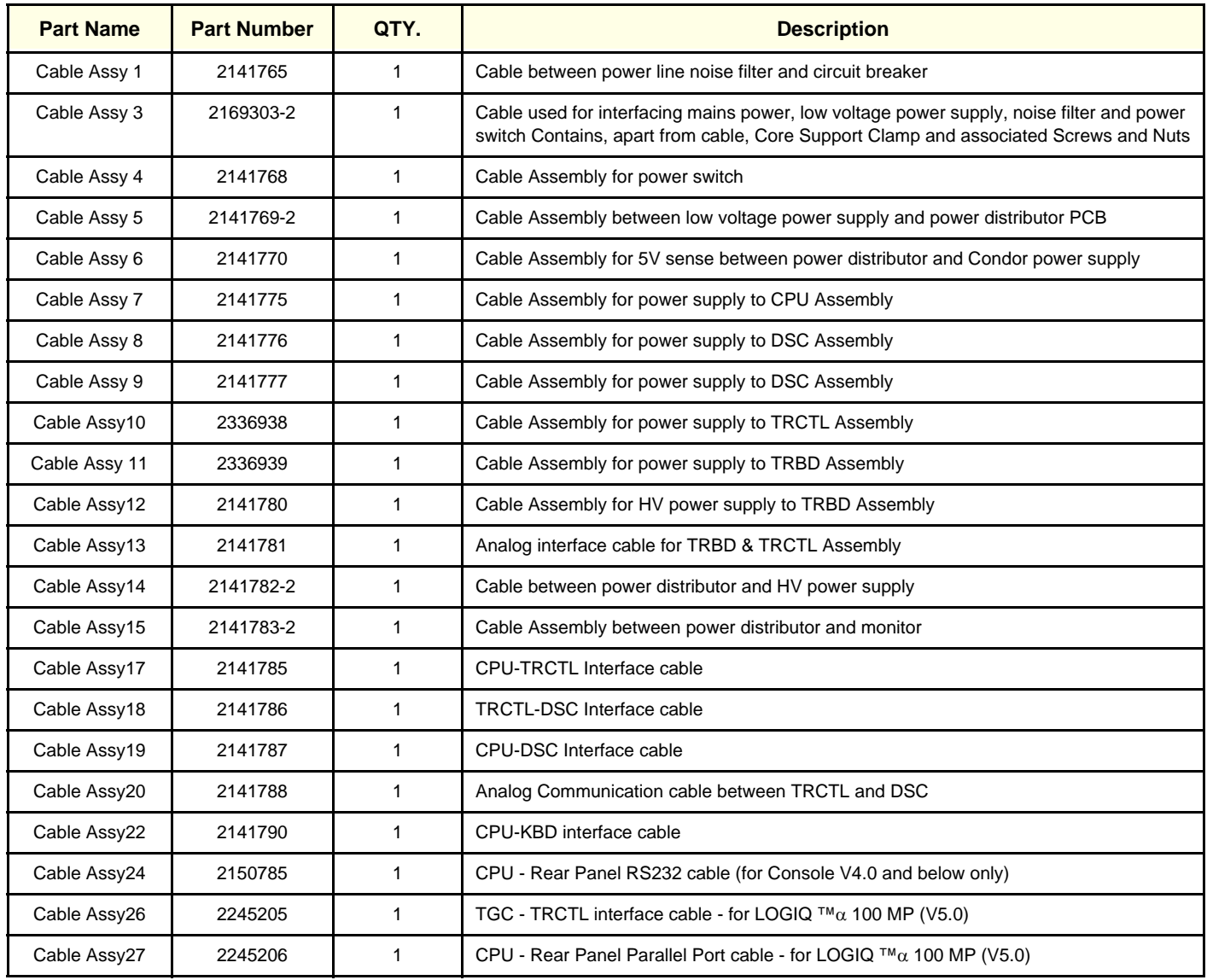

#### **Table 9-3 Cable Set for 2336941/2336940**

*Note:* 1.) Cable Assembly 2 (2141766) is part of Cable Assembly 3

- 2.) Cable Assembly 16 (2141784) comes with fan
- 3.) Cable Assembly 21 (2141789) and 24 (2150785) are part of Rear Panel Assembly
- 4.) Cable Assembly 23 (2150784) is part of Keyboard Assembly
- 5.) Cable Assembly 25 (2150786) is part of Gain Encoder Assembly
- 6.) Depending on V5, V4 Systems Cable to be used.
- 7.) Replace Power Distributor Assy(PDB) with the supplied PDB 2336937, when replacing Cable Assy 10 & 11
- 8.) Replace Power Distributor Assy(PDB) with the supplied PDB 2336937 & Cable Assy 11 with the supplied CA11 (2336939), when replacing Cable Assy 10
- 9.) Replace Power Distributor Assy(PDB) with the supplied PDB 2336937 & Cable Assy 10 with the supplied CA11 (2336938), when replacing Cable Assy 11

#### LOGIQ™ 100 PRO Cable Set (2308912) comprises of:

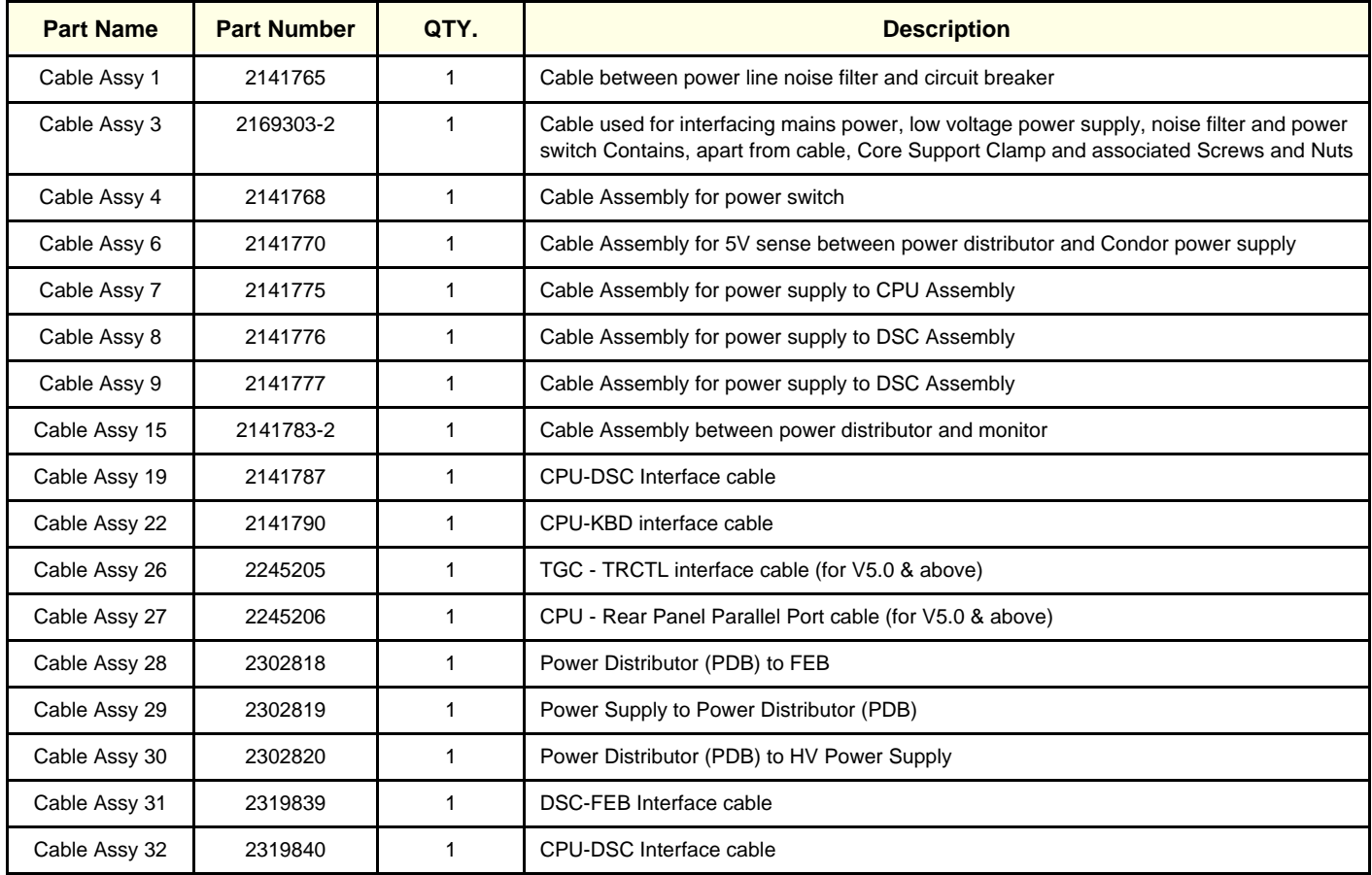

#### **Table 9-4 Cable Set for 21308912**

- *Note:* 1.) Cable Assembly 2 (2141766) is part of Cable Assembly 3
	- 2.) Cable Assembly 16 (2141784) comes with fan
	- 3.) Cable Assembly 21 (2141789) and 24 (2150785) are part of Rear Panel Assembly
	- 4.) Cable Assembly 23 (2150784) is part of Keyboard Assembly
	- 5.) Cable Assembly 25 (2150786) is part of Gain Encoder Assembly

# <span id="page-212-0"></span>**9-1-17 MATERIAL LIST - Metallic Set**

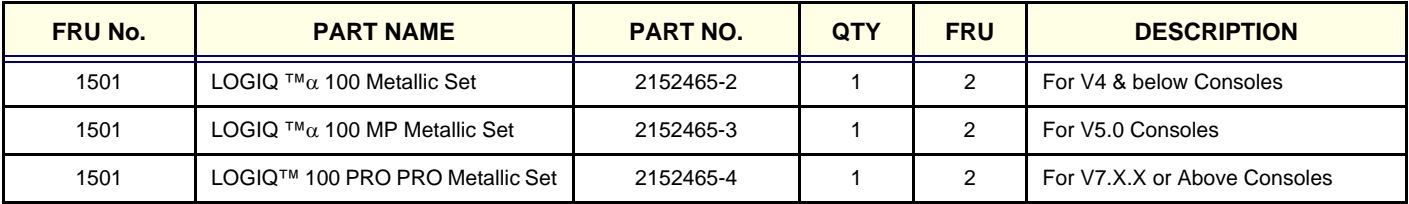

**Table 9-5 Metallic Set**

#### LOGIQ™a 100/LOGIQ™ 100 PRO Metallic Set (2152465-2/2152465-3/2152465-4) comprises of:

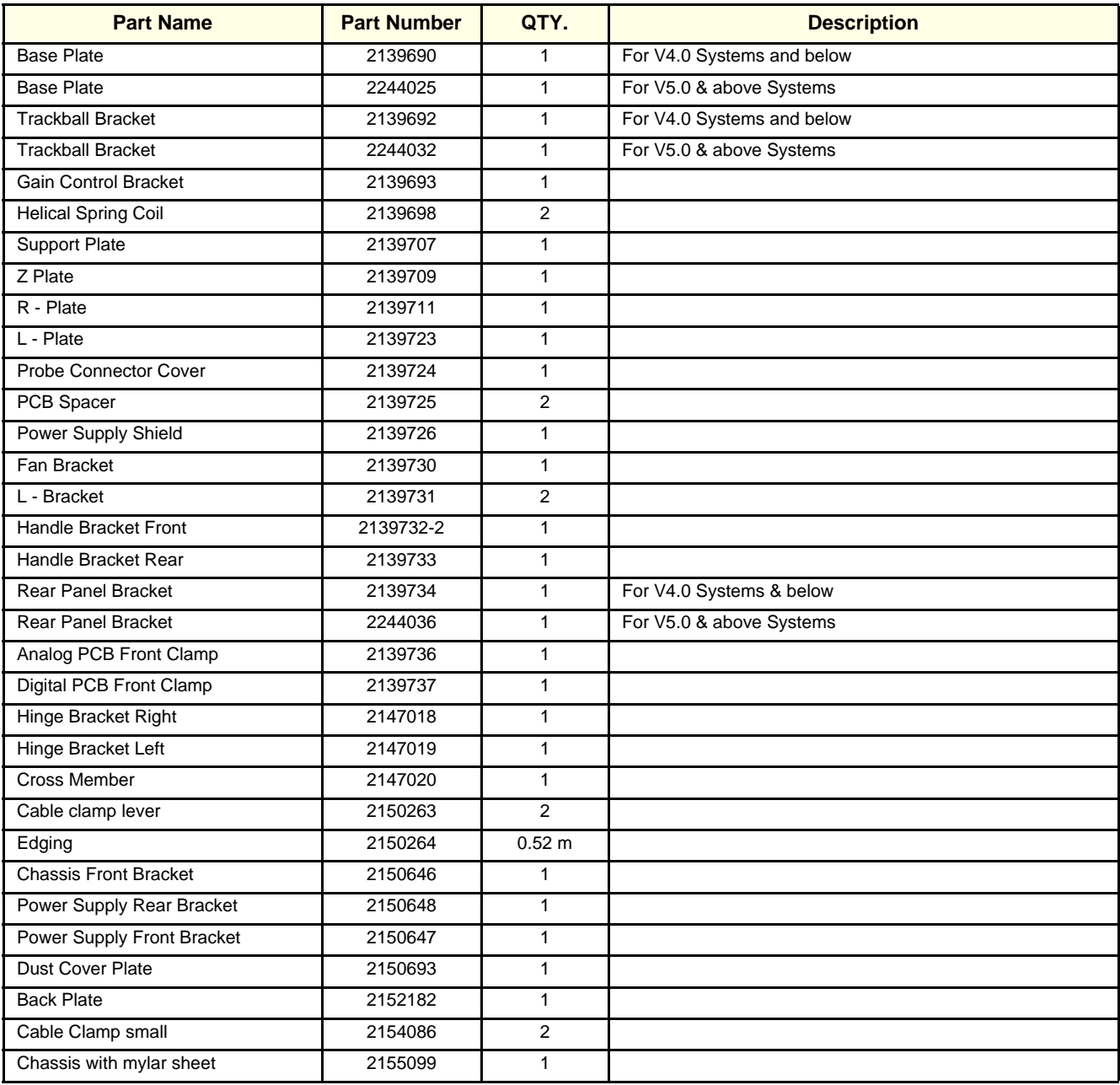

**Table 9-6 Metallic Set (2152465-2/2152465-3/2152465-4)** 

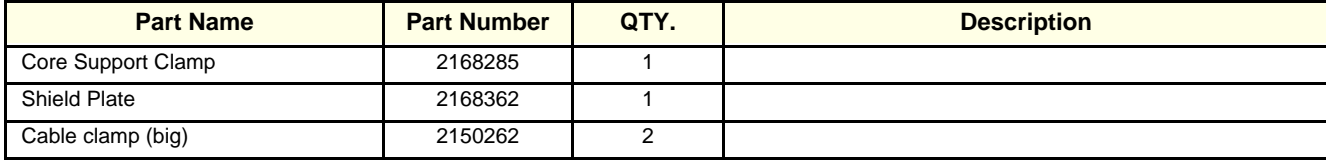

**Table 9-6 Metallic Set (2152465-2/2152465-3/2152465-4)** 

# <span id="page-213-0"></span>**9-1-18 MATERIAL LIST - Plastic Set**

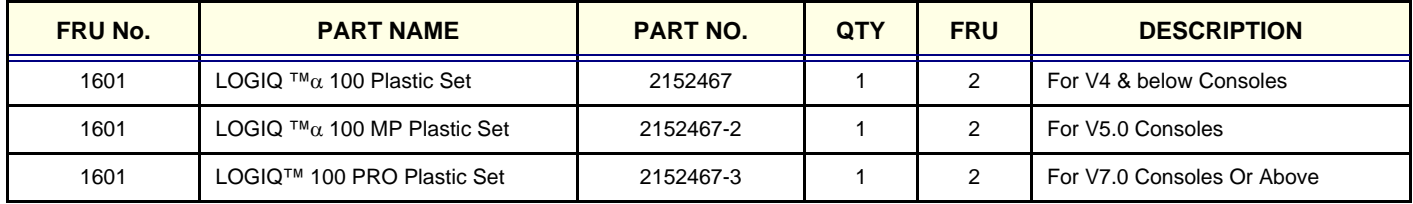

**Table 9-7 Plastic Set**

The following Plastic items are painted with Copper Paint. This parts can be mixed with the earlier Silver Painted Parts & are backward compatible.

- 1.) Top cover
- 2.) Bottom Hinge
- 3.) Front panel
- 4.) Keyboard Top
- 5.) Keyboard Bottom
- 6.) Base

#### <span id="page-214-10"></span><span id="page-214-8"></span><span id="page-214-7"></span><span id="page-214-6"></span><span id="page-214-5"></span><span id="page-214-4"></span><span id="page-214-3"></span><span id="page-214-2"></span><span id="page-214-1"></span><span id="page-214-0"></span>LOGIQ™a 100/LOGIQ™ 100 PRO Plastic Set (2152467/2152467-2/2152467-3) comprises of:

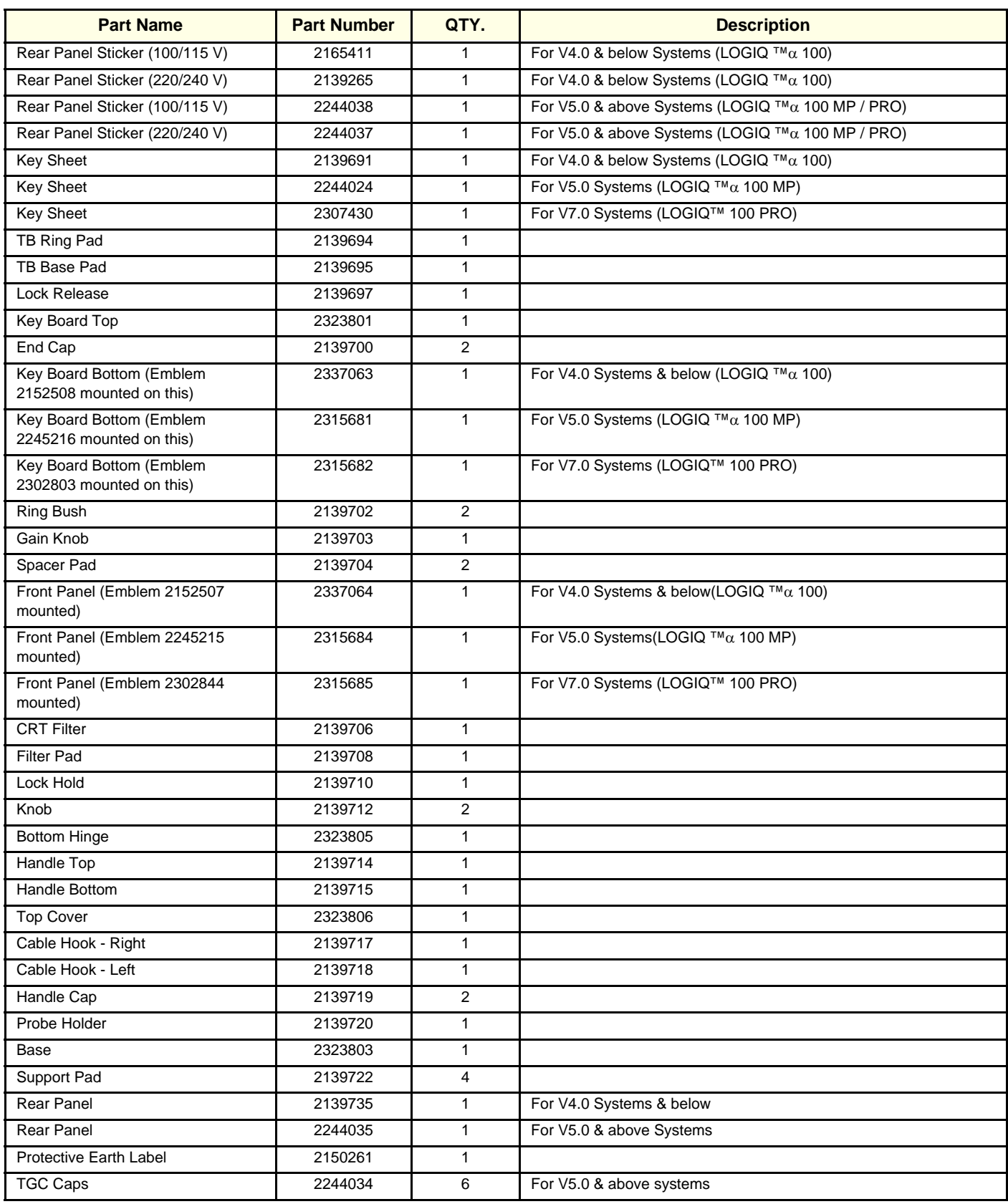

<span id="page-214-16"></span><span id="page-214-15"></span><span id="page-214-14"></span><span id="page-214-13"></span><span id="page-214-12"></span><span id="page-214-11"></span><span id="page-214-9"></span>**Table 9-8 Plastic Set (2152467/2152467-2/2152467-3)**

# **[9-1-18 MATERIAL LIST - Plastic Set](#page-213-0)** (cont'd)

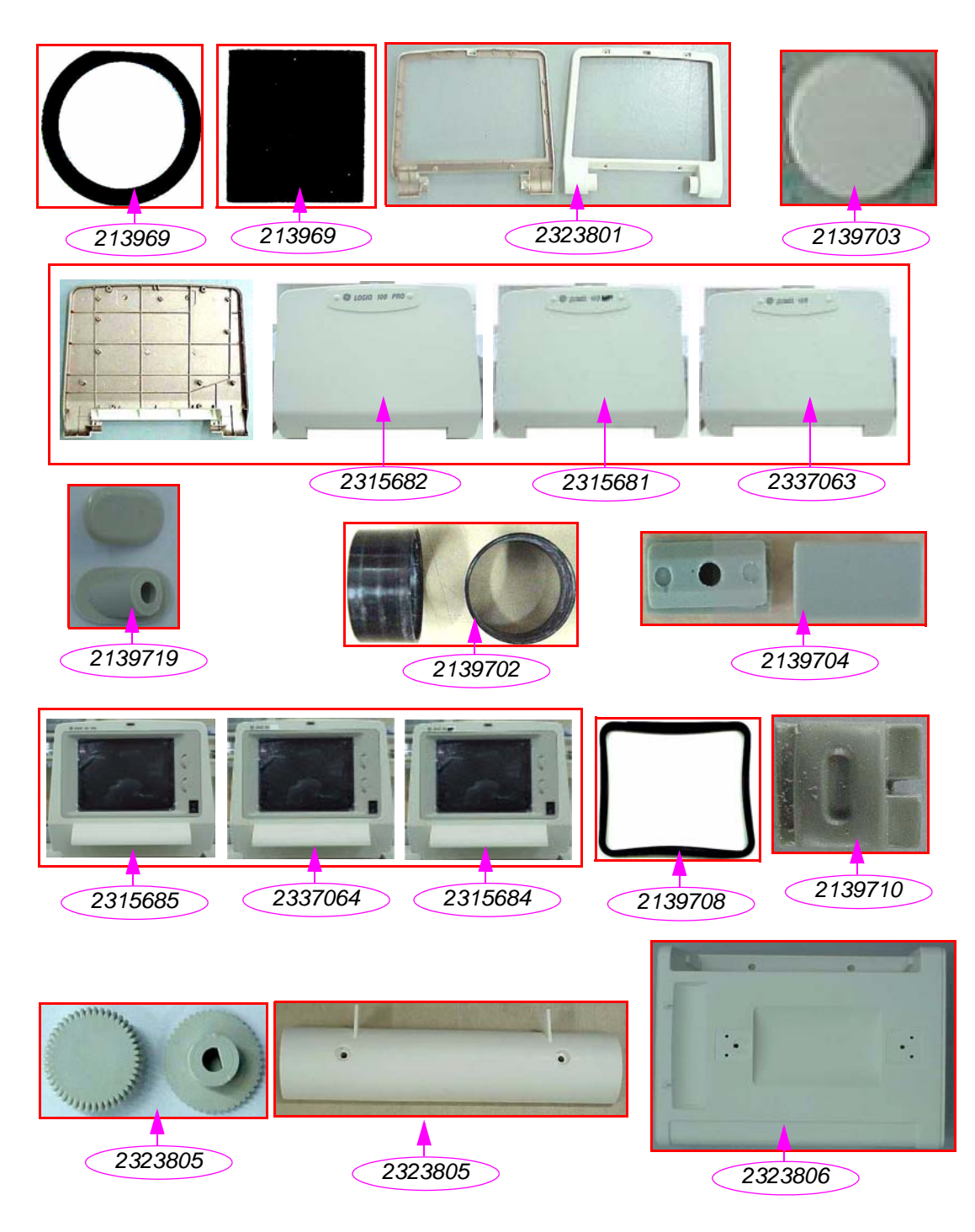

**Figure 9-16 Plastic Set**
# **[9-1-18 MATERIAL LIST - Plastic Set](#page-213-0)** (cont'd)

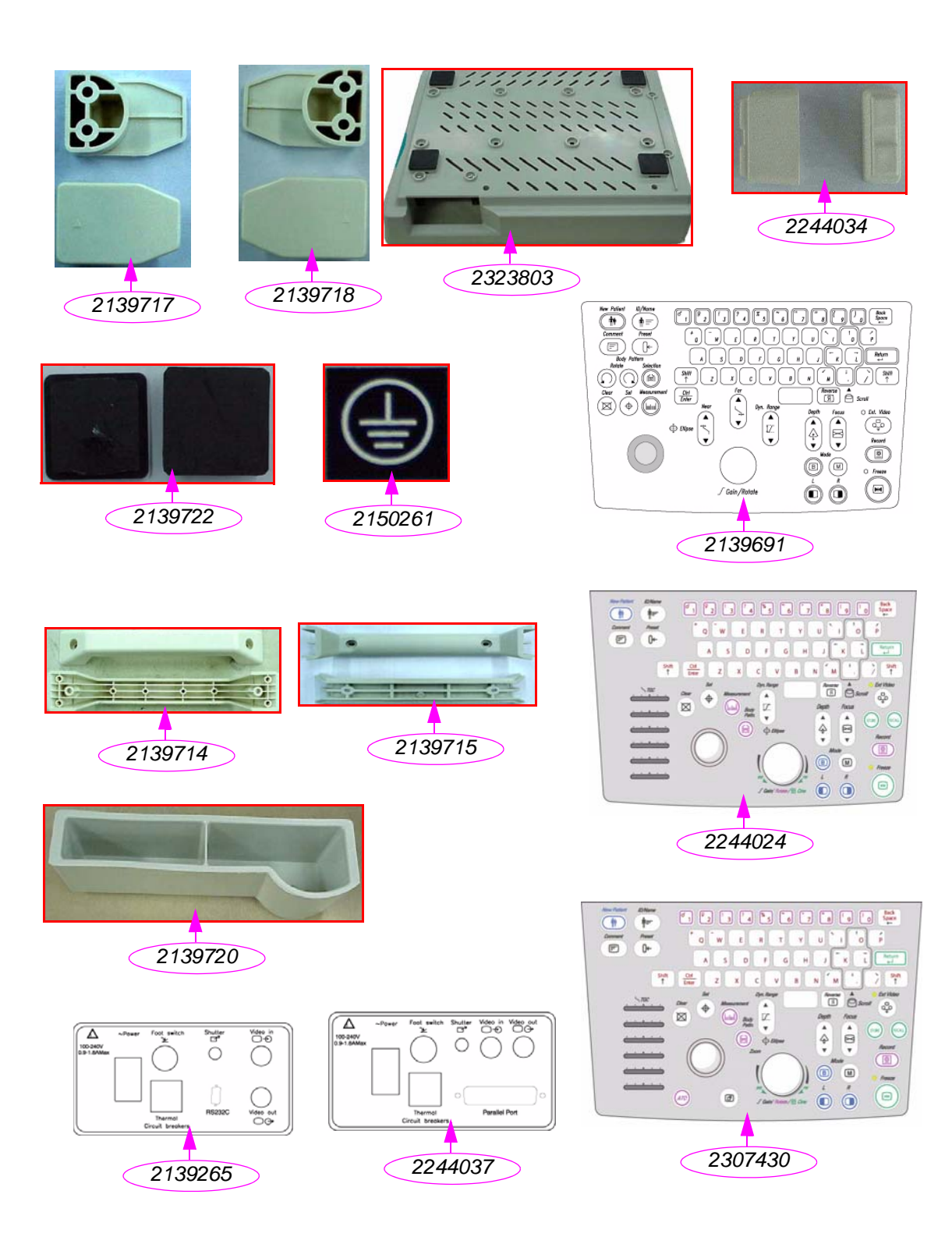

 **[Figure 9-16](#page-215-0) Plastic Set** 

# **9-1-19 MATERIAL LIST - Fastener Set**

## **FASTENER SET**

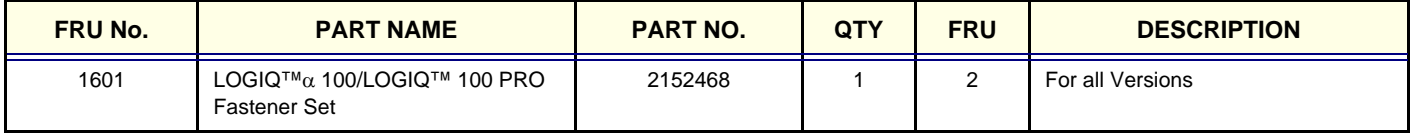

**Table 9-9 Fastener Set**

LOGIQ™a 100/LOGIQ™ 100 PRO Fastener Set (2152468) comprises of:

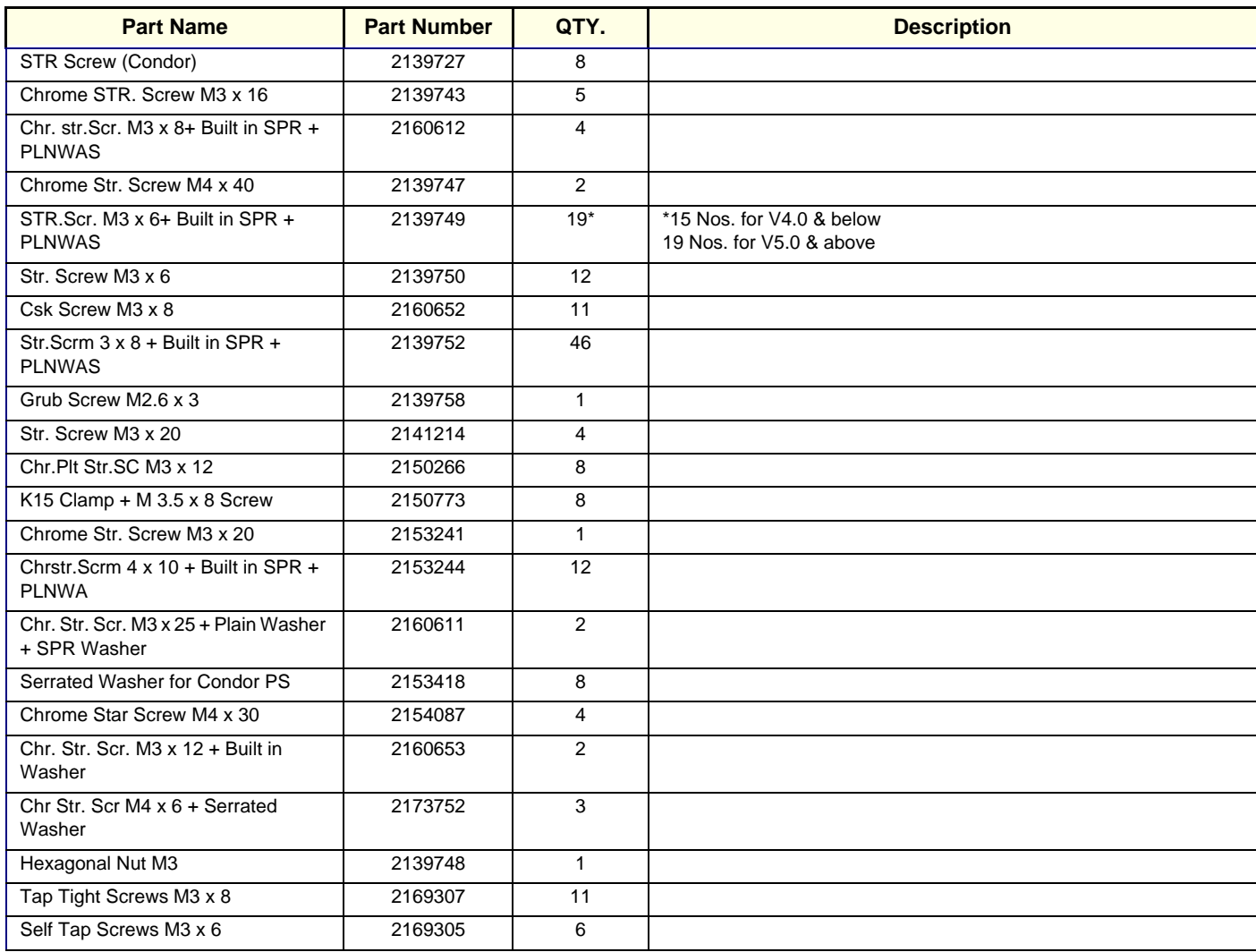

**Table 9-10 Fastener Set for 2152468**

## **9-1-20 MATERIAL LIST - Trackball Maintenance Kit (Only for Mechanical Trackball)**

## **OPERATOR CONSOLE ASSY**

## **2154471, 2156692, 2156693, 2156694, 2156695, 2172903, 2215602, 2215669, 2215670, 2215671, 2215672, 2215673, TRACKBALL CLEANING KIT**

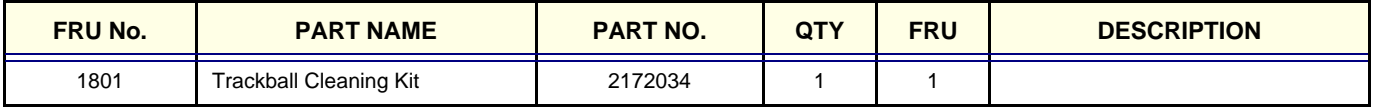

**Table 9-11 Cable Assembly** 

Trackball Cleaning Kit (2172034) comprises of:

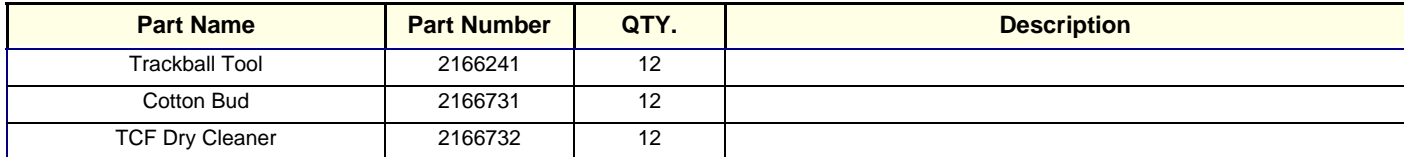

*Note: 1. Optical Trackball Doesn't Require Cleaning.*

## **9-1-21 New Parts For L100 PRO System with 9.X.X or Above Software**

The following are the new parts for L100 PRO system.

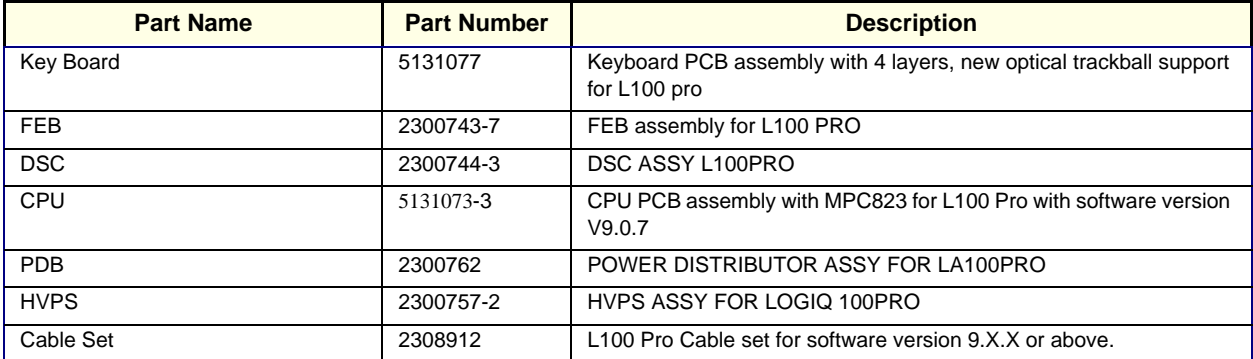

This Page was Left Blank Intentionally

# *Chapter 10Quality Assurance*

# <span id="page-220-0"></span>**Section 10-1 Overview**

## **10-1-1 Purpose of Chapter 10**

This chapter describes Quality Assurance & Periodic Maintenance (PM) on the scanner and its peripherals. These PM procedures are intended to maintain the quality of the ultrasound systems performance. Read this chapter completely and familiarize yourself with the procedures before starting a PM.

# **CONTENTS IN CHAPTER 10**

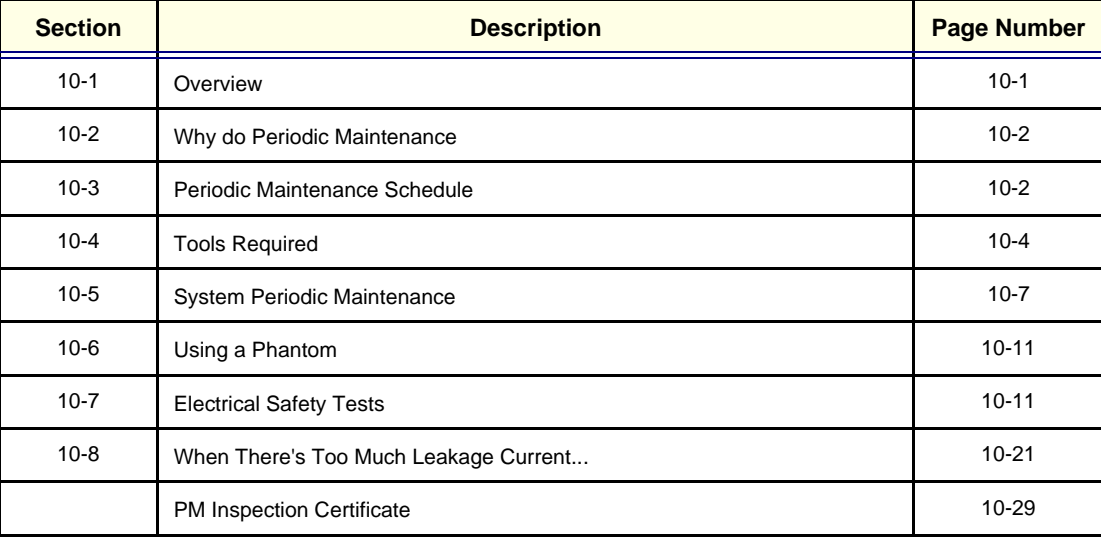

**Table 10-1 Contents in Chapter 10**

*Practice good ESD prevention. Wear an anti–static strap when handling electronic parts and even when disconnecting/connecting cables.*

**THERE ARE SEVERAL PLACES ON THE REAR PANEL THAT ARE DANGEROUS. BE SURE TO DISCONNECT THE SYSTEM POWER PLUG AND OPEN THE MAIN CIRCUIT BREAKER BEFORE YOU REMOVE ANY PARTS. BE CAUTIOUS WHENEVER POWER IS STILL ON AND COVERS ARE REMOVED.**

*Do not pull out or insert circuit boards while power is ON.*

*Do not operate this unit unless all board covers and frame panels are securely in place. System performance and cooling require this.*

# <span id="page-221-0"></span>**Section 10-2 Why do Periodic Maintenance**

## **10-2-1 Keeping Records**

It is good business practice that ultrasound facilities maintain records of periodic and corrective maintenance. The Ultrasound Periodic Maintenance Inspection Certificate provides the customer with documentation that the ultrasound scanner is maintained on a periodic basis.

A copy of the Ultrasound Periodic Maintenance Inspection Certificate should be kept in the same room or near the scanner.

## **10-2-2 Quality Assurance**

In order to gain accreditation from organizations such as the American College of Radiology (USA), it is the customer's responsibility to have a quality assurance program in place for each scanner. The program must be directed by a medical physicists, the supervising radiologist/physician or appropriate designee.

Routine quality control testing must occur regularly. The same tests are performed during each period so that changes can be monitored over time and effective corrective action can be taken. Testing results, corrective action and the effects of corrective action must be documented and maintained on the site.

Your GE service representative can help you with establishing, performing and maintaining records for a quality assurance program.

# <span id="page-221-1"></span>**Section 10-3 Periodic Maintenance Schedule**

## **10-3-1 How often should PMs be performed?**

The Periodic Maintenance Schedule specifies how often your LOGIQ™a 100/LOGIQ™ 100 PRO should be serviced and what items need attention. It is the customer's responsibility to ensure the LOGIQ™a 100/LOGIQ™ 100 PRO periodic maintenance is performed as scheduled in order to retain its high level of safety, dependability and performance.

Your GE Service Representative knows your LOGIQ™a 100/LOGIQ™ 100 PRO best and can provide competent, efficient service. Please contact us for further information and to schedule GE Medical Systems Ultrasound to perform this service for you.

The services and intervals shown in the maintenance schedule assumes that you use your LOGIQ™a 100/LOGIQ™ 100 PRO for an average patient load (10-12 per day).

If conditions exist which exceed typical usage and patient load, then it is recommended to increase the periodic maintenance frequencies.

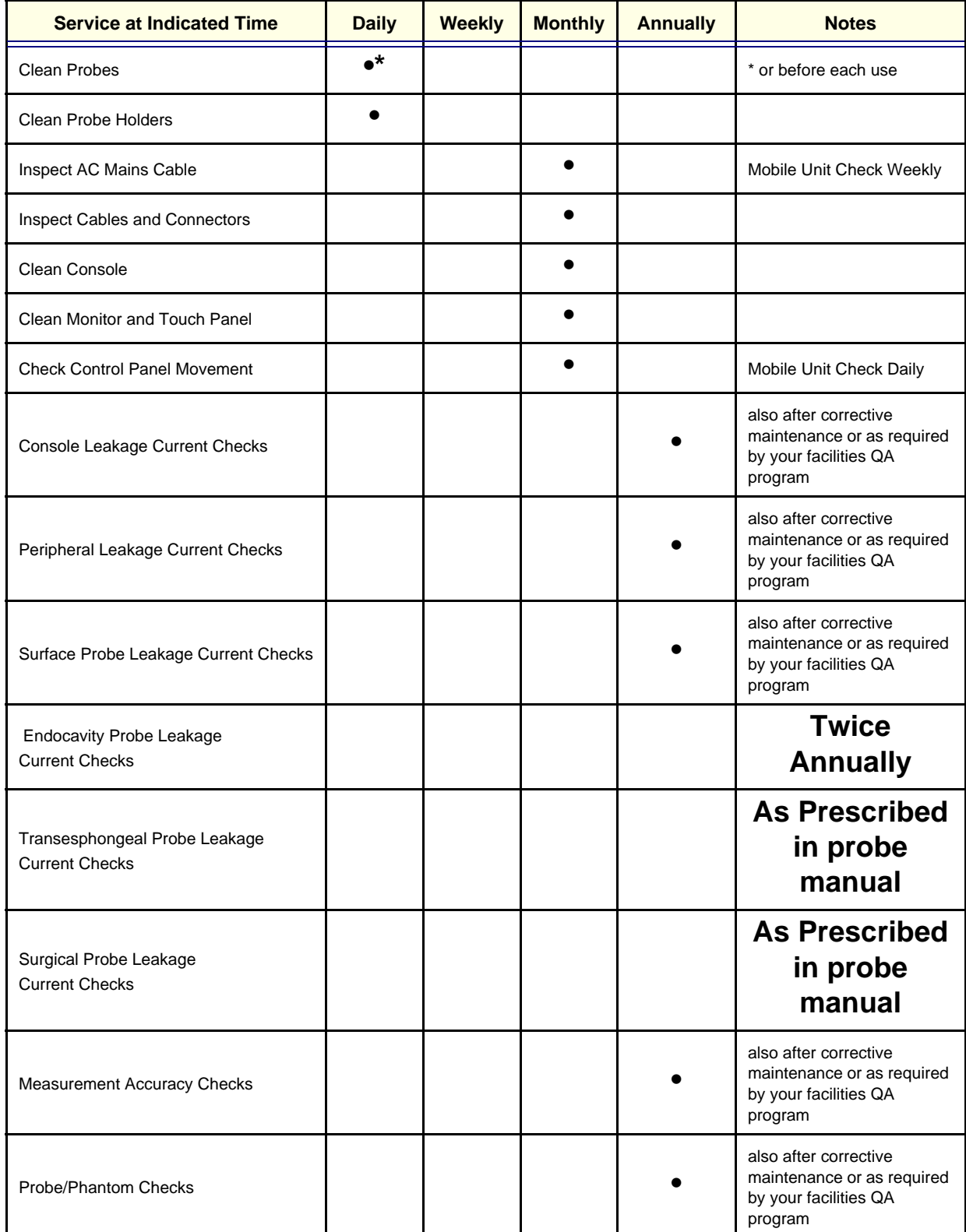

**Table 10-2 Periodic Maintenance Schedule**

# <span id="page-223-0"></span>**Section 10-4 Tools Required**

## **10-4-1 Standard GE Tool Kit**

The following is a description of the "Standard" GE tool kit in the USA. Not all tools are required for PMs.

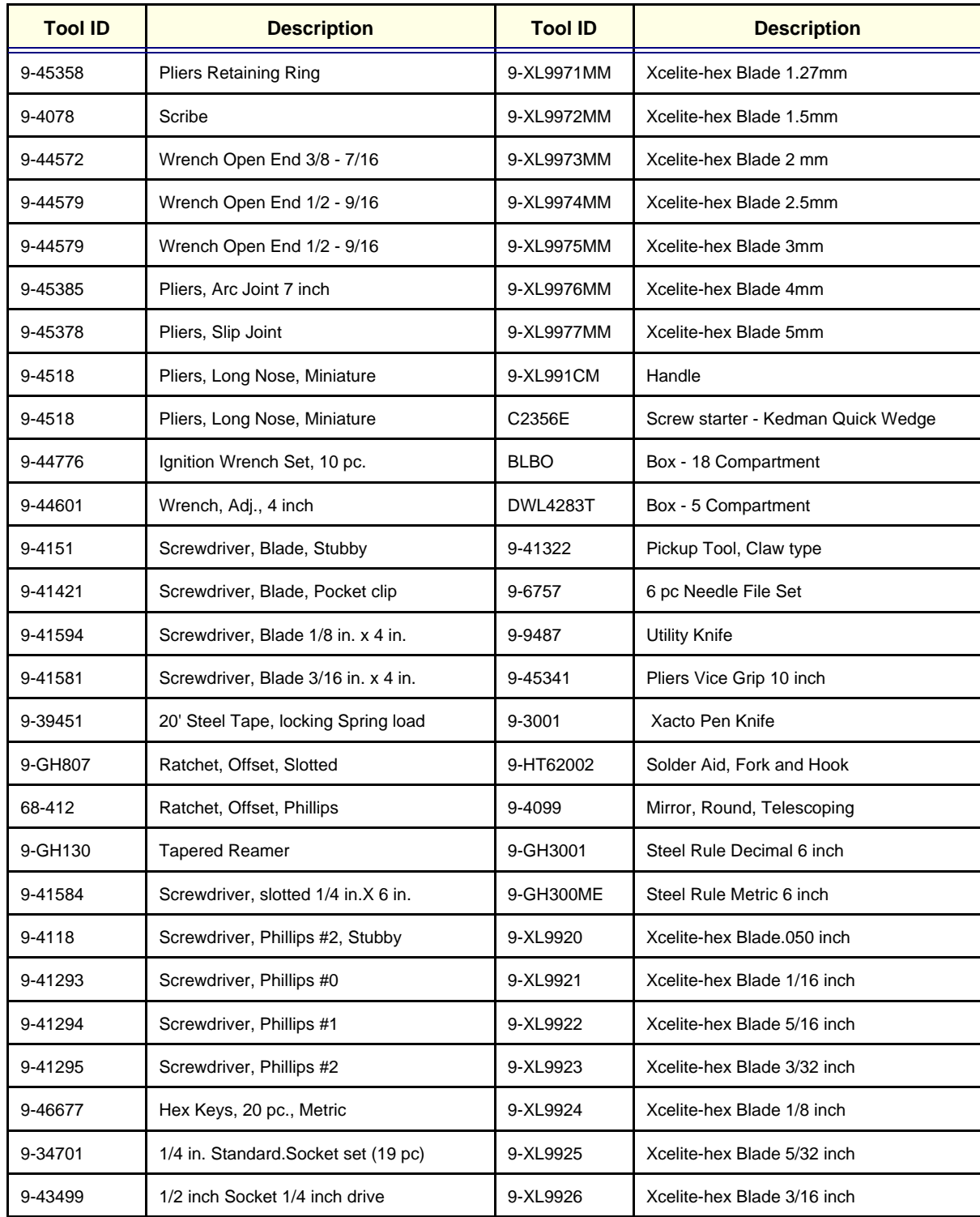

**Table 10-3 Overview of GE-1 Tool Kit Contents** 

# **GE HEALTHCARE**

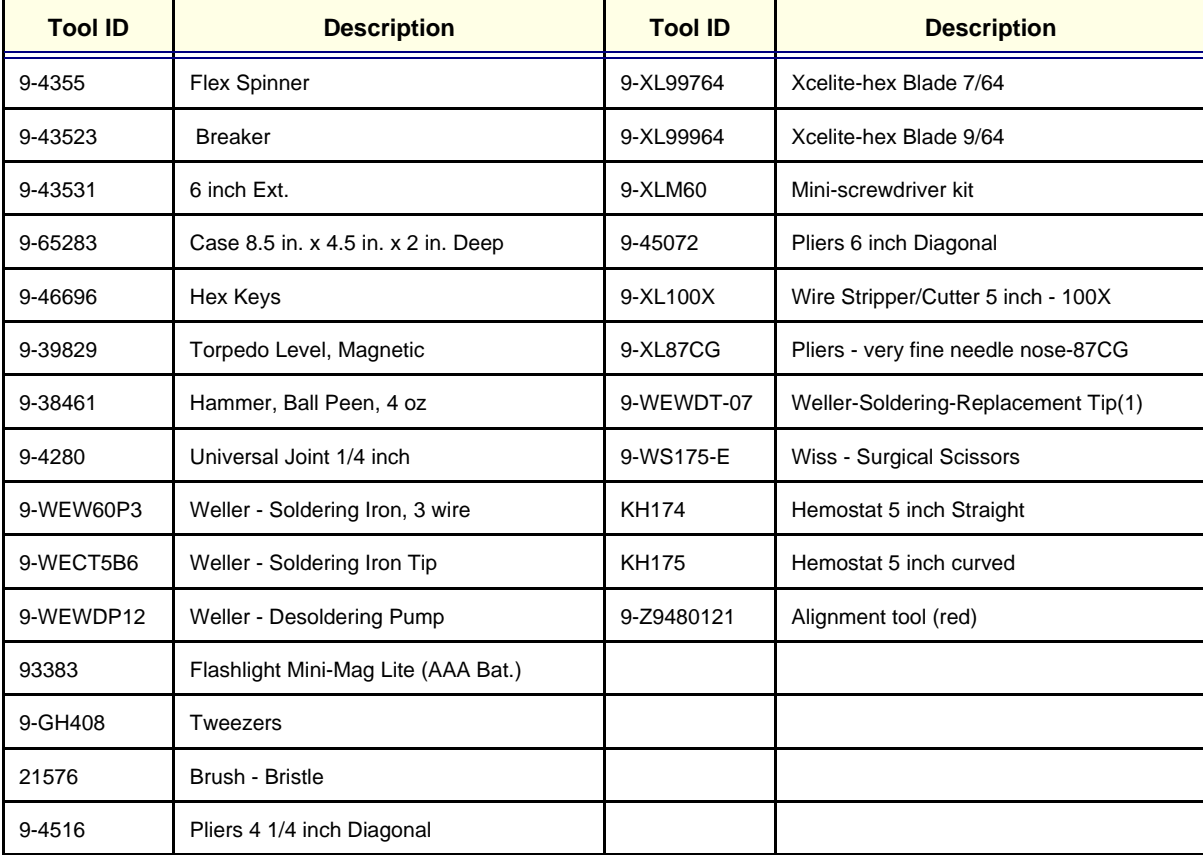

**Table 10-3 Overview of GE-1 Tool Kit Contents (Continued)**

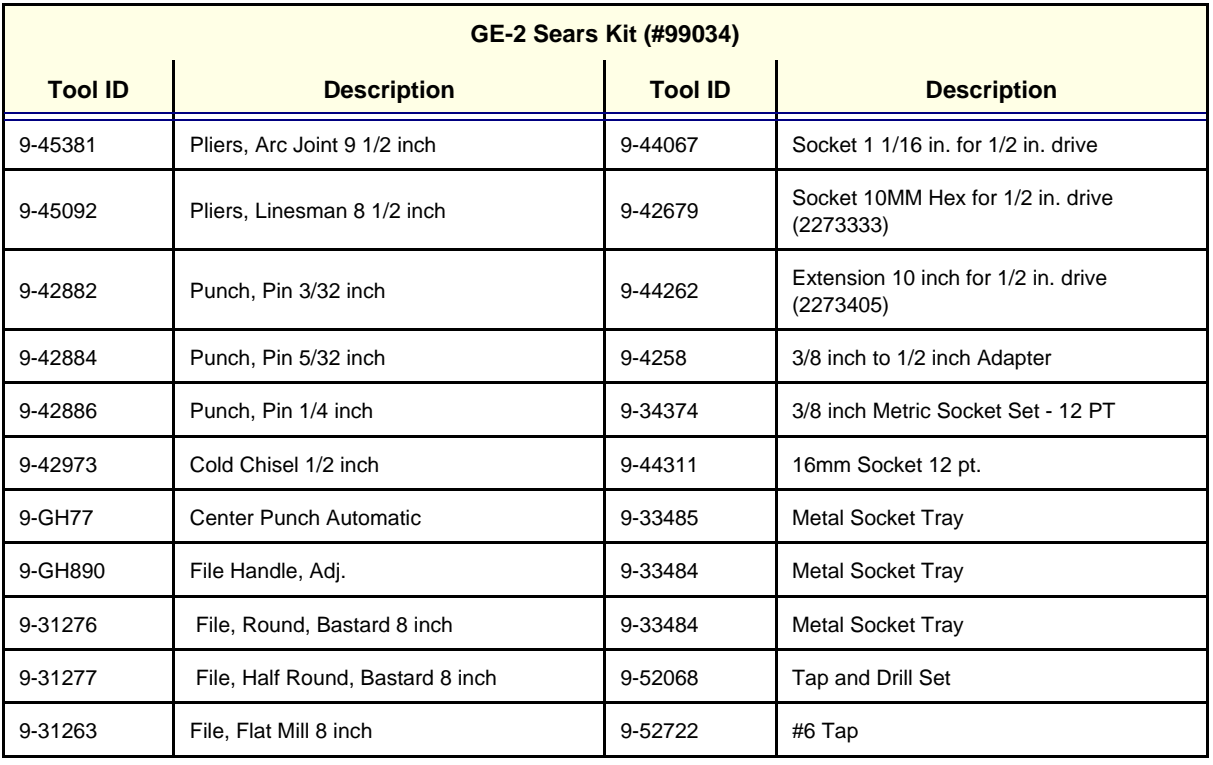

**Table 10-4 Overview of GE-2 Tool Kit Contents** 

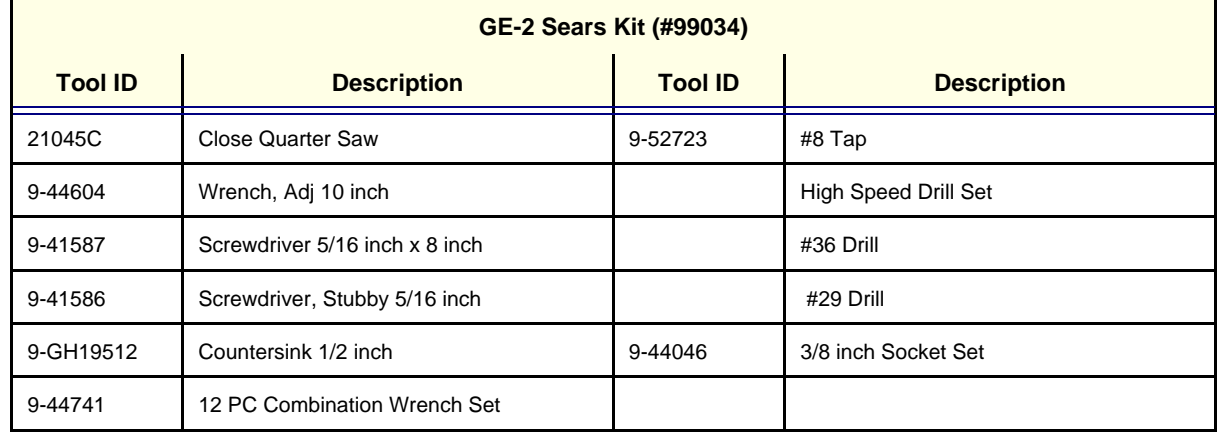

**Table 10-4 Overview of GE-2 Tool Kit Contents (Continued)**

## **10-4-2 Special Tools, Supplies and Equipment**

#### **10-4-2-1 Specific Requirements for Periodic Maintenance**

See Chapter 7

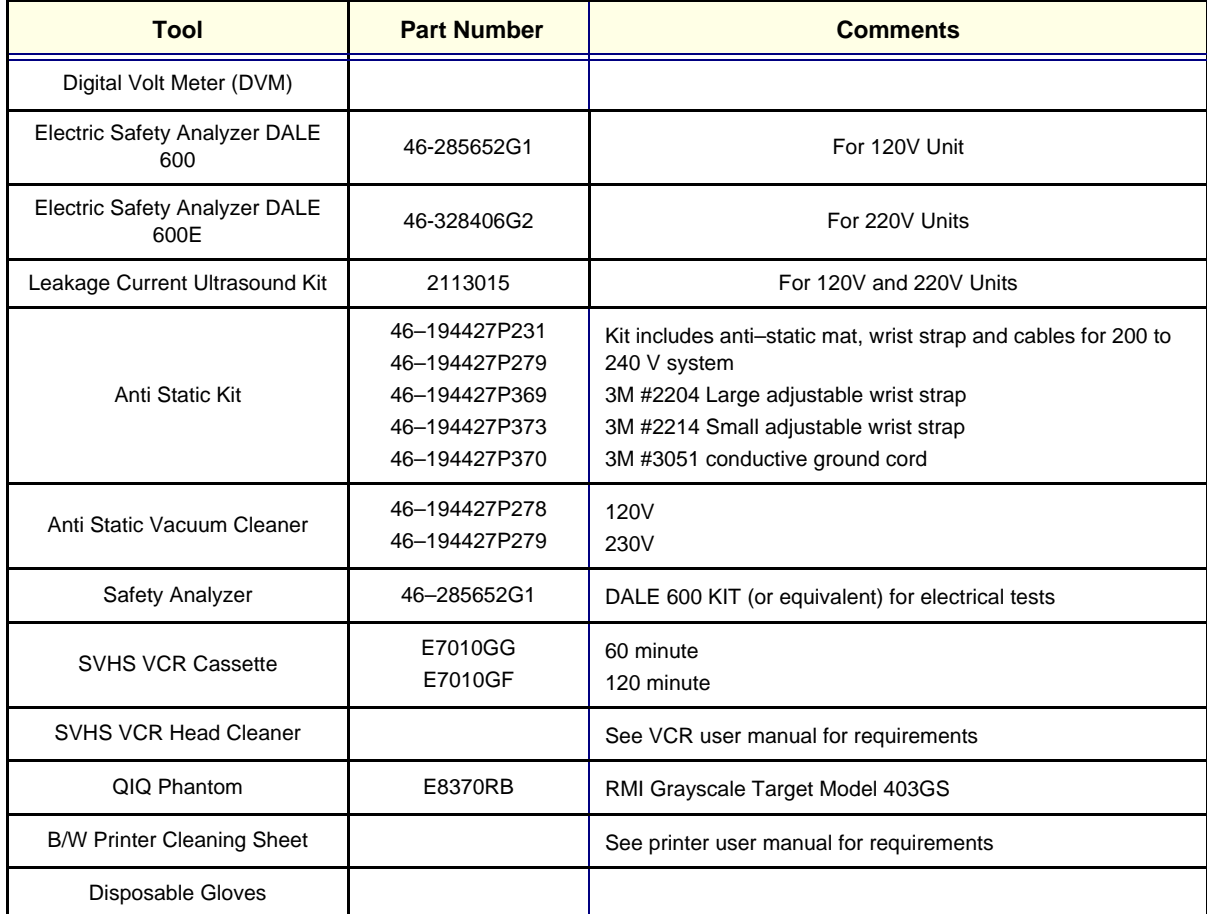

**Table 10-5 Overview of Requirements for Periodic Maintenance**

# <span id="page-226-0"></span>**Section 10-5System Periodic Maintenance**

## **10-5-1 Preliminary Checks**

The preliminary checks take about 15 minutes to perform. Refer to the system user documentation whenever necessary.

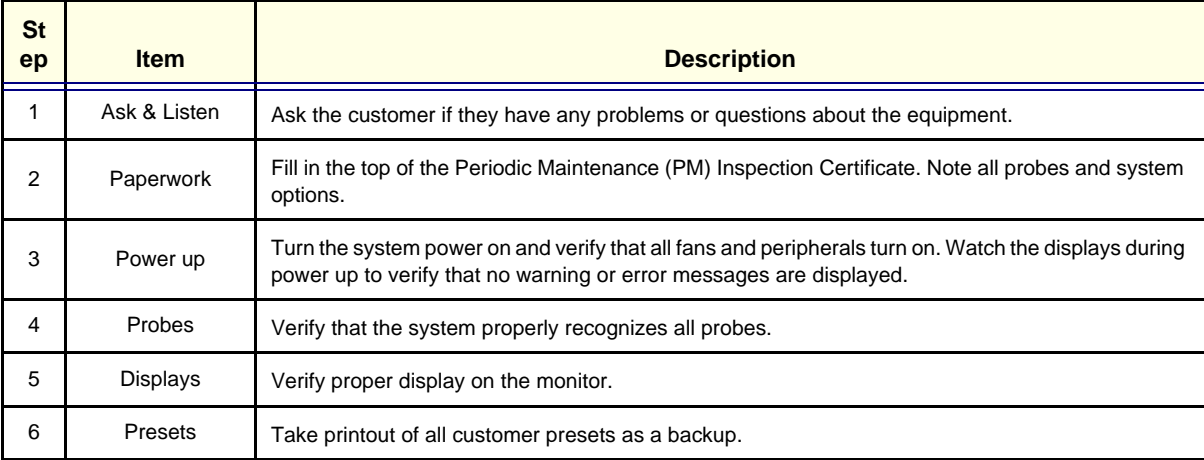

**Table 10-6 System Preliminary Checks**

## **10-5-2 Functional Checks (See Also Chapter 4)**

The functional checks take about 30 minutes to perform. Refer to the system user documentation whenever necessary.

#### **10-5-2-1 System Checks**

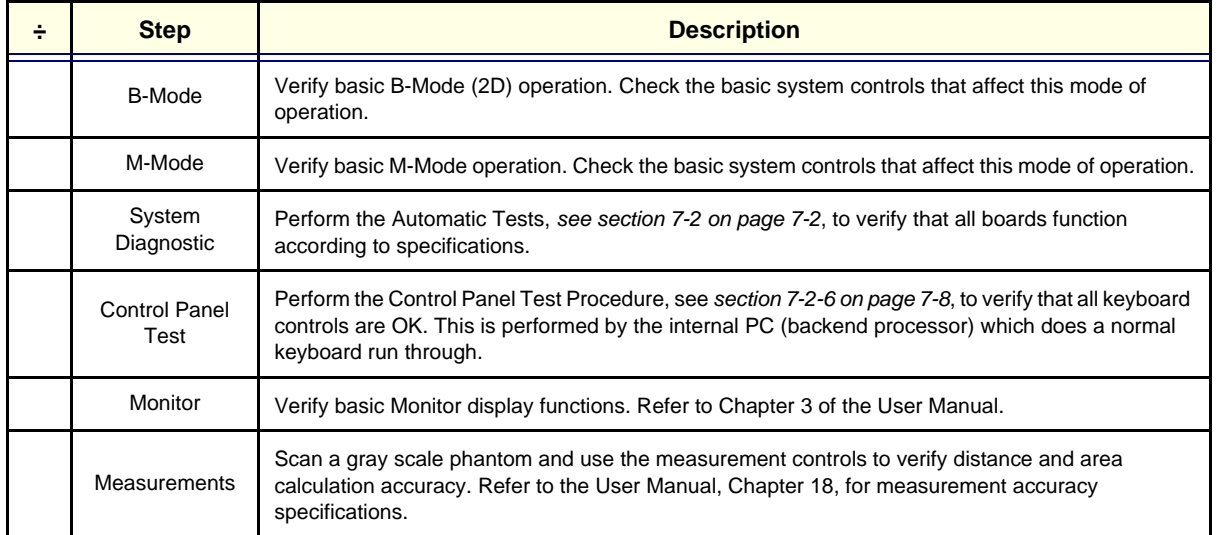

**Table 10-7 System Functional Checks**

### **10-5-2-2 Peripheral/Option Checks**

If any peripherals or options are not part of the system configuration, the check can be omitted. Refer to the User Manual for a list of approved peripherals/options.

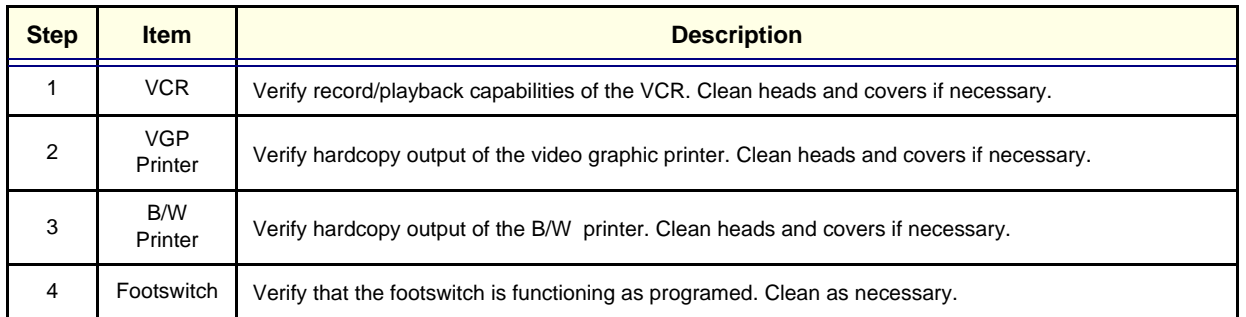

**Table 10-8 GE Approved Peripheral/Hardware Option Functional Checks**

## **10-5-3 Input Power**

#### **10-5-3-1 Mains Cable Inspection**

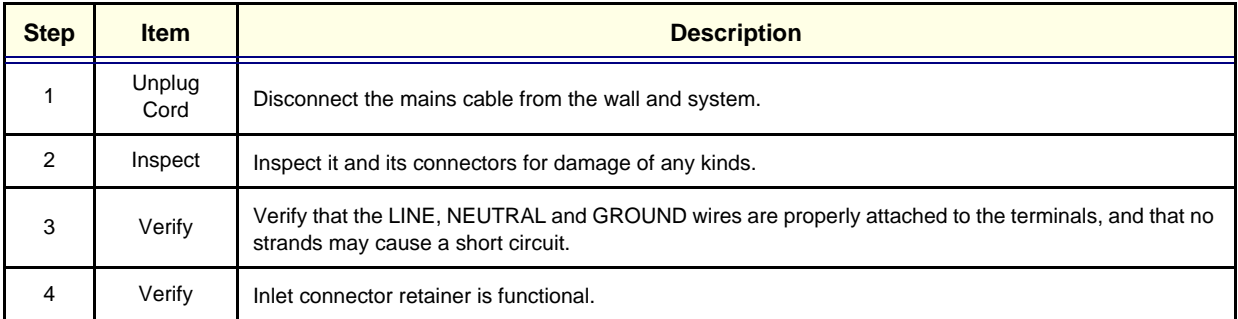

**Table 10-9 Mains Cable Inspection**

## **10-5-4 Cleaning**

**10-5-4-1 General Cleaning**

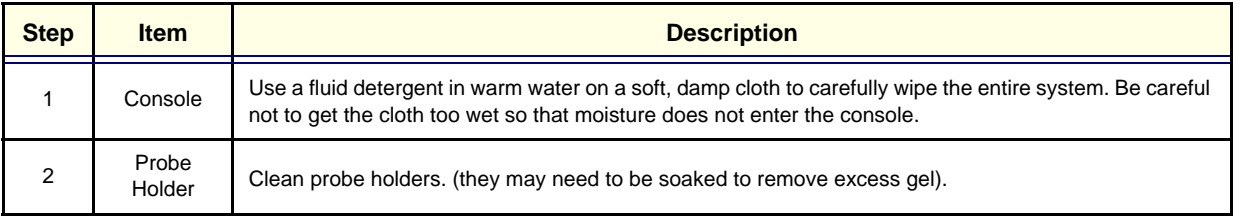

#### **Table 10-10 General Cleaning**

# **10-5-5 Physical Inspection**

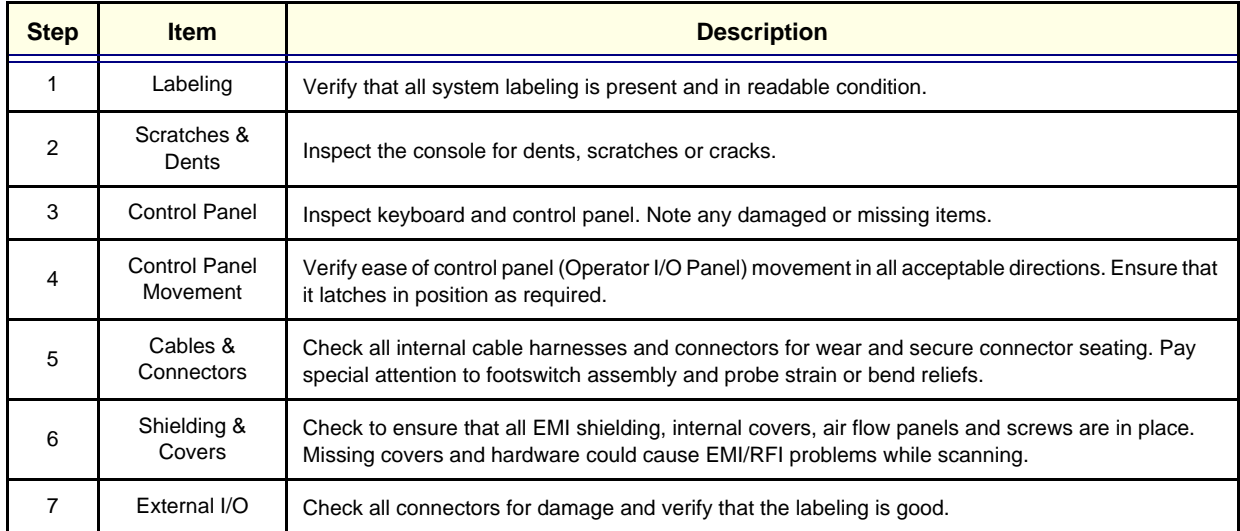

#### **Table 10-11 Physical Checks**

## **10-5-6 Probe Maintenance**

### **10-5-6-1 Probe Related Checks**

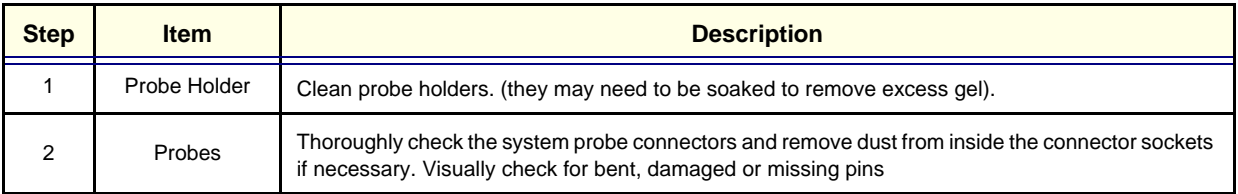

#### **Table 10-12 Probe Related Checks**

#### **10-5-6-2 Basic Probe Care**

The system user manuals and various probe handling cards provide a complete description of probe care, maintenance, cleaning and disinfection. Ensure that you are completely familiar with the proper care of GE probes.

Ultrasound probes can be easily damaged by improper handling. See the User Manual and probe care cards for more details. Failure to follow these precautions can result in serious injury and equipment damage. Failure to properly handle or maintain a probe may also void its warranty. Any evidence of wear indicates the probe cannot be used.

Do a visual check of the probe pins and system sockets before plugging in a probe. TEE and Interoperative probes often have special considerations and individual probe user manuals. For TEE and Interoperative probes also refer to their separate user manuals.

#### **10-5-6-3 Basic Probe Cleaning**

Refer to the User's Manual for details on probe cleaning.

*NOTE: To help protect yourself from blood borne diseases, wear approved disposable gloves. These are made of nitrile derived from vegetable starch to prevent allergic latex reactions.*

Failure to follow the prescribed cleaning or disinfection procedures will void the probe's warranty. DO NOT soak or wipe the lens with any product not listed in the User Manual. Doing so could result in irreparable damage to the probe. Follow care instructions that came with the probe. *Disinfect a defective probe before you return it. Be sure to tag the probe as being disinfected.*

# <span id="page-230-0"></span>**Section 10-6Using a Phantom**

See the Basic User Manual "*Customer Maintenance*" for information on using a phantom and quality assurance tests.

# <span id="page-230-1"></span>**Section 10-7Electrical Safety Tests**

## **10-7-1 Safety Test Overview**

The electrical safety tests in this section are based on and conform to NFPA 99 (For USA) and IEC 60601-1 Medical Equipment Safety Standards. They are intended for the electrical safety evaluation of cord-connected, electrically operated, patient care equipment. If additional information is needed, refer to the NFPA 99 (For USA) and IEC 60601-1 documents.

## **THE USER MUST ENSURE THAT THE SAFETY INSPECTIONS ARE PERFORMED AT LEAST EVERY 12 MONTHS ACCORDING TO THE REQUIREMENTS OF THE PATIENT SAFETY STANDARD IEC-EN 60601-1. ONLY TRAINED PERSONS ARE ALLOWED TO PERFORM THE SAFETY INSPECTIONS MENTIONED ABOVE.**

*To avoid electrical shock, the unit under test must not be connected to other electrical equipment. Remove all interconnecting cables and wires. The unit under test must not be contacted by users or patients while performing these tests.*

#### *Possible risk of infection. Do not handle soiled or contaminated probes and other components that have been in patient contact. Follow appropriate cleaning and disinfecting procedures before handling the equipment.*

Test the system, peripherals and probes for leakage current. Excessive leakage current can cause injury or death in sensitive patients. High leakage current can also indicate degradation of insulation and a potential for electrical failure. Do not use probes or equipment having excessive leakage current.

To minimize the risk that a probe may shock someone the customer should:

- Not use a probe that is cracked or damaged in any way
- Check probe leakage current:
	- once a year on surface probes
	- twice a year on endocavitary probes
	- whenever probe damage is suspected

## **10-7-2 GEMS Leakage Current Limits**

The following limits are summarized for NFPA 99 (For USA) and IEC 60601-1 Medical Equipment Safety Standards. These limits are GEMS standards and in some cases are lower than the above standards listed.

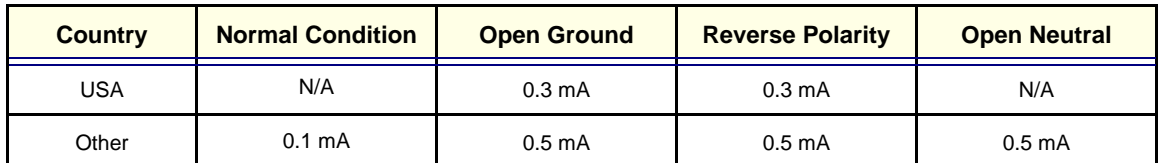

<span id="page-231-0"></span>**Table 10-13 Chassis Leakage Current Limits—Accessible Metal Surfaces**

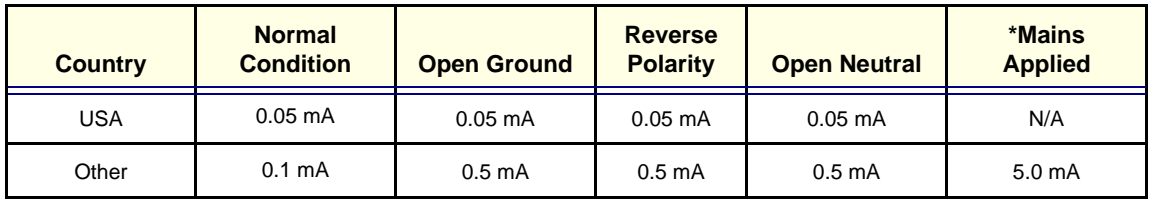

<span id="page-231-1"></span>**Table 10-14 Type BF Applied Part Leakage Current Limits - Non-Conductive (Floating) Surface and Cavity Probes**

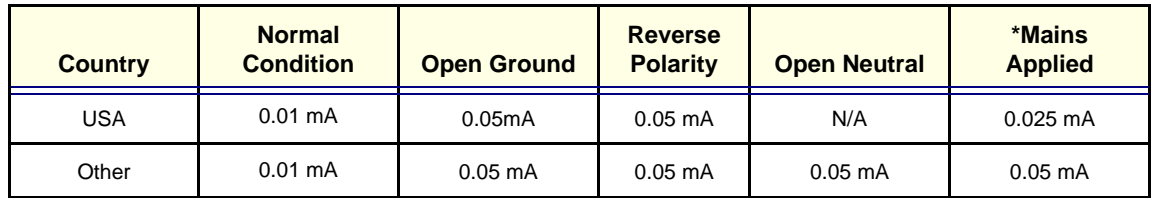

<span id="page-231-2"></span>**Table 10-15 Type CF Applied Part Leakage Current Limits - Surgical Probes and ECG Connections**

*\*Mains Applied refers to the sink leakage test where mains (supply) voltage is applied to the part to determine the amount of current that will pass (or sink) to ground if a patient contacted mains voltage.*

The following tests are performed at the factory and should be performed at the site. These tests are: grounding continuity, chassis leakage current, probe leakage current, and ECG leakage current. All measurements are made with an electrical safety analyzer Model 600/600E built by Dale Technology Corporation or equivalent device.

## **10-7-3 Outlet Test - Wiring Arrangement - USA & Canada**

Test all outlets in the area for proper grounding and wiring arrangement by plugging in the neon outlet tester and noting the combination of lights that are illuminated. Any problems found should be reported to the hospital immediately and the receptacle should not be used.

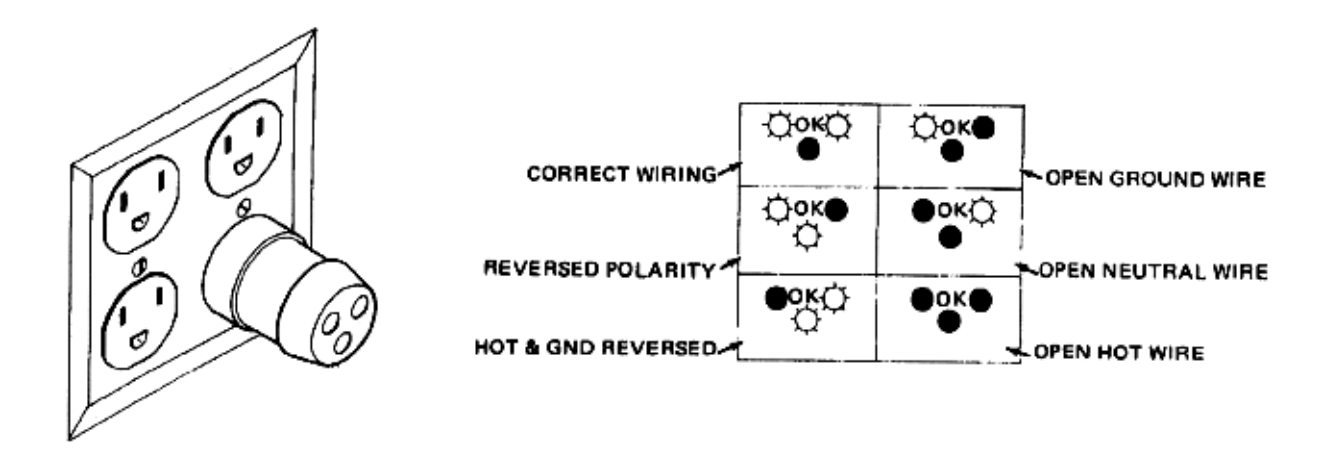

#### **Figure 10-1 Typical Alternate Outlet Tester**

The Dale 600 has self-contained lamps designed for testing the outlet wiring arrangement. Plug the Dale 600 into each outlet to be tested comparing the lamp status.

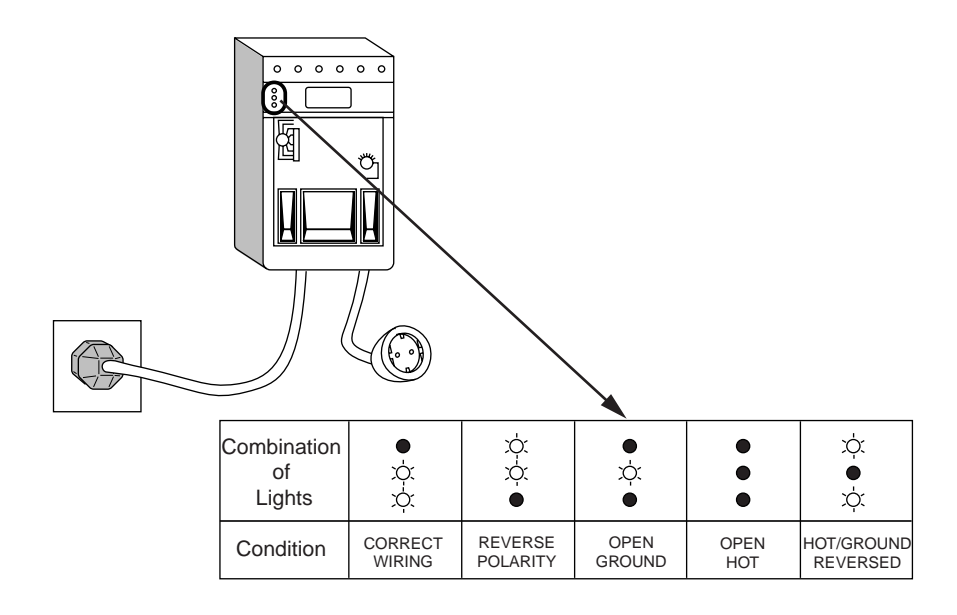

**Figure 10-2 Dale 600 Outlet Test**

*Note:* **No outlet tester can detect the condition where the Neutral (grounded supply) conductor and the Grounding (protective earth) conductor are reversed. If later tests indicate high leakage currents, this should be suspected as a possible cause and the outlet wiring should be visually inspected.**

## **10-7-4 Grounding Continuity**

#### *Electric Shock Hazard. The patient must not be contacted to the equipment during this test*

Measure the resistance from the third pin of the attachment plug to the exposed metal parts of the case. The ground wire resistance should be less than **0.2** ohms. Reference the procedure in the IEC 601-1.1.

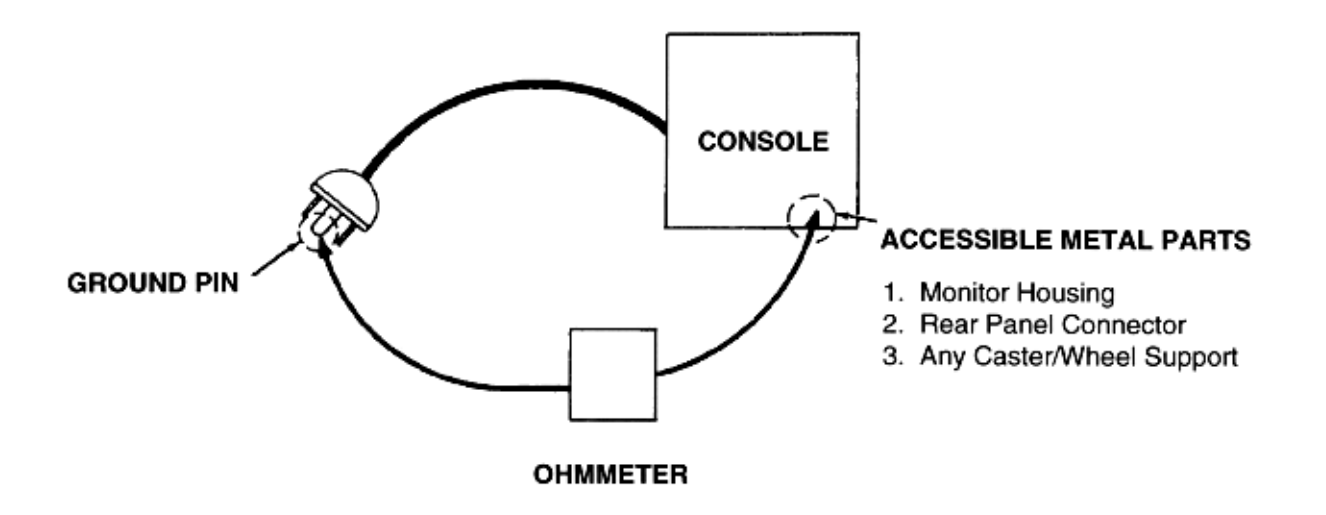

#### **Figure 10-3 Ground Continuity Test**

#### **10-7-4-1 Meter Procedure**

Follow these steps to test the ground wire resistance.

- 1.) Turn the LOGIQ™a 100/LOGIQ™ 100 PRO unit OFF.
- 2.) Plug the unit into the meter, and the meter into the tested AC wall outlet.
- 3.) Plug the black chassis cable into the meter's "CHASSIS" connector and attach the black chassis cable clamp to an exposed metal part of the LOGIQ™a 100/LOGIQ™ 100 PRO unit.
- 4.) Set the meter's "FUNCTION" switch to the RESISTANCE position.
- 5.) Set the meter's "POLARITY" switch to the OFF (center) position.
- 6.) Measure and record the ground wire resistance.

## **10-7-5 Chassis Leakage Current Test**

## **10-7-5-1 Definition**

This test measures the current that would flow in a grounded person who touched accessible metal parts of the bedside station if the ground wire should break. The test verifies the isolation of the power line from the chassis. The meter is connected from accessible metal parts of the case to ground. Measurements should be made with the unit On and Off, with the power line polarity Normal and Reversed. Record the highest reading.

#### *Electric Shock Hazard. When the meter's ground switch is OPEN, don't touch the unit!*

*Equipment damage possibility. Never switch the Polarity and the status of Neutral when the unit is powered ON. Be sure to turn the unit power OFF before switching them using the POLARITY switch and/or the NEUTRAL switch. Otherwise, the unit may be damaged.*

#### **10-7-5-2 Generic Procedure**

The test verifies the isolation of the power line from the chassis. The testing meter is connected from accessible metal parts of the case to ground. Measurements should be made with the unit ON and OFF, with the power line polarity Normal and Reversed. Record the highest reading of current.

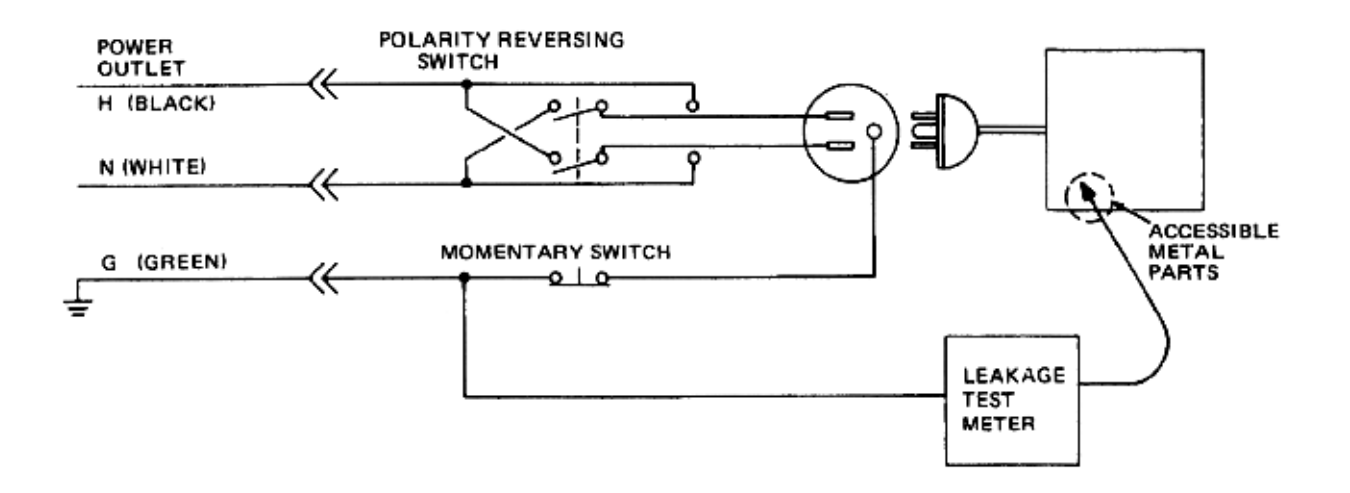

#### **Figure 10-4 Set Up for Chassis Source Leakage Current, IEC 601- 1 Clause 19 - Continuos Leakage Currents and Patient, Auxiliary Currents**

When using the Microguard or a similar test instrument, its power plug may be inserted into the wall outlet and the equipment under test is plugged into the receptacle on the panel of the meter. This places the meter in the grounding conductor and the current flowing from the case to ground will be indicated in any of the current ranges. The maximum allowable limit for chassis source leakage is shown in Table [10-13](#page-231-0).

#### **10-7-5-3 Dale 600 Meter Procedure**

When measuring system chassis currents with the Dale 600, always use the CHASSIS selection of the external/chassis function switch. This requires the ground clip lead and changing the meters switches in accordance with the IEC 601-1.1. Refer to the Dale 600 Instruction Manual for meter self-test and operation. Record the highest leakage current measured.

Follow these steps to test the unit for leakage current.

- 1.) Turn the LOGIQ™a 100/LOGIQ™ 100 PRO unit OFF.
- 2.) Plug the unit into the meter, and the meter into the tested AC wall outlet
- 3.) Plug the black chassis cable into the meter's "CHASSIS" connector and attach the black chassis cable clamp to an exposed metal part of the LOGIQ™a 100/LOGIQ™ 100 PRO.
- 4.) Set the tester's "FUNCTION" switch to CHASSIS position.

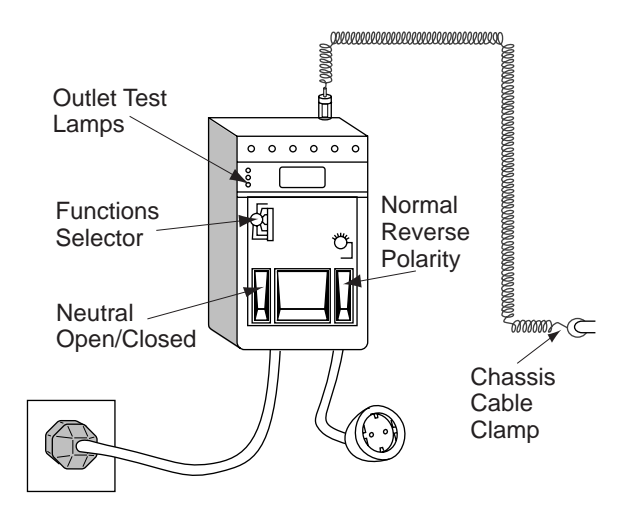

### **Figure 10-5 Ground and Chassis Leakage Current Test**

5.) Follow the test conditions described for respective test points shown in Table [10-16](#page-235-0).

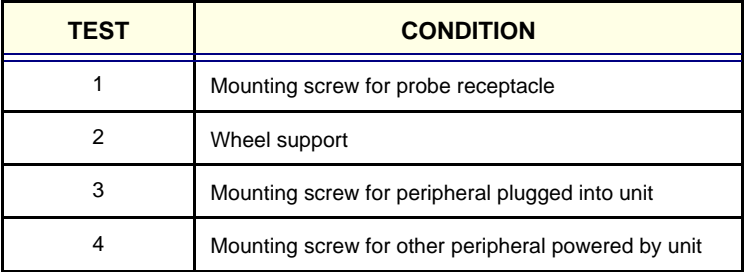

#### <span id="page-235-0"></span>**Table 10-16 Chassis Leakage Current Test Condition**

6.) Keep a record of the results with other hard copies of PM data kept on site.

#### **10-7-5-4 Data Sheet for Chassis Source Leakage Current**

The test passes when all readings measure less than the value shown in Table [10-13.](#page-231-0) Record all data on the PM Inspection Certificate.

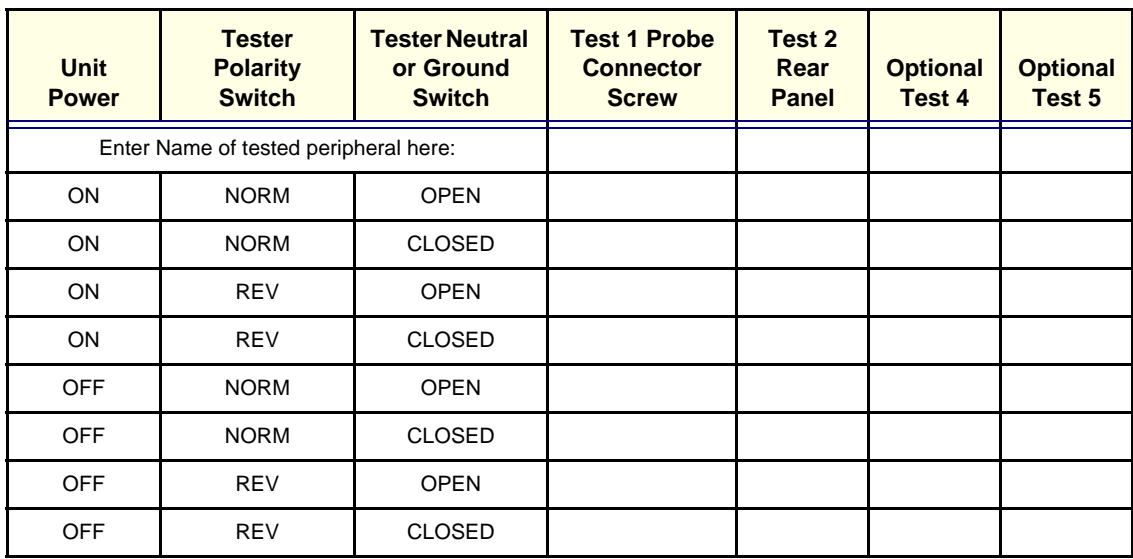

**Table 10-17 Typical Data Sheet for Chassis Source Leakage Current**

## **10-7-6 Probe Leakage Current Test**

#### **10-7-6-1 Definition**

This test measures the current that would flow to ground from any of the probes through a patient who is being scanned and becomes grounded by touching some other grounded surface.

#### **10-7-6-2 Generic Procedure**

Measurements should be made with the ground open and closed, with power line polarity normal and reversed, and with the unit Off and On. For each combination, the probe must be active to find the worst case condition.

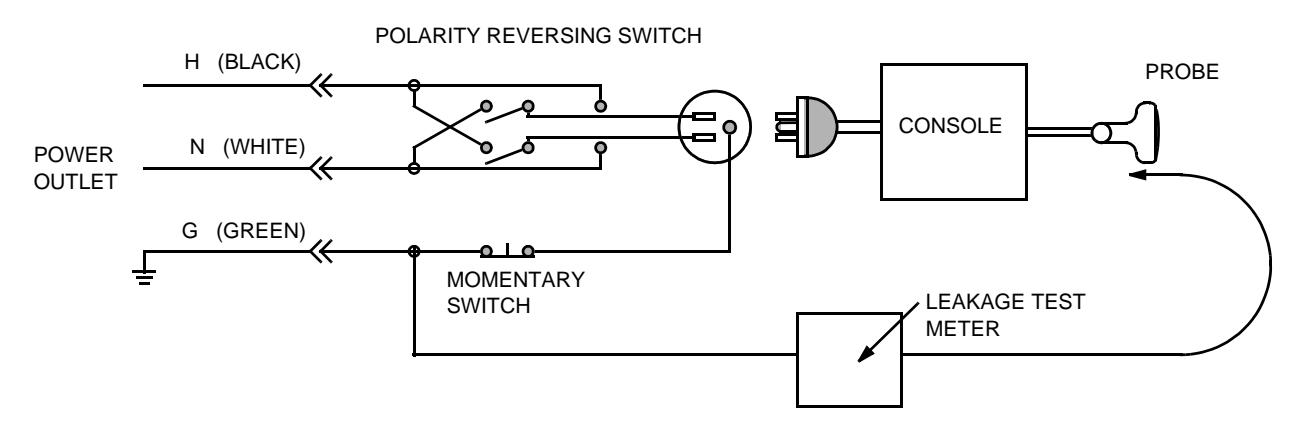

**Figure 10-6 Set Up for Probe Leakage Current**

#### *Note:* **Each probe will have some amount of leakage current, dependent on its design. Small variations in probe leakage currents are normal from probe to probe. Other variations will result from differences in line voltage and test lead placement.**

### <span id="page-237-0"></span>**10-7-6-3 Meter Procedure Using Probe Adapter**

The Dale 600/600E provides a method for testing probes independently from the system. The meter utilizes a probe adapter to apply a test potential commonly to all connector pins.

The probe's imaging area is immersed in a saline solution **along with a grounding probe from** the meter to complete the current path. Saline solution is a mixture of water and salt. The salt adds a free ion to the water, making it conductive. Normal saline solution is 0.9% salt or 1/2 gram salt per 1 liter of water. If saline is not available, a mixture of 1 quart water with one or more grams of table salt, mixed thoroughly, will substitute.

#### *To avoid probe damage and possible electric shock, do not immerse probes into any liquid beyond the level indicated in the probe users manual. Do not touch the probe, conductive liquid or any part of the unit under test while the ISO TEST switch is depressed.*

Follow these steps to test each transducer for leakage current.

- 1.) Turn the LOGIQ™a 100/LOGIQ™ 100 PRO unit OFF.
- 2.) Plug the unit into the test meter, and the meter into the tested AC wall outlet.
- 3.) Connect the probe for test with the meter's appropriate adapter.
- 4.) Plug the saline probe into the meter's "CHASSIS" connector.
- 5.) Plug the probe adapter into the meter's connector marked "EXTERNAL".

#### **[10-7-6-3 Meter Procedure Using Probe Adapter](#page-237-0)** (cont'd)

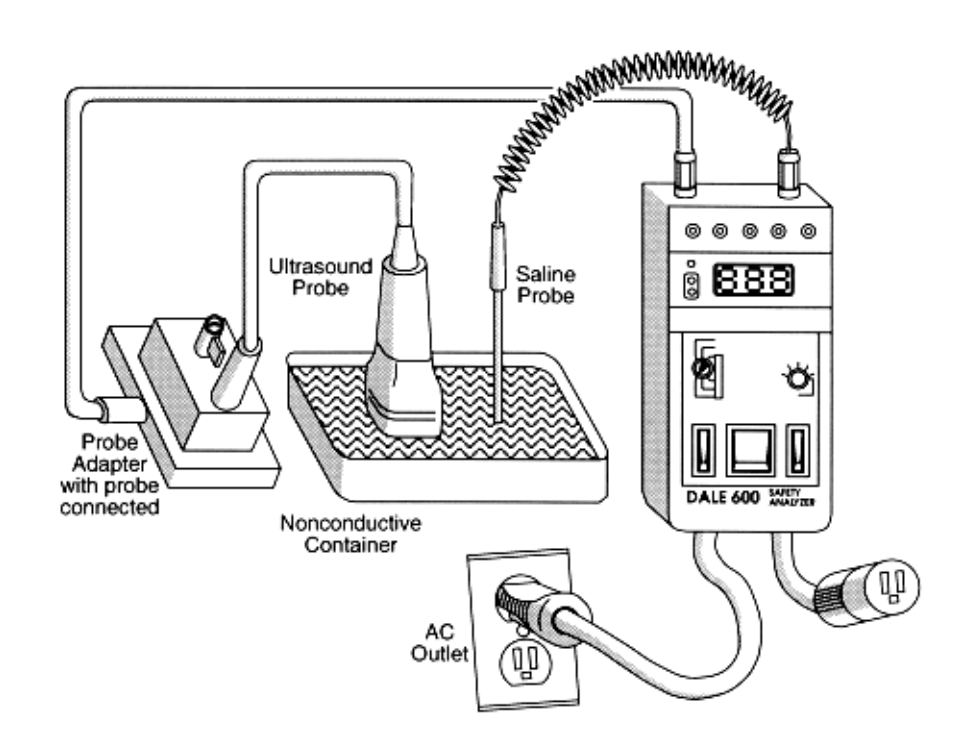

#### **Figure 10-7 Transducer Source Leakage Current Test**

- 6.) Set the meter's "FUNCTION" switch to EXTERNAL position.
- 7.) Add the saline probe and the imaging area of the probe into the saline bath.
- 8.) Have unit power ON for the first part; turn it OFF for the second half.
- 9.) Depress the ISO TEST rocker switch and record the highest current reading.
- 10.) Follow the test conditions described in Table [10-18](#page-239-0) for every transducer.
- 11.) Keep a record of the results with other hand copies of PM data.

#### **10-7-6-4 General procedure**

Follow these steps to test each transducer for leakage current.

- 1.) Turn the LOGIQ™a 100/LOGIQ™ 100 PRO unit OFF.
- 2.) Plug the unit into the test meter, and the meter into the tested AC wall outlet.
- 3.) Plug the external probe into the meter's (Dale 600) "EXTERNAL" connector.
- 4.) Set the meter's "FUNCTION" switch to EXTERNAL position.
- 5.) Connect the probe for test with the connector of the console.
- 6.) Add the saline probe and the imaging area of the probe into the saline bath.
- 7.) Have unit power ON for the first part; turn it OFF for the second half.
- 8.) Depress the ISO TEST rocker switch and record the highest current reading.
- 9.) Follow the test conditions described in Table [10-18](#page-239-0) for every transducer.
- 10.) Keep a record of the results with other hand copies of PM data.

#### **10-7-6-5 Data Sheet for Transducer Source Leakage Current**

.

The test passes when all readings measure less than the values shown in Table [10-14](#page-231-1) and Table [10-15](#page-231-2). Record all data on the PM Inspection Certificate.

*Equipment damage possibility. Never switch the Polarity and the status of Neutral when the unit is powered ON. Be sure to turn the unit power OFF before switching them using the POLARITY switch and/or the NEUTRAL switch. Otherwise, the unit may be damaged*

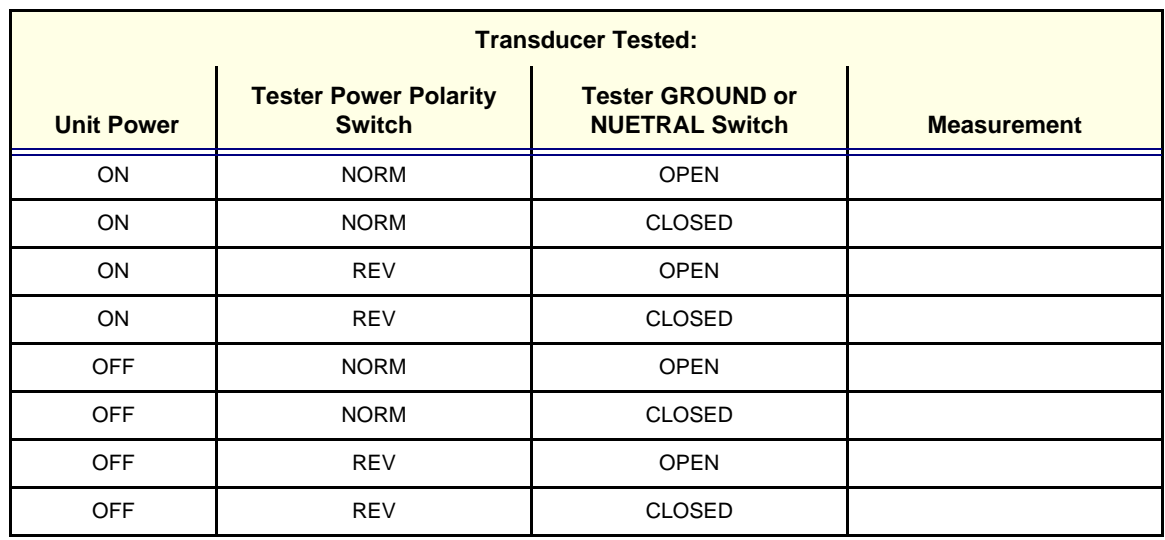

<span id="page-239-0"></span>**Table 10-18 Typical Data Sheet For Transducer Source Leakage Current**

# <span id="page-240-0"></span>**Section 10-8When There's Too Much Leakage Current...**

## **CHASSIS FAILS**

Check the ground on the power cord and plug for continuity. Ensure the ground is not broken, frayed, or intermittent. Replace any defective part.

Tighten all grounds. Ensure star washers are under all ground studs.

Inspect wiring for bad crimps, poor connections, or damage.

Test the wall outlet; verify it is grounded and is free of other wiring abnormalities. Notify the user or owner to correct any deviations. As a work around, check the other outlets to see if they could be used instead.

*No outlet tester can detect the condition where the white neutral wire and the green grounding wire are reversed. If later tests indicate high leakage currents, this should be suspected as a possible cause and the outlet wiring should be visually inspected.*

# **PROBE FAILS**

Test the probe in another connector to isolate if the fault lies with the probe or the scanner.

*Each probe will have some amount of leakage, dependent on its design. Small variations in probe leakage currents are normal from probe to probe. Other variations will result from differences in line voltage and test lead placement. The maximum allowable leakage current for body surface contact probe differs from inter-cavity probe. Be sure to enter the correct probe type in the appropriate space on the check list.*

If excessive leakage current is slot dependent, inspect the system connector for bent pins, poor connections, and ground continuity.

If the problem remains with the probe, replace the probe.

## **PERIPHERAL FAILS**

Tighten all grounds. Ensure star washers are under all ground studs. Inspect wiring for bad crimps, poor connections, or damage.

## **STILL FAILS**

If all else fails, begin isolation by removing the probes, external peripherals, then the on board ones, one at a time while monitoring the leakage current measurement.

## **NEW UNIT**

If the leakage current measurement tests fail on a new unit and if situation can not be corrected, submit a Safety Failure Report to document the system problem. Remove unit from operation.

# **PM INSPECTION CERTIFICATE**

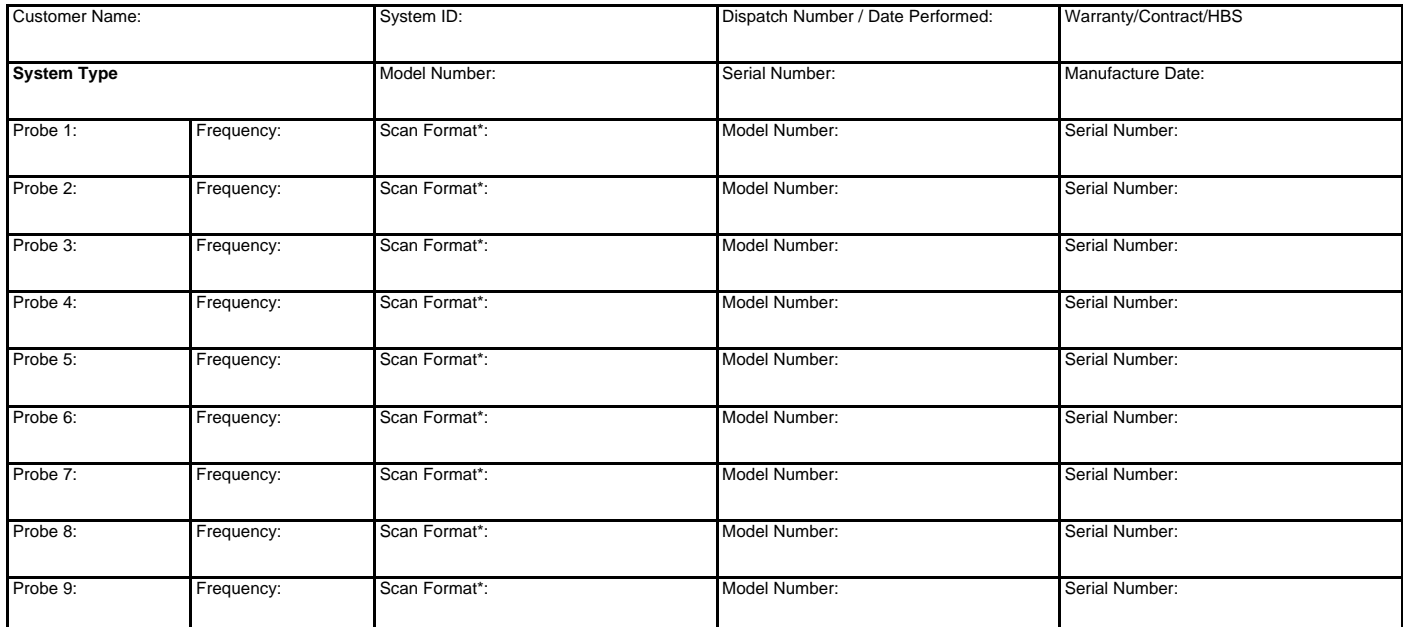

\* Scan Format: Phased Array, Linear Array, Curved Array, Mechanical Array or Other

# **FUNCTIONAL CHECKS PHYSICAL INSPECTION AND CLEANING**

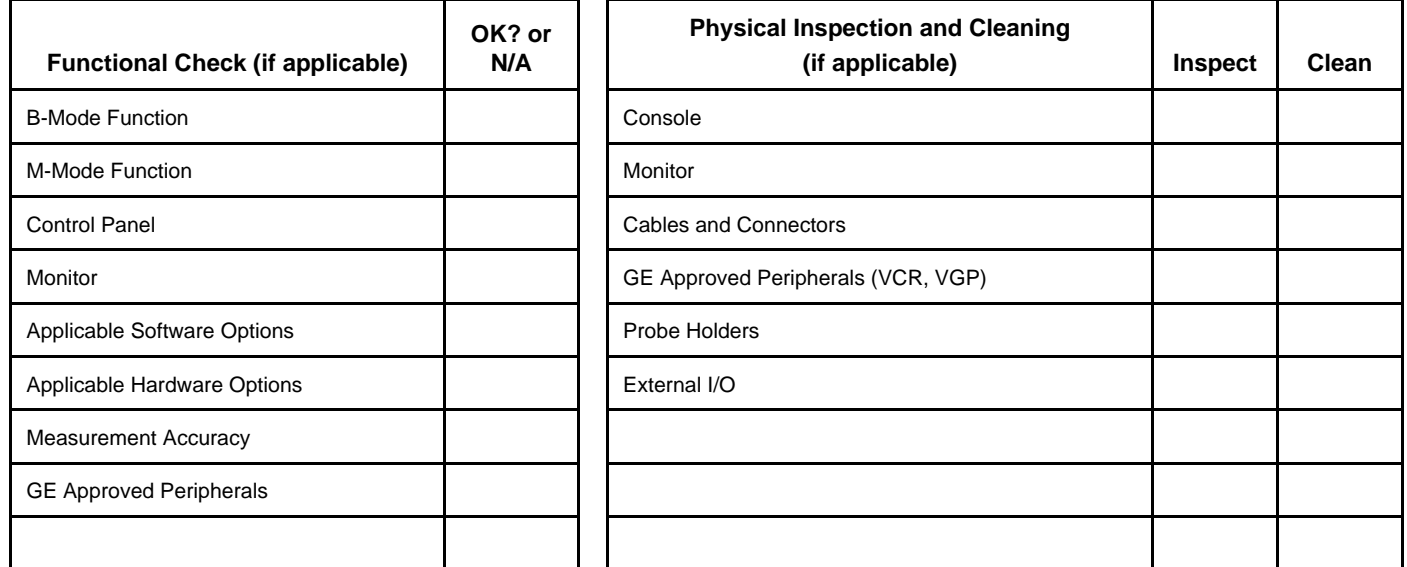

## **COMMENTS:**

**\_\_\_\_\_\_\_\_\_\_\_\_\_\_\_\_\_\_\_\_\_\_\_\_\_\_\_\_\_\_\_\_\_\_\_\_\_\_\_\_\_\_\_\_\_\_\_\_\_\_\_\_\_\_\_\_**

**\_\_\_\_\_\_\_\_\_\_\_\_\_\_\_\_\_\_\_\_\_\_\_\_\_\_\_\_\_\_\_\_\_\_\_\_\_\_\_\_\_\_\_\_\_\_\_\_\_\_\_\_\_\_\_\_\_\_\_\_\_\_\_\_ \_\_\_\_\_\_\_\_\_\_\_\_\_\_\_\_\_\_\_\_\_\_\_\_\_\_\_\_\_\_\_\_\_\_\_\_\_\_\_\_\_\_\_\_\_\_\_\_\_\_\_\_\_\_\_\_\_\_\_\_\_\_\_\_ \_\_\_\_\_\_\_\_\_\_\_\_\_\_\_\_\_\_\_\_\_\_\_\_\_\_\_\_\_\_\_\_\_\_\_\_\_\_\_\_\_\_\_\_\_\_\_\_\_\_\_\_\_\_\_\_\_\_\_\_\_\_\_\_ \_\_\_\_\_\_\_\_\_\_\_\_\_\_\_\_\_\_\_\_\_\_\_\_\_\_\_\_\_\_\_\_\_\_\_\_\_\_\_\_\_\_\_\_\_\_\_\_\_\_\_\_\_\_\_\_\_\_\_\_\_\_\_\_** **GE HEALTHCARE**

# **ELECTRICAL SAFETY**

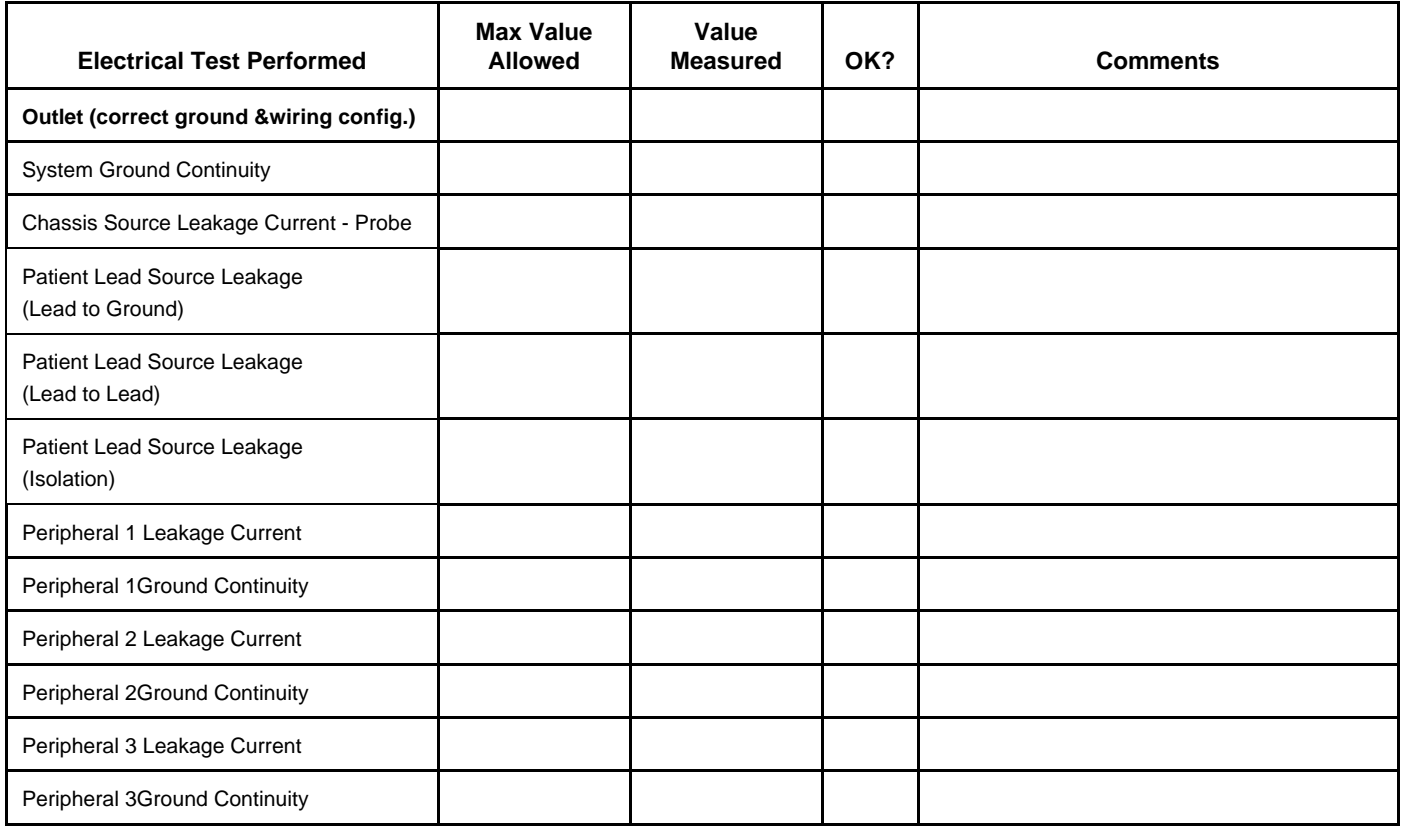

## **PROBES**

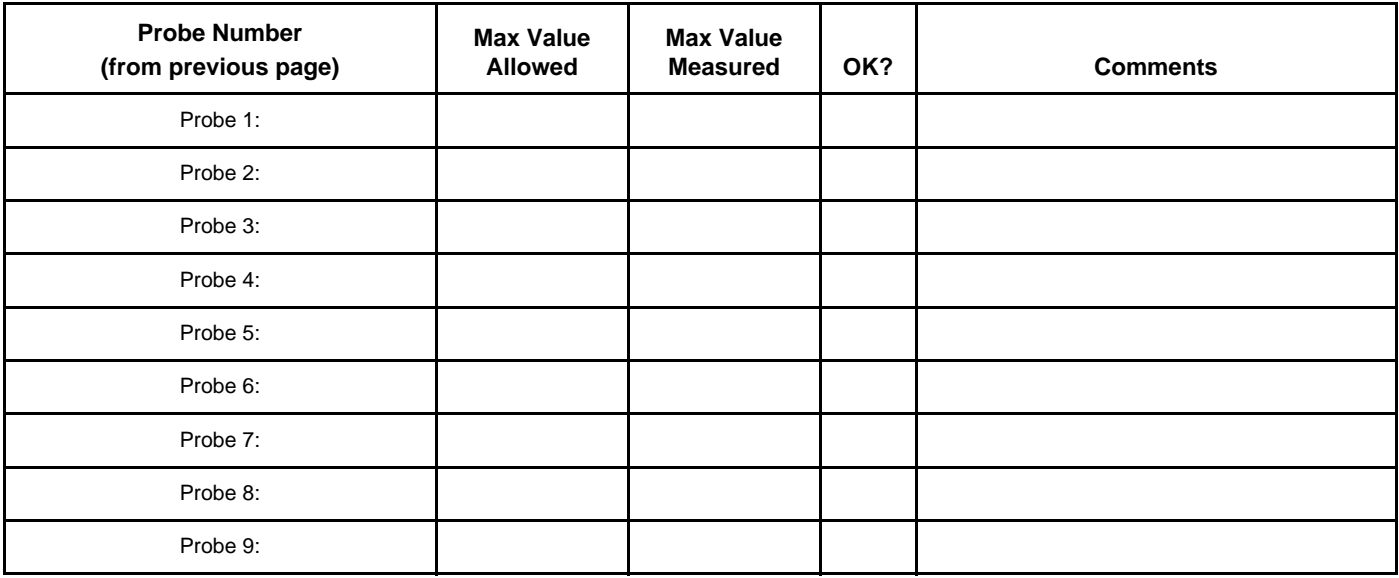

Final Check. All system covers are in place. System scans with all probes as expected. Accepted by: \_\_\_\_\_\_\_\_\_\_\_\_\_\_\_\_\_\_\_\_\_\_\_\_\_\_\_\_\_\_\_\_\_\_\_\_\_\_\_\_\_\_\_\_\_\_\_\_\_\_\_\_\_\_\_\_\_

This Page Was Left Blank Intentionally

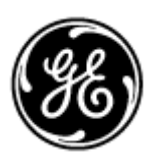

## *GE Healthcare*

*GE Medical Systems: Telex 3797371 P.O. Box 414; Milwaukee, Wisconsin 53201, U.S.A. (Asia, Pacific, Latin America, North America)*

*GE Ultraschall:Tel: +49 (0) 212 28 02 208 Deutschland GmbH & Co KG Beethovenstrabe 239, Postfach 11 05 60 D-42655 Solingen, Germany*